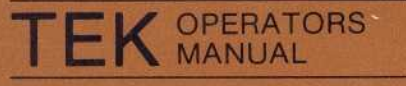

PRODUCT GROUP 42<br>070-3857-01

# **7D20** Programmable Digitizer

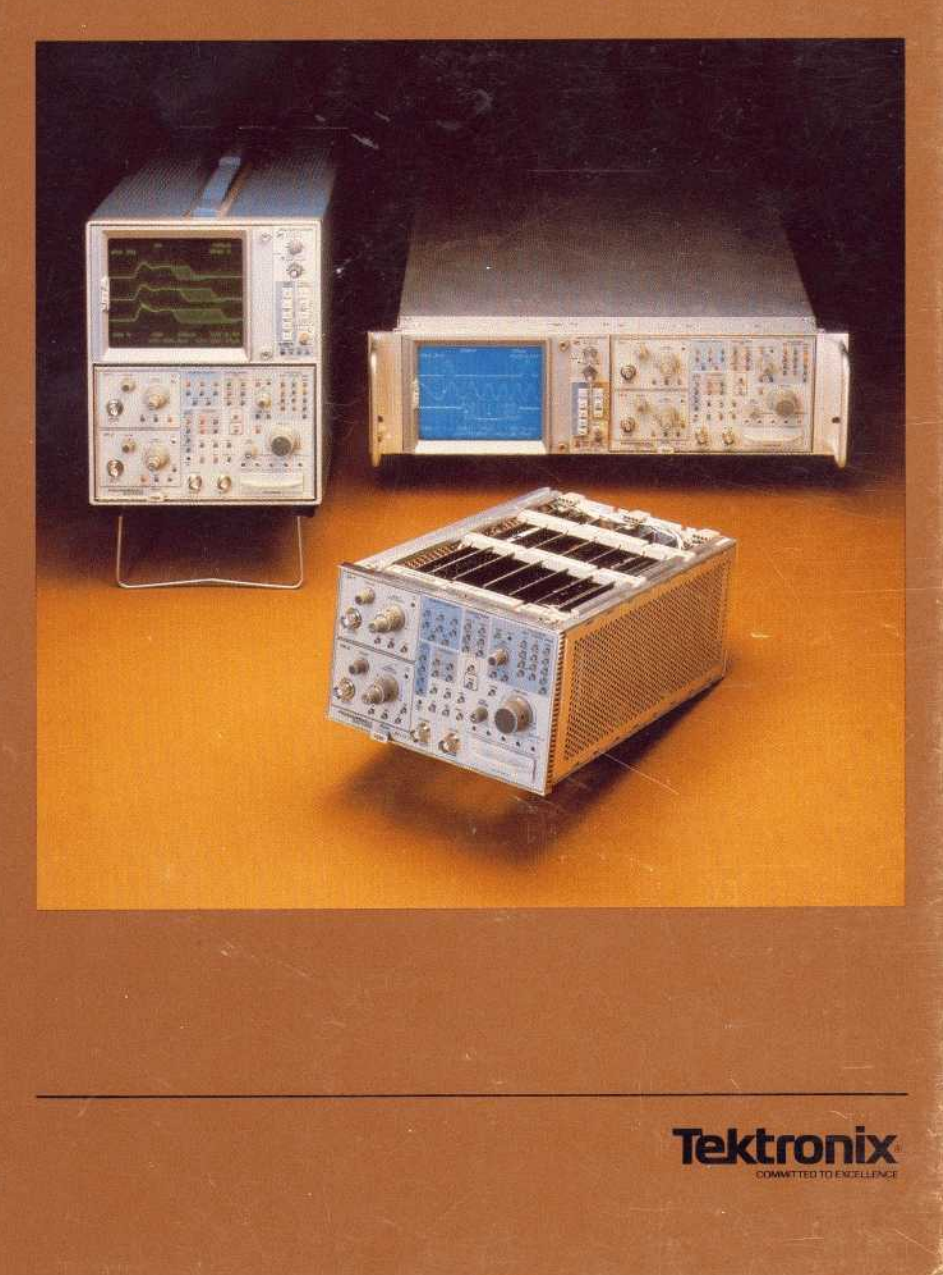

# 7D20 Programmable Digitizer

With Options

Serial Number

PLEASE CHECK FOR CHANGE INFORMATION AT THE REAR OF THIS MANUAL

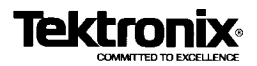

First Printing JUL 1982 Revised MAY 1983

### INSTRUCTIONS FOR COMPLETING THE SOFTWARE/FIRMWARE PERFORMANCE REPORT

Please type or print clearly. Use a separate Software/Firmware Performance Report (SFPR) for each problem.

### **SECTION A**

Ĥ.

Fill in the serial number of the 7D20 PROGRAMMABLE DIGITIZER. Press the ID key on the 7020 and copy the entire line of Version information. beginning with TEK/7D20.

#### **SECTION B** III.

Use your complete company mailing address. Please include the name and phone number of the person reporting the error. Also, be sure to fill in the name of the person submitting the SFPR.

#### **SECTION C** IV.

Check the reason for report and whether the error is reproducible. We cannot properly eviauate the problem if we have difficulty in reproducing the error.

#### **SECTION D**

Give a complete description of the system configuration on which the problem occurred. Please include related peripherals, interfaces, options, and operating system.

#### **SECTION E** VĽ.

Describe the problem completely. Include any information which might help in evaluating the error with the SFPR. If you have determined a procedure to avoid the error condition, please include this procedure. If this problem prevents you from accomplishing any useful work with the product, please state this fact. Be sure to include with the SFPR any information (programs, listings, hard copies, etc.) which will help us duplicate your problem.

#### **SECTION F** VII.

This section is for use by Tektronix Lab Scopes Software Maintenance personnel. DO NOT WRITE IN THIS SPACE.

Mail all copies of the Software/Firmware Performance Report to: VIII.

#### **TEKTRONIX. INC.**

LAB SCOPES SOFTWARE MAINTENANCE P.O. BOX 500 DEL. STA. 39-285 **BEAVERTON, OREGON 97077** 

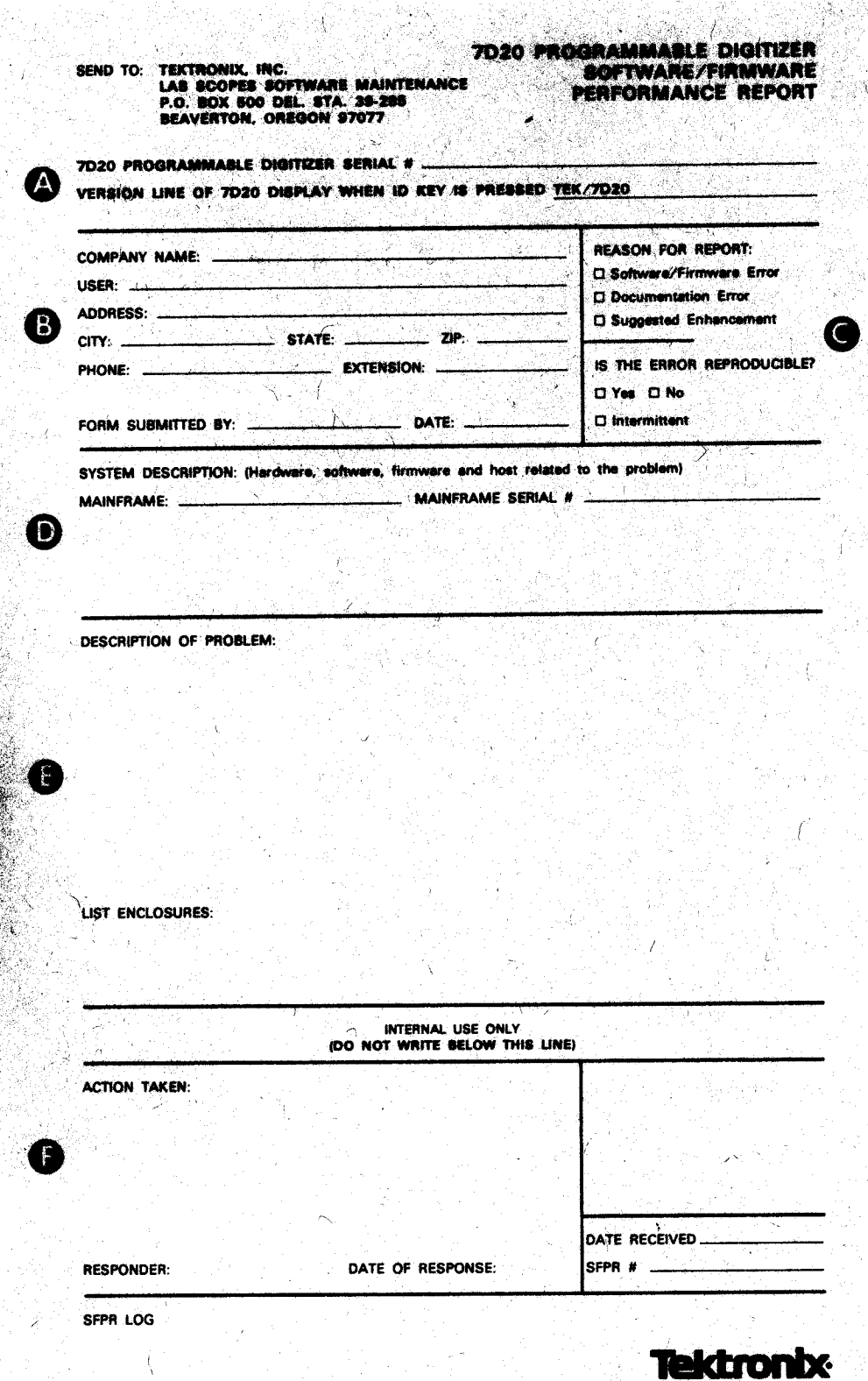

**Tektronix** 

 $\sim 10$ 

Ŋ.

### TABLE OF CONTENTS

τ

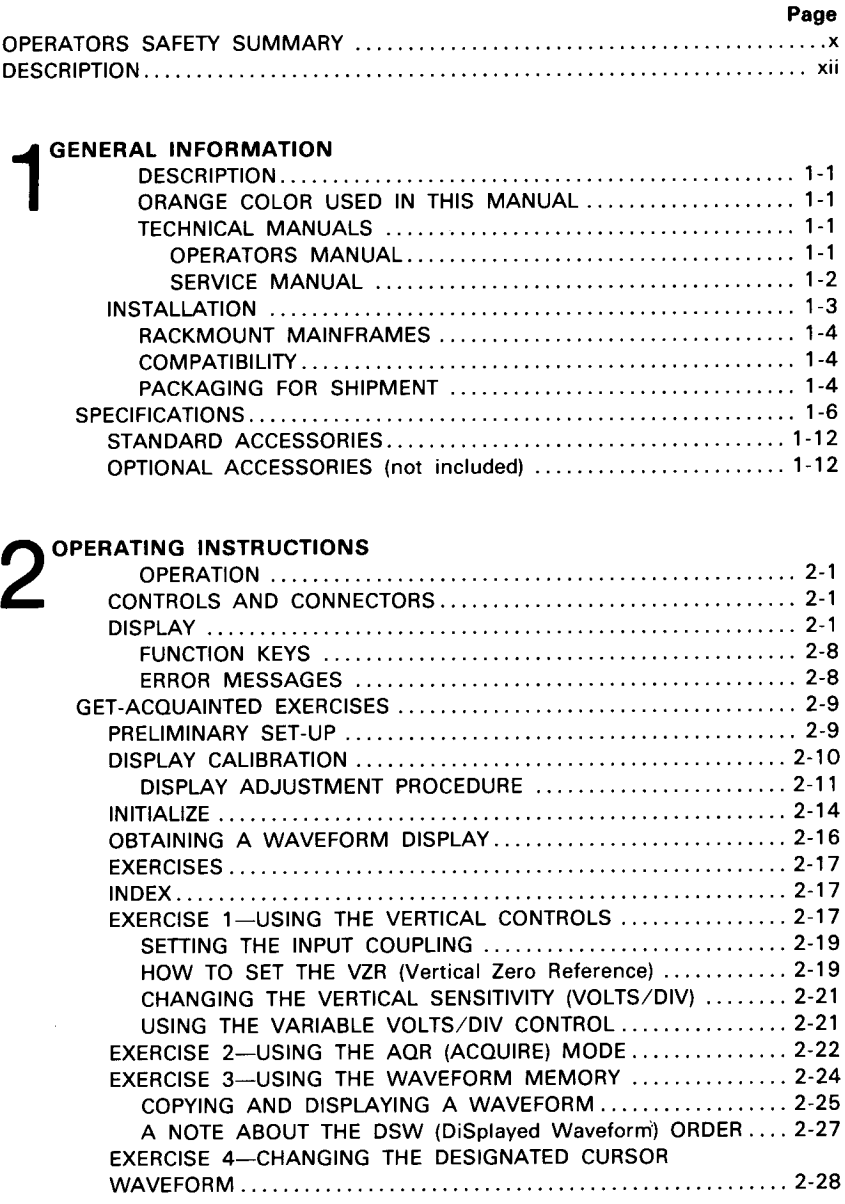

 $\overline{\phantom{a}}$ 

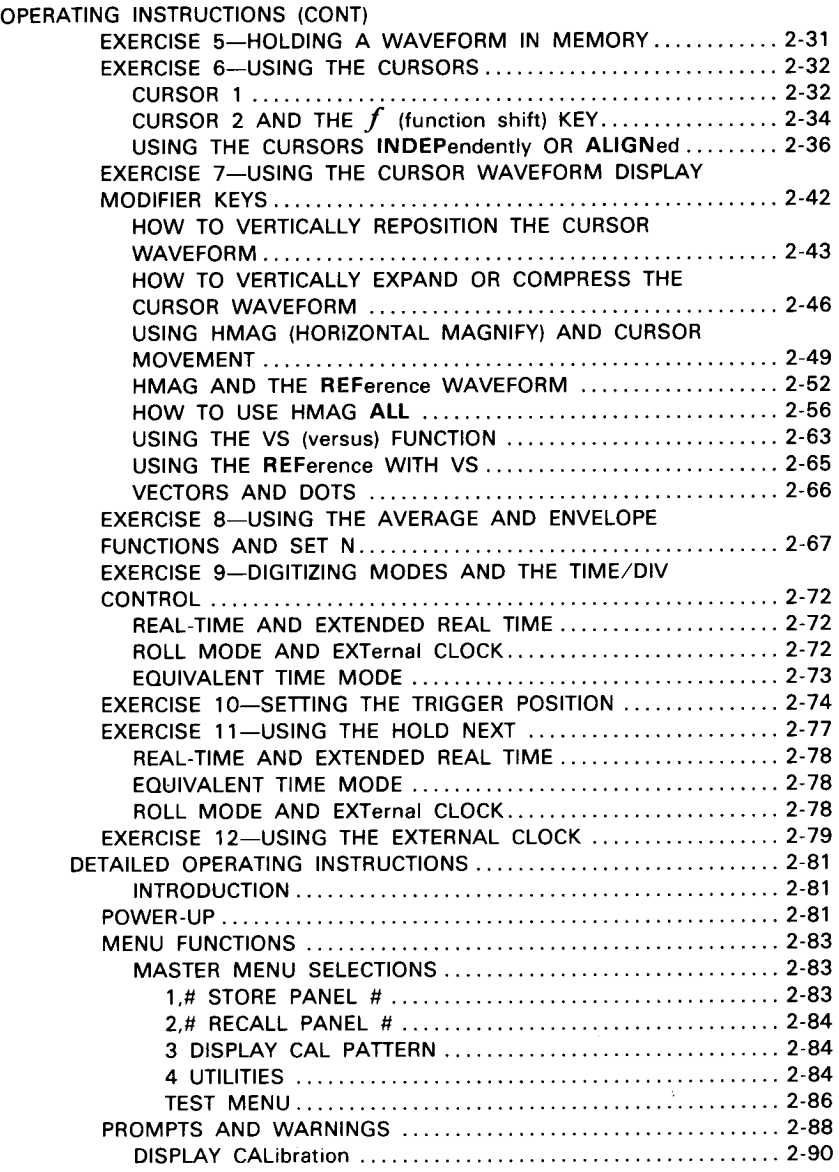

#### Page

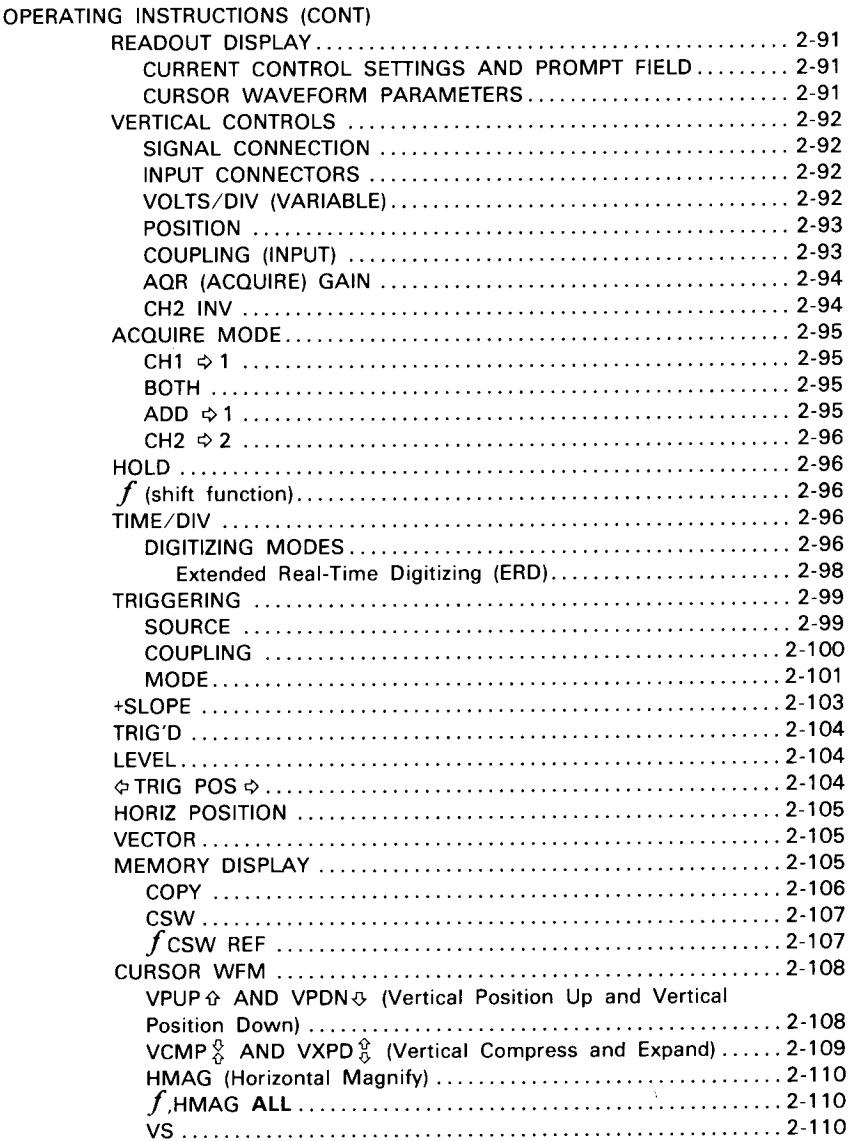

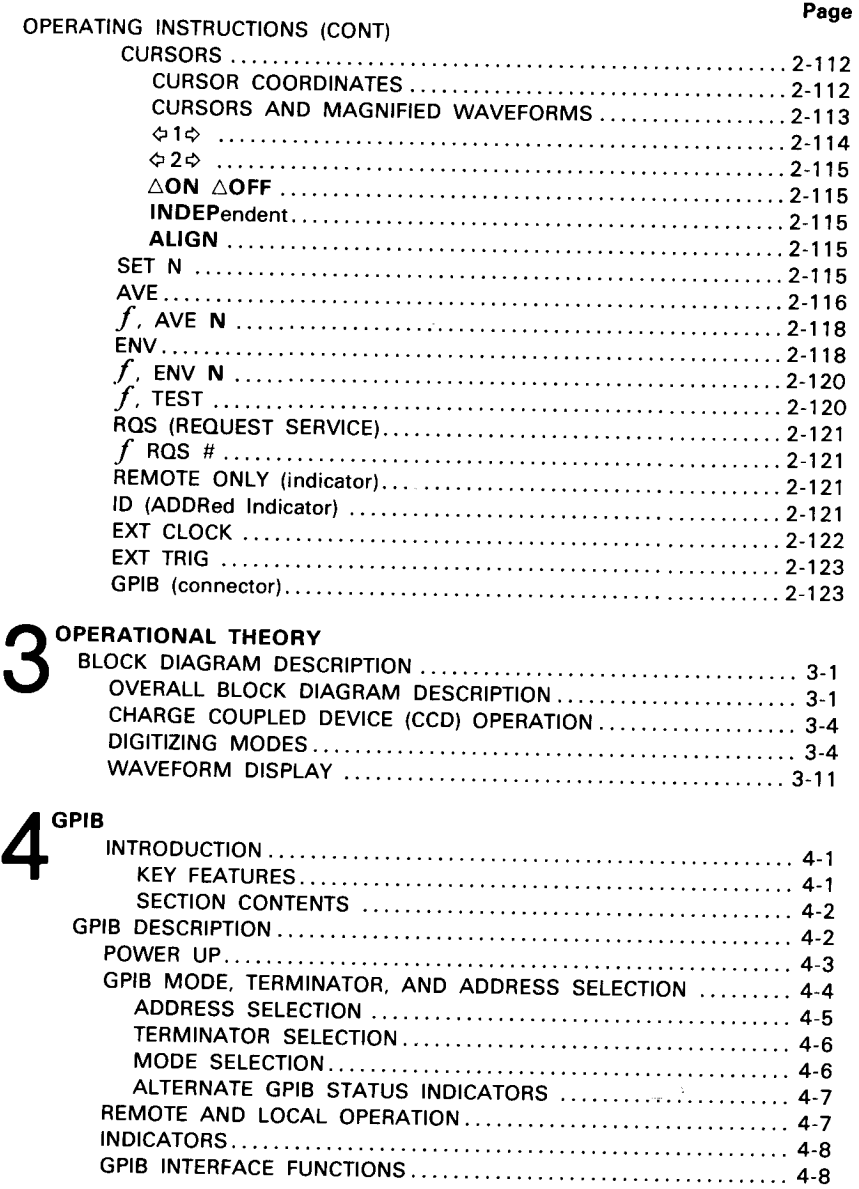

### Page

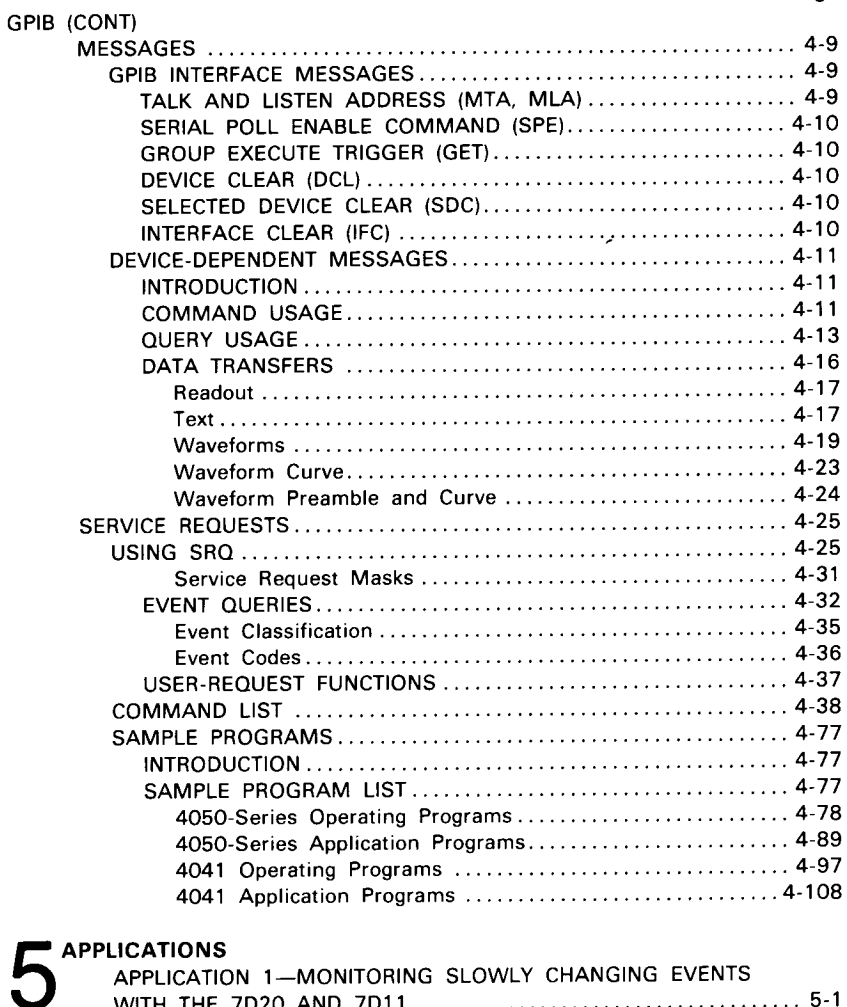

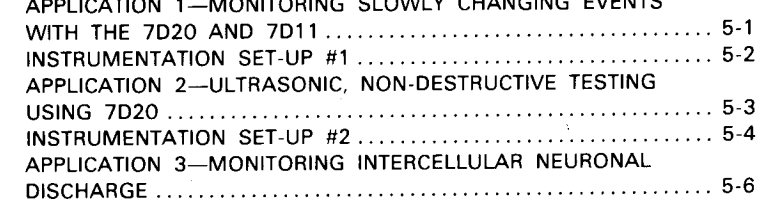

#### Page

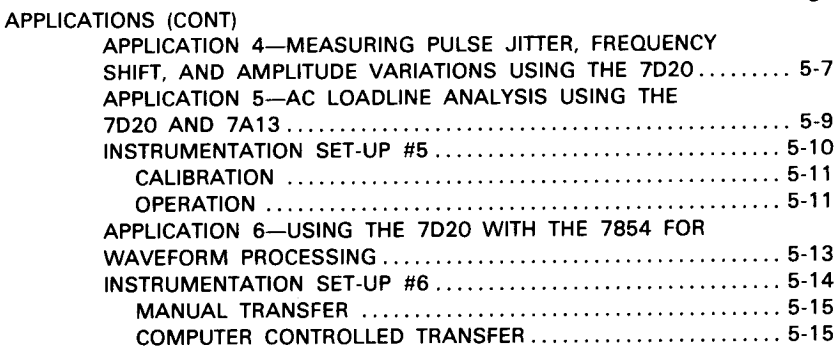

# INSTRUMENT OPTIONS

INDEX

#### CHANGE INFORMATION

### **NOTE**

Service Personnel: Refer to the 7D20 Service Manual for information on installation, Theory of Operation, Maintenance, Checks and Adjustment, Parts List and Diagrams.

### RELATED DOCUMENT

The tabbed "ACCESSORIES" page at the rear of the Service Manual lists the Tektronix part numbers for all Standard Accessories provided with this product. Also, Section 1, General Information, contains a brief basic-content description for the following publications:

### MANUALS (Standard Accessories)

7D20 Operators 7D20 Service

k.

## LIST OF ILLUSTRATIONS

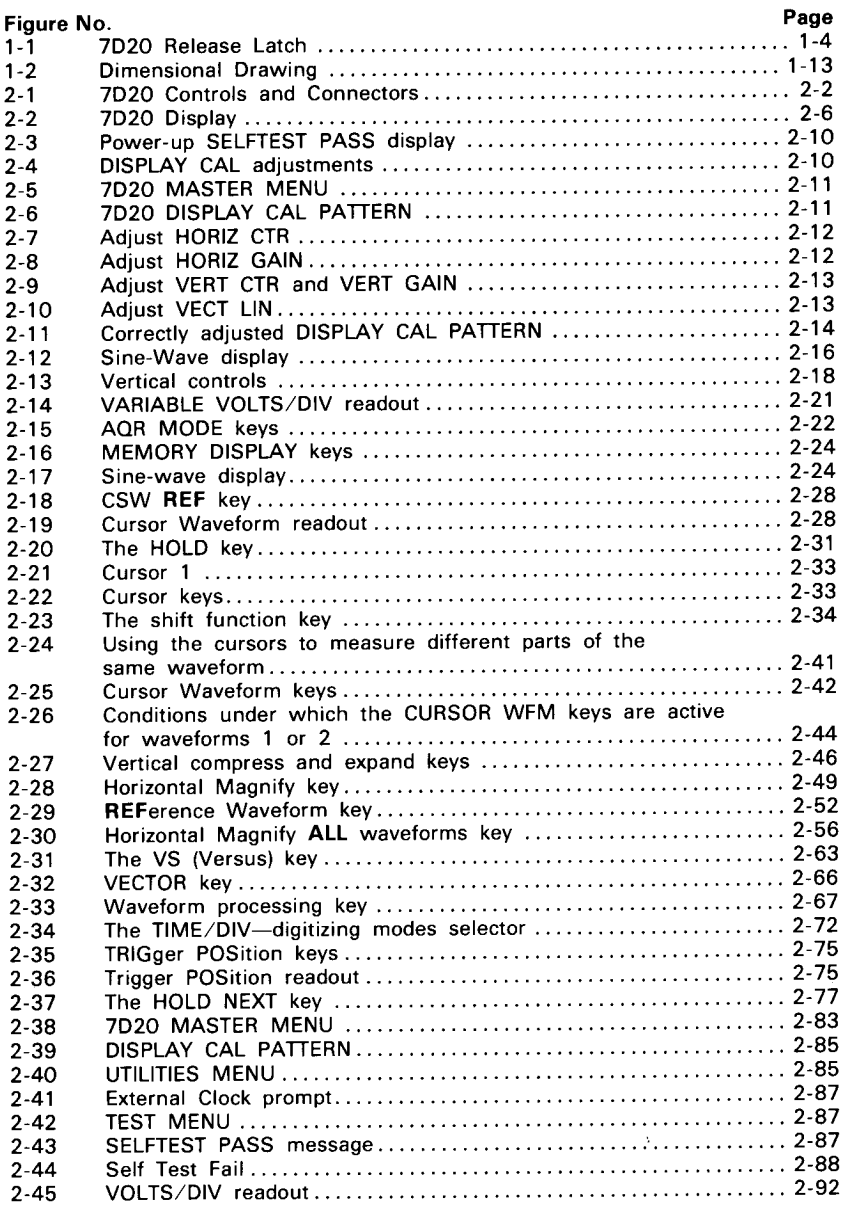

### LIST OF ILLUSTRATIONS (CONT)

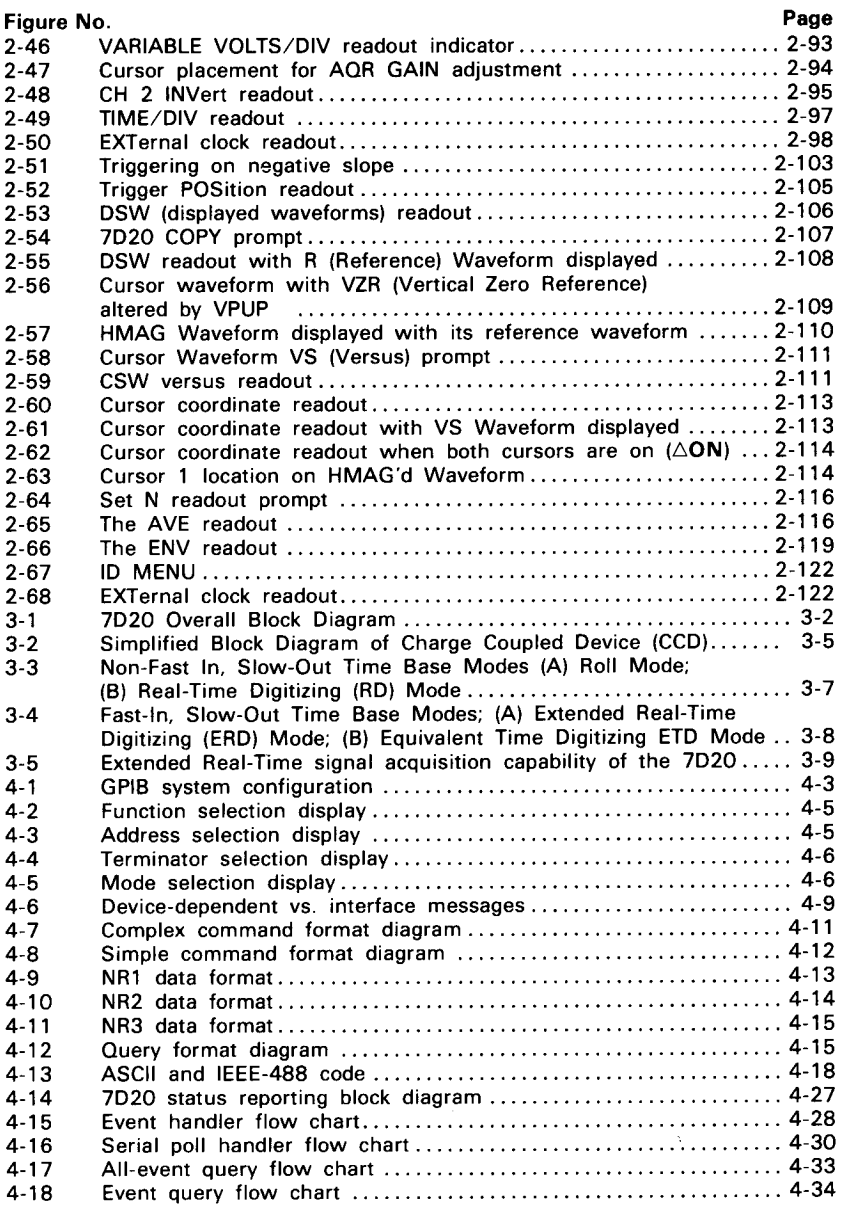

 $\bar{z}$ 

### LIST OF ILLUSTRATIONS (CONT)

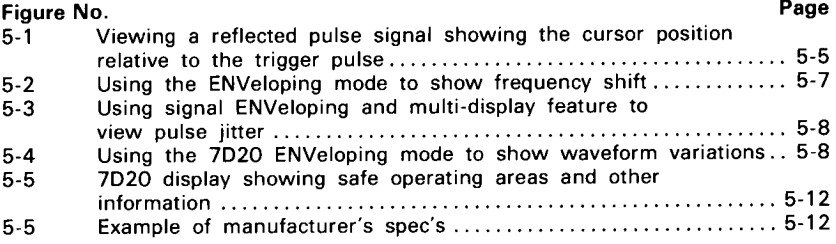

### LIST OF TABLES

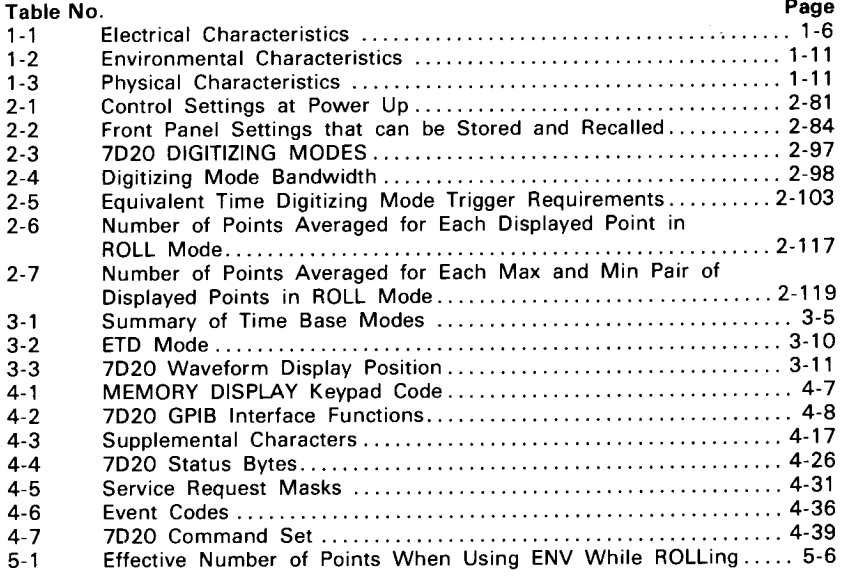

## OPERATORS SAFETY SUMMARY

The general safety information in this part of the summary is for both operating and servicing personnel. Specific warnings and cautions will be found throughout the manual where they apply, but may not appear in this summary.

### TERMS

### IN THIS MANUAL

CAUTION statements identify conditions or practices that could result in damage to the equipment or other property.

WARNING statements identify conditions or practices that could result in personal injury or loss of life.

### AS MARKED ON EQUIPMENT

CAUTION indicates a personal injury hazard not immediately accessible as one reads the marking, or a hazard to property including the equipment itself.

DANGER indicates a personal injury hazard immediately accessible as one reads the marking.

### **SYMBOLS**

### IN THIS MANUAL

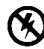

Static-Sensitive Devices.

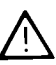

This symbol indicates where applicable cautionary or other information is to be found

### AS MARKED ON EQUIPMENT

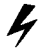

DANGER-High voltage.

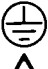

Protective ground (earth) terminal.

ATTENTION-refer to manual.

### **WARNINGS**

### POWER SOURCE

This product is intended to operate in <sup>a</sup> mainframe connected to a power source that will not apply more than 250 volts rms between the supply conductors or between either supply conductor and ground. A protective ground connection by way of the grounding conductor in the mainframe power cord is essential for safe operation .

### GROUNDING THE PRODUCT

This product is grounded through the grounding conductor of the mainframe power cord. To avoid electrical shock, plug the mainframe power cord into a properly wired receptacle before connecting to the product input or output terminals A protective ground connection by way of the grounding conductor in the mainframe power cord is essential for safe operation.

### DANGER ARISING FROM LOSS OF GROUND

Upon loss of the protective-ground connection, all accessible conductive parts (including knobs and controls that may appear to be insulating), can render an electric shock.

### DO NOT OPERATE IN EXPLOSIVE ATMOSPHERES

To avoid explosion, do not operate this product in an atmosphere of explosive gases.

### DO NOT REMOVE COVERS OR PANELS

To avoid personal injury, do not remove the product covers or panels . Do not operate the product without the covers and panels properly installed.

### DO NOT OPERATE WITHOUT COVERS

To avoid personal injury, do not operate this product without covers or panels installed. Do not apply power to the plug-in unit via a plug-in extender.

### **DESCRIPTION**

The 7D20 Programmable Digitizer is designed to enhance the capabilities of 7000 series oscilloscope mainframes. Multiple waveform storage, crt readout, two cursors for point-to-point measurements, pre- and post-trigger viewing, store and recall of up to six front-panel settings, and signal averaging to reduce noise are just <sup>a</sup> few of the features this three-wide plug-in unit provides .

Waveform storage using digital memory eliminates the need for a storage crt, and allows viewing information that occurred prior to a triggering event. Six waveforms can be stored and displayed at the same time for easy comparison.

The 7D20 features a complete alphanumerical display of cursor waveform information and measurement values, time base and amplitude settings, trigger position, displayed waveform number, prompts and error messages, and <sup>a</sup> master menu that allows you to choose seldom used features easily and quickly.

The master menu offers a convenient way to enable special functions such as the STORE and RECALL of front-panel settings as well as allowing you to branch-out to other menus. The test menu is designed to assist in troubleshooting the 7D20 in the event of a failure. The SELF TEST may be implemented at any time to ensure user confidence. The other selections allow service personnel to diagnose faults to the component level.

Complete control of the 7D20's functions may be controlled via the IEEE-488 interface Commands, waveforms, and alphanumeric text messages may be sent or received via the front-panel port.

### **SECTION ONE GENERAL INFORMATION**

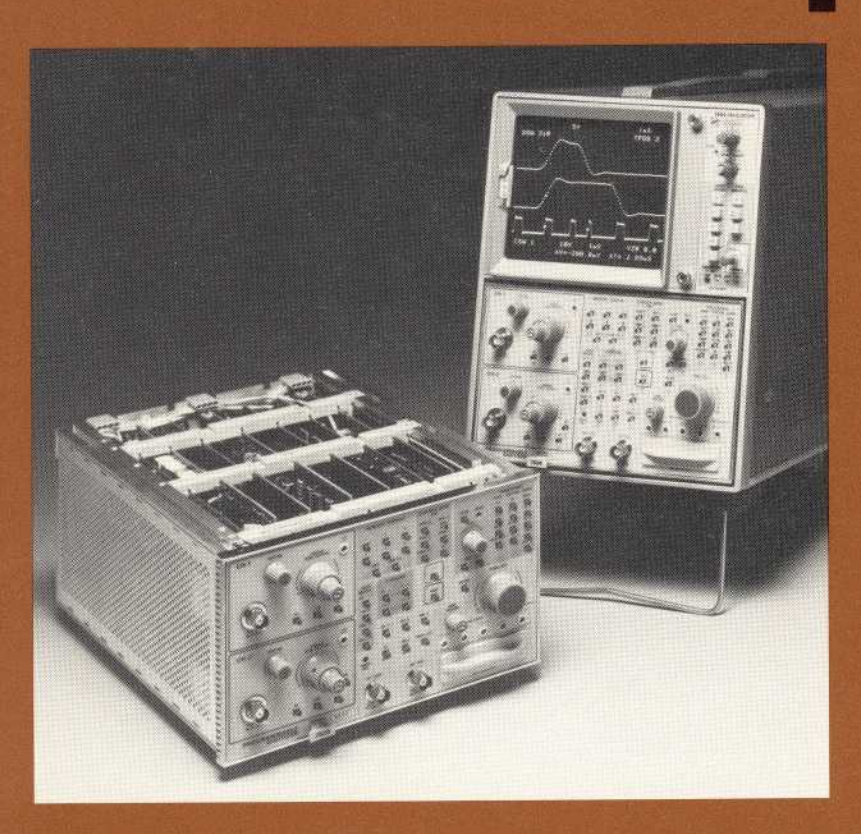

This section is the first place to look for information concerning your 7D20 Programmable Digitizer. Here we describe the basic content of the operators and service manuals which are standard accessories to your new instrument. We also include a brief general description of the 7D20 and explain how to install it in a host mainframe for operation. In this section we give the electrical, environmental, and physical characteristics and specifications of the 7D20, list the standard and recommended accessories, and provide a dimensional drawing of the instrument. Should you have need to repackage the instrument for shipment, that information is also included.

## SECTION <sup>1</sup> CONTENTS

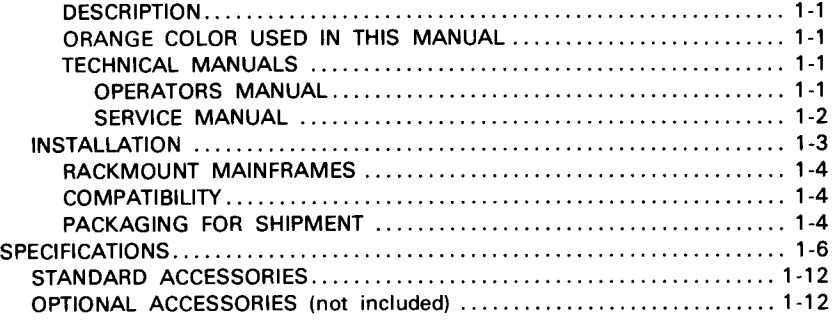

Ä

 $L_{\rm{1}}$  .

### GENERAL INFORMATION

### DESCRIPTION

The 7D20 Programmable Digitizer is <sup>a</sup> three-compartment wide 7000-series plugin. It provides simultaneous dual channel waveform digitizing and a variety of display features . Multiple digitizing modes include single shot, repetitive equivalent time, and roll modes. Programmability and GPIB talk-listen capability allows total or partial systemization and data transfer for more extensive signal processing . Display readout provides identification of waveforms, scale factors, prompting messages, and cursor measurements. Waveform storage is provided for six waveforms, which can be individually selected, positioned, expanded, compressed, magnified, or displayed in a Y versus X format. Digital storage allows multiple averaging and enveloping along with post and pretrigger capability.

### ORANGE COLOR USED IN THIS MANUAL

In using the operators manual, you will notice that some function names are printed in orange ink. The orange color indicates a shift function which requires that the  $f$ (shift function) key be pressed prior to selecting the functions.

### TECHNICAL MANUALS

Both an operators and <sup>a</sup> service manual are supplied with your 7D20 as standard accessories. The following information outlines the content of these manuals .

#### Operators Manual

The operators manual for the 7D20 contains six sections of information to explain the operation of your instrument. The content of the operators manual is described below:

SECTION 1-GENERAL INFORMATION contains an instrument description along with information for installing the 7D20 into a host mainframe. We make a special note regarding rackmounting and another about compatibility considerations. This section also provides a complete list of the 7D20 electrical, environmental, and physical specifications and characteristics It also lists standard and recommended accessories, and gives instructions for packaging the instrument for shipment.

SECTION 2-OPERATING INSTRUCTIONS provides a general overview of the instruments capabilities, controls and connector information, a series of get acquainted exercises, and detailed operating information

SECTION 3-OPERATIONAL THEORY provides additional information about the operation of the 7D20 digitizer . This section discusses the more technical aspects of the digitizing techniques used by the 7D20.

SECTION 4-GPIB contains <sup>a</sup> general description of the GPIB interface, address selection information, description of the instrument status following power-up, and descriptions of the commands and messages which can be transferred over the GPIB. The section also provides a command language index.

SECTION 5-APPLICATIONS illustrates how your 7D20 can be used in a variety of situations. In this section we combine the 7D20 with other Tektronix products for some unique and interesting digital storage application possibilities

SECTION 6-INSTRUMENT OPTIONS contains descriptions of available options.

#### Service Manual

Your service manual contains eight sections of information pertaining to the servicing needs of your 7D20. The following is a brief overview of this manual's contents

### WARNING

The following service instructions are for use by qualified personnel only. To avoid personal injury, do not perform any service other than that contained in operating instructions unless you are qualified to do so. Refer to Operators Safety Summary and Service Safety Summary prior to performing any service.

SECTION 1-GENERAL INFORMATION contains an instrument description along with information for installing the 7D20 into a host mainframe. We make a special note regarding rackmounting and another about compatibility considerations. This section also provides a complete list of the 7D20 electrical, environmental, and physical specifications and characteristics . It also lists standard and recommended accessories, and gives instructions for packaging the instrument for shipment.

SECTION 2-THEORY OF OPERATION provides a basic block diagram description of the 7D20 along with general and specific circuit analysis that may be useful for servicing the instrument.

SECTION 3-MAINTENANCE describes routine and corrective maintenance procedures with detailed instructions for replacing assemblies, subassemblies, and individual parts. Included in this section are full instructions for troubleshooting the 7D20 using internal diagnostic routines and signature analysis .

SECTION 4-CHECKS AND ADJUSTMENTS is divided into three separate parts: Part I-Functional Check Procedure used to verify that the major functions of the instrument perform properly. Part II-Performance Check Procedure used to verify that this instrument meets the applicable electrical specifications in Section 1. Part III-Adjustment Procedure provides an adjustment procedure to ensure that this instrument is performing at peak capabilities and meets or exceeds the listed electrical specifications at the time of adjustment under the specified conditions. These three parts provide for verification of the qualitative integrity of the product, its performance relating to specifications in Section 1, and the optimization of its performance respectively.

SECTION 5-INSTRUMENT OPTIONS contains descriptions of available options and provides <sup>a</sup> table for locating any option information found elsewhere within the manual.

SECTION 6-REPLACEABLE ELECTRICAL PARTS provides the information necessary to order replaceable parts and assemblies

SECTION 7--DIAGRAMS AND CIRCUIT BOARD ILLUSTRATIONS includes detailed circuit schematics, locations of assembled boards within the instrument, voltage and waveform information and circuit board component locators. Signature analysis troubleshooting charts and tables also are included within this section .

SECTION 8-REPLACEABLE MECHANICAL PARTS provides information necessary for ordering mechanical parts and includes exploded-view drawings which identify individual parts and assemblies within the 7D20.

### INSTALLATION

The 7D20 is <sup>a</sup> three-compartment wide, Tektronix 7000-series plug-in unit . To install the 7D20 in <sup>a</sup> host mainframe, align the grooves in the top and bottom of the instrument with the guides at the top and bottom of the plug-in compartment of the mainframe. Then, push the 7D20 in until its front panel is flush with the front panel of the host mainframe. In four-compartment mainframes, the preferred position for installation is in the three right hand compartments This leaves the left vertical compartment available for other 7000-series plug-in units

Installation in any mainframe requires that the 7D20 display output be adjusted to compensate for the calibration tolerances of the host mainframe . The procedure for doing this is given in the Operating Instructions, Section 2.

#### **NOTE**

Switch off the mainframe power before installing or removing the 7D20.

To remove the 7D20 from its host mainframe, pull the release latch (see Fig. 1-1) to disengage it from the mainframe . Pull straight out to remove the 7D20 from the plug-in compartment.

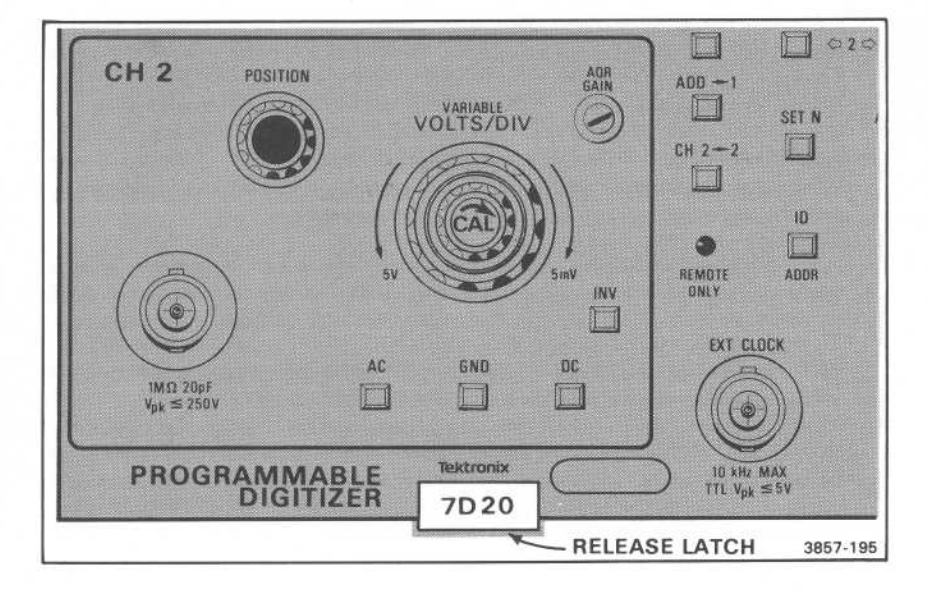

Figure 1-1. 7D20 Release Latch.

### RACKMOUNT MAINFRAMES

A special option (Option 20) is available for TEKTRONIX R7603 Oscilloscope (rackmount) mainframes that enable you to make GPIB connections at the rear of the mainframe The option includes <sup>a</sup> special cable which must be installed in the 7D20 for this purpose This cable is also available separately and can be ordered as an optional accessory

### COMPATIBILITY

The 7D20 is compatible with all Tektronix 7000-series mainframes except the 7104. Because of the small area and fixed pattern of the 7D20 readout, the display from the 7D20 can cause permanent reduction in the crt microchannel plate gain, permanently reducing the writing rate of the 7104. Any crt damage caused by use of the 7D20 in the 7104 will not be covered under the instrument warranty.

### PACKAGING FOR SHIPMENT

If this instrument is to be shipped for long distances by commercial transportation, we recommend that it be packaged in the original manner. The carton and packaging material in which your instrument was shipped should be saved and used for this purpose.

Also, if this instrument is to be shipped to <sup>a</sup> Tektronix Service Center for service or repair, attach a tag to the instrument showing the following: Owner of the instrument (with address), the name of the person at your firm who can be contacted, complete instrument type and serial number, and <sup>a</sup> description of the service required. Include any self test failure information you have available.

If the original packaging is unfit for use or not available, package the instrument as follows

- <sup>1</sup> . Obtain <sup>a</sup> corrugated cardboard shipping carton with <sup>a</sup> 200-pound test strength and having inside dimensions at least six inches greater than the instrument dimensions. This allows for cushioning.
- 2 Wrap the instrument with polyethylene sheeting or equivalent material to protect the finish of the instrument.
- 3. Cushion the instrument on all sides by tightly packing dunnage or urethane foam between the carton and the instrument, allowing three inches on each side .
- 4. Seal the carton with shipping tape or with an industrial stapler
- <sup>5</sup> Mark the address of the Tektronix Service Center and your return address on the carton in one or more prominent locations.

### SPECIFICATIONS

The electrical characteristics listed in Table 1-1 apply when the following conditions are met: (1) Adjustment of the instrument must have taken place at an ambient temperature between  $+20^{\circ}$  and  $+30^{\circ}$  C, (2) the instrument and its host mainframe must be allowed a 20-minute warm-up period, (3) all specifications are valid at an ambient temperature of  $0^{\circ}$  to +45° C, unless otherwise stated, (4) the instrument must be in an environment that meets the limits described in Table 1-2

Any applicable conditions not listed above are expressly stated as part of that characteristic . Environmental characteristics are listed in Table 1-2 and Physical characteristics are listed in Table 1-3 .

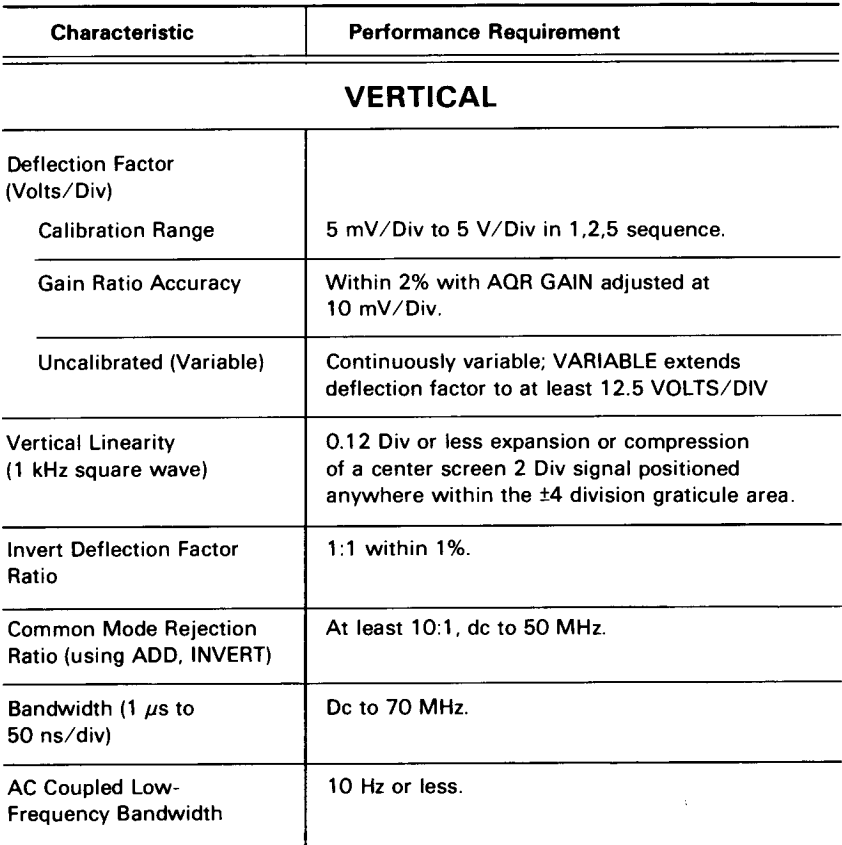

### TABLE 1-1 Electrical Characteristics

### TABLE 1-1 (CONT) Electrical Characteristics

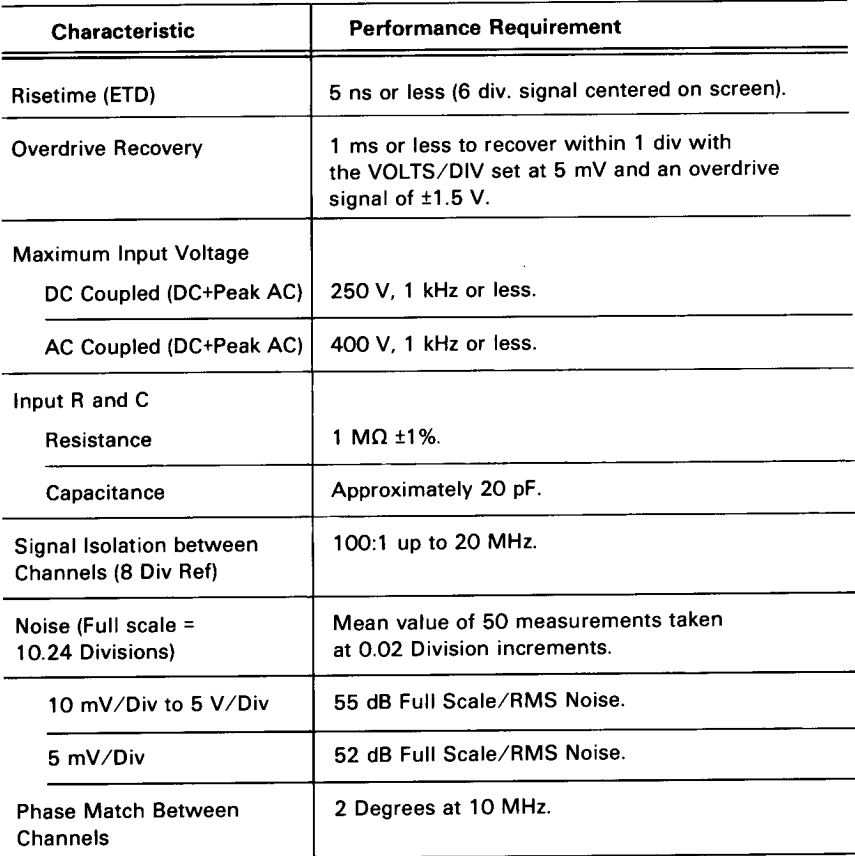

### TRIGGER

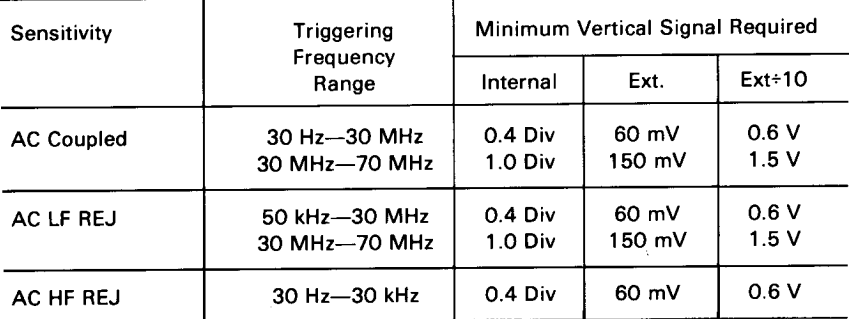

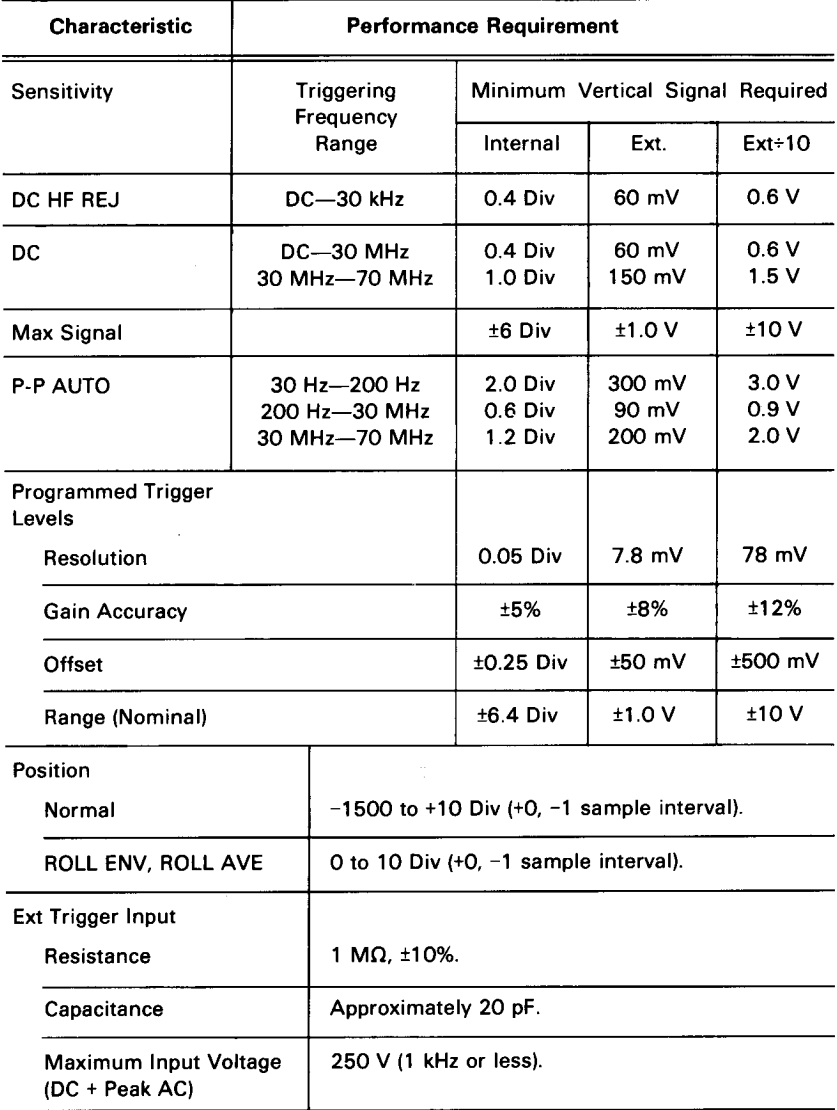

### TABLE 1-1 (CONT) Electrical Characteristics

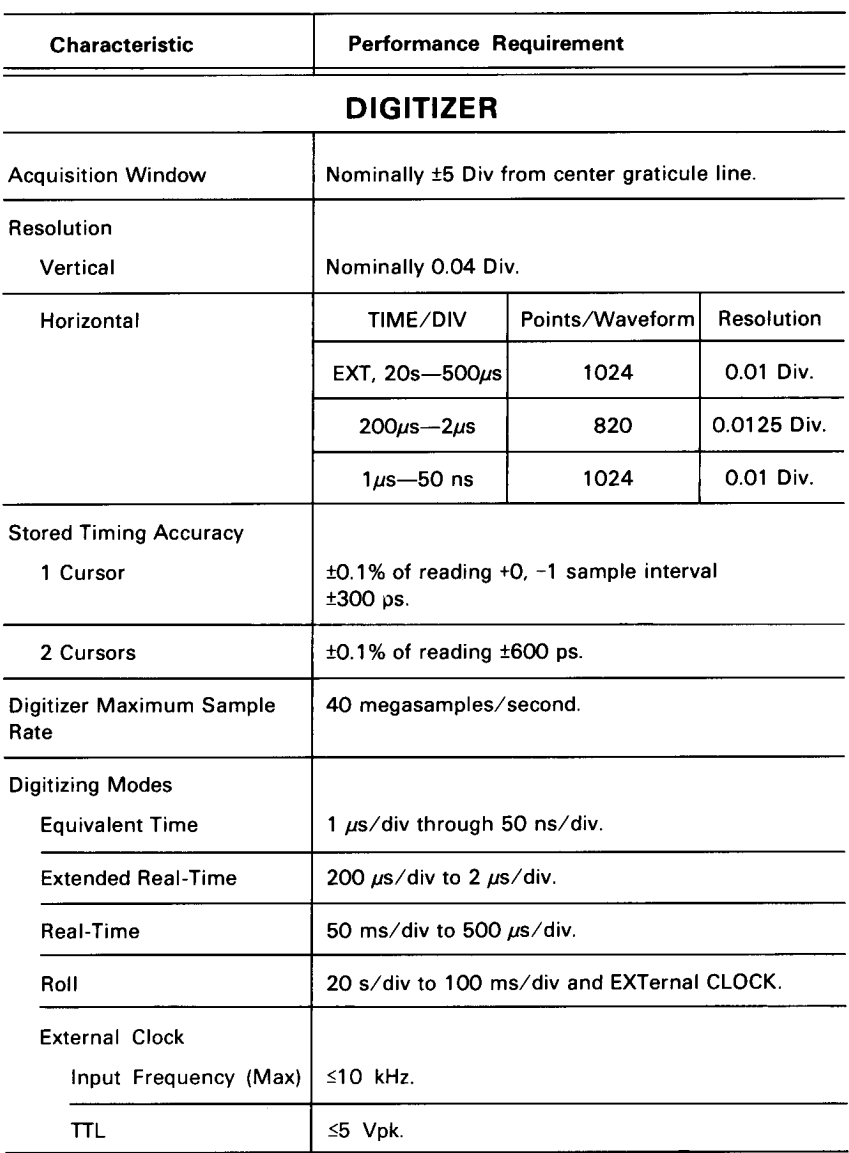

### TABLE 1-1 (CONT) Electrical Characteristics

 $\Delta$ 

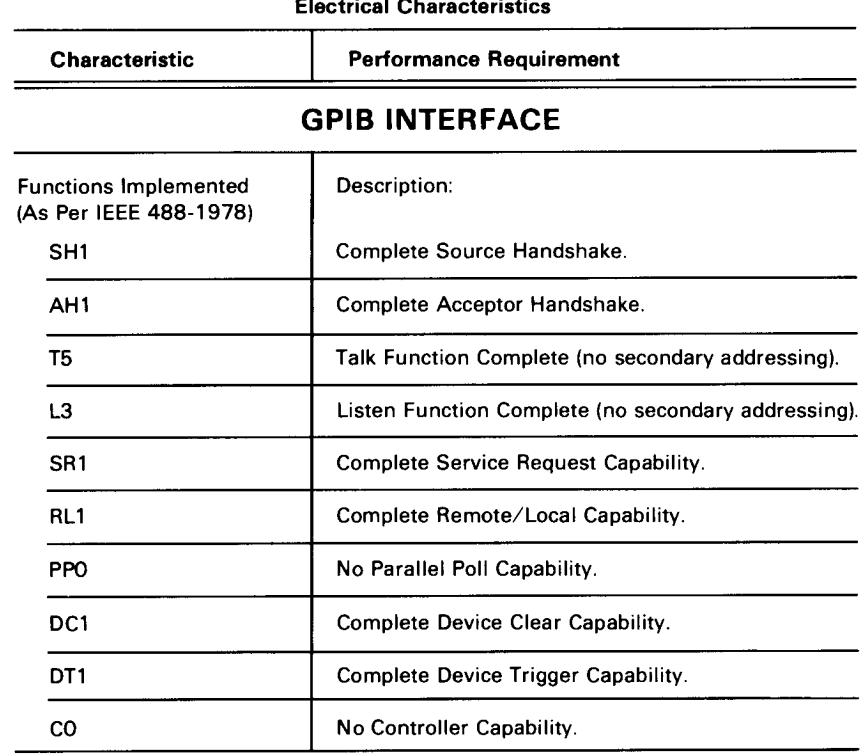

 $\sim$   $\chi$ 

### TABLE 1-1 (CONT)

| <b>Characteristics</b>                                                   | Information                                                                                                    |
|--------------------------------------------------------------------------|----------------------------------------------------------------------------------------------------|
| <b>Temperature (External</b><br><b>Ambient Mainframe</b><br>Temperature) |                                                                                                    |
| Operating                                                                | 0 to +40°C in 7403N/7603 without fan.<br>(fan kit is available)<br>0 to +45°C in other 7000-series mainframes. |
| Storage                                                                  | $-55^{\circ}$ C to $+75^{\circ}$ C.                                                                            |
| Altitude                                                                 |                                                                                                    |
| Operating                                                                | 15,000 feet (4.6 Km).                                                                                          |
| Nonoperating                                                             | To 50,000 feet (15.2 Km).                                                                                      |
| Vibration                                                                |                                                                                                    |
| Operating                                                                | Tested to MIL-T-28800C SECT. 4.5.5.3.1<br>Type 2, Class 5, Style E & F.                                        |
| Shock                                                                    | Tested to MIL-T-28800C SECT. 4.5.5.4.1<br>Type 2, Class 5, Style E & F.                                        |
| <b>Bench Handling</b>                                                    | Tested to MIL-T-28800C SECT. 4.5.5.4.3<br>Type 2, Class 5, Style E & F.                                        |
| Transportation                                                           | <b>National Safe Transit Association,</b><br>Preshipment Test Procedure.                                       |
| <b>Vibration and Bounce</b><br>(packaged product)                        | NSTA, PROJECT 1 A-B-1.                                                                                         |
| Drop (packaged product)                                                  | NSTA, PROJECT 1 A-B-2.                                                                                         |

TABLE 1-2 Environmental Characteristics

### TABLE 1-3 Physical Characteristics

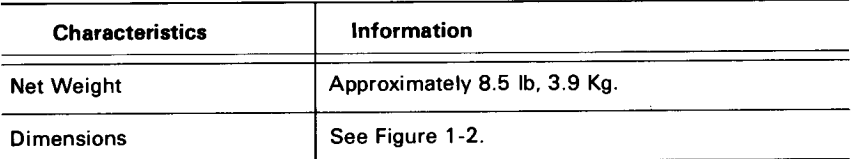

### STANDARD ACCESSORIES

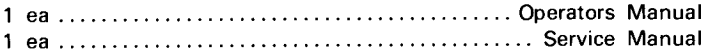

For more detailed information, refer to the tabbed Accessories page at the rear of the 7D20 Service Manual.

### OPTIONAL ACCESSORIES (not included)

The following accessories are available for use with the 7D20. Refer to the tabbed Accessories page at the rear of the 7D20 Service Manual for more detailed information.

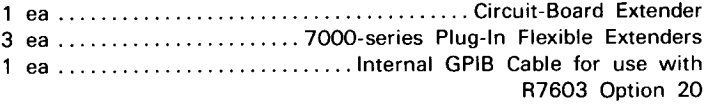

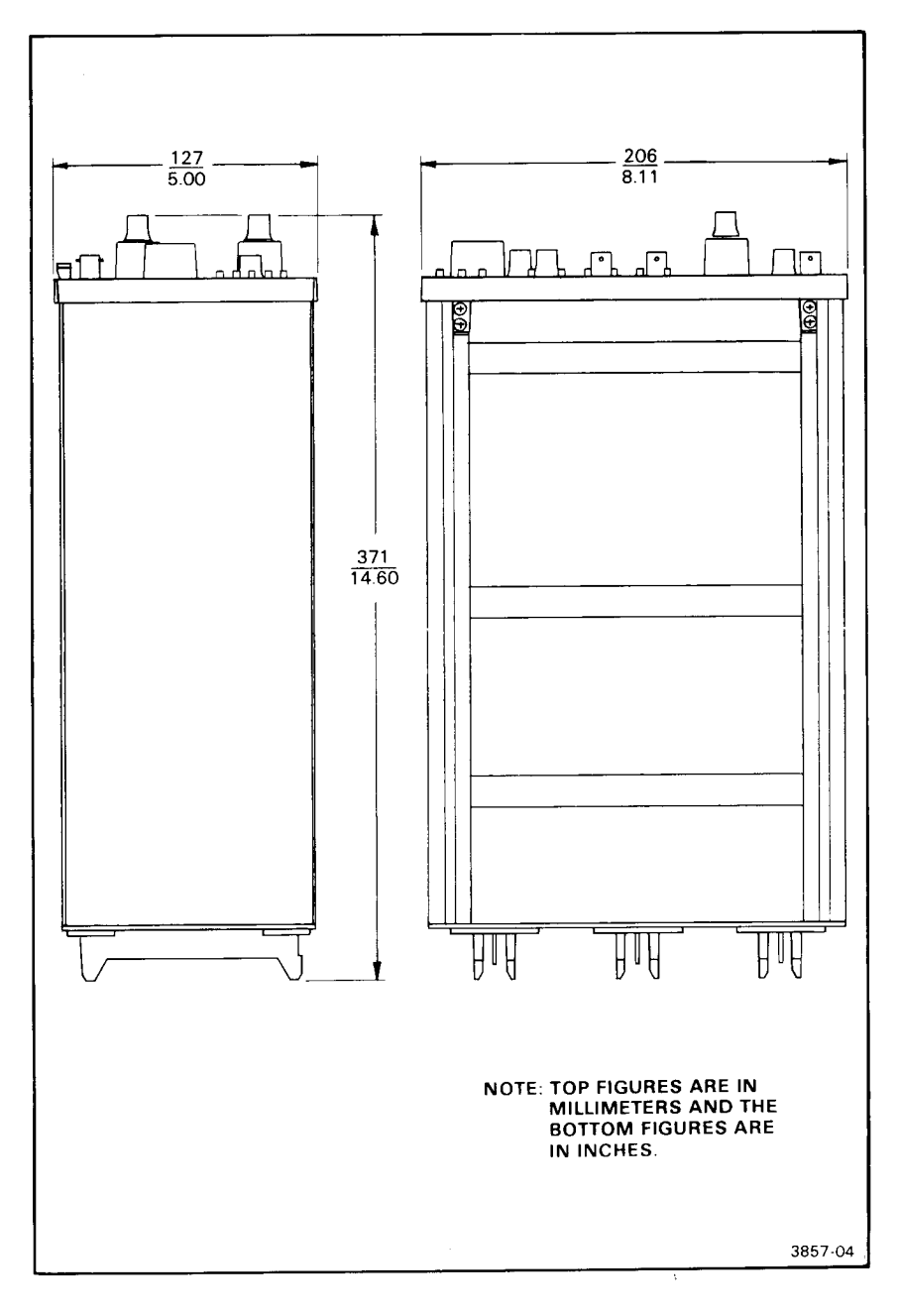

Figure 1-2 Dimensional Drawing.

### **SECTION TWO** OPERATING INSTRUCTIONS

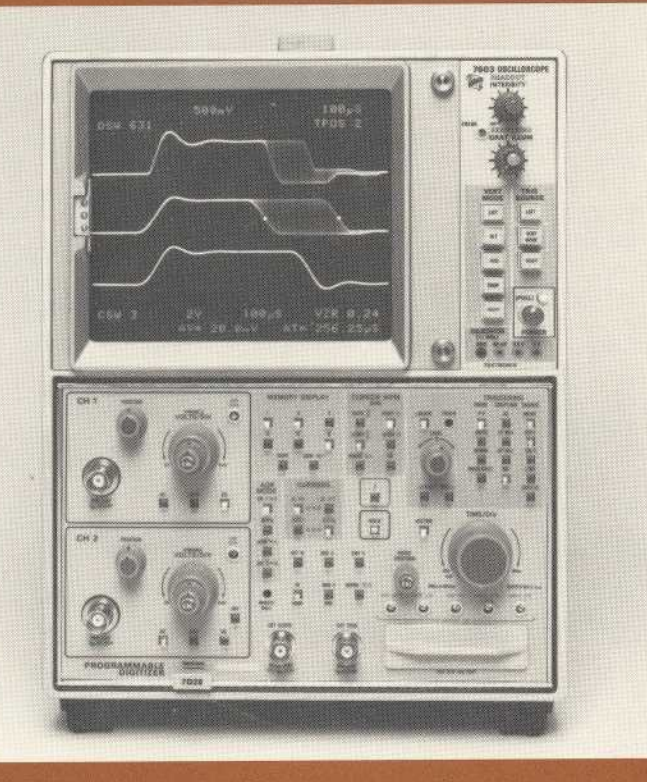

This section will familiarize you with the capabilities and operation of the 7D20 Programmable Digitizer. A thorough understanding of this information will remove later uncertainty when operating your equipment.

Familiarization begins with illustrations and descriptions of all front-panel controls, connectors, and indicators followed by explanations of the crt readout fields generated by the 7D20.

A series of get-acquainted exercises for the first-time user is followed by detailed operating instructions which give you specific operational information for each function.

## SECTION 2 CONTENTS

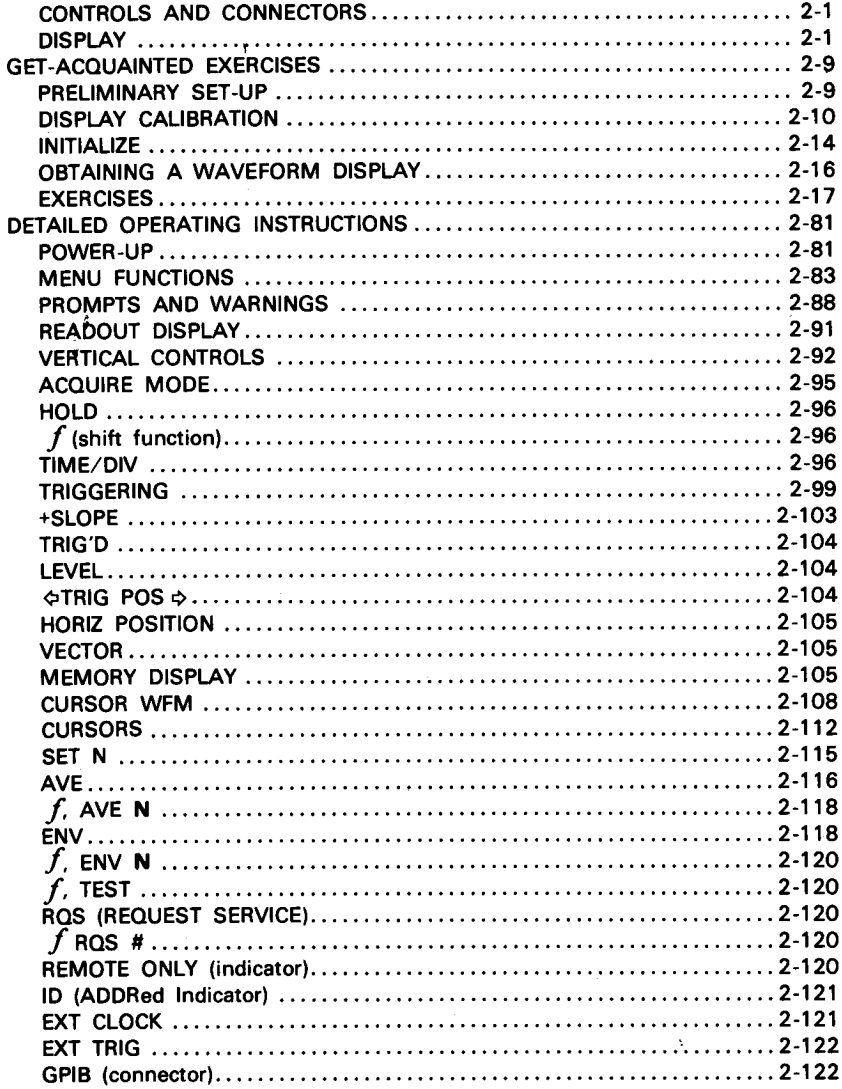

 $\begin{bmatrix} 1 \\ 1 \\ 1 \end{bmatrix}$ 

 $\begin{array}{c} 1 \\ 1 \\ 1 \\ 1 \end{array}$ 

 $\frac{1}{\sqrt{2}}$ 

 $\begin{bmatrix} 1 \\ 1 \\ 1 \\ 1 \\ 1 \end{bmatrix}$ 

-i

### OPERATING INSTRUCTIONS

#### **OPERATION**

For operation, your 7D20 Programmable Digitizer must be properly installed in a Tektronix 7000-series host mainframe . Installation is explained in the General Information section. Waveforms acquired by your 7D20 are viewed in the mainframe display, along with waveform identification, scale factors, cursor measurements, and prompting messages

### CONTROLS AND CONNECTORS

All controls for operating your 7D20 Programmable Digitizer are located on the front panel of the instrument. Figure 2-1 shows the front panel and gives brief functional descriptions of the controls and connectors. You might find it useful to mark these pages for quick reference as you read the instructions in this section.

### DISPLAY

The 7D20 uses the host mainframe to display information . The readout associated with the 7D20 is generated within the 7D20, not in the readout circuitry of the mainframe. The 7D20 display, shown in Figure 2-2, gives the VOLTS/DIV and TIME/DIV settings along with information about displayed waveforms, the cursor waveform, and the cursor measurements. Also, PROMPTS and WARNINGS are generated and displayed. The top two lines of the readout gives current control settings, prompting, and warning messages. The two lower lines of the readout give cursor waveform information.

> Foldout for 7D20 Controls & Connectors Figure 2-1

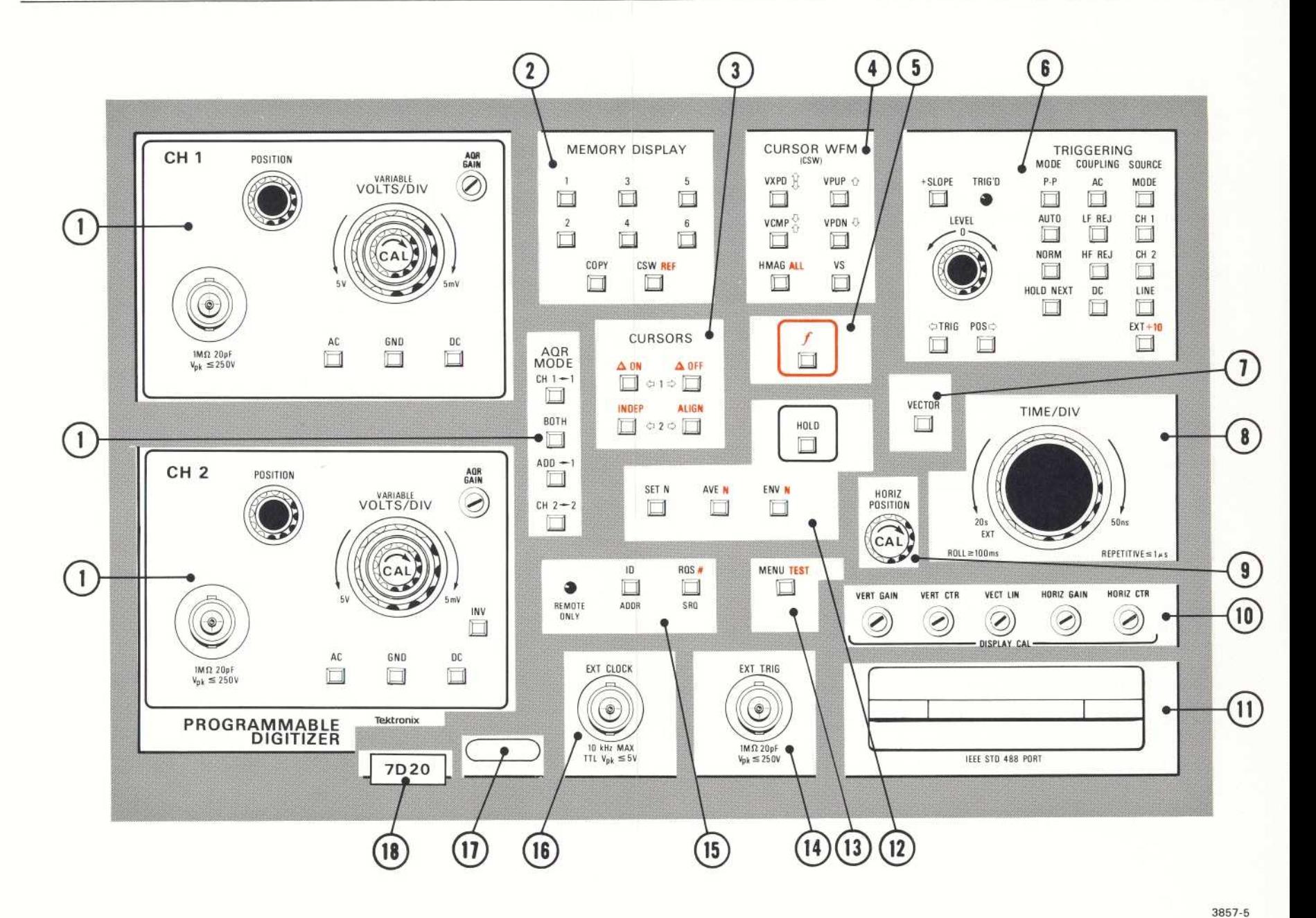

Figure 2-1. 7D20 Controls and Connectors.

#### INPUT CONTROLS-CH <sup>1</sup> and CH <sup>2</sup>

Input Connectors-Bnc connectors for signal connection. The analysis of the state of the cursor 1 movement keys

POSITION-Vertically positions the incoming signal during digitizing.

VOLTS/DIV-Selects calibrated vertical sensitivity factors. Volts/Div readout is displayed on the crt of the host mainframe.

VARIABLE VOLTS/DIV-Provides continuously variable uncalibrated settings between calibrated steps.

AQR GAIN-Screwdriver adjustment for adjusting input gain.

INV (CH 2 only)-Electrically inverts the signal connected to the CH 2 input.

AQR MODE-These keys select the method of input to the digitizer:

CH  $1+1$ -Selects CH 1 for digitizing into waveform memory 1.

BOTH-Selects both channels for simultaneous digitizing into their respective waveform memories

ADD~1-Causes input signals from both channels to be added together and digitized into waveform memory 1.

CH  $2+2$ -Selects CH 2 for digitizing into waveform memory 2.

#### MEMORY DISPLAY

 $\overline{2}$ 

KEYS 1-6-These keys select their respective waveform memories for display and are also used for making selections from the various MENU's.

COPY-Allows you to copy waveforms from one memory to another.

CSW-Allows you to designate which waveform memory is the cursor waveform

CSW REF-Shift function of the CSW key allows you to view the REFerence waveform when using HMAG and VS.

CURSORS

 $3$ 

 $\Leftrightarrow$  2  $\div$  -Cursor 2 movement keys.

△ON-Shift function turns ON cursor 2.

 $\triangle$ OFF-Shift function turns OFF cursor 2.

ALIGN-Shift function aligns cursors on all waveforms.

AC, GND, DC-These keys select the input coupling. The intervention of the cursors on the cursor waveform to intervention allows the cursors on the cursor waveform to move independently of the other waveforms

#### CURSOR WFM (CSW)

 $VXPD<sub>A</sub><sup>0</sup>$  -Vertically expands the cursor waveform.

**VCMP**  ${}^0_0$ -Vertically compresses the cursor waveform.

 $VPUP^{\hat{v}}$  -Moves the cursor waveform up and is used as vertical separation when the reference waveform is present

 $VPDN \oplus -M$ oves the cursor waveform down and is used as vertical separation when the reference waveform is present.

HMAG-Horizontally magnifies the cursor waveform by a factor of 10.

HMAG ALL-Shift function horizontally magnifies all the waveforms by a factor of 10.

VS-Allows you to display the cursor waveform versus another waveform

#### NOTE

VXPD, VCMP, VPUP, VPDN keys operate on HMAG and VS display of the cursor waveform when the REFerence waveform is displayed although not in HOLD. These keys will also operate with waveforms 3 through 6 regardless of HOLD status. See Exercise 7 (Get-Acquainted Exercises) for more information.

 $f$ —Shift function key must be pressed prior to selecting any function printed in orange

5
#### TRIGGERING

 $6$ 

+SLOPE-Selects positive slope for triggering when illuminated. When<br>not illuminated. -slope is used.

LEVEL-Adjusts the triggering level.

TRIG'D-Indicator illuminates when waveform being digitized is triggered.

SOURCE-These keys select the source of the trigger signal.

COUPLING-These keys select trigger coupling .

MODE-These keys are used to select the triggering mode, including HOLD NEXT.

 $\Leftrightarrow$  TRIG POS  $\phi$  --Adjusts the trigger position with respect to the display graticule for pretrigger and post trigger operation .

VECTOR-When illuminated connects adjacent dots with vectors.

8) TIME/DIV-Selects the digitizing rates and EXT mode. Control setting appears in the display.

HORIZ POSITION-Adjusts the horizontal position of the stored displayed waveforms .

DISPLAY CAL-These screwdriver adjustments calibrate the 7D20 display to match the host mainframe.

IEEE STD 488 PORT-Allows connection to GPIB.

SIGNAL PROCESSING

HOLD-Stops all digitizing and HOLDS the current waveforms in memory.

AVE-Causes the waveform(s) being digitized to be continuously averaged .

ENV-Causes the waveform(s) being digitized to be continuously enveloped.

SET N-Sets the value of N.

SIGNAL PROCESSING (cont)

averaged N number of times then enters HOLD mode. AVE  $N$ -Shift function causes the waveform(s) being digitized to be

ENV  $N$ -Shift function causes the waveform(s) being digitized to be enveloped N number of times then enters HOLD mode.

MENU-Causes the 7D20 menu(s) to be displayed.

TEST-Shift function causes the 7D20 TEST menus to be displayed.

EXT TRIG-Bnc connector for connection of external trigger signal.

GPIB

 $(13)$ 

 $14$  $15$ 

 $(18)$ 

ROS-Causes a service request to be asserted over the GPIB.

ROS #-Shift function permits selection of 6 unique SRQ event codes.

ID-Produces special GPIB menu for selection of system parameters.

SRQ-Key illuminates when service request is asserted over the GPIB.

ADDR-Key illuminates when 7D20 is addressed through GPIB.

REMOTE ONLY-When illuminated indicates that front panel is under GPIB control. Local operation locked out.

- 16) EXT CLOCK-Bnc connector for EXTernal CLOCK signal input.
- $(17)$  Instrument serial number.

Latching mechanism. Pull to release from mainframe.

 $9$ 

 $10^{\circ}$ 

11

 $\left(12\right)$ 

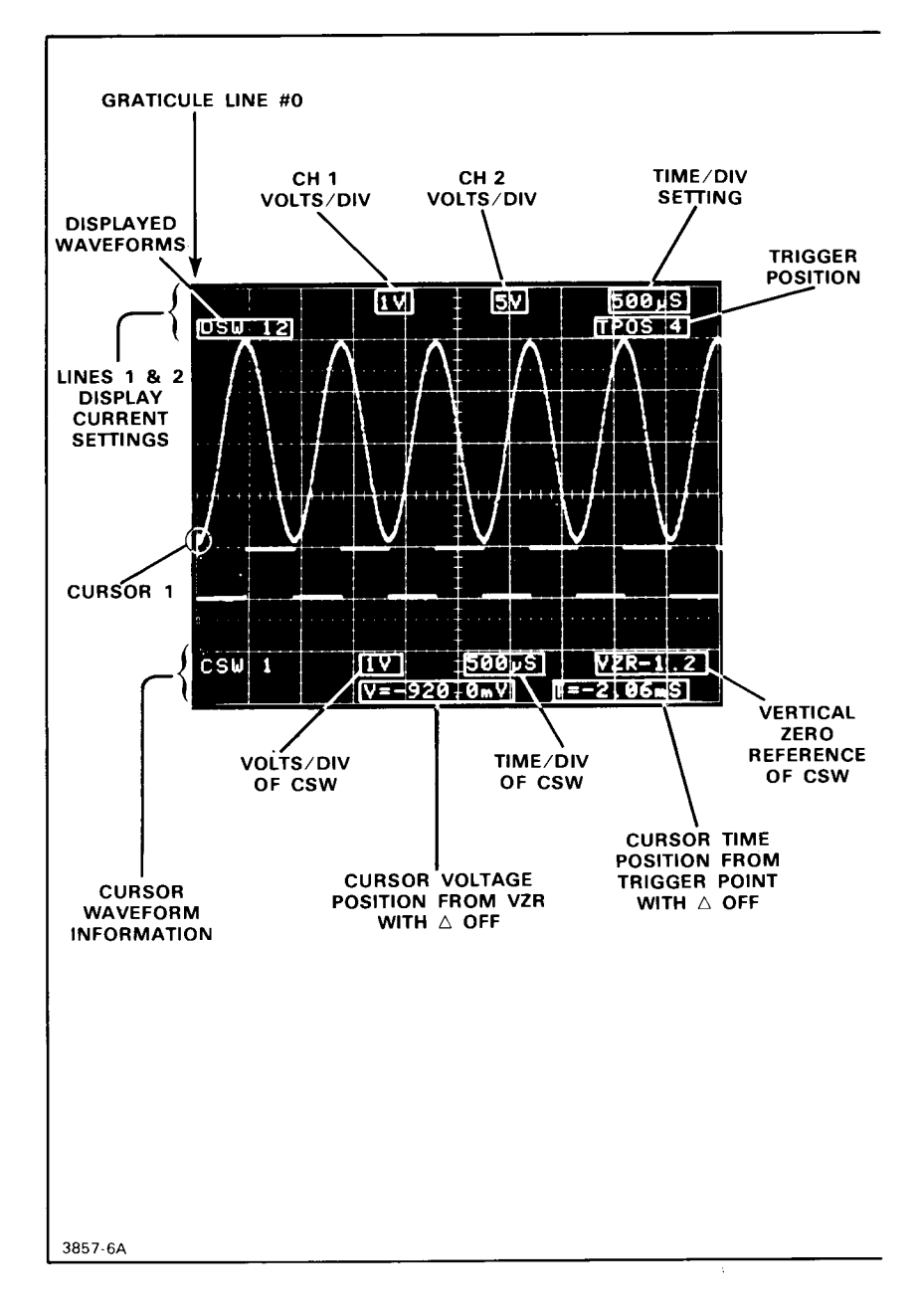

Figure 2-2. 7D20 Display.

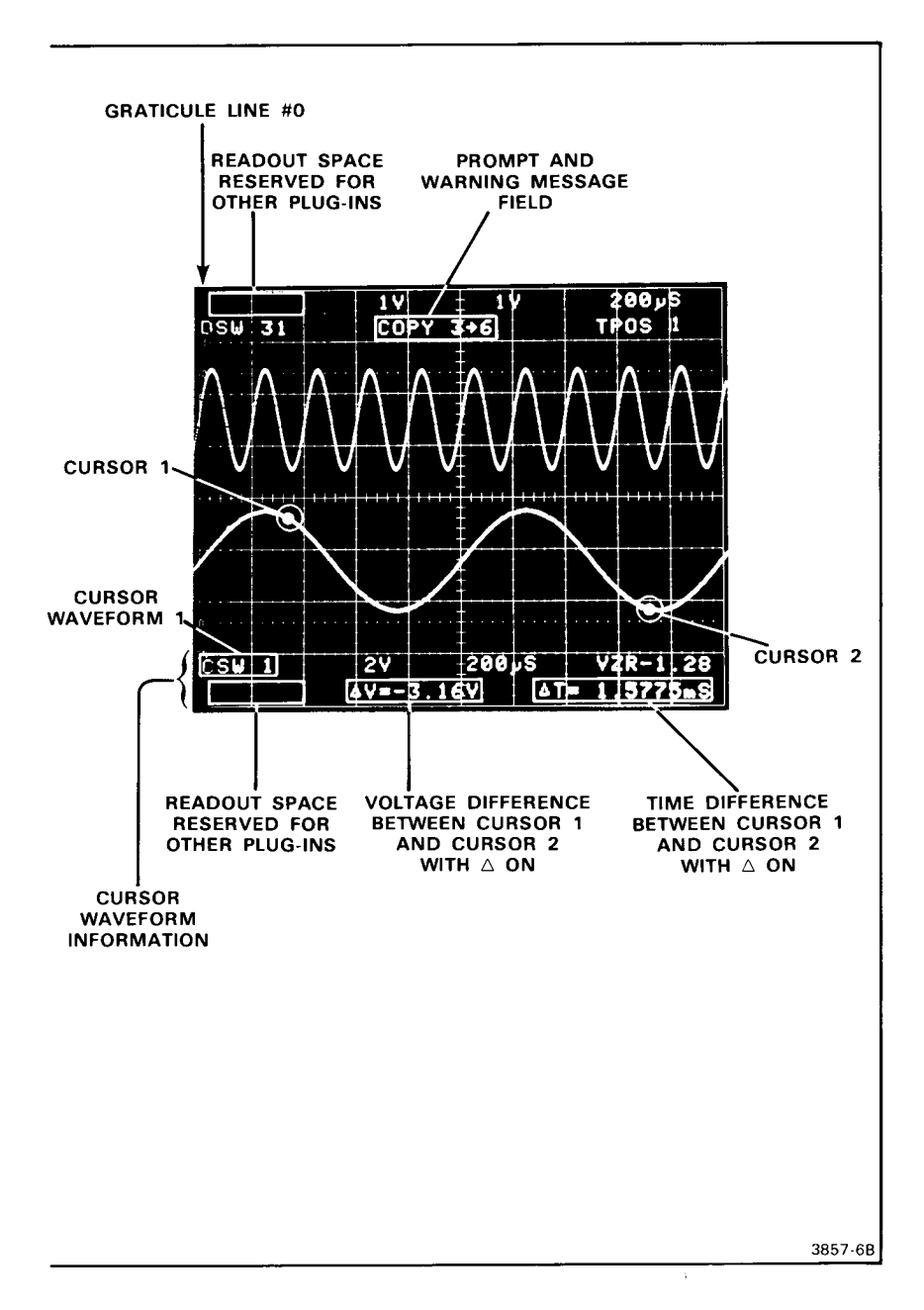

Figure 2-2 (cont). 7D20 Display.

### FUNCTION KEYS

The 7D20 function keys allow you to perform <sup>a</sup> great number of different tasks . You will find that some of these keys perform simple on/off chores while others do some rather elaborate operations. Most keys illuminate when their respective function is active or selected; for example, if memory <sup>3</sup> is being displayed, MEMORY DISPLAY key 3 will stay illuminated . Some keys, like the COPY key will blink when it is pressed. This is an indication that the 7D20 is expecting you to COPY a waveform and is waiting for your selection . A blinking key function always is accompanied by a prompt message in the display readout except for the  $f$  key. Upon completion of such <sup>a</sup> process the key blinking will cease. The prompt message disappears when another key is used. Blinking key functions can be interrupted and thereby cancelled by selecting any function not called for by the prompt.

Stewing keys perform yet another kind of job . If you give a single press to one of these keys, for instance the  $1\phi$  (cursor 1, right movement key), cursor 1 will move to the next data point to the right. If you press and hold the same key, cursor 1 will begin continuous and increasingly more rapid movement to the right. Of course, cursor 1 will stop when it reaches the limit of its travel.

No doubt you've noticed that some keys are labeled with an orange color . This indicates that the function thus labeled is <sup>a</sup> shift function and requires that you first press the  $f$  (shift function) key before that function can be selected or turned off.

#### ERROR MESSAGES

Some functions can be selected or used only when certain conditions are met. Attempts to do otherwise will result in a warning message being displayed in the readout. An example of such would be when you try to use the VPUP+ (Vertical Position UP) key when the cursor waveform is not in HOLD. A complete list of WARNINGS and their causes appears in the Detailed Operating Instructions later in this section .

# GET-ACQUAINTED EXERCISES

The following pages contain a series of exercises that will acquaint you with the front panel (local) operation of your 7D20. Before you start you should carefully review the CONTROLS, CONNECTORS and DISPLAY information given in Figures 2-<sup>1</sup> and 2-2.

In general, the 7D20 Programmable Digitizer allows you to digitize waveform signals through two input channels without compromising the record length and the sampling rate. These inputs can be digitized individually or simultaneously. The analog signal information is clocked through CCDs (charge coupled devices) then converted to digital information and stored in the appropriate memory of the 7D20. Waveform data is always read from the 7D20 memory for display . The 7D20 contains six memories for waveform storage and all six can be displayed individually, in any combination. Further, the cursor waveform (which can be any of the six) can be vertically expanded or compressed, horizontally magnified, positioned up or down in the display, and displayed versus another waveform . The following exercises illustrate how these functions operate.

## PRELIMINARY SET-UP

Before you begin the Get-Acquainted Exercises there are <sup>a</sup> few preliminary considerations . First, your 7D20 must be properly installed in a Tektronix 7000 series host mainframe as described in Section 1-General Information. When using the 7D20 in 4-compartment mainframes, the preferred installation position is in the three right compartments since this keeps the left vertical position available for using other 7000-series plug-ins such as the 7D11 Digital Delay Unit, the 7D15 Counter/Timer, or the 7D13A Digital Multimeter . Vertical plug-in units can also be used in this configuration by connecting to the VERT SIG OUT connector on the rear of the host mainframe. The Applications Section 5 gives an example of using the 7A13 Amplifier unit with the 7D20. Readout display space is reserved for use with other plug-ins as shown in Figure 2-2. Set the 4-compartment mainframe to select the right vertical channel and B time base. Set the 3-compartment mainframe to select the left vertical channel. Turn on the host mainframe power switch to powerup the 7D20. Adjust the mainframe controls for <sup>a</sup> good viewable display . During the first few seconds after you turn it on, the 7D20 automatically goes through a series of internal self-tests. The display will flash and the front panel keys will illuminate during the self test period . If all is well at the conclusion of its self-test ""SELFTEST PASS"" will appear in the mainframe display as shown in Figure 2-3 . If all is not well the 7D20 tells you where to look for the problem . Refer to the Detailed Operating Instructions for more information about self test.

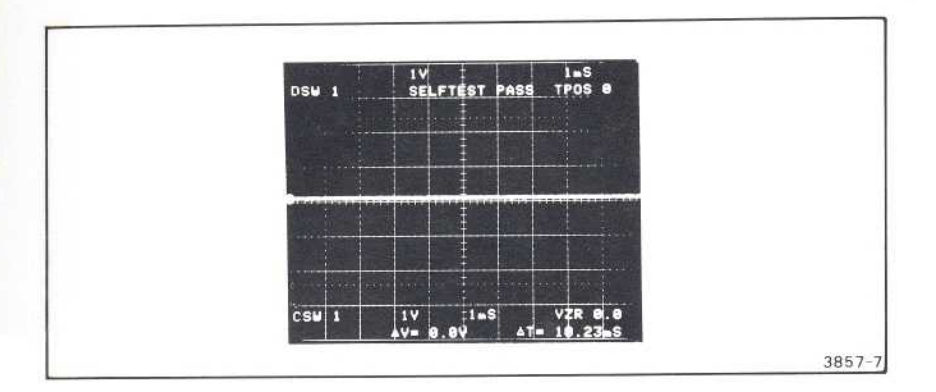

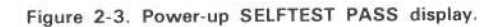

## DISPLAY CALIBRATION

Assuming that this is the first time your 7D20 has been operated in the mainframe in which you now have it installed, it is necessary at this point to adjust the 7D20 to compensate for the calibration tolerance of the host mainframe using the adjustments shown in Figure 2-4. These operator adjustments affect only the 7D20 display and in no way affect its digitizing accuracy or abilities . Allow the 7D20 and the host mainframe to warm-up for about 20 minutes to ensure that the temperature has stabilized before performing the following procedure.

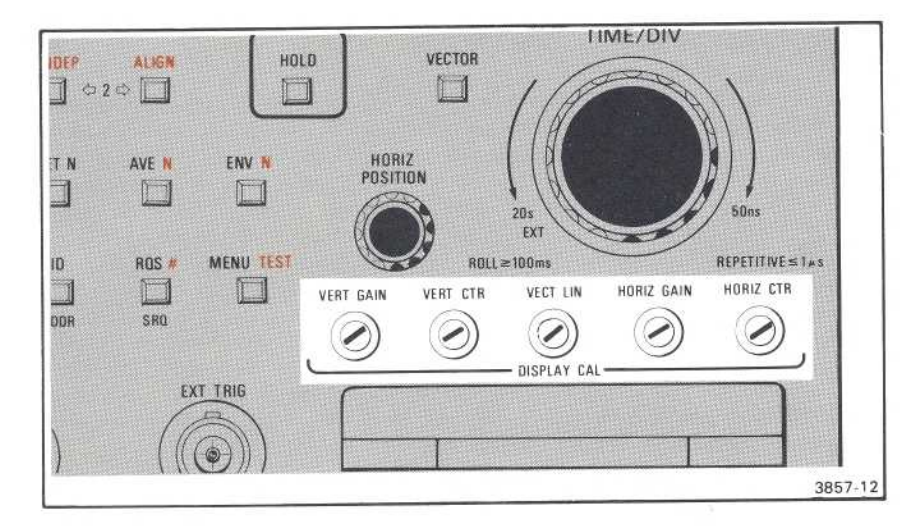

Figure 2-4. DISPLAY CAL adjustments.

### DISPLAY ADJUSTMENT PROCEDURE

Step <sup>1</sup> Press MENU, then press MEMORY DISPLAY key <sup>3</sup> to select the DISPLAY CAL PATTERN from the MASTER MENU (Fig. 2-5). Once the DISPLAY CAL PATTERN is selected the display will appear similar to that shown in Figure 2-6. You may find it necessary to adjust the TRACE ROTATION control on the host mainframe to make the vertical and horizontal lines of the DISPLAY CAL PATTERN parallel with those of the display graticule.

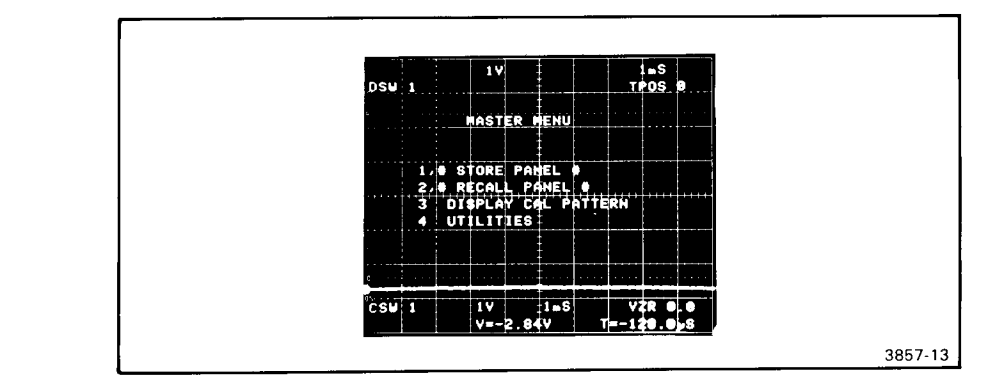

Figure 2-5 . 7D20 MASTER MENU.

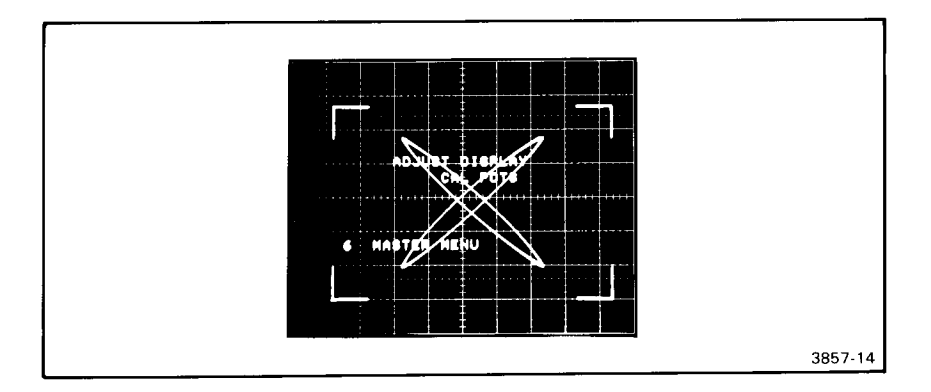

Figure 2-6 . 7D20 DISPLAY CAL PATTERN.

Step 2 Adjust the HORIZ CTR (horizontal center) control to bring the left edge of the DISPLAY CAL PATTERN in alignment with graticule line <sup>1</sup> of the display as shown in Figure 2-7 (left-most graticule line is 0).

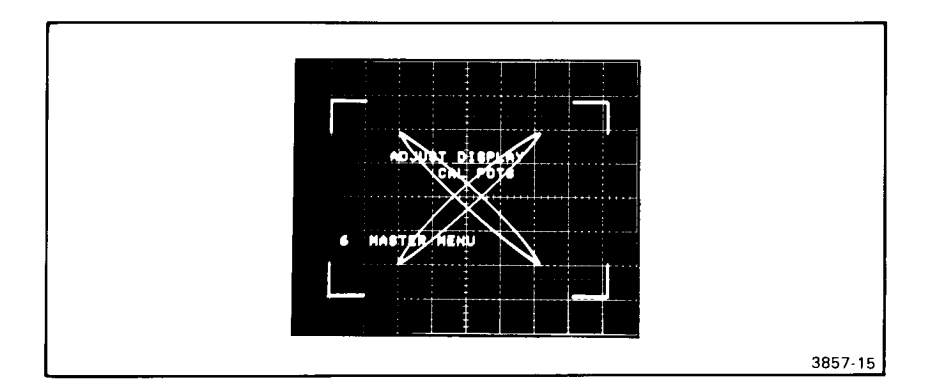

Figure 2-7. Adjust HORIZ CTR.

Step 3 Adjust the HORIZ GAIN (horizontal gain) control to bring the right edge of the DISPLAY CAL PATTERN into alignment with vertical graticule line 9 of the display as shown in Figure 2-8. These adjustments are interactive and you may need to work back and forth between them to optimize pattern and graticule alignment.

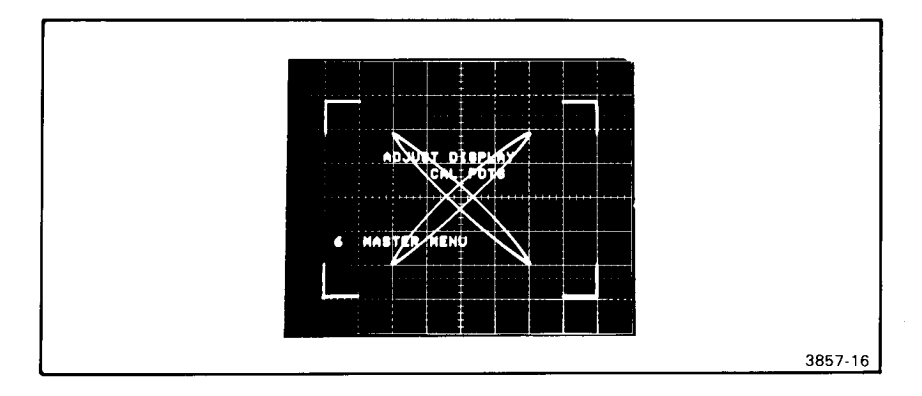

Figure 2-8. Adjust HORIZ GAIN.

Step 4 Adjust the VERT CTR (vertical center) and VERT GAIN (vertical gain) controls to align the upper and lower horizontal edges with horizontal lines <sup>1</sup> and 7 of the display graticule as shown in Figure 2-9 (bottom graticule line is 0). As with the HORIZ CTR and HORIZ GAIN controls, these vertical adjustments are interactive and may require that you work back and forth between them to optimize this adjustment.

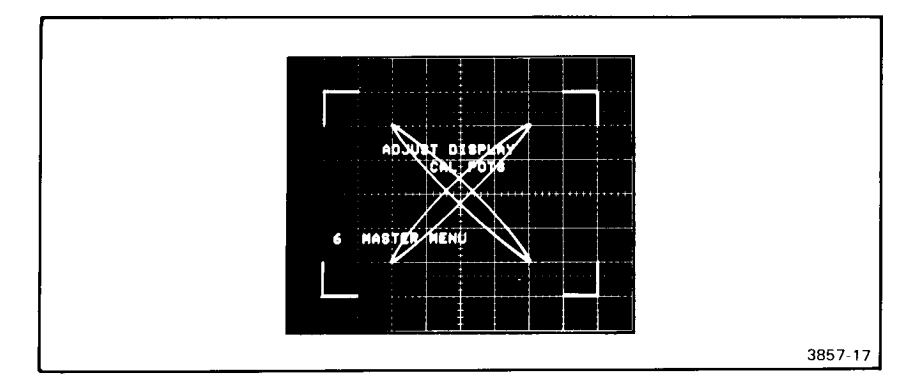

Figure 2-9 . Adjust VERT CTR and VERT GAIN.

Step 5 Adjust the VECT LIN (Vector Linearity) control to close the crossing pattern in the DISPLAY CAL test pattern as shown in Figure 2-10. This will optimize the vector display by compensating for the delay line length of the host mainframe.

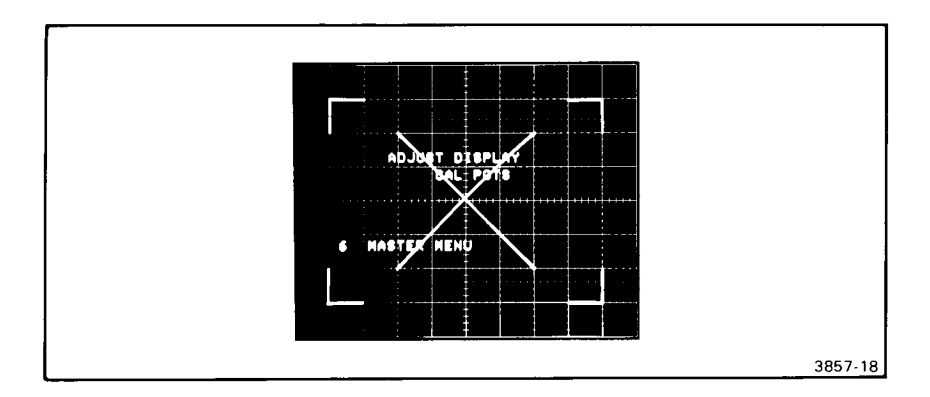

Figure 2-10. Adjust VECT LIN.

Step 6 When you are satisfied the display is properly aligned with the graticule and the vector display is adequately compensated as shown in Figure 2-11, press MEMORY DISPLAY key 6 to return the MASTER MENU to the display . Press the MENU key to extinguish the MENU display and proceed with the following instructions.

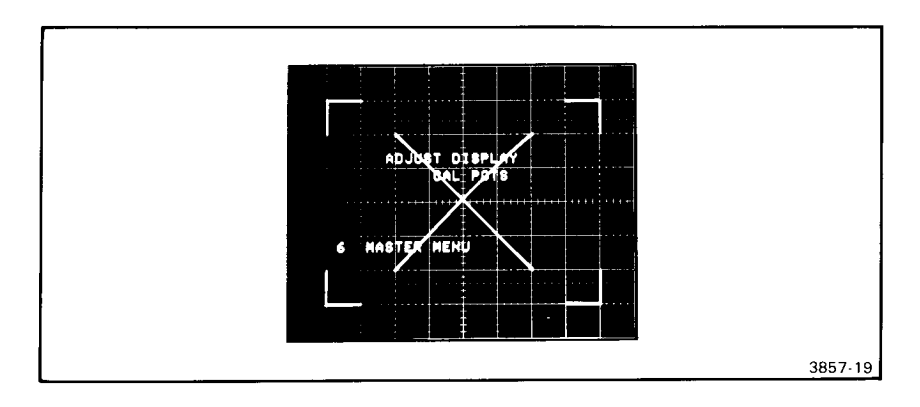

Figure 2-11. Correctly adjusted DISPI AY CAL PATTERN.

## INITIALIZE

When the 7D20 is powered up, it will then re-establish the control settings it remembers from when it was last turned off. Ignore these settings and use the INITIALIZE routine included in the 7D20 MENU especially for these "Get-Acquainted Exercises". A full list of the INITIALIZE settings is given in the Detailed Operating portion of this section. To INITIALIZE, proceed with the following:

MENU The key illuminates and the MASTER MENU appears in the display.

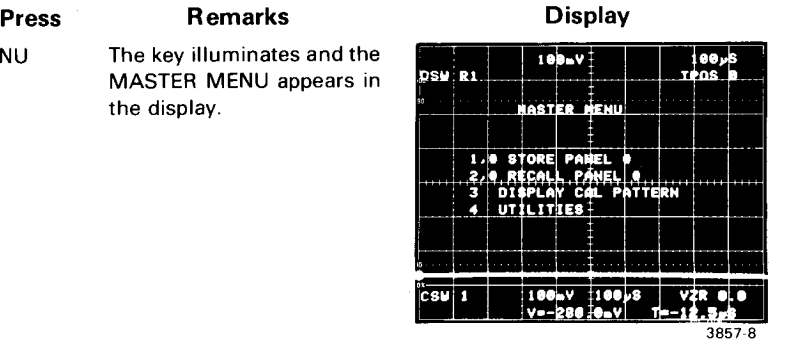

#### Press Remarks Display **Press** Remarks<br>4 Selects the UTILITIES menu

which appears in the display.

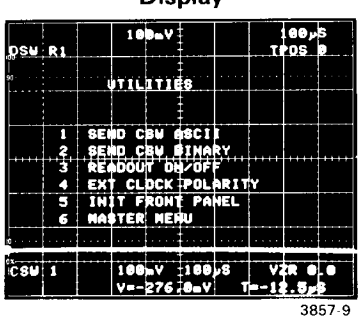

5 Selects the INIT FRONT UTILITIES menu and initializes the 7D20. On power up, the 7D20 remembers its control settings from when it was last turned off. Initialize sets last turned off. Initialize sets<br>the 7D20 to a known state for the purpose of our "Get-

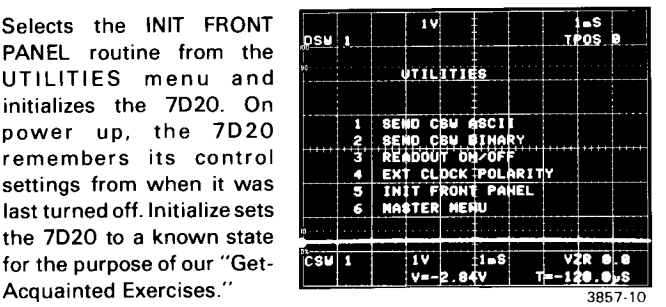

MENU Turns off the displayed UTILITIES menu. The MENU key will extinguish .

#### **NOTE**

See "Menu Functions" in the Detailed Operating Instructions for a comprehensive list of the lNlT FRONT PANEL predetermined control settings.

## OBTAINING A WAVEFORM DISPLAY

After initialization your 7D20 is set to acquire signals at the channel <sup>1</sup> input connector and to display the contents of memory <sup>1</sup> . Initialization also selects the waveform in memory <sup>1</sup> as the cursor waveform, which simply means the waveform that has the cursors on it . In the 7D20, the cursor waveform is always displayed .

A sine wave will be used for most of the Get-Acquainted Exercises so adjust your sine-wave generator to output <sup>a</sup> 1-kHz, 4-volt signal and connect this signal to the CH <sup>1</sup> input connector of the 7D20. The signal should be visible in the display as soon as you have it connected . Use the CH <sup>1</sup> POSITION control to vertically center the displayed sine wave about the center graticule line and make sure the CAL variable volts/div) control is in its calibrated detent position . The HORIZ POSITION control also has a calibrated detent position which horizontally centers the waveform. Make sure this control is also in its detent position. If necessary, adjust the signal generator output amplitude for 4 divisions of signal display . After proper adjustment the display should appear as shown in Figure 2-12.

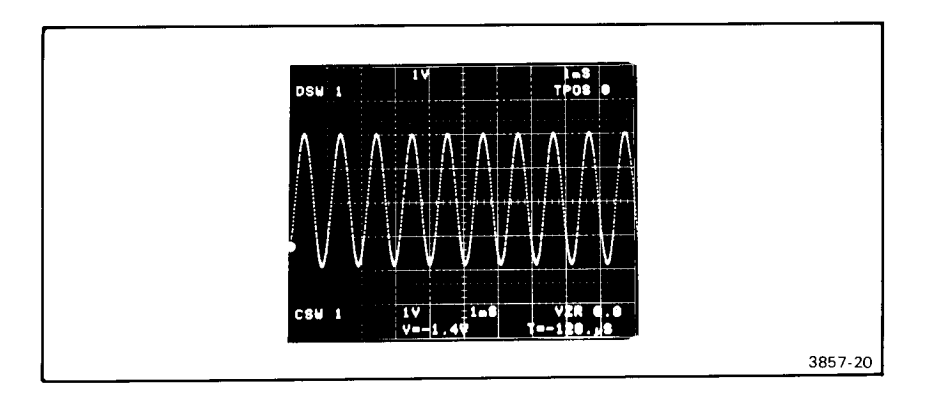

Figure 2-12. Sine-wave display.

## EXERCISES

The exercises on the following pages will acquaint you with the basic, front panel local) operation of your 7D20 Programmable Digitizer . Each exercise begins with the sine-wave signal displayed exactly as at the end of the preliminary set-up instructions which you have just completed. You can go from this initialized point to the beginning of any of the following Get-Acquainted Exercises.

### INDEX

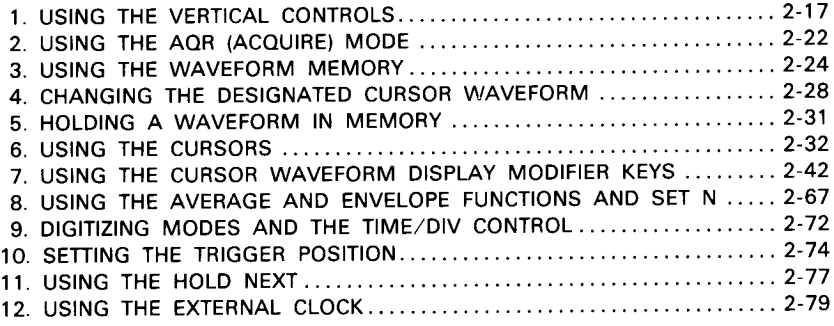

## EXERCISE <sup>1</sup> USING THE VERTICAL CONTROLS

So that you may start at any of the 12 Get-Acquainted Exercises, the Initialization feature has been used as necessary to set front-panel control settings to <sup>a</sup> known state by <sup>a</sup> single selection of INIT FRONT PANEL from the UTILITIES menu (refer to the list of predetermined settings in the Detailed Operating Instructions under Menu Functions). Under normal applications it is not necessary to use the Initialization feature, but it may be helpful.

This exercise demonstrates the controls associated with the 7D20 vertical input functions shown in Figure 2-13. Since channel <sup>1</sup> and channel 2 vertical controls function identically (except for the channel 2 INV functionj, only the controls for channel <sup>1</sup> will be discussed . Before you begin, make sure the 7D20 is "INITIALIZED" and the <sup>1</sup> kHz sine wave is connected to the CH <sup>1</sup> input connector as described in the PRELIMINARY SET-UP INSTRUCTIONS, then` proceed with the following exercises .

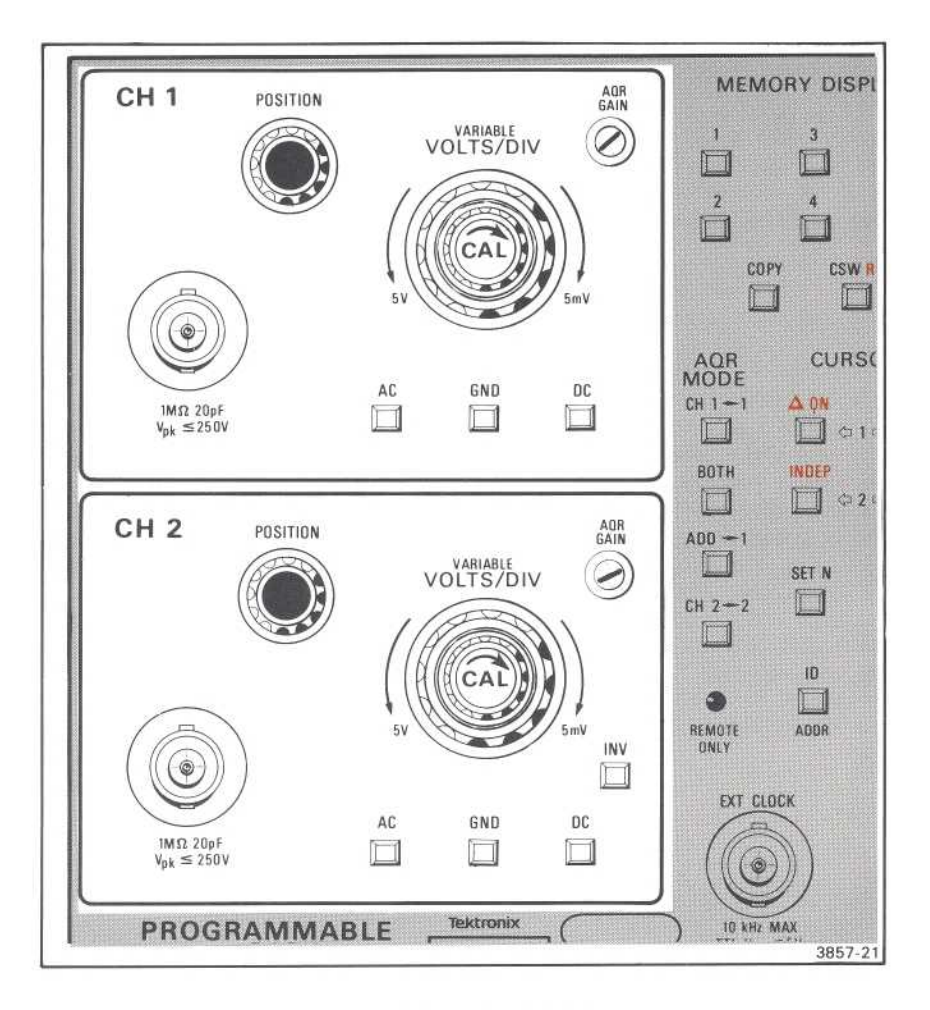

Figure 2-13. Vertical controls.

#### SETTING THE INPUT COUPLING

The 7D20 allows three choices for setting the input coupling.

#### Press Remarks

AC DC These keys select the input coupling for CH 1. Initialization sets the GND 7D20 for AC coupling so the AC key is illuminated when you begin. 7D20 for AC coupling so the AC key is illuminated when you begin. Alternately press these keys and notice that the pressed key illuminates and the previously illuminated key extinguishes. These keys are mutually exclusive so only one can be selected at a time. Notice too as you alternately press these keys, the effect that each has on the displayed waveform. The next exercise shows how to use GND input coupling to set the VZR (vertical zero reference).

#### HOW TO SET THE VZR (Vertical Zero Reference)

The 7D20 uses cursors to make measurements on the waveforms. Cursor <sup>1</sup> is always on but cursor 2 can be turned off or on as needed . In order for the cursors to be accurate they must be referenced to ground or zero volts. This is called the vertical (zero) reference level, VZR. The VZR readout indicates where the zero level is in divisions from center screen.

Upon initialization, the VZR is established to be the center of the 7D20 display . You can change this approximately 5 divisions (plus or minus) from the center position as shown below.

**Press** 

#### **Remarks**

**GND** 

This references the input signal to ground and causes a horizontal line to be displayed across the display. Adjust the CH 1 POSITION<br>control and notice that the displayed line can be positioned up or down in the display area. Also notice **CSY 1** that the VZR readout changes as the line is repositioned. Although the server VZR range is  $\approx$  ±5 divisions, POSITION contro provide  $±9$  divisions of signal offset when in AC or DC. Position the line one full division above the center line and observe that the  $\overline{\mathbf{1}}$ R readout read division.

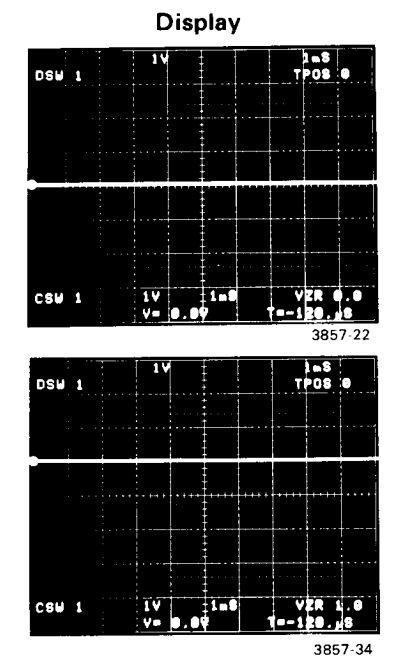

- **AC** Again selects AC input coupling and causes the incoming sine wave to be digitized and displayed. Now, however, the displayed sine wave is centered one full graticule line above the center of the display<br>graticule as shown. This is the new VZR level as<br>indicated in the VZR readout. Notice that turning the CH 1 POSITION control no longer changes the VZR<br>level.
- GND When you press GND this time you'll notice the VZR readout changes again. Because you moved the CH <sup>1</sup> POSITION control in the preceding step, you also changed the zero reference .
- AC This establishes the VZR at the last position of the CH  $1$ . POSITION control. Any time vou want to change it, use the POSITION control to position the incoming waveform, press GND, then<br>press AC (or DC) again. Return the VZR level to the center graticule line.

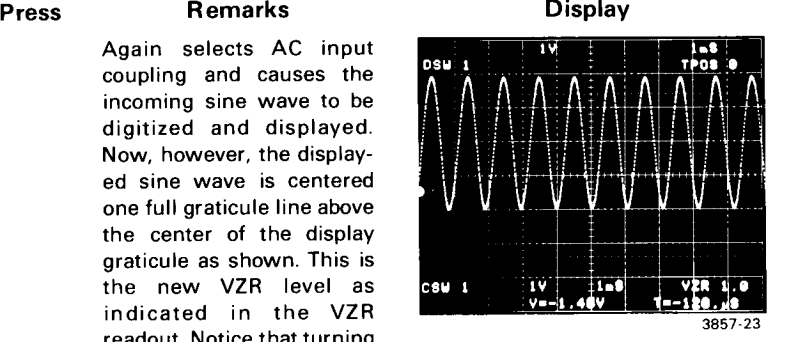

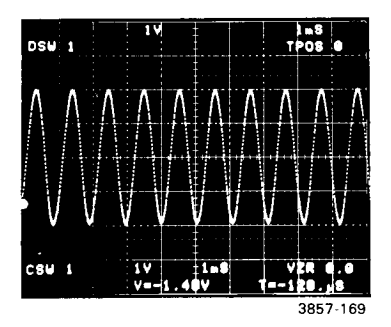

To set the VZR reference at any time simply press GND, then return to either AC or DC. The POSITION control should not be changed without repeating this process.

#### **NOTE**

The VZR value is only used by the single vertical cursor readout and to establish a reference for data transferred over the GPlB.

Operating Instructions-7D20

## EXERCISE 2 USING THE AQR (ACQUIRE) MODE

So that you may start at any of the 12 Get-Acquainted Exercises, the Initialization feature has been used as necessary to set front-panel control settings to <sup>a</sup> known state by a single selection of INIT FRONT PANEL from the UTILITIES menu (refer to the list of predetermined settings in the Detailed Operating Instructions under Menu Functions) . Under normal applications it is not necessary to use the Initialization feature, but it may be helpful.

These four keys (see Fig. 2-15) control the way your 7D20 acquires signals for digitizing . These are mutually exclusive functions so only one can be selected at any one time. Upon initialization, the 7D20 is set to acquire signals present at the CH <sup>1</sup> input connector as indicated by the illumination of the CH 1 AQR MODE key. Connect the <sup>1</sup> kHz 4 V P-P sine wave to channel <sup>1</sup> and connect the trigger output (square wave) from your signal generator, if so equipped, to channel 2. If <sup>a</sup> trigger signal is not available, choose some other time related signal . Initialize the 7D20 using the UTILITIES menu. Select 2 volts/div on Channels <sup>1</sup> and 2.

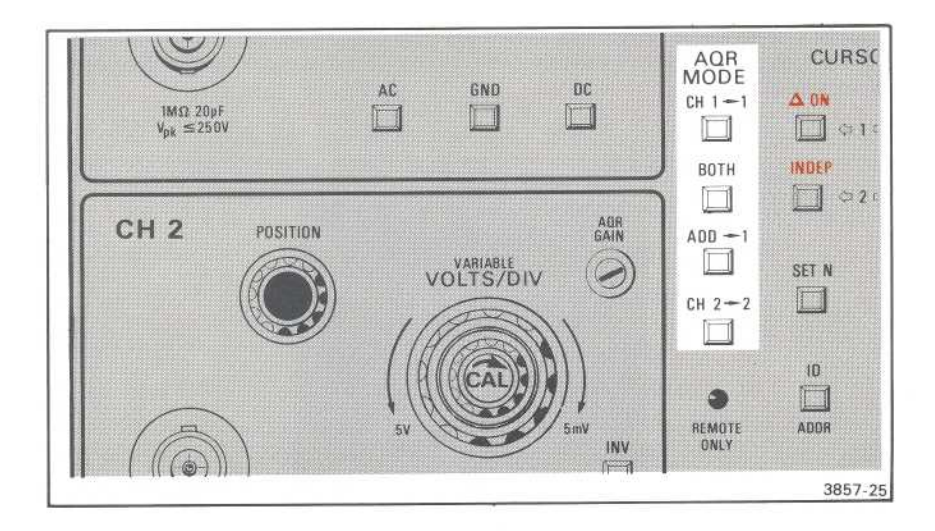

Figure 2-15. AQR MODE keys.

## CHANGING THE VERTICAL SENSITIVITY (VOLTS/DIV)

Initialization sets the vertical sensitivity to <sup>1</sup> volt/div as indicated in the display readout . The VOLTS/DIV control allows you to select the vertical sensitivity of the 7D20 in volts per division . Slowly rotate the VOLTS/DIV control and observe the effect this has on the displayed waveform. Notice too that each change is indicated in the top line of the display readout . As the VOLTS/DIV control is rotated in the counterclockwise direction the Vertical sensitivity can be decreased to <sup>a</sup> minimum of 5 V/div. Rotation of the control in a clockwise direction increases the vertical sensitivity, in a 1, 2, 5 sequence to a maximum of 5 mV/div. Rotating the VOLTS/DIV control beyond either the minimum or maximum setting will have no further effect on the vertical sensitivity or the displayed sensitivity setting . Return the vertical sensitivity to 1 volt/division.

#### USING THE VARIABLE VOLTS/DIV CONTROL

This control allows you to decrease the vertical sensitivity from its current setting. Rotate the knob counterclockwise (out of its calibrated detent position) and notice that <sup>a</sup> <sup>&</sup>gt; sign appears in the display readout next to the VOLTS/DIV setting as shown in Figure 2-14. This indicates that the vertical attenuation is now uncalibrated and is greater than the displayed VOLTS/DIV setting . Observe that the vertical sensitivity continues to decrease as you rotate the VARIABLE VOLTS/DIV control and notice the effect this has on the displayed waveform . Return the control (by rotating clockwise) to its detent position and note that the <sup>&</sup>gt; symbol disappears from the display.

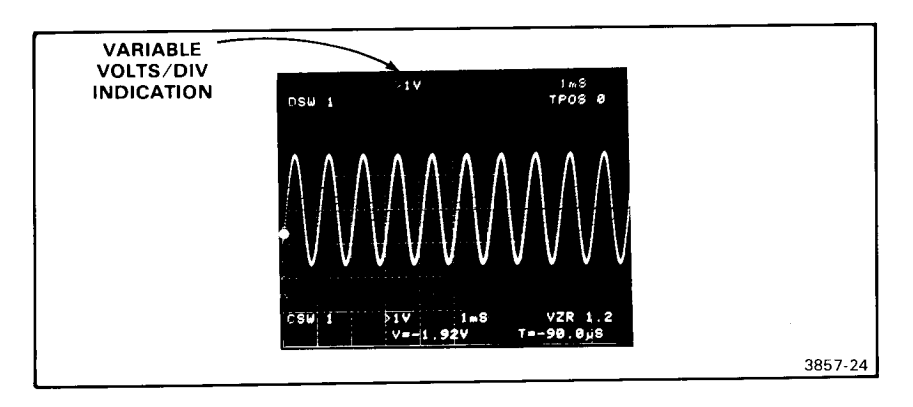

Figure 2-14. VARIABLE VOLTS/DIV readout.

## EXERCISE 2 USING THE AaR (ACQUIRE) MODE

So that you may start at any of the 12 Get-Acquainted Exercises, the Initialization feature has been used as necessary to set front-panel control settings to <sup>a</sup> known state by a single selection of INIT FRONT PANEL from the UTILITIES menu (refer to the list of predetermined settings in the Detailed Operating Instructions under Menu Functions). Under normal applications it is not necessary to use the Initialization feature, but it may be helpful.

These four keys (see Fig. 2-15) control the way your 7D20 acquires signals for digitizing. These are mutually exclusive functions so only one can be selected at any one time. Upon initialization, the 7D20 is set to acquire signals present at the CH <sup>1</sup> input connector as indicated by the illumination of the CH <sup>1</sup> AOR MODE key . Connect the <sup>1</sup> kHz 4 V P-P sine wave to channel <sup>1</sup> and connect the trigger output (square wave) from your signal generator, if so equipped, to channel 2. If <sup>a</sup> trigger signal is not available, choose some other time related signal . Initialize the 7D20 using the UTILITIES menu. Select 2 volts/div on Channels <sup>1</sup> and 2.

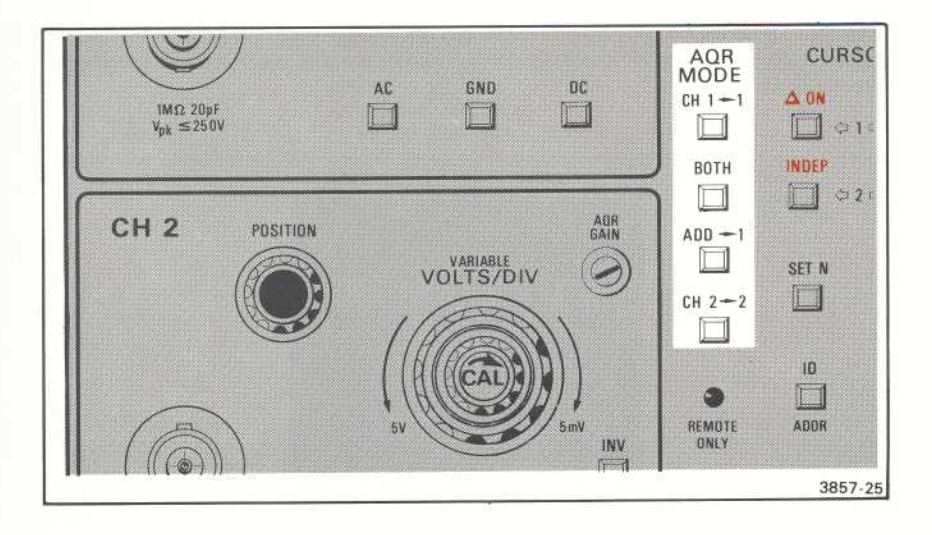

Figure 2-15. AQR MODE keys.

#### **Remarks**

- $CH 1+1$ digitizing and stores the digitized waveform in. waveform memory waveform memory 1.<br>Position the sine wave into the top half of the display PO control
- BOTH Selects both channels (CH <sup>1</sup> and CH 2) for digitizing and stores the digitized waveforms in waveform memories <sup>1</sup> and 2 respectively. Position the square wave to the lower half of the display using the CH <sup>2</sup> POSITION control.
- **ADD** Selects the ADD AOR MODE illuminating the ADD key and causes both<br>inputs (channels 1 and 2) to be added together and the result stored in waveform memory 1. Notice the result of adding the square wave with the sine wave.
- $CH 2 \rightarrow 2$  Selects only the channel 2 input for digitizing. The key illuminates upon selection and the waveform present at the CH 2 input connector is digitized into waveform memory 2. Notice that the trigger source of the time base has been automatically changed to channel 2. This will occur any time MODE has been selected as the trigger source.

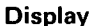

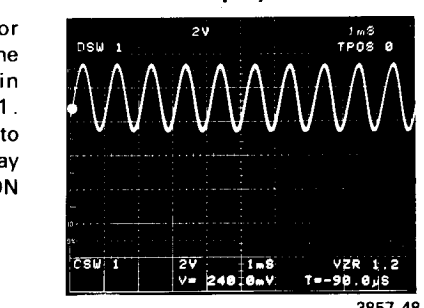

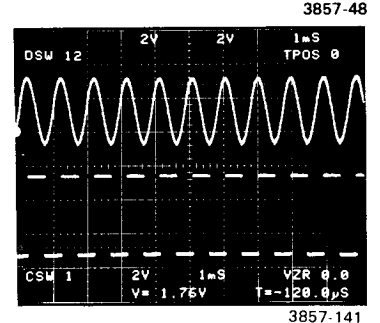

osw**ie wydarzym wydarzym wydarzy** 

3857-120

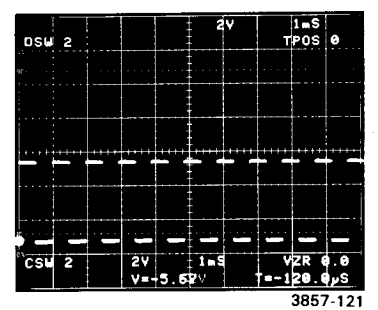

## EXERCISE 3 USING THE WAVEFORM MEMORY

So that you may start at any of the 12 Get-Acquainted Exercises, the Initialization feature has been used as necessary to set front-panel control settings to a known state by <sup>a</sup> single selection of INIT FRONT PANEL from the UTILITIES menu (refer to the list of predetermined settings in the Detailed Operating Instructions under Menu Functions) . Under normal applications it is not necessary to use the Initialization feature, but it may be helpful.

Your 7D20 contains six memory registers devoted to the storage of waveform data . MEMORY DISPLAY keys are shown in Figure 2-16. Waveforms are digitized into memories <sup>1</sup> and <sup>2</sup> and can be copied from these memories to any of the others. The memories can be displayed or not as you wish, except that one of the six memories must be designated the cursor waveform memory and is always

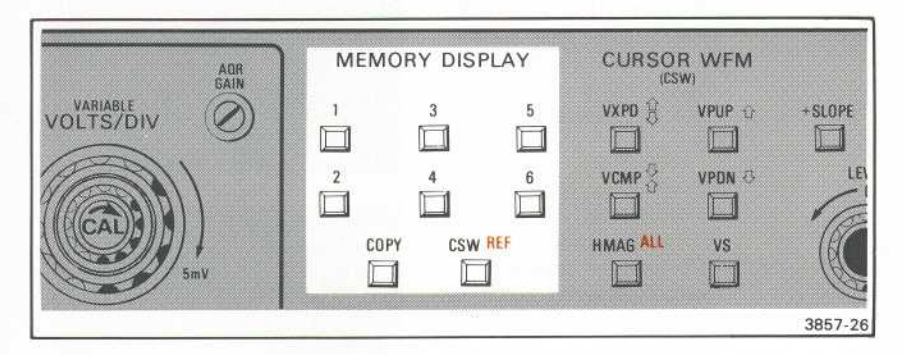

Figure 2-16. MEMORY DISPLAY keys.

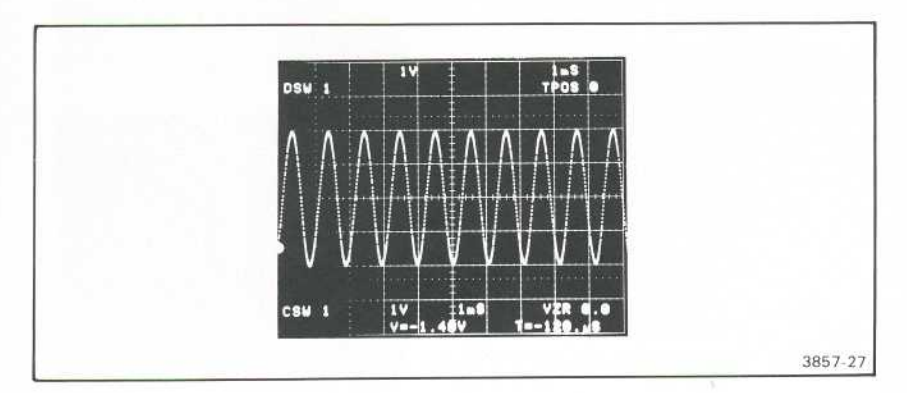

Figure 2-17. Sine-wave display.

displayed. Initialization sets the 7D20 to digitize signal information into waveform memory <sup>1</sup> and also establishes waveform memory <sup>1</sup> as the cursor waveform . The sine-wave signal is currently visible in the display (see Fig . 2-17) and MEMORY DISPLAY key 1 illuminated. Because of initialization, waveform memory 1 is the only memory that contains waveform data at this time. The other memories (2 through 6) have no stored data and, if selected for display, will show <sup>a</sup> center horizontal line.

### COPYING AND DISPLAYING A WAVEFORM

Waveforms can be copied from one memory to any other so long as you are not digitizing into the receiving memory. After initializing, because data is acquiring waveform memory 1, you cannot copy into waveform memory 1 at this time (the HOLD function terminates the digitizing process). For now, however, the sine-wave signal being digitized into channel <sup>1</sup> can be copied from waveform memory <sup>1</sup> into any of the other memories . When <sup>a</sup> waveform is copied, all the acquire and display conditions are copied too, the memory being copied into is overwritten and cleared of any previous data . The following shows how to copy <sup>a</sup> waveform into another memory and then display the copied waveform. Initialize the 7D20 then:

## Press Remarks Display

 $\mathbf{1}$ 

#### COPY The COPY key will begin to blink and <sup>a</sup> prompt appears in the display. The left most # sign in the prompt also will blink. A blinking key or prompt indicates that a command requiring additional keypushes is in process . The 7D20 is currently waiting for you to

enter the number of the waveform memory you

wish to copy. Tells the 7D20 that you are going to copy the contents of memory 1 into another memory. The left # sign in the prompt will change to the number 1 and the right # will begin to blink. This indicates that you should now enter the number of<br>the memory into which you want to copy waveform<br>memory 1.

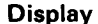

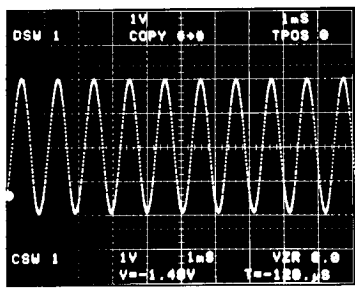

3857-28

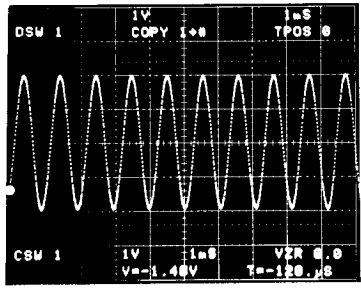

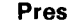

3 Tells the 7D20 to copy waveform memory <sup>1</sup> into waveform memory 3 and completes the copy process . (You could have copied the waveform into any of the other five memories of the 7D20.) At this point memory 3 contains a copy of the sine-wave signal being acquired into channel 1. The prompt now reads as shown and the COPY key light goes out. However, the content of waveform memory 3 is not yet displayed.

3 The 3 key illuminates, the copy prompt disappears, and the display changes to indicate that waveform 3 is being displayed. This will be difficult to see, however, because the waveform in memory 3 was copied in the same position as the original waveform in memory 1. Consequently, the two waveforms now overlap in the display. Separate the displayed waveforms by turning the CH <sup>1</sup> POSITION control to vertically reposition the signal being digitized into waveform memory 1.

> You can display the contents of any of the six waveform memories just by pressing the appropriate MEMORY DISPLAY keys. Likewise, you can remove any waveform (except the cursor waveform) from the display by pressing the appropriate MEMORY DISPLAY key asecond time.

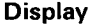

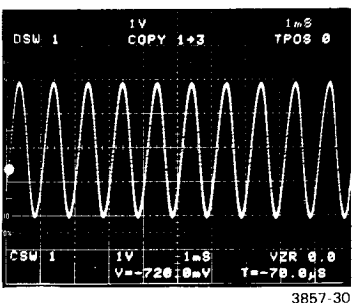

DSY 13 π reu ITT  $\overline{v}$ 4 LU 3857.31

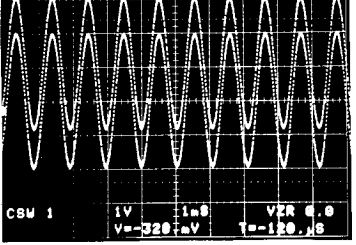

## A NOTE ABOUT THE DSW (DiSplayed Waveforms) ORDER

The DSW readout order is determined by the vertical position ofthe first data points of the displayed waveforms. Notice as you vertically reposition waveform <sup>1</sup> so its first data point is above the first data point of waveform 3, the DSW readout lists waveform 1 first. If you vertically position the first data point of waveform 1 below the first data point on waveform 3, the DSW readout changes to list waveform 3 first.

## EXERCISE 4 CHANGING THE DESIGNATED CURSOR WAVEFORM

So that you may start at any of the 12 Get-Acquainted Exercises, the Initialization feature has been used as necessary to set front-panel control settings to a known state by <sup>a</sup> single selection of INIT FRONT PANEL from the UTILITIES menu (refer to the list of predetermined settings in the Detailed Operating Instructions under Menu Functions) . Under normal applications it is not necessary to use the Initialization feature, but it may be helpful.

The CSW (Cursor Waveform) key shown in Figure 2-18 allows you to choose any of the six waveform memories as the cursor waveform . In the 7D20 the cursor waveform is always displayed. It cannot be turned off. The CSW (cursor waveform) readout in the lower left corner of the display tells which memory is currently designated as the cursor waveform (see Fig. 2-19). The two bottom lines of the

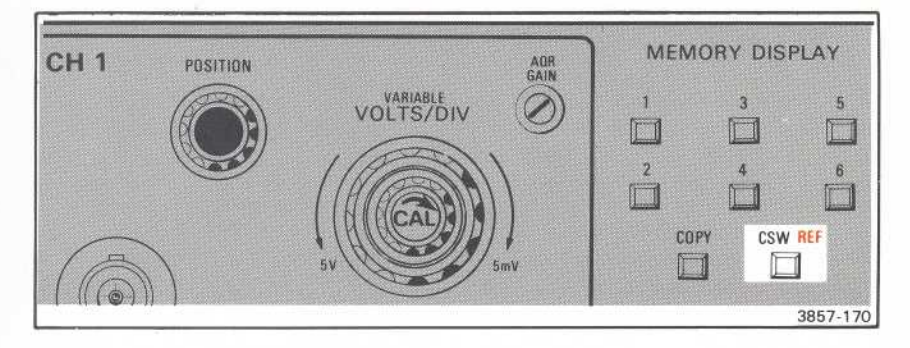

Figure 2-18. CSW REF key.

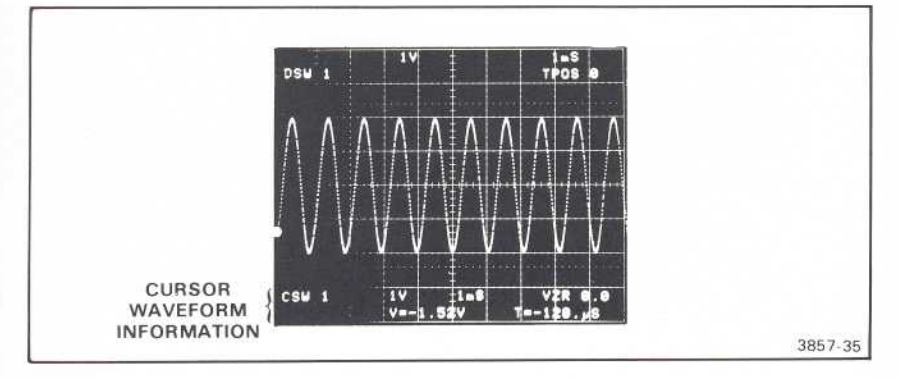

Figure 2-19. Cursor Waveform readout.

readout pertain only to the CSW. Initialization designates that memory <sup>1</sup> be the cursor waveform . Any waveform memory can be selected as the cursor waveform . The following illustrates how:

**CSW** 

The CSW key will begin to blink and the prompt: CSW # appears in the display readout. The  $#$  in prompt also blinks to indicate that the 7D20 is waiting for the number of the new cursor waveform

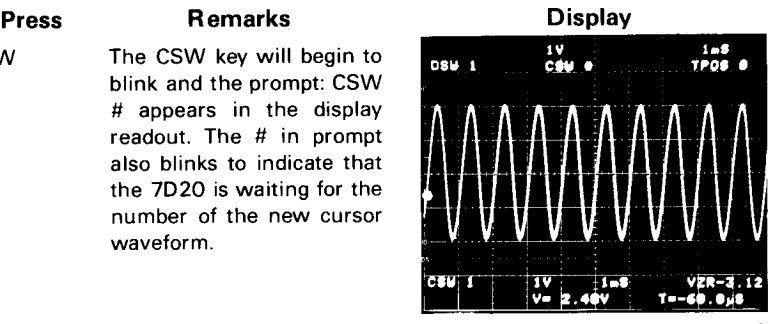

3857-36

4 The # in the prompt changes to a 4 and a horizontal line appears across the center of the display. The 4 key also illuminates and the CSW readout now indicates that waveform 4 is the cursor waveform .

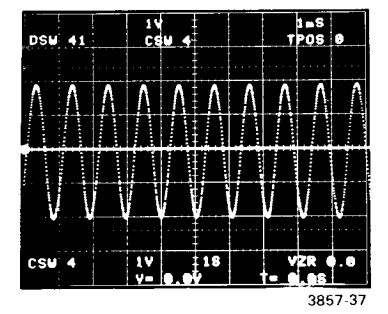

<sup>1</sup> Waveform <sup>1</sup> can now be turned off since it is no longer the cursor wave form. The key extinguishes and the OSW readout changes to indicate that only waveform 4 is being displayed .

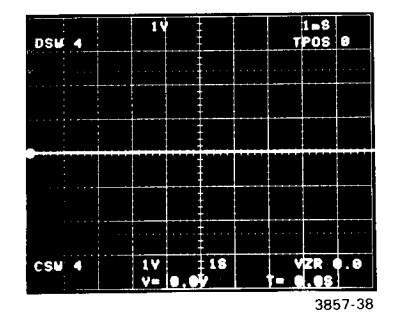

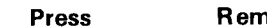

CSW <sup>1</sup> Reselects waveform <sup>1</sup> as the cursor waveform, returns waveform memory <sup>1</sup> to the display and illuminates the key.

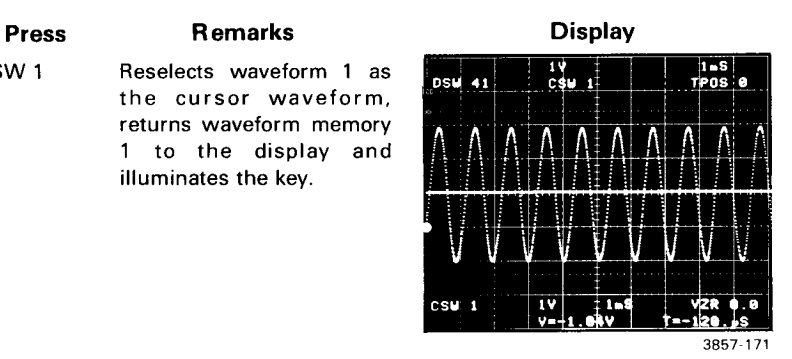

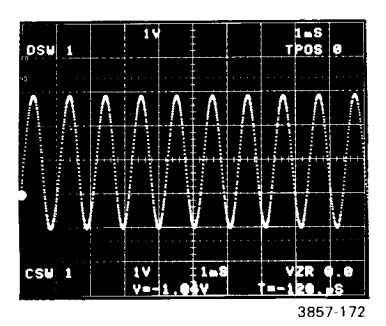

4 Turns off waveform memory 4.

## EXERCISE 5 HOLDING A WAVEFORM IN MEMORY

Any waveform being digitized, such as the sine-wave signal currently being digitized and displayed, can be locked or held in the 7D20 memory by pressing the HOLD key shown in Figure 2-20. When you press the HOLD key, signal digitizing is instantly terminated. Waveform data contained in waveform memories <sup>1</sup> and 2 at that instant is retained unchanged in memory, complete with the associated acquire and display conditions. This is a manual or arbitrarily initiated function. For a triggered HOLD refer to EXERCISE <sup>11</sup> for HOLD NEXT.

The HOLD condition is visually indicated in two ways; the HOLD key illuminates and the displayed waveform appears to freeze (waveform motion is no longer visible) in the display. The HOLD key performs an on/off function, so pressing the key a second time will turn the HOLD function off and extinguish the key illumination . The 7D20 will then resume digitizing new waveform data into memory.

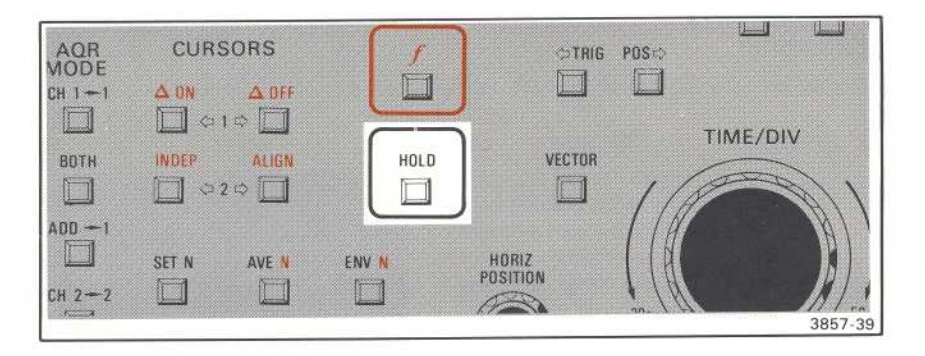

Figure 2-20. The HOLD key.

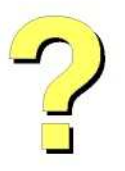

Digitally signed by http://www.aa4df.com

## EXERCISE 6 USING THE CURSORS

So that you may start at any of the 12 Get-Acquainted Exercises, the Initialization feature has been used as necessary to set front-panel control settings to a known state by a single selection of INIT FRONT PANEL from the UTILITIES menu (refer to the list of predetermined settings in the Detailed Operating Instructions under Menu Functions) . Under normal applications it is not necessary to use the Initialization feature, but it may be helpful.

Two cursors are available for use with each waveform memory when the memory is selected as the cursor waveform. The cursors appear as intensified dots on the cursor waveform . Cursor <sup>1</sup> is always turned on but cursor 2 can be turned on or off as you choose . Initialization turns cursor 2 off and sets cursor <sup>1</sup> to the left most data point on the cursor waveform. The intensified dot at the beginning of the cursor waveform is cursor 1 (see Fig. 2-21). Using the cursor movement keys shown in Figure 2-22, cursor 1 can be positioned to any data point on the cursor waveform. Use of the cursors is illustrated in the following procedures.

### CURSOR <sup>1</sup>

The following shows how to move cursor 1 on the cursor waveform.

#### Press Remarks

1 $\circ$  A single press of this stewing key causes cursor <sup>1</sup> to move to the next adjacent data point. Notice that when you press and hold the movement key, the cursor moves continuously across the full length of the cursor waveform. Cursor 1 stops when it reaches the last waveform data point. Also notice that as cursor <sup>1</sup> is moved, the cursor waveform readout changes to give both the vertical position and the horizontal time value of the waveform data point where cursor <sup>1</sup> is located. (The horizontal time value is referenced to the trigger position and the cursor <sup>1</sup> vertical position is referenced to Vertical Zero Reference .)

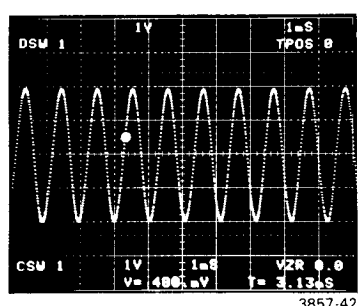

**Display** 

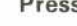

 $\Leftrightarrow$ 1 Moves cursor 1 back toward the beginning of the cursor waveform. Return cursor 1 to the first data point.

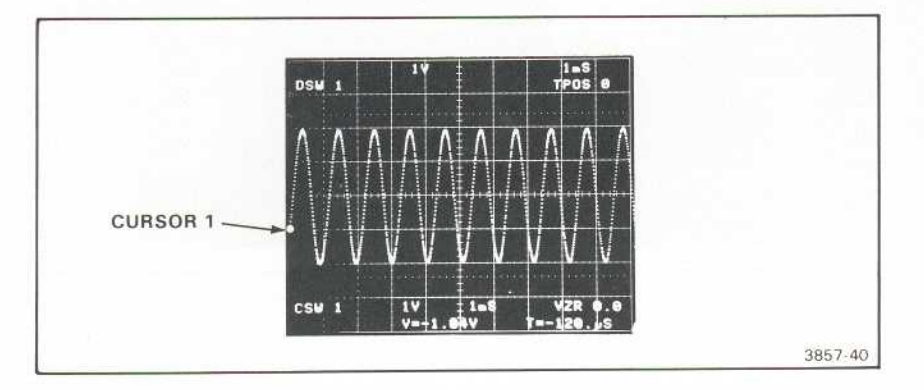

Figure 2-21. Cursor 1.

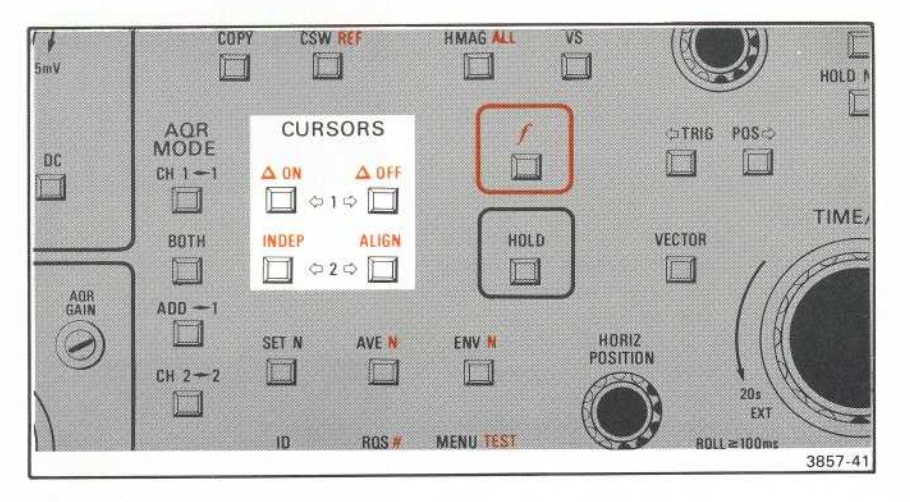

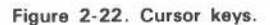

## CURSOR 2 AND THE  $f$  (function shift) KEY

The following shows how to turn on cursor 2 using the  $f$  (function shift) key (see Fig. 2-23) and also illustrates how cursor 2 is moved about on the waveform.

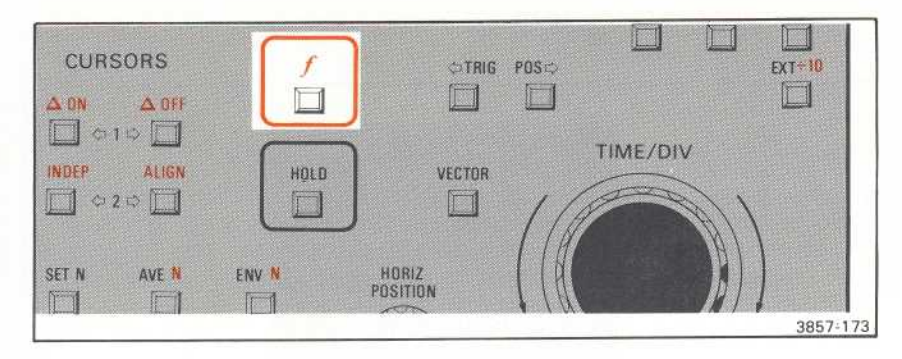

Figure 2-23. The shift function key.

## Press Remarks **Display**

1 $\circ$  Move cursor 1 to the right about two divisions as shown.

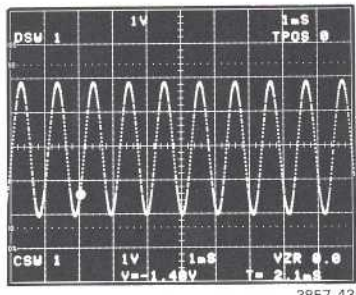

3857-43

The  $f$  (function shift) key begins to blink. This allows you to now select any of the shift functions.

This turns on cursor 2 (which appears as an intensified dot), extinguishes the  $\triangle$ OFF key and  $f$ key, and illuminates  $\triangle$ ON key. Note that when cursor 2 is turned on the cursor readout changed; it now gives the voltage and time difference of cursor 2 with respect to cursor 1.

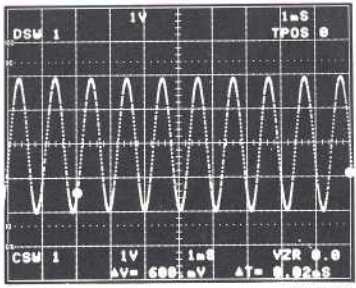

3857-44

 $\triangle ON$ 

f

 $\begin{array}{cc}\n \Leftrightarrow & 2 \\
2 \Leftrightarrow & 2 \text{ the same way the } \Leftrightarrow & 1 \text{ and} \n\end{array}$ 2 the same way the  $\Leftrightarrow$ 1 and  $1\phi$  keys move cursor 1. However, cursor 2, when moving toward the beginning of the cursor waveform, cannot be moved past cursor 1. Cursor 2 comes to <sup>a</sup> stop when it reaches cursor 1. Position cursor <sup>2</sup> about two divisions to the right of cursor <sup>1</sup> .

 $1  $\phi$$  When cursor 1 reaches the same data point as cursor 2 it pushes cursor 2 toward the end of the waveform. Cursor <sup>1</sup> cannot be positioned to the right of cursor 2.

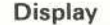

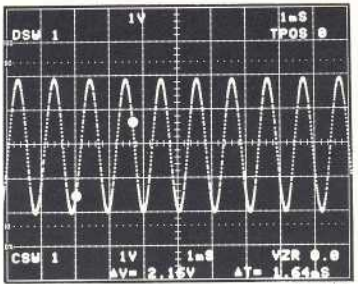

3e57-a5

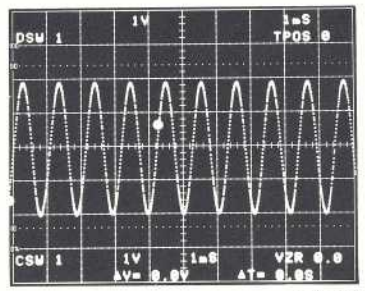

3857-46

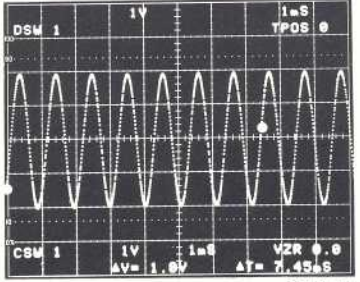

3857-47

a1 Notice as cursor <sup>1</sup> moves away, cursor 2 remains where it was previously positioned. Return cursor 1 to the first data point.

will begin to blink.  $\triangle$ OFF Turns off cursor 2

Again permits the selection of a shift function. The key

illuminates the  $\triangle$ OFF key. The  $\triangle$ ON key and the  $f$  key are extinguished.

#### USING THE CURSORS INDEPendently OR ALIGNed

The cursors associated with each of the six waveform memories can be operated in one of two ways, **INDEP**endently or **ALIGNed**. If **INDEP**endent is used you can move the cursors on the cursor waveform without affecting the positions of the undisplayed cursors on the other waveforms. This can be useful when examining different portions of two different waveforms. When you want to examine vertical values at the same horizontal position on different stored waveforms, using ALIGN forces the cursor positions on all the waveforms to align themselves with the cursor positions on the cursor waveform . Initialize the 7D20 and continue as instructed below.

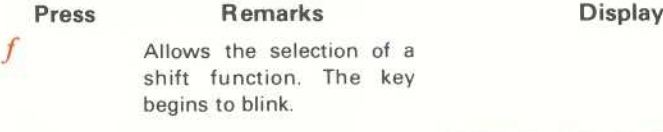

 $\triangle ON$  Turns on cursor 2. The key illuminates when pressed,  $\frac{\log_8}{\log_8}$ the  $f$  key stops blinking,<br>and the  $\triangle$ OFF key extinand the  $\triangle$ OFF key extinguishes. Notice that the cursor readout at the bottom of the display has changed to now show the difference in voltage and time between cursor 1 and<br>cursor 2. cursor 2.  $\overline{3857-49}$ 

1  $\phi$  Position cursor 1 to vertical graticule line 1.

 $1 - S$ **TPOS** 

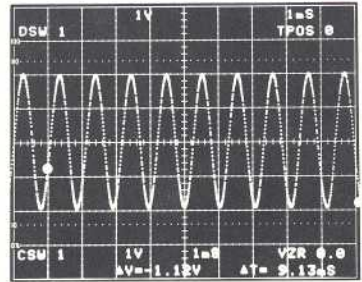

3857- 60

 $\mathbbm{1}$ 

 $\Leftrightarrow$  2 Position cursor 2 to vertical graticule line 3.

ш nsi

3857-61

 $COPY$  The  $COPY$  key begins to  $\overline{\phantom{a}}_{\tt OSW}$ blink and the COPY prompt appears in the display.

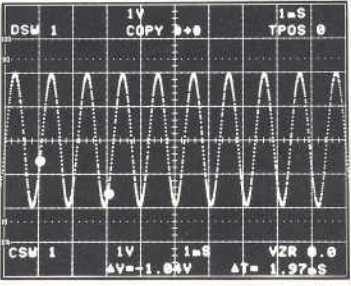

3857-62

Tells the 7D20 that you want to COPY waveform memory <sup>1</sup> . Your selection is noted in the first # position of the COPY prompt.

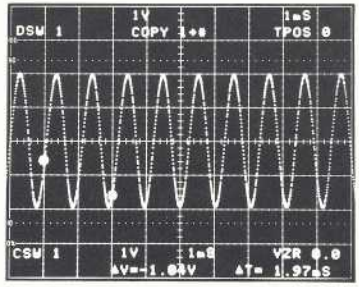

3857-63

3 Tells the 7D20 that you wish to COPY waveform memory <sup>1</sup> into waveform memory 3. The COPY prompt reflects your selection. The COPY prompt will disappear when another key is pressed.

<sup>3</sup> Causes waveform memory 3 to be displayed, illuminates the <sup>3</sup> key, and removes the COPY prompt from the display. The DSW readout indicates that both waveforms <sup>1</sup> and <sup>3</sup> are being displayed. The displayed waveforms overlap at this time so adjust the CH <sup>1</sup> POSITION control to vertically position waveform 1, up one full division above its current position . This will allow you to view both waveforms. Notice that the cursors move up with waveform <sup>1</sup> because it is the the cursor waveform. Also, note the position of the cursors in preparation for the next step.

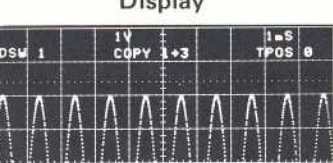

3857 64

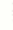

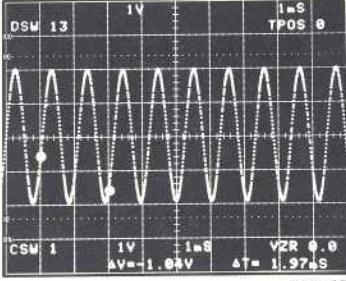

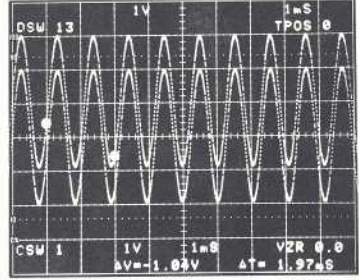

CSW The CSW key begins to blink and the CSW prompt appears in the display. The 7D20 is waiting for you to select the number of the cursor waveform.

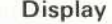

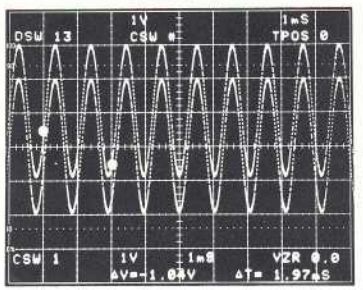

3857-67

- 3 This designates waveform memory 3 as the cursor waveform. Notice that the cursors are now on waveform 3 in the same horizontal location they previously occupied waveform <sup>1</sup> . In other words, previous horizontal position.
- 1 $\phi$  2 $\phi$  Position both cursors about one division to the right of their present position.

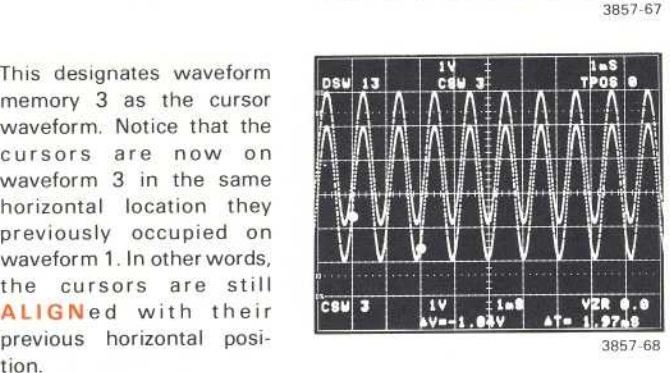

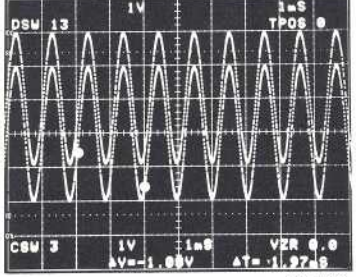

3857-69
CSW 1 Re-select waveform memory <sup>1</sup> as the cursor waveform and notice that the cursors are now on waveform <sup>1</sup> but are **ALIGNed** with the position you moved them to when waveform 3 was the cursor<br>waveform.

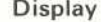

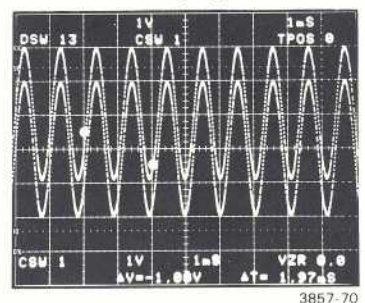

 $I$  INDEP Select the INDEPendent

cursor mode. The ALIGN key extinguishes and the INDEP key illuminates As you will see, movement of the cursors on the cursor waveform (waveform 1) will have no effect on the position of the cursors (non displayed) on waveform 3.

 $\phi$ 1  $\phi$ 2 Position both cursors toward the beginning of waveform.

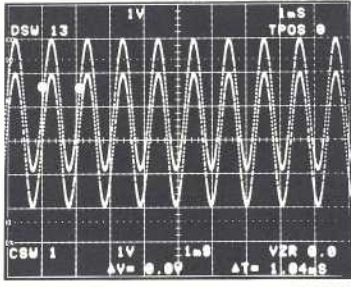

3857-71

CSW <sup>3</sup> Re-select waveform memory 3 as the cursor waveform. Notice that the cursors return to their previous position on waveform <sup>3</sup> and are no longer ALIGNed with the cursors on waveform 1.

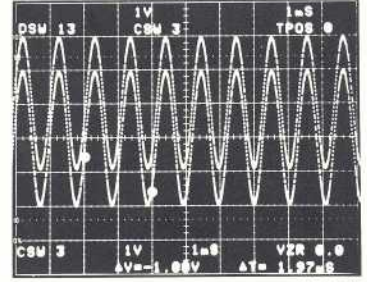

### *fALIGN* CSW <sup>1</sup>

**Remarks**<br>Notice the cursor positions have changed again. The ALIGN command forces immediate movement of the cursors without the need to use the cursor movement keys. The **ALIGN** mode allows you to measure vertical values on waveforms in exactly the same  $\left|$  COM horizontal location. The **1988 Contract to the 3857-73** INDEPendent mode allows you to measure different parts of the same waveform at the same time (see Fig. 2-24) Additional uses of the **ALIGN and INDEPendent** modes are illustrated in conjunction with the HMAG (Horizontal MAGnification) later in these exercises.

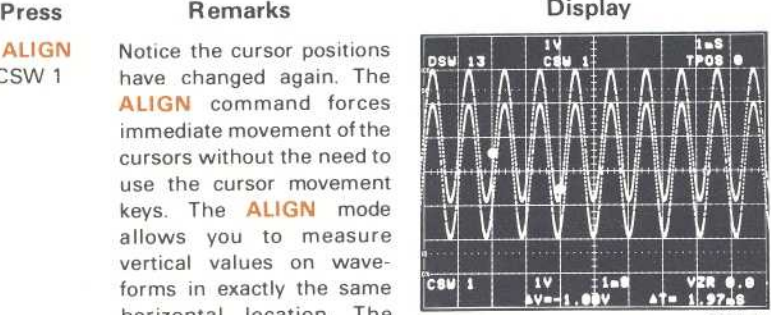

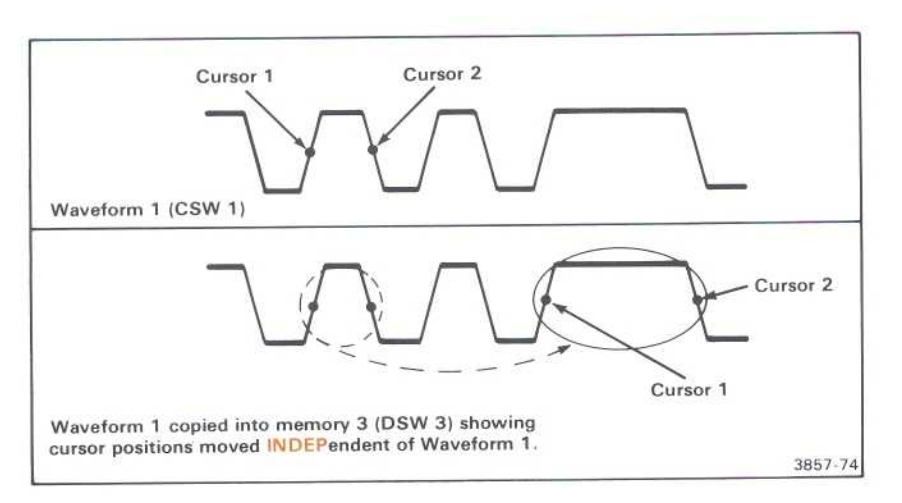

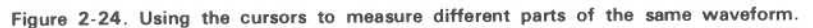

# EXERCISE 7 USING THE CURSOR WAVEFORM DISPLAY MODIFIER KEYS

So that you may start at any of the 12 Get-Acquainted Exercises, the Initialization feature has been used as necessary to set front-panel control settings to a known state by <sup>a</sup> single selection of INIT FRONT PANEL from the UTILITIES menu (refer to the list of predetermined settings in the Detailed Operating Instructions under Menu Functions). Under normal applications it is not necessary to use the Initialization feature, but it may be helpful.

The CURSOR WFM keys (shown in Fig. 2-25) permit you to manipulate the cursor waveform in a variety of ways. Generally, the VPUP $\hat{v}$ , VPDN $\hat{v}$ , VXPD $\hat{v}$ , and VCMP<sub>Q</sub> keys perform the same functions on the stored waveform displays that the CH <sup>1</sup> and CH 2 vertical POSITION and VOLTS/DIV controls perform on signals being actively acquired. These keys are operational on the cursor waveform only. When CH 1 and CH 2 are selected as the cursor waveform, CH 1 or CH 2 must be placed in HOLD, or REF must be on. Waveforms 3 through 6 are always in a hold condition. HMAG and VS functions are operational on either the waveform(s) being acquired or on waveforms in HOLD

| <b>RY DISPLAY</b> |                                   | <b>CURSOR WFM</b><br>(CSW) |                  |                 |        | <b>TRIGGERING</b><br>COUPLING<br>MODE<br>SOURCE            |                                   |                                                                       |  |
|-------------------|-----------------------------------|----------------------------|------------------|-----------------|--------|------------------------------------------------------------|-----------------------------------|-----------------------------------------------------------------------|--|
| x<br>圖            | 5.<br>$\Box$<br>$\mathbf{6}$<br>E | <b>VXPD</b> 只<br>VCMP      | VPUP ?<br>VPDN & | +SLOPE<br>LEVEL | TRIG'D | P P<br>$\boxed{\phantom{1}}$<br><b>AUTO</b><br><b>NORM</b> | AC.<br>$\Box$<br>LF REJ<br>HF REJ | <b>MODE</b><br><u>is </u><br>CH <sub>1</sub><br>īП<br>CH <sub>2</sub> |  |
| <b>CSW REF</b>    |                                   | HMAG ALL                   | VS               |                 |        | HOLD NEXT<br>$f = 1$                                       | $\Box$<br>DC<br>$r-1$             | $\Box$<br>LINE<br>$1 - 1$<br>3857-75                                  |  |

Figure 2-25. Cursor Waveform keys.

# HOW TO VERTICALLY REPOSITION THE CURSOR WAVEFORM

The VPUP<sup>6</sup> (vertical position up) and the VPDN<sub>0</sub> (vertical position down) keys permit you to vertically move the cursor waveform up or down in the display. The following exercise shows you how.

Press Remarks Display

HOLD Terminates the digitizing process and holds the current digitized waveform in waveform memory 1. This is necessary because CURSOR WFM keys VPUP  $\hat{v}$ , and VPDN $\hat{v}$ , have no effect on a cursor waveform that is being actively digitized. They work as vertical separation controls with the REFerence waveform present Except under the conditions shown in Figure 2-26, <sup>a</sup> cursor waveform that is being actively digitized is vertically repositioned using the respective CH <sup>1</sup> or CH 2 POSITION control.

VPUP <sup>0</sup> (VERTICAL POSITION UP). A single press of this key moves the cursor wave form up incrementally. The key illuminates and the VZR (Vertical Zero reference) readout indicates the new GND position of the waveform in divisions with respect to the center horizontal graticule line. Continuous movement of the cursor waveform results when you press and hold this key. Maximum vertical positioning is approximately 5 divisions (plus or minus) from the zero reference

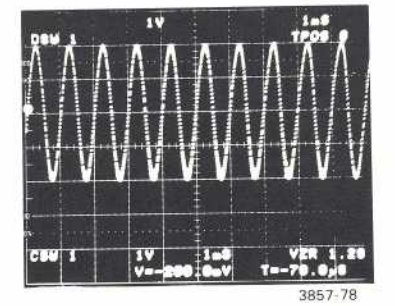

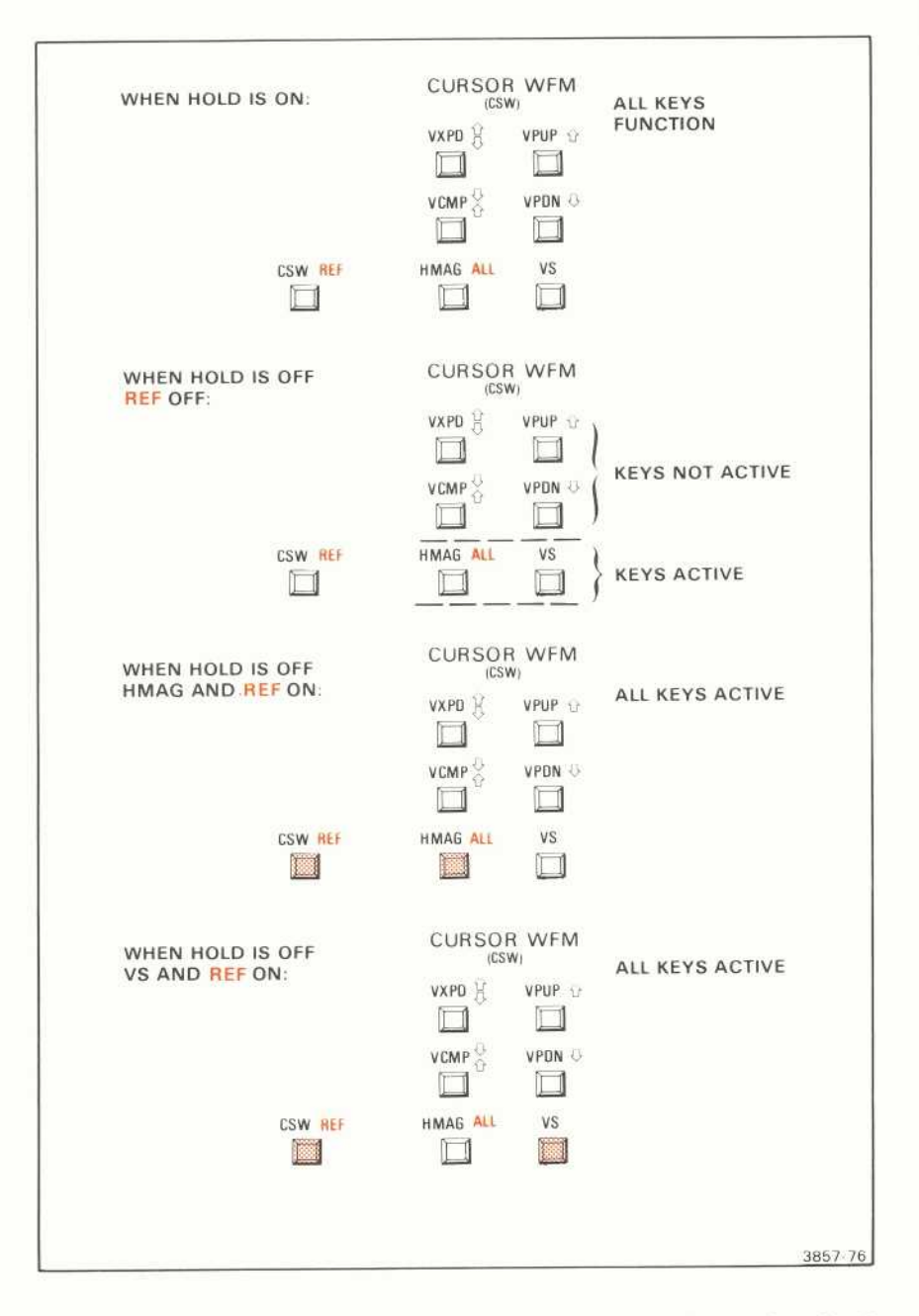

Figure 2-26. Conditions under which the CURSOR WFM keys are active for waveforms <sup>1</sup> or 2.

VPDN& (VERTICAL POSITION DOWN. Press and hold this key to return the cursor waveform to its original position. Movement of the waveform stops when the original zero reference position is reached. Release the key and notice that the original VZR readout is restored and that neither the VPUP<sup>4</sup> key nor the VPDN& key is illuminated.

- $VPDN \oplus A$  single press of this key will now cause the cursor waveform to move down incrementally and illuminate the VPDN+ key. As with the VPUP<sup>4</sup> key, continuous movement of the waveform will result if you press and hold this key. Position the displayed waveform somewhat below center.  $\frac{1}{2857-80}$
- 

HOLD Turns off the HOLD function and allows the 7D20 to resume digitizing into waveform memory 1. The HOLD key will extinguish. Notice the trace returns to its original position because the vertical position keys don't affect a cursor waveform that is not in HOLD.

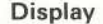

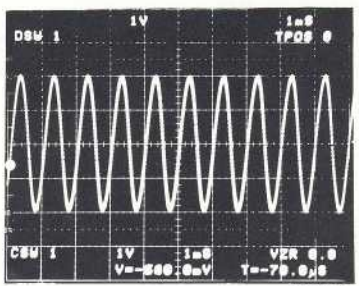

3857-79

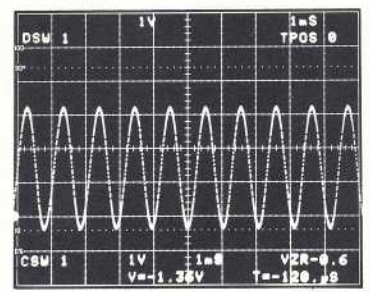

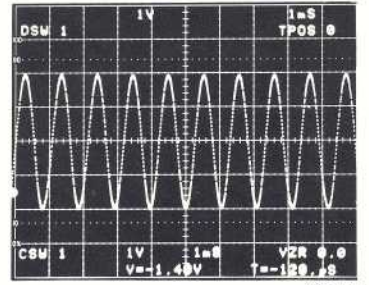

### HOW TO VERTICALLY EXPAND OR COMPRESS THE CURSOR WAVEFORM

The VXPD $\frac{\hat{\gamma}}{\hat{\gamma}}$  (vertical expand) and VCMP $\frac{\hat{\phi}}{\hat{\gamma}}$  (vertical compress) keys, shown in Figure 2-27, allow you to expand or compress the cursor waveform two full increments (in <sup>a</sup> 1,2,5 sequence) from its acquired vertical scale factor To best demonstrate this feature, adjust the signal generator for <sup>a</sup> sine-wave amplitude of two divisions in the display. Then proceed with the following:

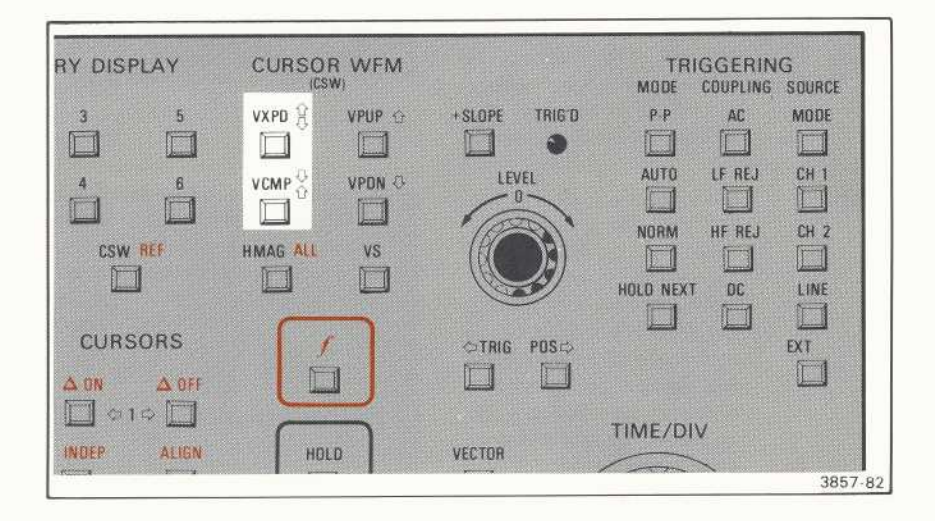

Figure 2-27. Vertical compress and expand keys.

Press Remarks **Display** 

HOLD Terminates the digitizing ^ process and holds the current digitized waveform in waveform memory 1. The  $VXPD$   $\frac{0}{0}$  and  $VCMP$   $\frac{0}{0}$  keys have no effect on a cursor waveform that is being actively digitized except with the **REFerence** waveform present.

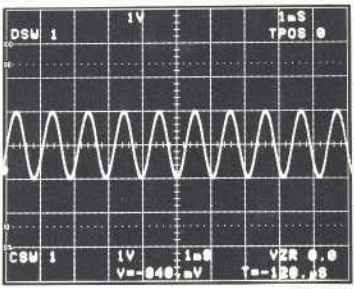

3857 83

- waveform expands and the VXPD<sup>2</sup> key illuminates. All  $VXPD<sub>A</sub><sup>°</sup>$  Press this key one time and release The cursor expansions and compressions increment or decrement the stored VOLTS/ DIV in calibrated 1,2,5 steps. The new vertical scale factor is displayed in
- $VXPD<sup>o</sup>$  Press this key a second time and the cursor waveform increments once more to the next higher vertical scale factor. Again, the CSW readout changes to reflect the new vertical display factor.
- $VCMP_X^{\{1\}}$  Pressing this key causes the cursor waveform to compress. The CSW readout will reflect the change. The VXPD $_{\rm B}^{\rm Q}$  key is still illuminated because the cursor waveform is still expanded.

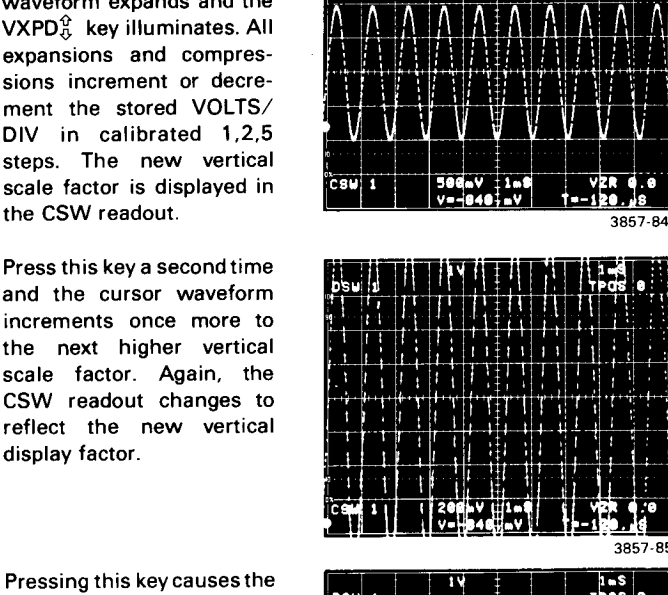

nsui

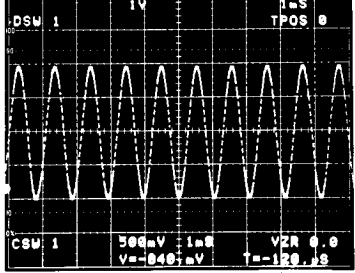

 $VCMP_X^{\{1\}}$  Press this key a second time and the cursor waveform returns to its original digitized vertical scale factor. The  $VXPD<sub>0</sub><sup>0</sup>$  key extinguishes when this occurs.

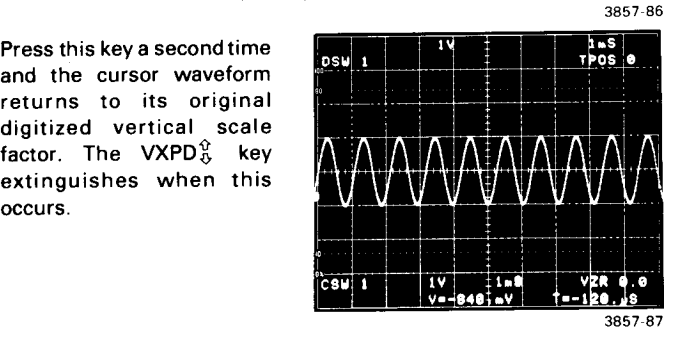

 $VCMP_X^{\theta}$  The cursor waveform compresses again. The VCMPQ key illuminates indicating the waveform has been compressed relative to its original digitized amplitude. The CSW readout displays the new vertical scale factor .

**VCMP** $^{\textcircled{\textcirc}}$  Compresses the cursor<br>**VPDN** & waveform again and

display.

waveform again and positions it downward in the

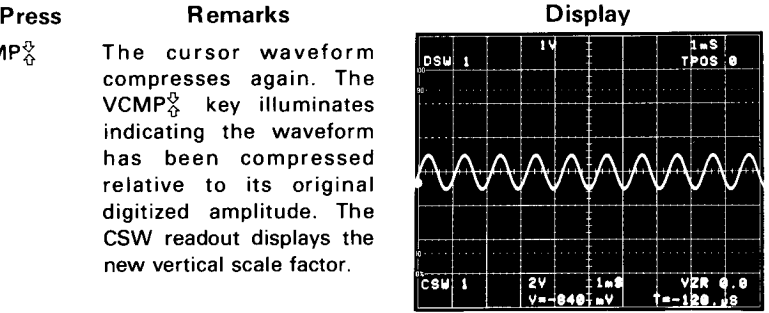

3857-88

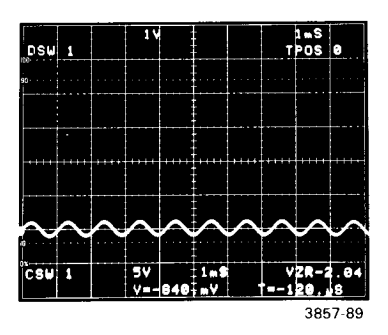

**HOLD** function and permits the into waveform memory 1. Notice the displayed cursor waveform returns to its original position and is no longer affected by the vertical position, vertical compression or expansion keys when HOLD is cancelled.

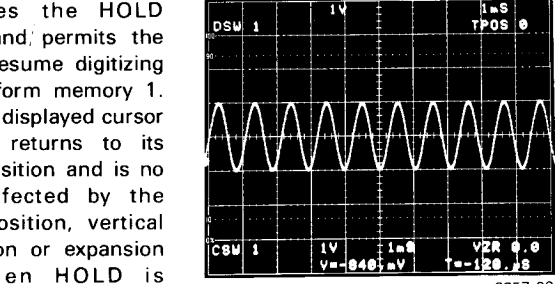

### USING HMAG (HORIZONTAL MAGNIFY) AND CURSOR MOVEMENT

The HMAG key (see Fig. 2-28) permits you to horizontally magnify the cursor waveform by 10 times. Movement of cursor <sup>1</sup> appears different when the cursor waveform is magnified. This is because only a portion of the magnified waveform appears in the display and cursor <sup>1</sup> movement is designed to allow any portion of the magnified waveform to be positioned within the display area. Movement of cursor 2 is not affected by horizontal magnification, The following exercise illustrates the HMAG function and the movement of cursor <sup>1</sup> on the magnified waveform.

| <b>RY DISPLAY</b>      |                 | <b>CURSOR WFM</b><br>(CSW)  |                                                         | <b>TRIGGERING:</b><br>MODE<br>COUPLING<br>SOURCE |                                          |  |  |
|------------------------|-----------------|-----------------------------|---------------------------------------------------------|--------------------------------------------------|------------------------------------------|--|--|
| 5<br><b>STATISTICS</b> | VXPD P<br>I     | VPUP<br>He<br><b>Turned</b> | TRIG'D<br>$+$ SLOPE<br><b><i><u>CERTIFICATE</u></i></b> | $p$ $p$                                          | MODE<br>AC<br>層<br>E                     |  |  |
| $\mathbb{Z}$<br>6      | VCMP            | <b>VPDN</b>                 | LEVEL-                                                  | <b>AUTO</b>                                      | LF REJ<br>CH <sub>1</sub>                |  |  |
|                        | F               | ð                           |                                                         | <b>NORM</b>                                      | L<br>œ<br>CH <sub>2</sub><br>HF REJ      |  |  |
| <b>CSW REE</b>         | <b>HMAG ALL</b> | VS<br>W.                    |                                                         | HOLD NEXT                                        | <b>IM</b><br>$\Box$<br><b>DC</b><br>LINE |  |  |

Figure 2-28. Horizontal Magnify key.

### Remarks

Adjust the signal generator amplitude for a 4-division display of the sine wave.

Display

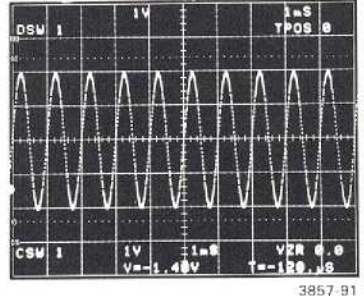

# USING HMAG (HORIZONTAL MAGNIFY) AND CURSOR MOVEMENT

The HMAG key (see Fig. 2-28) permits you to horizontally magnify the cursor waveform by 10 times. Movement of cursor 1 appears different when the cursor waveform is magnified. This is because only <sup>a</sup> portion of the magnified waveform appears in the display and cursor <sup>1</sup> movement is designed to allow any portion of the magnified waveform to be positioned within the display area . Movement of cursor 2 is not affected by horizontal magnification. The following exercise illustrates the HMAG function and the movement of cursor <sup>1</sup> on the magnified waveform.

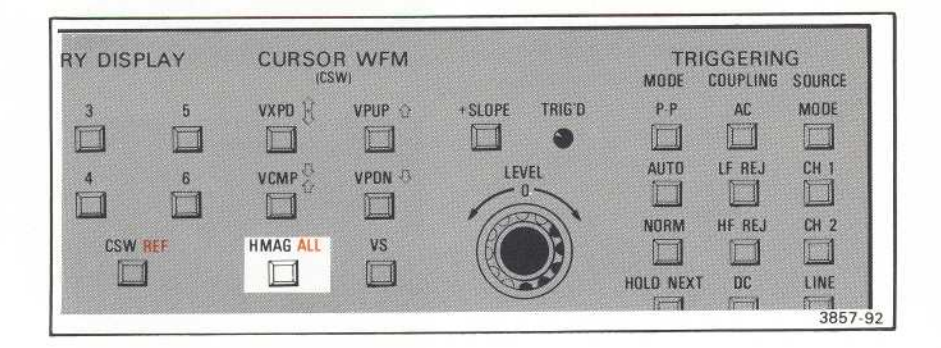

Figure 2-28. Horizontal Magnify key.

### Remarks Display

Adjust the signal generator amplitude for <sup>a</sup> 4-division display of the sine wave.

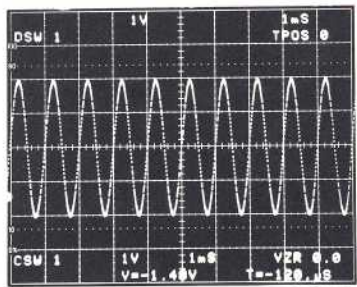

- HMAG The key illuminates when pressed and the cursor waveform being digitized into waveform memory <sup>1</sup> is immediately magnified in the display . HMAGnification is bya factor of 10times so the magnified waveform is displayed with one tenth the number of horizontal points . Notice that cursor <sup>1</sup> is on the first data point on the magnified waveform
- 1 $\phi$  This slewing key moves cursor <sup>1</sup> toward the end of the magnified cursor waveform . If you press and hold the cursor movement key continuous movement of the cursor will result. However, notice that the cursor stops at vertical graticule line 2 and the waveform moves to the left with respect to the cursor As the end of the magnified waveform comes into the display area, cursor 1 resumes movement to the end of the waveform while the magnified waveform remains stationary in the display . In this manner cursor <sup>1</sup> can be positioned to any data point on the horizontally magnified cursor waveform and you can scan the entire magnified waveform for viewing. This also ensures that cursor <sup>1</sup> stays always within the display area.This sequence is reversed when cursor <sup>1</sup> is moved back toward the beginning of the magnified cursor waveform. Return cursor <sup>1</sup> to the

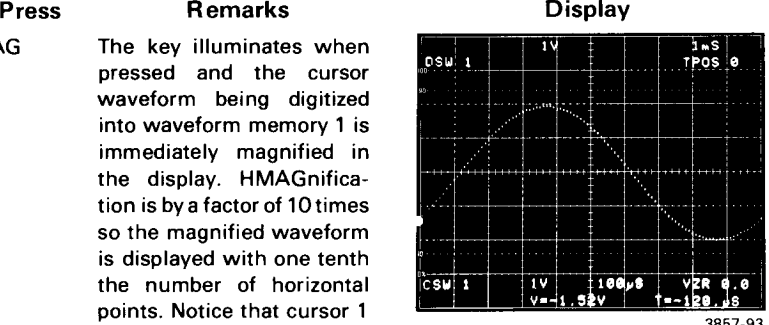

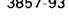

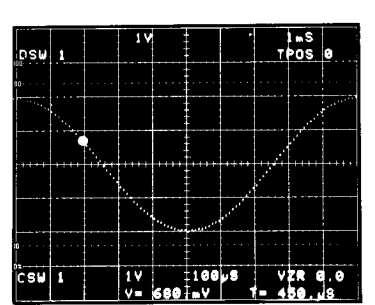

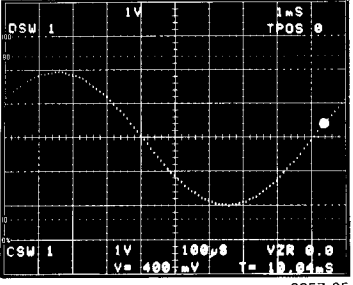

 $1<sub>0</sub>$ 

HMAG The key illuminates when pressed and the cursor waveform being digitized into waveform memory <sup>1</sup> is immediately magnified in the display. HMAGnification is bya factor of 10times so the magnified waveform is displayed with one tenth the number of horizontal points. Notice that cursor <sup>1</sup> is on the first data point on the magnified waveform .

> This slewing key moves cursor 1 toward the end of the magnified cursor waveform. If you press and hold the cursor movement key continuous movement<br>of the cursor will result. However notice that the cursor stops at vertical  $\alpha$  raticule line 2 and the  $\alpha$   $\alpha$   $\beta$ waveform moves to the left with respect to the cursor. As the end of the magnified waveform comes into the **...** psw.r play area, curso resumes movement to the end of the waveform while the magnified waveform remains stationary in the display. In this manner cursor 1 can be positioned to any data point on the horizontally magnified cursor waveform and you can scan the entire magnified waveform for viewing. This also ensures that cursor 1 stays always within the display area. This sequence is reversed when cursor 1 is moved back oward the beginning c magnified cursor waveorm. Return cursor 1 to the

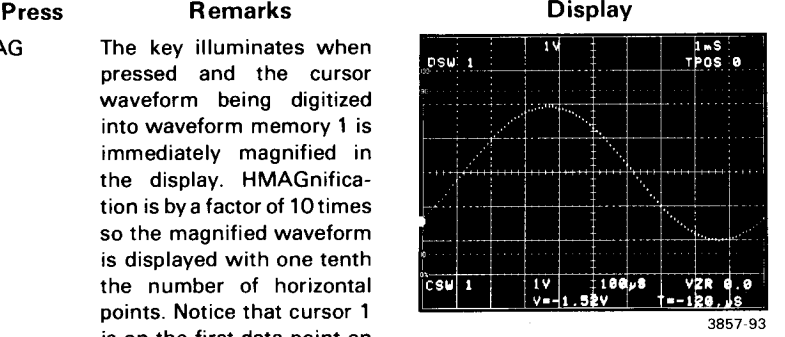

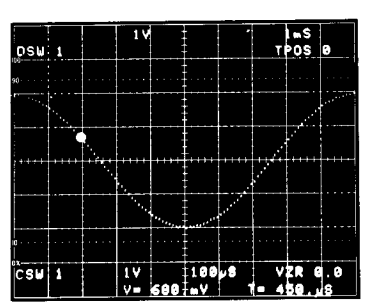

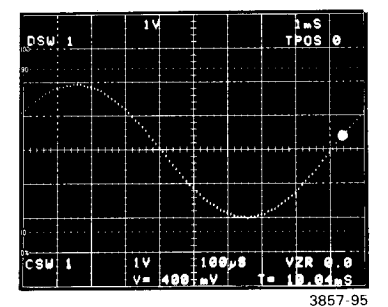

 $1\phi$ beginning of the cursor<br>waveform.  $(cont)$ 

 $VXPD <sup>°</sup>$ 

vcMP<sup>®</sup> VPUP4

VPDN &

Notice that these cursor waveform keys don"t affect an HMAG"d cursor waveform that is not in HOLD. Also, notice that the message HOLD REOD (HOLD required) is displayed when you attempt to use these keys when not in HOLD except with the REFerence waveform present.

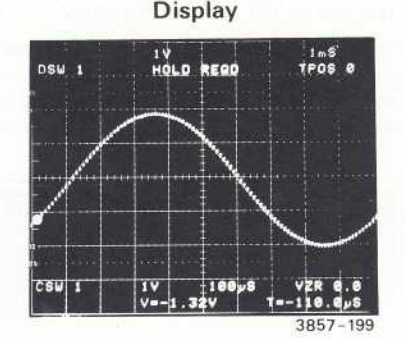

### HMAG AND THE REFerence WAVEFORM

The REF key (shown in Fig. 2-29) permits you to view the original, unmagnified cursor waveform at the same time you are viewing the horizontally magnified version . The cursors appear on the same data points on both versions of the waveform. The following exercise illustrates the use of this function.

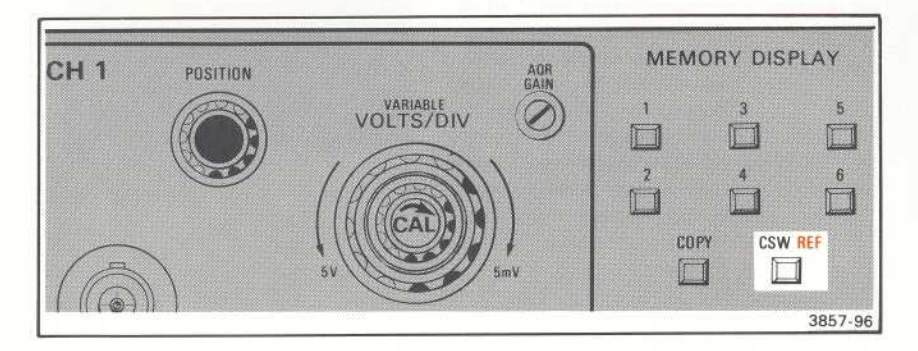

Figure 2-29. REFerence Waveform key

# Press Remarks **Display**

 $\mathcal{I}$ 

Make sure HOLD is not selected

The  $f$  key illuminates to permit the selection of a shift function

CSW REF Selects the REFerence waveform for display. The REF waveform appears in the display as shown. Notice that the DSW readout indicates the **REFerence** waveform is being displayed. The first data point of each version of the waveform overlap. Cursor <sup>1</sup> is positioned on that point. Adjust the CH 1 POSITION control and notice that both versions of the cursor waveform are vertically re-positioned as the control is turned. Return the waveforms to their centered position .

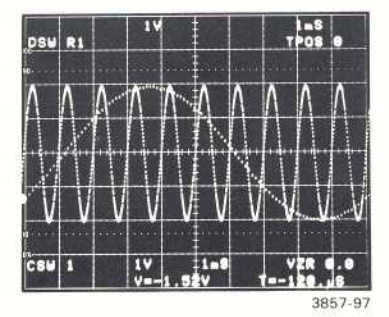

Press Bemarks<br>∨PUP↑ Notice that this key Devine vertically re-positions only the magnified version of the waveform. Position the magnified waveform about one division above the REFerence waveform. Notice that cursor <sup>1</sup> is positioned on data point 1<br>on both versions of the **cavit 1** waveform. Both cursors appear on the same data point on the REFerence waveform as on the HMAG'd waveform. VPUP+ and VPDN<sub>0</sub> act as separation controls . Change CH <sup>1</sup> POSITION control and notice the waveforms move together but maintain separation

> The  $\int$  key begins to blink indicating that you can select a shift function.

 $\triangle ON$  Turns on cursor 2 which is located on the last data point of both the HMAG'd and REFerence waveform. However, cursor 2 is not visible on the HMAG'd waveform at this time because the data point that it is positioned on is outside the display area.

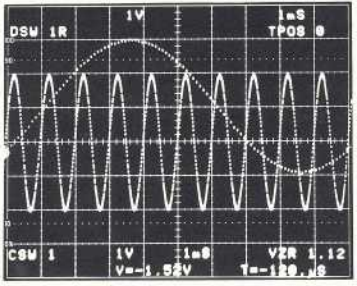

| DSW 1R |  |          |  | ims<br>TPOS 0 |               |
|--------|--|----------|--|---------------|---------------|
|        |  |          |  |               |               |
|        |  |          |  |               |               |
|        |  |          |  |               |               |
|        |  |          |  |               |               |
|        |  |          |  |               |               |
| csu 1  |  | v= 2.72V |  |               | 2<br>$23 - 5$ |

3857 99

 $\Leftrightarrow$  2 Position cursor 2 on or about vertical graticule line 6 on the REFerence waveform. Cursor 2 should still not be visible on the magnified cursor wave-

 $1\phi$  Advance cursor 1 to the right toward the end of the cursor waveform. Notice how the magnified waveform moves to the left while cursor <sup>1</sup> (on the magnified waveform) remains fixed at vertical graticule line 2. On the REFerence waveform cursor <sup>1</sup> moves to the right in the usual manner. Observe cursor action on both the REFerence waveform and the magnified waveform as you continue moving cursor <sup>1</sup> toward the end of the waveform: cursor 2 comes into the display and travels with the magnified version of the waveform till it reaches cursor 1, at which time cursor <sup>1</sup> will push cursor 2 toward the end of the cursor waveform. When the end of magnified waveform comes into the display, the cursors resume travel till they reach the last data point on the waveform.

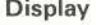

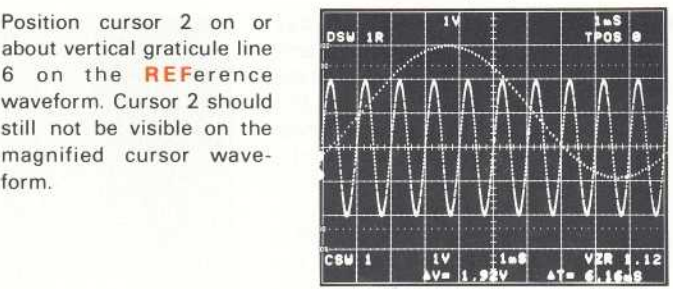

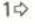

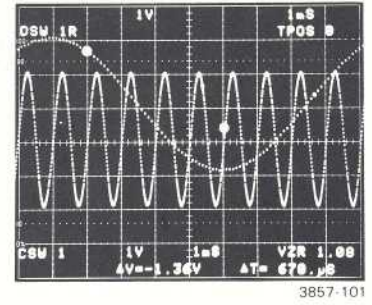

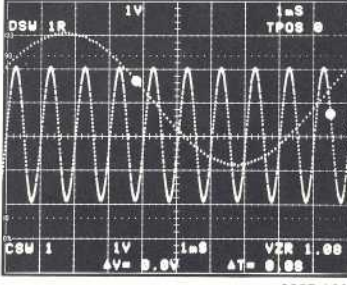

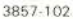

1  $\Leftrightarrow$  Return cursor 1 to the beginning of the waveform while observing the movement of the cursors on both versions of the waveform

 $VCMP^{\circ}_{\alpha}$  Notice that because the <br> $VPUP\hat{\alpha}$  HMAG key is illuminated,  $V$ PUP $\overrightarrow{P}$  HMAG key is illuminated,<br> $V$ PDN $\overrightarrow{P}$  these functions affect the VPDN  $\oplus$  these functions affect the<br>VXPD  $\stackrel{\circ}{\hbar}$  magnified portion of the magnified portion of the cursor waveform display Note: To modify the REFerence waveform you must be in <sup>a</sup> HOLD condition and HMAG and VS must be off.

> The  $f$  key illuminates to permit the selection of a shift function.

REF Turns off the REFerence **osy** waveform.

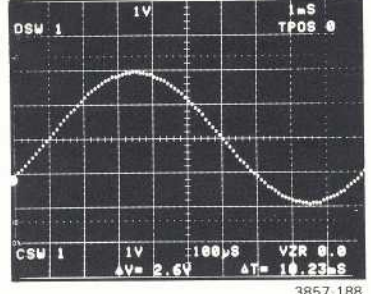

HMAG Terminates HMAG and the HMAG key extinguishes.

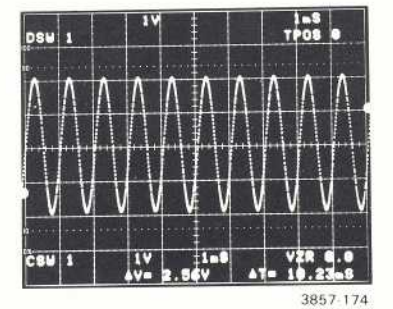

### HOW TO USE HMAG ALL

This function key, shown in Figure 2-30 allows you to horizontally magnify ALL the displayed waveforms. To illustrate this function we will first copy the cursor waveform into all the other waveform memories. Initialize the 7D20 and proceed as instructed below:

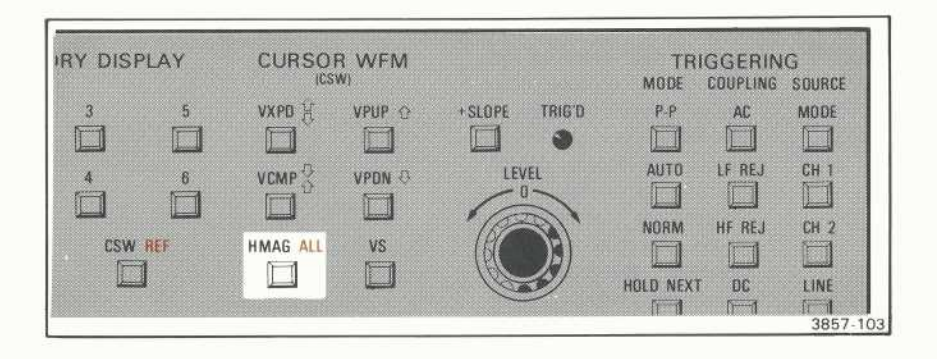

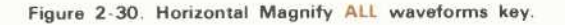

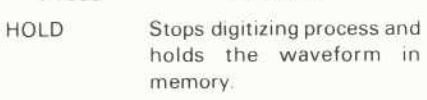

appears in the display COPY The COPY key begins to blink and the COPY prompt

Press Remarks Display

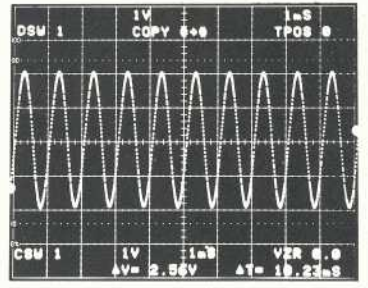

- <sup>1</sup> Selects waveform memory <sup>1</sup> as the waveform to be copied. The COPY prompt will confirm your selection.
- 2 Selects waveform memory 2 as the destination of the COPY. Again, the COPY prompt confirms what you've selected
- COPY The COPY key begins to blink and the COPY prompt again requests that you select <sup>a</sup> waveform to copy.
- <sup>1</sup> Selects waveform <sup>1</sup> as the waveform to be copied. The COPY prompt confirms your source selection.
- 3 Selects waveform memory 3 as the destination of the COPY. Continue the above process until waveform <sup>1</sup> is copied into all the rest of the waveform memories (4, 5, and  $6$ ).

2, 3, 4, Displays the copied<br>5, & 6 waveforms. This is indicatwaveforms. This is indicated by the DSW readout. However, since the waveforms were all copied in the same position as waveform 1, it will appear as though only one waveform is being displayed

> The key blinks indicating that you can now select <sup>a</sup> shift function

# 123456 f L 3857104

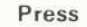

HMAG ALL The key illuminates and all six displayedwaveforms are horizontally magnified.

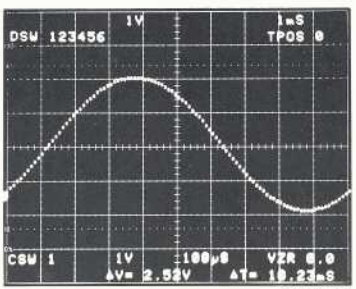

3857 105

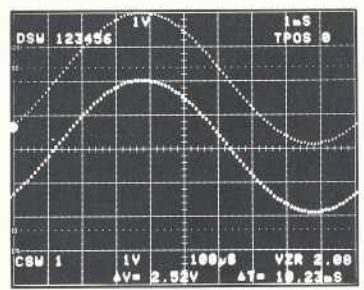

3857 106

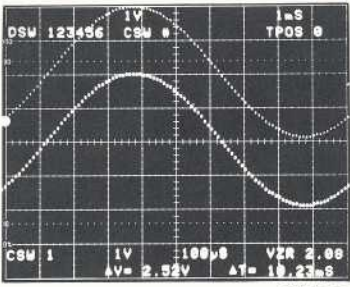

3857 176

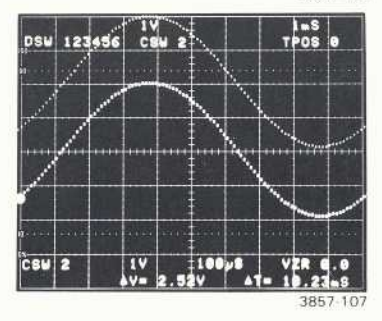

 $V$ PUP  $\hat{V}$  Vertically position the CSW

to the top of the display

- CSW The key illuminates and the CSW prompt appears in the display to indicate that you can now select any waveform memory for the cursor waveform
- 2 Selects waveform memory Selects waveform memory<br>2 as the cursor waveform. Notice that cursor 1 moves to waveform 2 and that the readout prompt and the CSW display now indicate that waveform 2 is the cursor waveform. cursor waveform.

VPUP4 The key illuminates and causes waveform 2 to move vertically up in the display, separating it from the other magnified waveforms and closer to waveform 1. Position waveform 2 just below waveform <sup>1</sup> as shown.

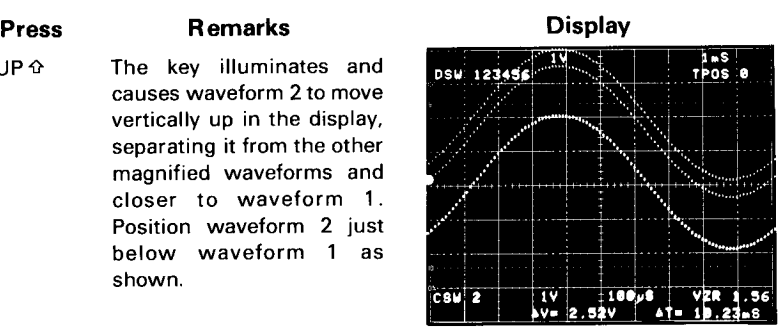

3857-108

- CSW Again allows selection of <sup>a</sup> new cursor waveform
- 3 Selects waveform 3 as the cursor waveform . The cursor moves to waveform 3.

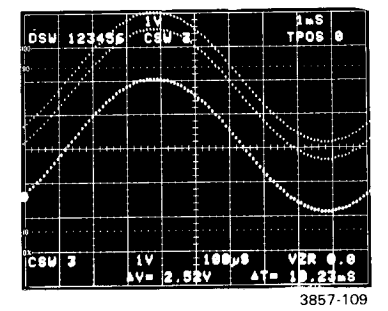

VPUP  $\hat{P}$  Now moves waveform 3 vertically up in the display Position waveform 3 just below waveform 2.

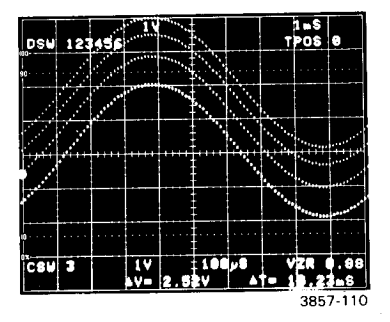

- CSW Again allows selection of <sup>a</sup> new cursor waveform .
- 5 Selects waveform 5 as the cursor waveform.

- VPDN  $\theta$  Moves waveform 5 down in the display. Position waveform 5 just below its original position.
- $CSW, 6$  Repeat the above process<br>vPDN  $\Phi$  for waveform 6. When for waveform 6. When finished, the six waveforms should be separated and positioned as shown. Notice that the vertical position of the first data point of each waveform is reflected in the order of the DSW readout.

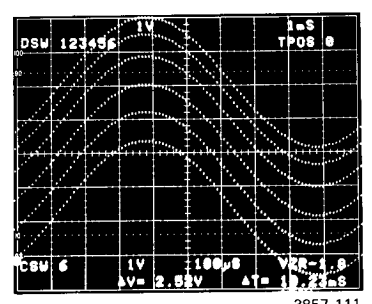

HMAG Notice that when you press this key, only the cursor waveform (waveform 6) is unmagnified and that the HMAG key extinguishes.

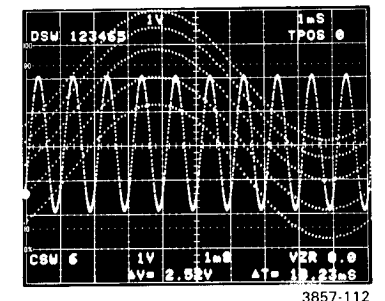

HMAG A second pressing of this key causes the cursor waveform to again be horizontally magnified and the key again illuminates.

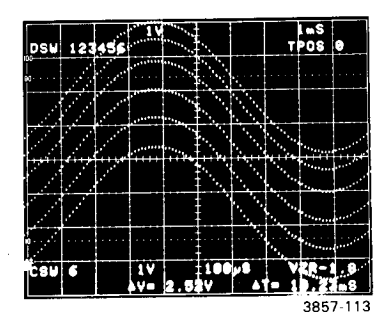

CSW 3 Select waveform memory 3 as the cursor waveform. Waveform 3 is selected as the cursor waveform for convenience only; any of the waveforms could be<br>selected for the next two  $\bigotimes$ steps.

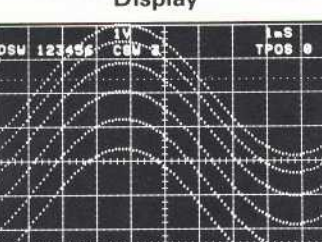

3857-114

 $1 \diamondsuit$  Press and hold the cursor 1 movement key. Notice that the cursor moves on waveform 3 till it reaches the second vertical graticule line. Then, the cursor movement stops and all the magnified waveforms travel across the display (simultaneously) with respect to cursor 1. The reason all the  $\frac{3857.115}{3857.115}$ waveforms move together is because their horizontal cursor positions are ALIGNed. When the last data point of the waveform comes into the display, waveform movement stops and cursor <sup>1</sup> resumes travel to the end of waveform 3

 $\Leftrightarrow$  1 Pressing this key reverses<br>the previous process and returns cursor 1 to the beginning of waveform 3 .

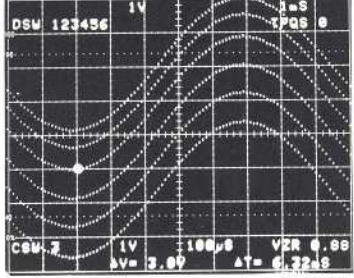

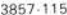

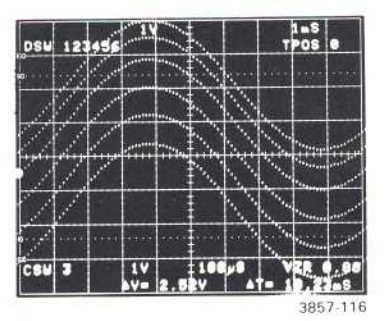

f INDEP Turns off the ALIGN mode and turns on the **INDEP** mode

 $1  $\phi$$  Notice now that only the cursor waveform moves across the display when cursor 1 reaches the second<br>graticule line.

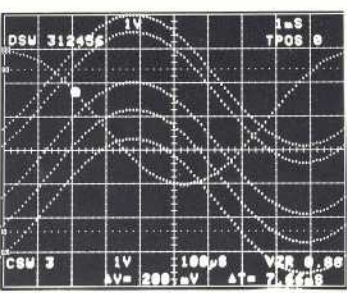

3857-117

### ALIGN Notice that all waveforms are horizontally aligned with the cursor waveform.

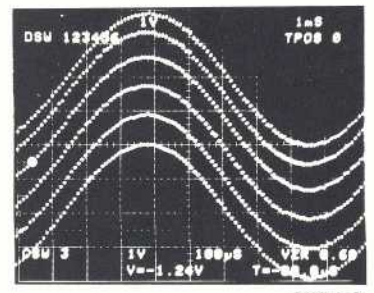

3857-118

HMAG ALL

Turns off HMAG ALL , Notice that all displayed waveforms return to their original position in the display.

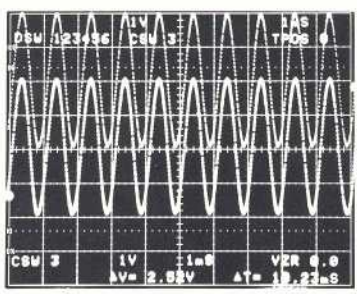

### USING THE VS (versus) FUNCTION

The versus function key, shown in Figure 2-31 permits you to display the cursor waveform with respect to another waveform rather than time. Initialize the 7D20 as instructed in the preliminary set-up instructions at the beginning of this section . Set the TIME/DIV to 200  $\mu$ s/div and set the trigger LEVEL to center position.

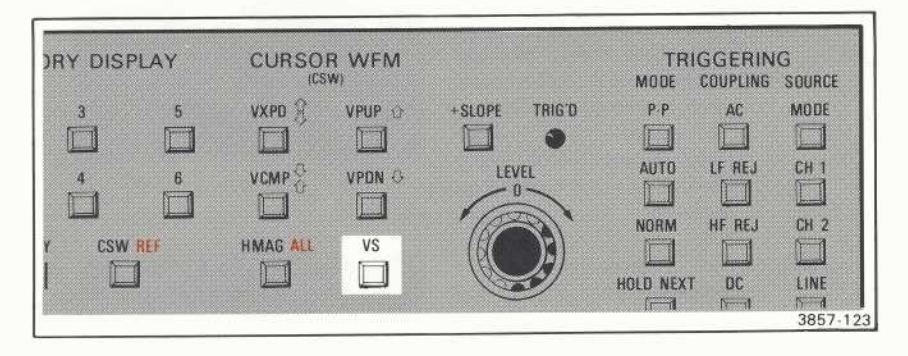

Figure 2-31. The VS (Versus) key.

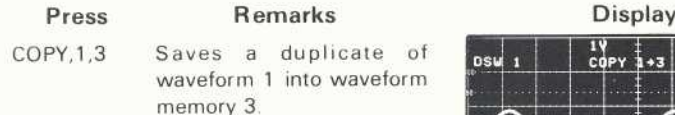

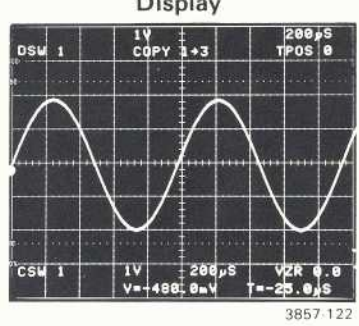

3857 122

VS The VS key will begin to blink and the VS prompt appears in the display. The # sign in the prompt also blinks, indicating that the 7D20 is waiting for you to designate a waveform number to substitute for the time axis .

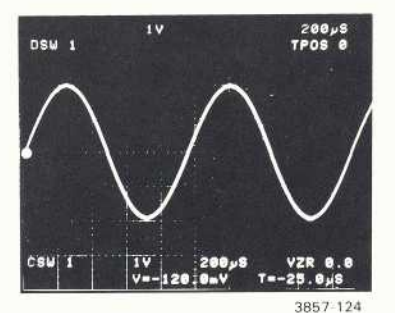

- waveform (waveform 1) to be versus waveform 3 The VS key remains illuminated but is no longer blinking. The resultant display will appear as shown because waveform <sup>1</sup> is used for theX and Y axis of the display. Notice that the cursor ~~~, readout uses volts for the horizontal value rather than sassessed and state states and states and samples of the samples of the samples o<br>Sassan sa sanada sa sanada sa sanada sa sanada sa sanada sa sanada sa sanada sa sanada sa sanada sa sanada sa seconds .
- TRIGGERING Turn this control to its fully<br>LEVEL clockwise position This will clockwise position. This will change the phase relationship of waveforms <sup>1</sup> and 3 as shown. In this way, the cursor waveform can be displayed VS the data in any of the waveform memories, including itself
- VS Turns off the VS function and extinguishes the VS key. The display now shows only the cursor waveform displayed with respect to time.

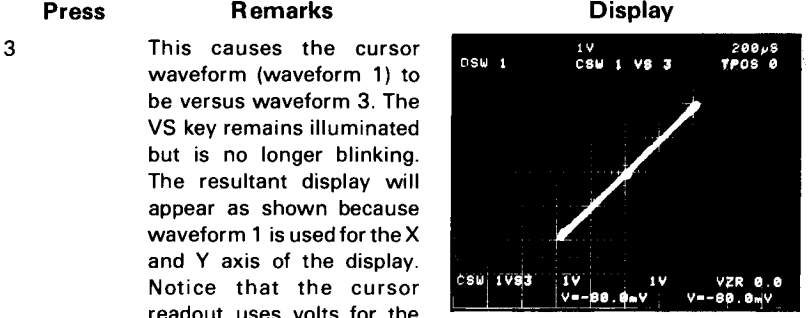

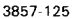

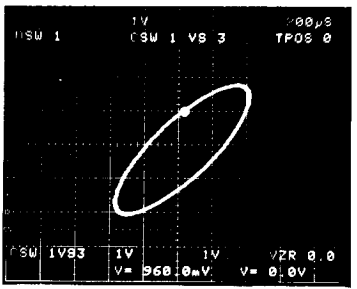

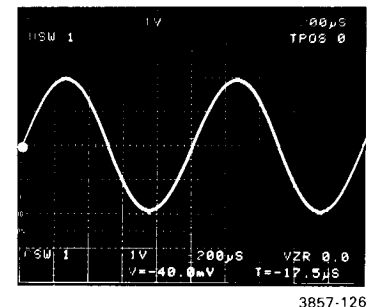

### USING THE REFerence WITH VS

3 as before.

The following illustrates how to use the REFerence feature when viewing <sup>a</sup> VS waveform display.

### Press Remarks Display

 $VS.3$ 

Displays the cursor  $\begin{array}{ccc} 1 & 1 & 1 \ 1 & 1 & 1 \end{array}$ aveform versus waveform

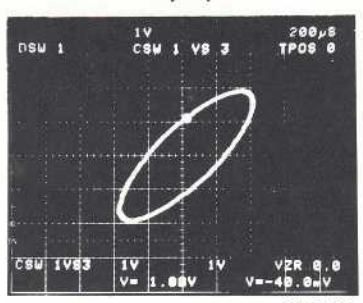

3857-127

f REF Turns on the REFerence Waveform for viewing at the same time.

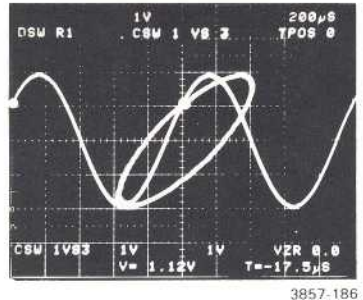

VPUP4 Vertically position the versus display about 2 divisions higher.

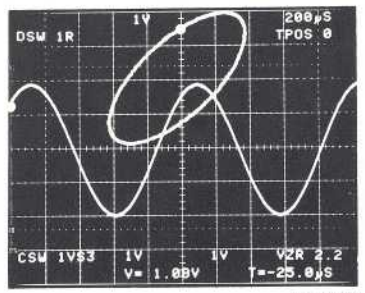

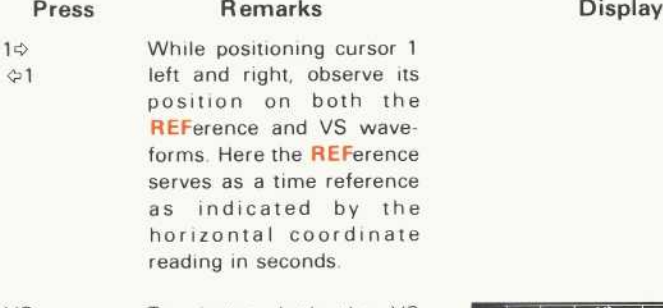

VS Terminates both the V5 function and turns off the REFerence waveform. Return the TRIGGERING LEVEL control to midrange

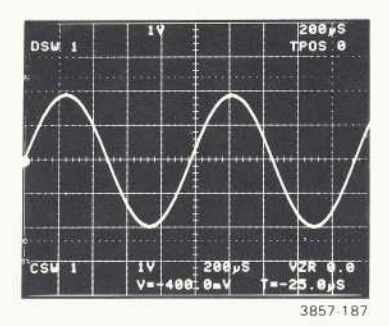

### VECTORS AND DOTS

Up to this point the waveform displays you have viewed consist of a series of dots that represent the digitized waveform data paints As these dots become separated vertically it sometimes becomes difficult to determine which dot follows which. Your 7D20 has a selectable VECTOR function (see Fig. 2-32) that connects time adjacent dots . This allows you to better determine their time relationships The VECTORS are designed such that you can still easily discern the waveform data points because they appear intensified with the VECTORS on.

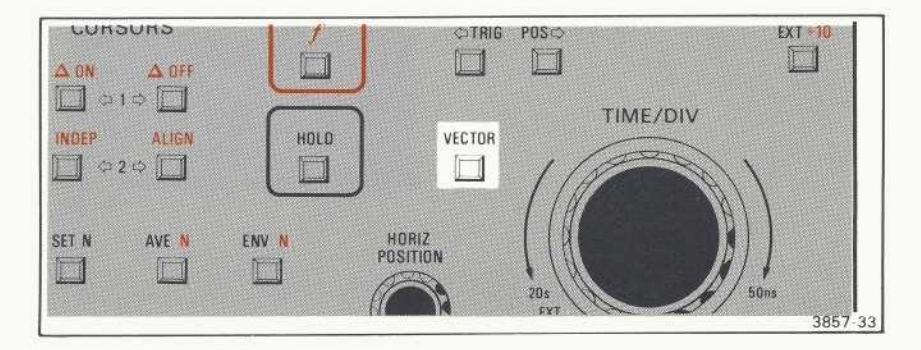

Figure 2-32. VECTOR key.

# EXERCISE 8 USING THE AVERAGE AND ENVELOPE FUNCTIONS AND SET N

So that you may start at any of the 12 Get-Acquainted Exercises, the Initialization feature has been used as necessary to set front-panel control settings to a known state by a single selection of INIT FRONT PANEL from the UTILITIES menu (refer to the list of predetermined settings in the Detailed Operating Instructions under Menu Functions). Under normal applications it is not necessary to use the Initialization feature, but it may be helpful.

These function keys, shown in Figure 2-33 permit you to average or envelope waveforms that are being digitized AVEraging is useful for reducing uncorrelated noise in signals and improves its signal to noise ratio ENVeIoping is useful for revealing subtle variations in signals and allows the 7D20 to be left unattended for a long period of time while monitoring signals for time and amplitude variations such as frequency drift. Refer to the Detailed Operating Instructions later in this section for the algorithms used for waveform processing . Waveforms can be AVEeraged or ENVeloped continuously or you can use the SET N feature to select the number of waveforms to process before automatically entering HOLD The following shows how, but first, make sure the 7D20 is initialized and that the <sup>1</sup> kHz sine wave is connected as described in the PRELIMINARY SET-UP INSTRUCTIONS

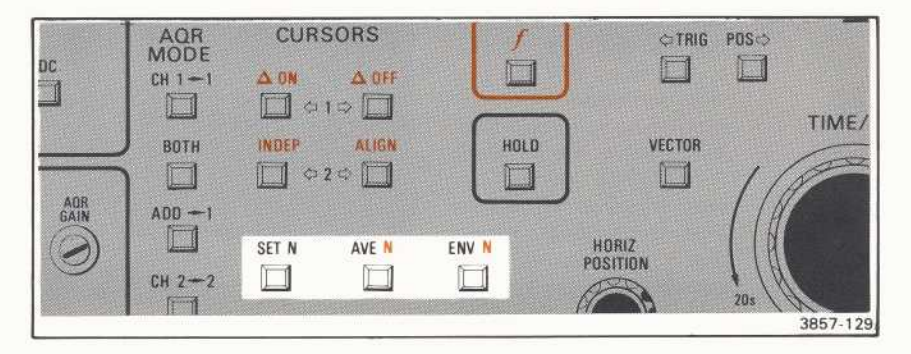

Figure 2-33. Waveform processing keys.

- $AVE$  The AVE key illuminates  $\frac{1}{108}$ and the 7D20 starts to continuously average the signal as it is being digitized. Slightly adjust the CH <sup>1</sup> POSITION control and observe the effect. The display readout displays the number of averages as they accumulate up to the current value of N, at which point the display simply indicates that the number of averages exceeds the current value of N and a ">" sign appears in the prompt. Selection of the AVE function will cancel the HOLD, ENV, ENV N, SET N, and AVE N functions if any are active .
- HOLD This terminates the AVE process and displays the total number of averages in the readout up to the current value of N. You can also terminate the AVE function by selecting HOLD NEXT, which would allow the 7D20 to average the  $\frac{1}{\cos 4}$   $\frac{10}{\cos 4}$   $\frac{10}{\cos 4}$   $\frac{10}{\cos 4}$   $\frac{1}{\cos 4}$   $\frac{1}{\cos 2}$ then enter HOLD Again, the total number of waveforms averaged up to the current value of N would be displayed. Termination of the AVE function can also be effected by selecting AVE N, ENV, and ENV N with the selected function being initiated. Or, the AVE function can be terminated by pressing the AVE key a second time in which case the 7D20 would resume normal digitizing operation

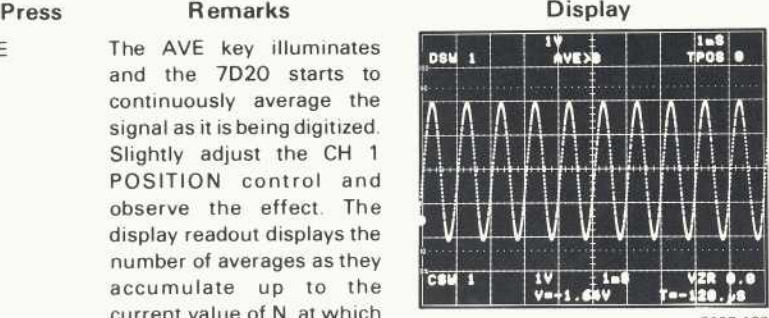

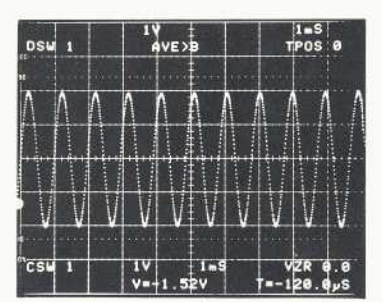

3857 131

ENV The HOLD function is cancelled, the ENV key illuminates and the ENVelope function is initiated. The sine wave will be continuously enveloped and the readout displays the accumulated total of times the waveform is ENVeloped. While ENVeloping, slowly adjust the frequency of your signal generator and observe the results. Selection of the ENV function automatically cancels HOLD, AVE, AVE N, ENV N, or SET N.

VECTOR By connecting adjacent samples, the VECTORS paint in the envelope to aid in visual interpretation.

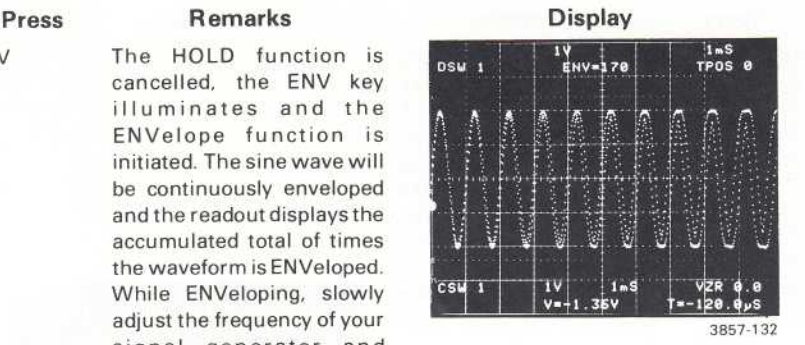

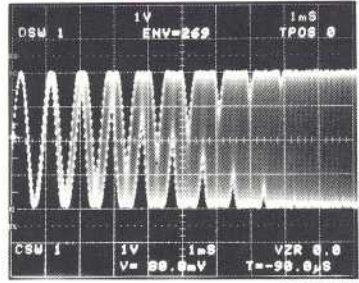

3857-154

HOLD Terminates the ENV process and displays the total number of times the waveform was enveloped As was the case with the AVE function, you can also terminate the ENV mode with the HOLD NEXT function which would allow one additional triggered waveform to be enveloped before automatically entering HOLD and displaying the accumulated total in the readout. You can also terminate the ENVeIope mode by selecting AVE, AVE N, or ENV N with the

REV SEPT 82

- HOLD initiating of the function<br>(cont) selected. The ENV mode can selected. The ENV mode can also be cancelled by pressing the ENV key <sup>a</sup> second time. The key will extinguish and the 7D20 will resume normal digitizing operation.
- SET N The SET N key will blink when pressed and the SET N? prompt appears in the display readout. The prompt will indicate the current value of N as shown. You can change the value of N by pressing and holding the SET N key. This will cause N to cycle repeatedly through this sequence of values: 8, 16, 32, 64, 128, and 256. Release the key to stop at the desired value of N. For the purpose of this exercise set the value of N to 128. The SET N prompt will disappear from the readout when you press the next key (this could be any key).
	- The  $f$  key begins to blink indicating that you can now select a shift function
	- Selects the AVE N function. The key illuminates and the sine wave is averaged 128<br>times. Notice that the readout begins the AVE N<br>count at the value of N and counts down to 0; at which time the HOLD function is<br>initiated. The readout then changes to indicate that the<br>waveform being displayed has been averaged 128 times. The AVE N function can be cancelled by

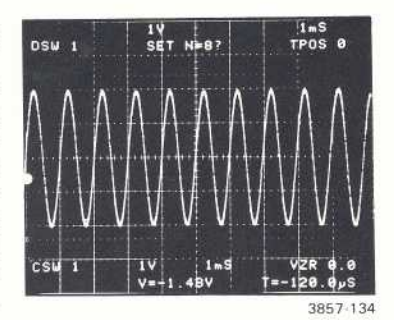

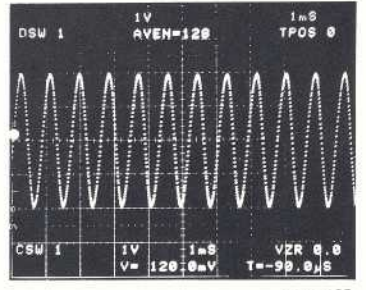

3857-135

 $\sqrt{ }$ 

AVE N

ENV N

Press Remarks Display

AVE N selecting HOLD, HOLD<br>(cont) NEXT, AVE, ENV, or ENV N NEXT, AVE, ENV, or ENV N with the selected function being initiated.

> Selects the ENV N function. The ENV N key illuminates and the sine wave is enveloped 128 times. As soon as you press ENV N, change the frequency of your signal generator slightly and observe the resulting display. Notice that just like the AVE N function, the readout begins the envelope count at 128 (the value of N) and counts down to 0. At the zero count the 7D20 automatically enters HOLD and the readout indicates an ENVelope count of 128. The ENV N mode will cancel with the selection of HOLD, HOLD NEXT, AVE, AVE N, or ENV with the selected function initiated. Note: The AVEraging and ENVeloping modes will function at all TIME/DIV settings. However, when using ROLL mode, some special features are provided. Refer to AVEraging, ENVeloping, and SET N functions in the Detailed Operating Instructions.

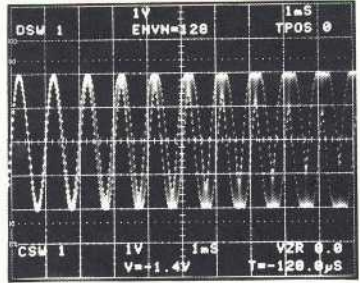

# EXERCISE 9 DIGITIZING MODES AND THE TIME/DIV CONTROL

The 7D20 has four digitizing modes automatically selected by the TIME/DIV selector. These different digitizing modes ensure optimum digitizer operation for the full range of TIME/DIV settings. These modes are described here but for more information, refer to the Detailed Operating Instructions in this section and to the Operational Theory, section 3.

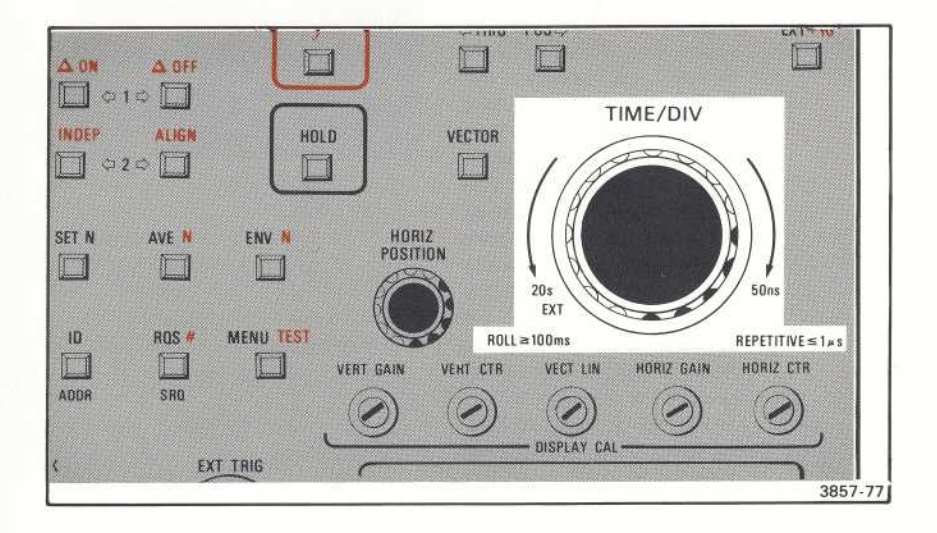

Figure 2-34. The TIME/DIV-digitizing modes selector.

### REAL-TIME AND EXTENDED REAL TIME

So far we have been using the real-time digitizing mode which extends from 50  $\text{ms}/\text{div}$  to 500  $\mu\text{s}/\text{div}$ . The extended real-time mode extends from 200  $\mu\text{s}/\text{div}$  to 2  $\mu$ s/div. The primary difference between these two modes is that the record length (points per waveform) decreases from 100 points/div to 80 points/div in the extended real-time mode. See Detailed Operating Instructions

### ROLL MODE AND EXTernal CLOCK

To demonstrate the roll mode, adjust your sine-wave signal to <sup>1</sup> -Hz, DC coupled, and set the TIME/DIV selector for 100 ms/div. You will observe that the signal display rolls across the crt. This roll motion can be stopped at any time by pressing the HOLD key. The last digitized point always appears at the extreme right of the display. As you change from 100 ms/div to 20 s/div with the display not in HOLD, note that the digitizing process continues in the roll mode. To use the EXTernal CLOCK

function, the TIME/DIV control must be set to EXT, and a signal applied to the EXT CLOCK input connector Refer to Exercise 12, Using the External Clock for further information .

### EQUIVALENT TIME MODE

In the equivalent time digitizing mode several trigger events are needed to digitize a full record (1024 waveform data points) length . This can be demonstrated by setting the TIME/DIV to 1  $\mu$ s/div and changing the sine-wave signal to 100 kHz. Make abrupt adjustments of the CH <sup>1</sup> POSITION control to vertically reposition the waveform by several divisions (either up or down). When you do this you will notice <sup>a</sup> short time lag occurs and the momentary presence of multiple traces as the digitizer completes the record at the changing POSITION control settings. Decreasing the TIME/DIV makes this more obvious as the digitizer requires more triggers to digitize the waveform at a new position . Refer to the Detailed Operating instructions in this section and to the Operational Theory, section 3, for more information
# EXERCISE 10 SETTING THE TRIGGER POSITION

So that you may start at any of the 12 Get-Acquainted Exercises, the Initialization feature has been used as necessary to set front-panel control settings to a known state by <sup>a</sup> single selection of INIT FRONT PANEL from the UTILITIES menu (refer to the list of predetermined settings in the Detailed Operating Instructions under Menu Functions). Under normal applications it is not necessary to use the Initialization feature, but it may be helpful.

With the TRIG POS keys (shown in Fig. 2-35), the 7D20 permits you to view up to 10 divisions of pretrigger and up to 1500 divisions of post trigger . Pretrigger allows you to see events that occur before the trigger event while post triggering acts like a digital delay which allows you to view events that occur after the trigger event. The trigger position setting appears in the upper right corner of the display readout just below the TIME/DIV setting as shown in Figure 2-36. For this exercise, instead of the sine wave you"ve been using, connect the calibrator signal from the host mainframe to the CH <sup>1</sup> input connector of the 7D20. Set the calibrator for a 1-kHz, 4 volt signal output and set the 7D20 TIME/DIV for 100  $\mu$ s. Initialization set the 7D20 to trigger on the positive slope of the incoming signal so the display should appear as shown in Figure 2-36. Proceed with the exercise.

TRIG POS  $\phi$  One press of this key causes the TRIGger POSition to move one full division to the right of its zero position. Four more presses will step the TRIG POS to the center of the display. Therefore, half of the display shows pretrigger and half shows post triggered waveform

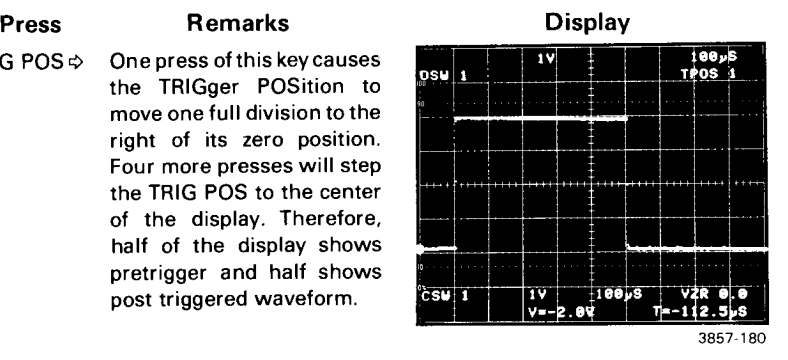

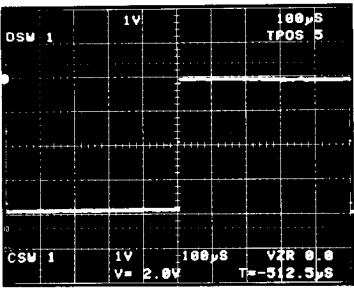

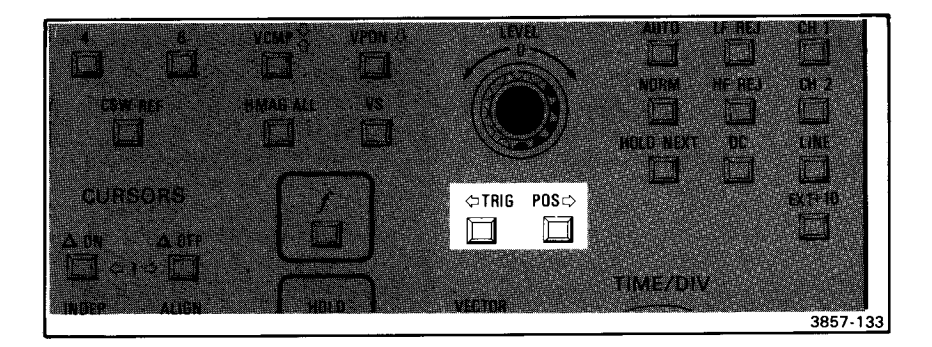

Figure 2-35. TRIGger POSition keys.

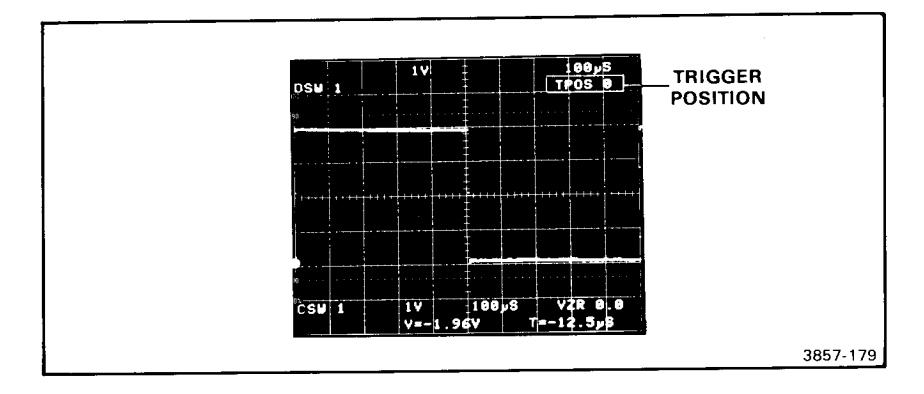

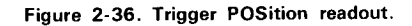

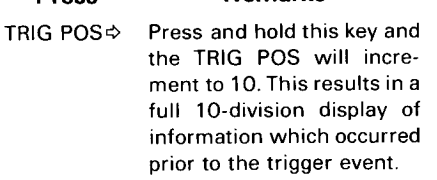

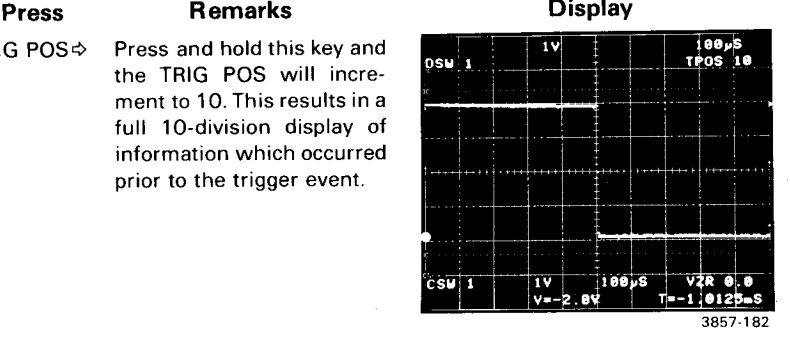

aTRIG POS Press and hold this key and the TRIG POS increments back to zero where it automatically stops Release the key.

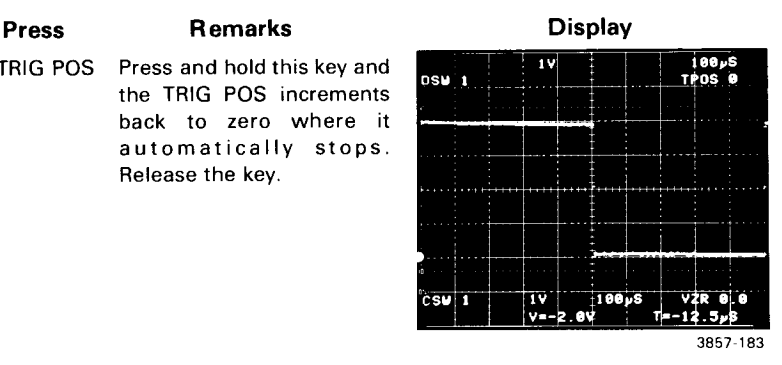

aTRIG POS Press and hold this key and again the TRIG POS will decrement to -1500 divisions of post trigger. The trigger event actually occurs 1500 divisions (150 ms) before the beginning of this waveform.

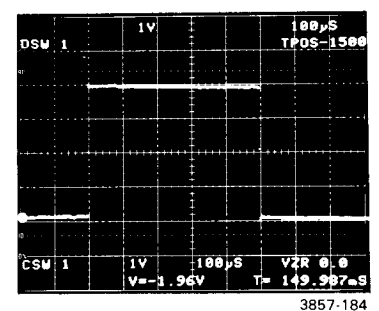

TRIG POS⇔ Press and hold this key to  $\frac{1}{\log n}$  automatically return the TRIG POS to zero.

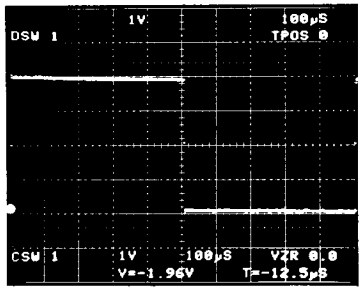

3857-185

# EXERCISE 11 USING THE HOLD NEXT

So that you may start at any of the 12 Get-Acquainted Exercises, the Initialization feature has been used as necessary to set front-panel control settings to <sup>a</sup> known state by <sup>a</sup> single selection of INIT FRONT PANEL from the UTILITIES menu (refer to the list of predetermined settings in the Detailed Operating Instructions under Menu Functions). Under normal applications it is not necessary to use the Initialization feature, but it may be helpful.

The HOLD NEXT feature (HOLD NEXT key is shown in Fig. 2-37) is used to capture and hold digitized waveforms. Generally speaking, when HOLD NEXT is in effect, your 7D20 will accept the next trigger event, digitize <sup>a</sup> full memory of waveform data, then automatically enter HOLD. However, its actual operation varies somewhat depending upon the digitizing mode that is being used. (The digitizing modes are demonstrated in EXERCISE <sup>9</sup> .) The HOLD NEXT mode can be used to acquire data from <sup>a</sup> single trigger event just as the single sweep mode is used in <sup>a</sup> conventional oscilloscope.

Initialize the 7D20 and perform the following steps to illustrate how HOLD NEXT is used in the different digitizing modes.

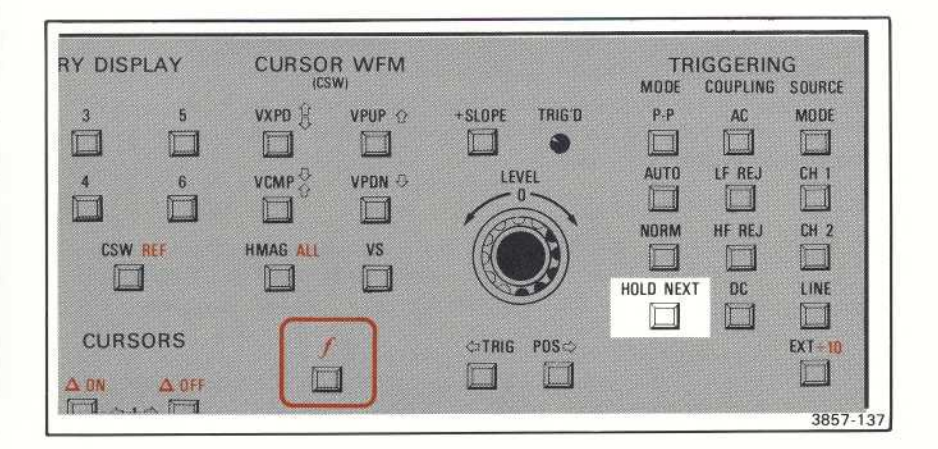

Figure 2-37 The HOLD NEXT key.

# REAL-TIME AND EXTENDED REAL TIME (50 ms  $\geq$  Time/Div  $\geq$  2  $\mu$ s):<br>Press Remarks

#### **Remarks**

HOLD NEXT Note that the 7D20 goes into HOLD and that the TRIG'D light goes out. When you first pressed the HOLD NEXT key the 7D20 simply accepted one more trigger, digitized a full memory of waveform data, then entered HOLD. Each subsequent press of the HOLD NEXT key arms the circuits to accept a new trigger and repeats the process. The TRIG'D light illuminates when the trigger occurs. This is true for the real-time digitizing mode (50 ms/div to 500  $\mu$ s/div) and for the extended real-time digitizing mode (200  $\mu$ s/div to 2  $\mu$ s/div).

#### EQUIVALENT TIME MODE (1  $\mu$ s  $\geq$  TIME/DIV  $\geq$  50 ns):

For this part set the TIME/DIV for 100 ns/DIV and adjust the incoming sine-wave signal to <sup>1</sup> MHz.

#### Press Remarks

HOLD NEXT Notice the 7D20 display momentarily updates before entering HOLD. In the equivalent time mode (1  $\mu$ s/div to 50 ns/div), when the HOLD NEXT key is pressed, the 7D20 accepts enough repetitive triggers to build <sup>a</sup> complete representation of the waveform before entering HOLD. The TRIG'D light stays illuminated during each triggered digitizing period Refer to the Operational Theory, Section 3 for further information.

#### ROLL MODE AND EXTernal CLOCK (20 s - 100 ms)

Select DC coupling on CH <sup>1</sup> and set the TRIGGERING MODE for NORM with DC COUPLING and HF REJ. Set the TIME/DIV control for 100 ms/div and change the input signal to <sup>a</sup> 1-Hz sine wave.

#### Press Remarks

HOLD NEXT Observe that the HOLD NEXT key illuminates when pressed but the display continues to roll for a short time . Then, the TRIG'D light comes on and a full 10-divisions of waveform rolls past before the 7D20 enters HOLD and the TRIG'D light goes out . Subsequent pressing of the HOLD NEXT key will produce the same result. Notice in doing so, that the 7D20 triggers on the same point and slope of the waveform each time. When HOLD NEXT is activated in the roll mode, <sup>a</sup> hold off period occurs while the circuits are armed. This allows about a screen full of data to roll across before <sup>a</sup> trigger can be accepted. When <sup>a</sup> trigger is accepted, the TRIG'D light comes on and the displayed waveform continues to roll across the screen until the selected TRIG POS is reached. If the TRIG POS is 0 then a full screen of data will cross the screen before HOLD is entered and the TRIG'D light goes out. Set the TRIG POS to center screen and only half a screen of data will roll across after a trigger is accepted. HOLD NEXT operates this way throughout the range of roll digitizing mode (20 s/div to 100 ms/div and EXT clock)

# EXERCISE 12 USING THE EXTERNAL CLOCK

EXTernal CLOCK digitizing mode permits you to digitize signals using an external clock to determine when digitized point values are stored in waveform memory Polarity of the EXTernal CLOCK is set by using the MENU feature of your 7D20 as instructed below:

# Press Remarks Display

MENU, 4 Selects the UTILITIES menu.

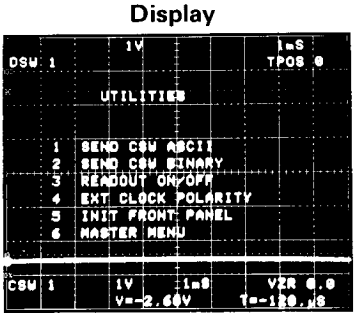

3857-138

4

Select EXT CLOCK POLAR-<br>ITY from the UTILITIES menu. EXT CLK + prompt will appear in the display. The prompt arrow indicates the polarity setting of the EXTernal CLOCK. Each subsequent press of the 4<br>key will reverse the polarity setting so long as the UTILITIES menu is being displayed. Set the EXT CLK polarity to positive  $(4)$ . You can clear the prompt by pressing any other key. However, if you press the menu key the prompt and the displayed menu will both be cleared from the display.

Now, connect your signal input located in the lower part of the front panel of the 7D20 Apply a 5 volt signal .

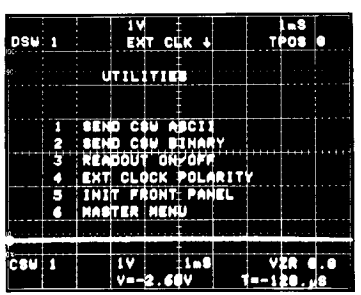

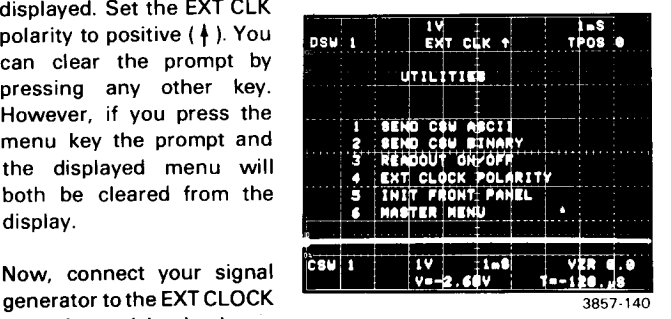

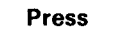

#### Remarks Display

4 Select 100 Hz frequency,<br>(cont) this can be either a square this can be either a square or sine wave. Rotate the TIME/DIV control counterclockwise until "EXT $+$ " is displayed in the upper right corner of the readout.

> The waveform display should be rolling. If not, be sure you are not in HOLD While turning the CH <sup>1</sup> POSITION control back and forth, vary the signal generator frequency about 2 or <sup>3</sup> times slower or faster and notice that the speed of the ROLLing also varies.

Enters HOLD and the  $\frac{10}{100}$  ,  $\frac{100}{100}$ **HOLD** waveform stops moving. Observe the cursor's horizontal coordinate no longer reads in seconds. Since the EXT CLOCK may not always be a calibrated or constant frequency source, the cursor readout simply instead of time.

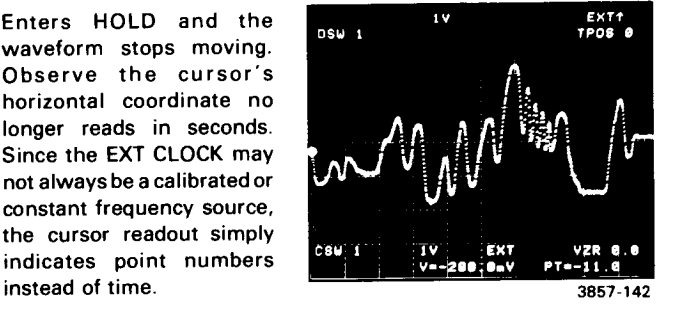

This concludes the GET-ACQUAINTED EXERCISES . For additional information, refer to the DETAILED OPERATING INSTRUCTIONS that follows in this section.

# DETAILED OPERATING INSTRUCTIONS

#### INTRODUCTION

Detailed information concerning the controls and operation of the 7D20 is given in the following pages.

# POWER-UP

At power-up the 7D20 automatically performs an internal self test. Upon completion of its self test, the 7D20 restores many of its control settings which were retained in memory when power was last removed Table 2-1 shows what settings are restored and which ones return to a power-up default condition.

TABLE 2-1 Control Settings at Power Up

| I. Control settings restored upon power-up:      |  |
|--------------------------------------------------|--|
| A. CH1/CH2                                       |  |
| VOLTS/DIV                                        |  |
| <b>COUPLING</b>                                  |  |
| INVERT (CH2)                                     |  |
| <b>B. TRIGGERING</b>                             |  |
| MODE                                             |  |
| <b>COUPLING</b>                                  |  |
| SOURCE                                           |  |
| <b>SLOPE</b>                                     |  |
| POSITION                                         |  |
| C. HORIZONTAL                                    |  |
| TIME/DIV                                         |  |
| EXTERNAL CLOCK POLARITY                          |  |
| D. MEMORY DISPLAY                                |  |
| <b>DISPLAY 1</b>                                 |  |
| <b>DISPLAY 2</b>                                 |  |
| CURSOR WFM # (1 or 2)                            |  |
| <b>REFERENCE WFM</b>                             |  |
| E. CURSOR WFM (If WFM 1 or WFM 2 at power down.) |  |
| VPUP, VPDN (For HMAG and VS with REF operation.) |  |
| HMAG. VS                                         |  |
| F. ACQUISITION                                   |  |
| AOR MODE                                         |  |
| G. CURSORS                                       |  |
| MODE (INDEP or ALIGN)                            |  |
| <b>AON/AOFF</b>                                  |  |
| <b>CURSOR POSITIONS</b>                          |  |

TABLE CONTINUED

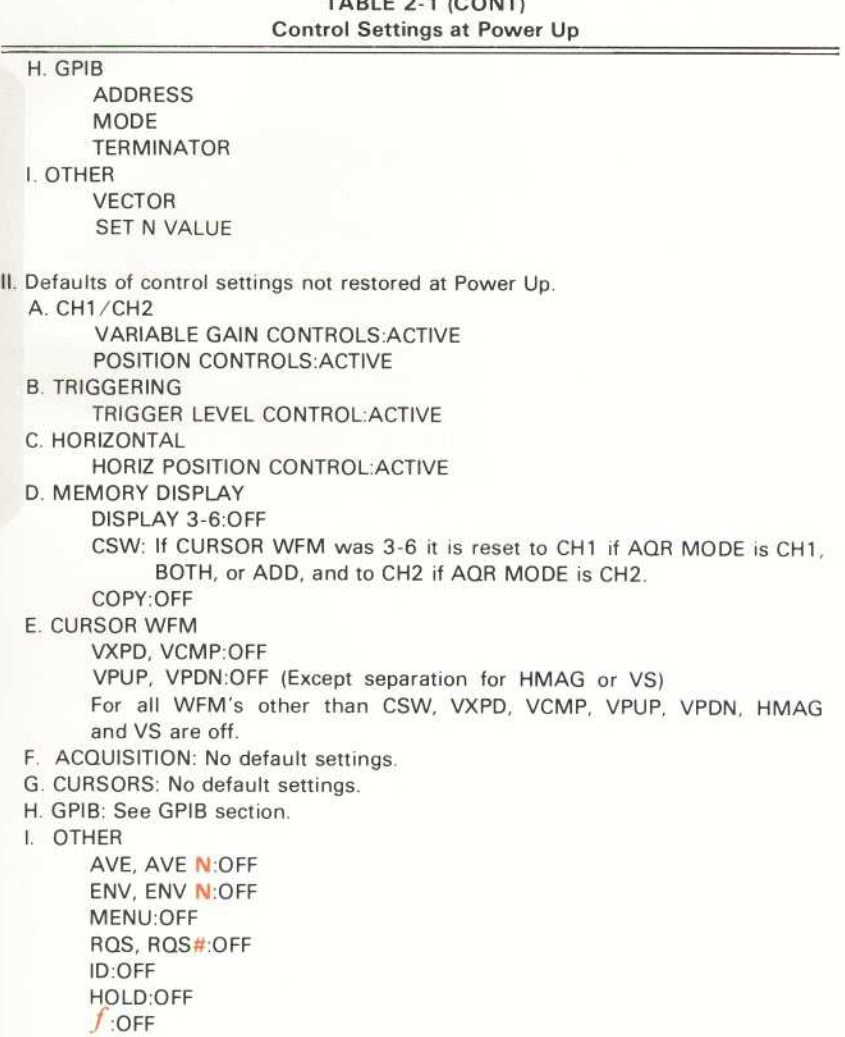

# TABLE 2-1 (CONT)

# MENU FUNCTIONS

The 7D20 MENU allows you to select <sup>a</sup> number of functions using the numbered (1- 6) MEMORY DISPLAY keys. When pressed, the MENU key will illuminate and cause the last selected MASTER MENU (see Fig. 2-38) or submenu to be displayed. When initially selected after power-up it displays the MASTER MENU. Selecting MENU terminates TEST menus, ID, and clears any displayed text. The MENU is terminated by pressing the illuminated MENU key or by TEST, ID, or TEXT from GPIB. The illuminated MENU key will extinguish upon termination and the displayed menu will disappear. The following shows the 7D20 menus and explains their associated function selections.

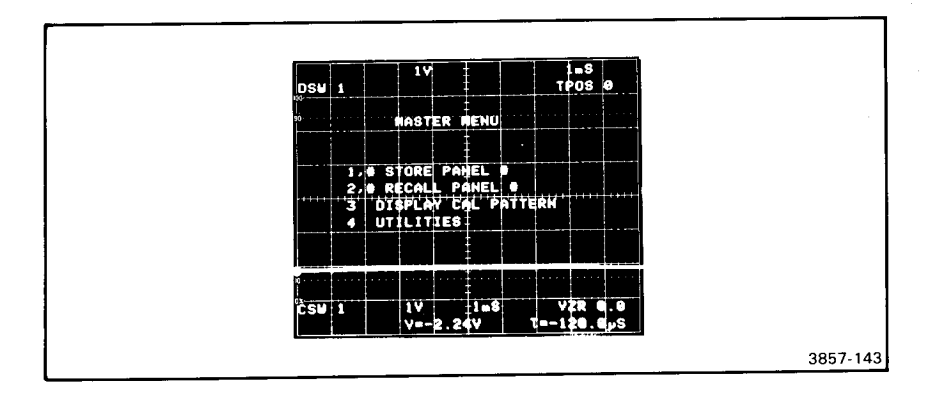

Figure 2-38. 7D20 MASTER MENU.

#### MASTER MENU SELECTIONS

#### 1,# STORE PANEL #

This Menu function (see Fig . 2-38) permits you to store up to six sets of front panel settings. These settings are retained in memory at power down and can be recalled using menu item 2, which is described next. Table 2-2 gives the items that are stored, other items retain their current or most recent status before <sup>a</sup> recall command.

To store front panel settings, press MEMORY DISPLAY key <sup>1</sup> . The prompt display field will read: STORE  $#$ , with the  $#$  sign blinking. At this point, you can press any of the numbered (1-6) MEMORY DISPLAY keys and the current front panel settings will be stored in the respective front panel memory. This in no way interferes with the storage of waveform data. Settings previously stored in the selected memory are replaced with the current settings. The store function is terminated upon completion of the command.

| A. CH1/CH2                     | <b>D. MEMORY DISPLAY</b> |
|--------------------------------|--------------------------|
| <b>VOLTS/DIV</b>               | DISPLAY 1-6              |
| <b>COUPLING</b>                | <b>CURSOR WFM#</b>       |
| <b>INVERT (CH2)</b>            | <b>E. CURSOR WFM</b>     |
| <b>B. TRIGGERING</b>           | <b>NONE</b>              |
| <b>MODE</b>                    | <b>F. ACQUISITION</b>    |
| <b>COUPLING</b>                | AOR MODE                 |
| <b>SOURCE</b>                  | G. OTHER                 |
| <b>SLOPE</b>                   | <b>VECTOR</b>            |
| <b>POSITION</b>                | <b>SET N VALUE</b>       |
| C. HORIZONTAL                  |                          |
| TIME∕DIV                       |                          |
| <b>EXTERNAL CLOCK POLARITY</b> |                          |
|                                |                          |

TABLE 2-2 Front Panel Settings that can be Stored and Recalled.

#### 2,# RECALL PANEL #

This Menu function allows you to recall any set of front panel settings which have been stored as described previously. Select this function by pressing MEMORY DISPLAY key 2. The prompt: RECALL  $#$  will appear in the display. The  $#$  sign will blink indicating that you should now select the numbered MEMORY DISPLAY key corresponding to the settings you wish to recall . Upon pressing the desired key, the 7D20 will immediately reset to the settings stored in the selected memory. The recall function terminates upon completion of the command.

### 3 DISPLAY CAL PATTERN

This menu selection is activated by pressing MEMORY DISPLAY key 3, which causes the DISPLAY CAL PATTERN shown in Figure 2-39 to be displayed . The DISPLAY CAL PATTERN is used with the DISPLAY CAL adjustments on the front panel to compensate the 7D20 display for the calibration of the host mainframe . Adjustment of these controls affect only the display and has no effect on the digitizing accuracy of the 7D20. Included in the DISPLAY CAL PATTERN is <sup>a</sup> VECTOR display that forms <sup>a</sup> flower pattern Optimum VECTOR displays are achieved when the flower pattern is adjusted (using the VECT LIN adjustment) for <sup>a</sup> closed X pattern. The complete procedure for adjusting the DISPLAY CAL adjustments is given in the preliminary set-up portion of the "Get-Acquainted Exercises" . To terminate the DISPLAY CAL PATTERN press MEMORY DISPLAY key <sup>6</sup> which returns the MASTER MENU to the display or press the illuminated MENU key which terminates the MENU mode. Instrument status and waveform data is retained during this process.

#### 4 UTILITIES

Pressing MEMORY DISPLAY key <sup>4</sup> causes the UTILITIES submenu, shown in Figure 2-40, to be displayed . As with the MASTER MENU functions, selections from the UTILITIES MENU are made by pressing the numeric MEMORY DISPLAY key that corresponds to the menu selection you want. The UTILITIES MENU can be terminated by pressing MEMORY DISPLAY key 6, which returns the MASTER MENU, or by pressing the illuminated MENU key which terminates the MENU mode

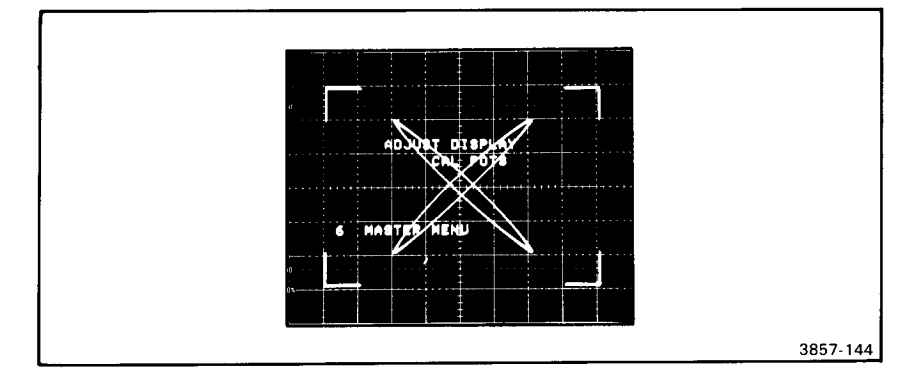

Figure 2-39. DISPLAY CAL PATTERN.

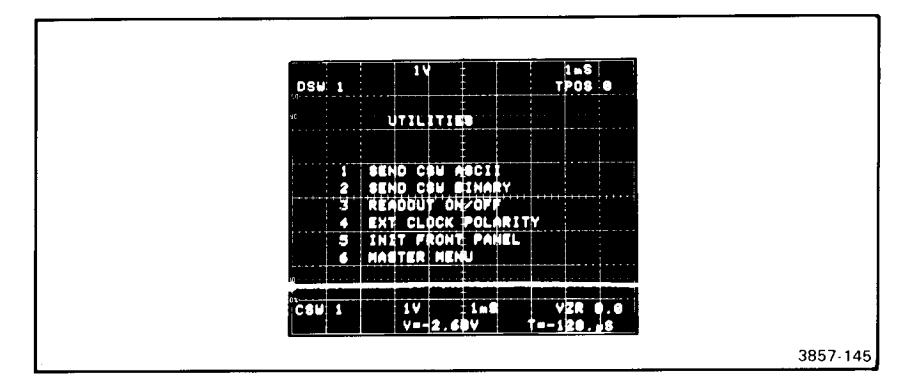

Figure 2-40. UTILITIES MENU

#### Utilities Menu Selections

1 **SEND CSW ASCII.** The selection of this function from the UTILITIES menu transmits the cursor waveform preamble and ASCII curve data over the GPIB. This command is provided for use with other GPIB instruments in <sup>a</sup> listen only mode where no controller is present in the system (refer to the GPIB Section 4). 7D20 must be in talk only mode.

2 SEND CSW BINARY. The selection of this function transmits the cursor waveform preamble and binary curve data over the GPIB. This command is also provided for use with other GPIB instruments in <sup>a</sup> listen only mode where no controller is present in the system (refer to GPIB Section 4). 7D20 must be in talk only mode.

<sup>3</sup> READOUT ON/OFF. This selection from the UTILITIES menu will turn off or on the display readout (lines  $1, 2, 15, 8, 16$ ). Menu and text lines  $3-14$  are not affected

4 EXT CLOCK POLARITY. This UTILITIES menu selection displays the current status of the EXTernal CLOCK polarity in the prompt field as shown in Figure 2-41 . The message "EXT CLK | " or "EXT CLK | " is displayed (depending on current polarity status) and the arrow will be blinking. The EXT CLOCK polarity will reverse with each additional press of MEMORY DISPLAY key 4.

5 INIT FRONT PANEL. This MENU feature is included mainly to simplify the Get-Acquainted Exercises but may be used any time that you wish to set the front panel controls to <sup>a</sup> known state . Its selection, either from the UTILITIES menu or from <sup>a</sup> command over the GPIB will clear WFM memories 4 through 6, and will initialize the 7D20 front panel to the following predetermined settings:

A. CH1/CH2 <sup>E</sup> CURSOR WFM VOLTS/DIV:1 CSW:1 CSW:1 POSITION CONTROLS:ACTIVE VXPD, VCMP:OFF VARIABLE CONTROLS:ACTIVE VPUP, VPDN:OFF

- CH2 INVERT:OFF B. TRIGGERING <sup>B</sup> TRIGGERING AQR MODE:CH1 HOLD NEXT:OFF MODE:AL<br>COUPLING:AC MODE:AC COUPLING:AC<br>SOURCE:MODE LEVEL CONTROL:ACTIVE H. GPIB
- POSITION :O NONE C. HORIZONTAL<br>TIME/DIV:1 mS POSITION CONTROL:ACTIVE ENV, ENV N:OFF EXT CLOCK POLARITY:POS<br>D. MEMORY DISPLAY
- DISPLAY <sup>1</sup> :ON ID:OFF DISPLAY 2-6:OFF<br>CSW:OFF CSW:OFF  $\qquad \qquad \qquad f$ COPY:OFF REF:OFF

HMAG, VS:OFF<br>F. ACQUISITION G. CURSORS<br>MODE: ALIGN SOURCE:MODE CURSOR <sup>1</sup> :POINT <sup>1</sup> CURSOR 2:POINT 1024 AVE, AVE N:OFF<br>ENV, ENV N:OFF

> ROS, ROS #:OFF<br>ID:OFF :OFF

6 MASTER MENU. This selection from the UTILITIES MENU returns the MASTER MENU to the display.

#### TEST MENU

Each time the 7D20 is powered up it automatically executes an internal "Self Test". This self test can, however, be run anytime at the discretion of the operator. To manually initiate SELFTEST, first press the  $f$  (shift function) key, then press the<br>MENU TEST key. This will cause the TEST MENU shown in Figure 2-42 to be MENU TEST key . This will cause the TEST MENU shown in Figure 2-42 to be displayed. Next, press the 1 key (MEMORY DISPLAY) to select EXECUTE SELFTEST from the TEST MENU. The SELFTEST will then execute (front panel keys will blink, etc.) and, upon completion, the SELFTEST PASS message will appear in the display as shown in Figure 2-43 and the TEST MENU will extinguish . The 7D20 will reset to

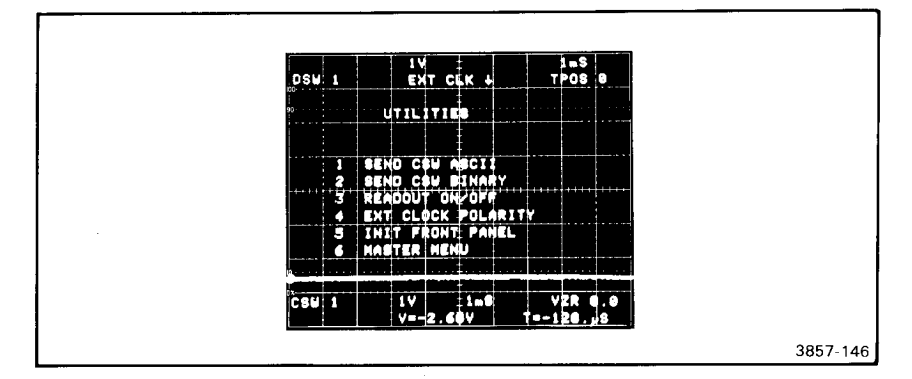

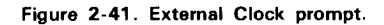

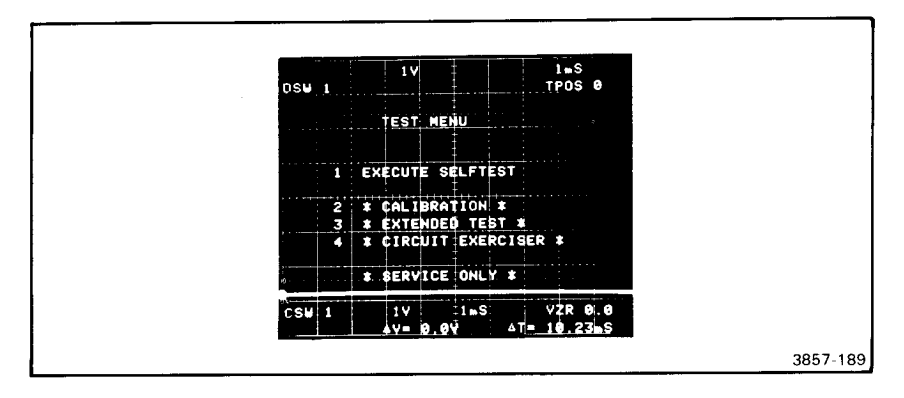

Figure 2-42. TEST MENU.

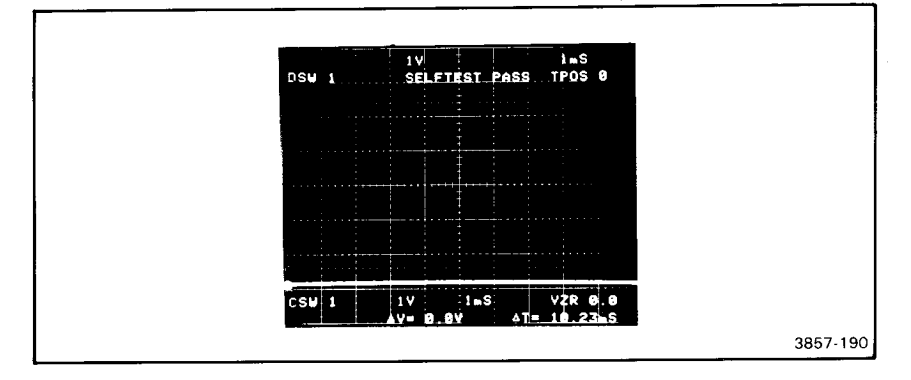

Figure 2-43. SEIFTEST PASS message.

the state it was in before SELFTEST was initiated and all waveform memories will be initialized .

Should the SELF TEST fail, the appropriate message will also appear in the display along with the number of the failed test as shown in Figure 2-44. This information should be reported to a qualified service person for repair.

SELF TEST can be continued by pressing MEMORY DISPLAY key <sup>1</sup> in response to the Failure menu displayed when <sup>a</sup> self test failure occurs . This will continue the Self Tests but the number of the failed test will remain in the display. To leave the Self Test mode after <sup>a</sup> failure occurs, press MEMORY DISPLAY key <sup>2</sup> to EXIT SELFTEST. The Prompt and Error Message Field will display the SELFTEST FAIL message.

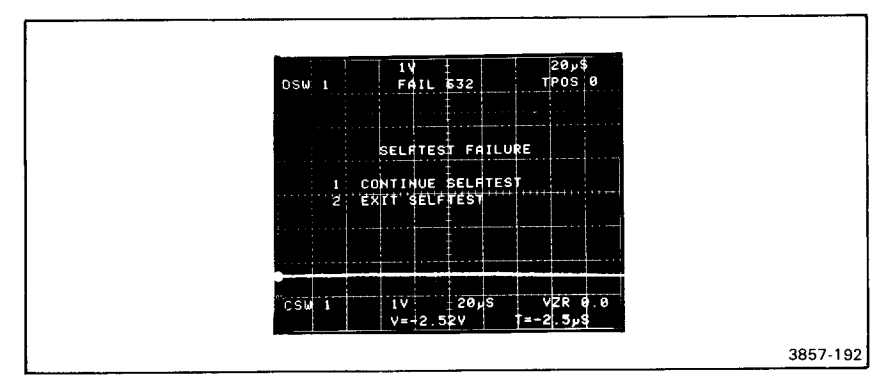

Figure 2-44. Self Test Fail

Items 2, 3, and <sup>4</sup> on the TEST MENU are service related items . Use of these tests is intended only for qualified service personnel and are explained in the 7D20 Service Manual . Should you somehow get the 7D20 into one of these test routines and can't get out, you may need to turn the power off then back on to restore normal operation.

# PROMPTS AND WARNINGS

The 7D20 displays prompts and warnings in response to certain actions or conditions. The following is a complete list of these prompts and warnings along with descriptions of why they will be displayed.

#### Prompt Description

SET N=XXX? Appears in response to pressing the SET N key. The X's will indicate the current value of N. Press and hold the key to cycle through the possible values of N.

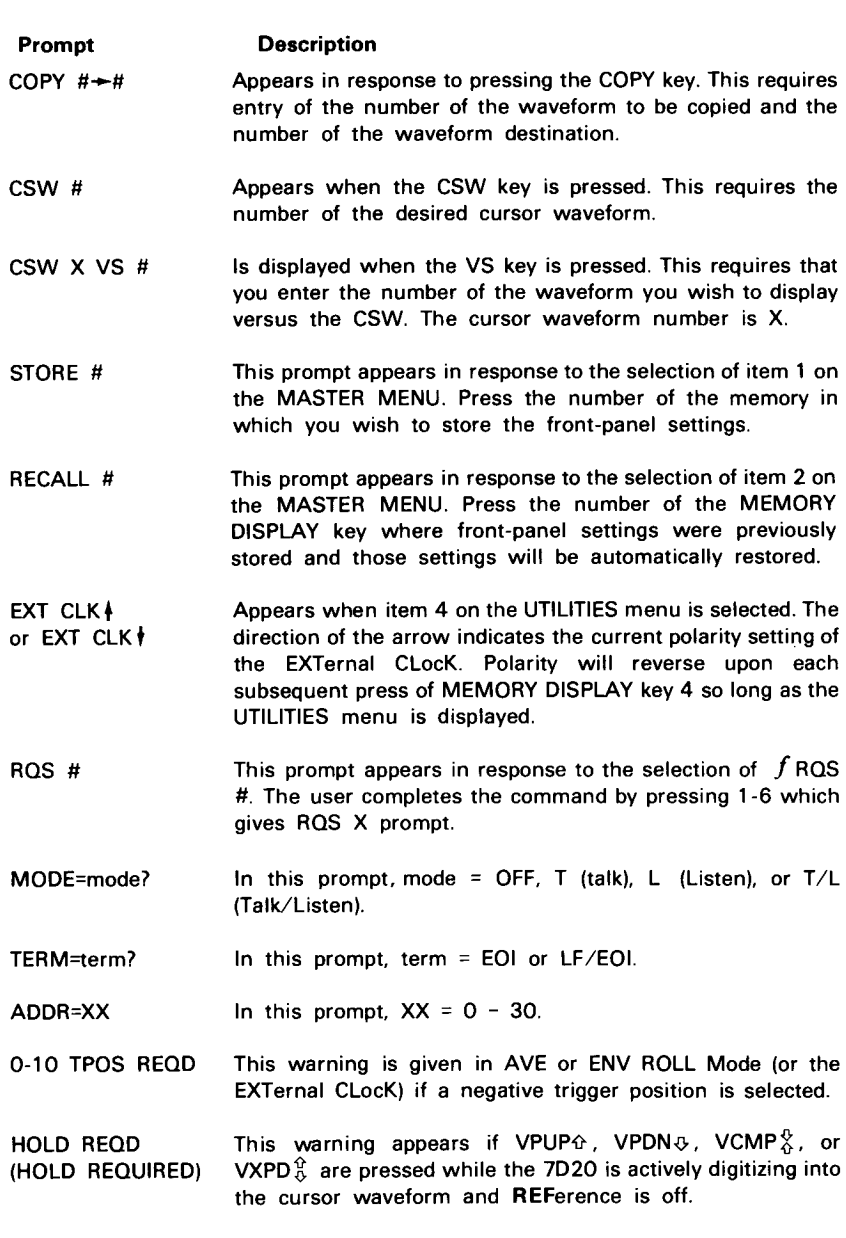

HMAG, VS REQD This warning is given when you attempt to select the REFerence waveform when the 7D20 is not displaying a HMAG cursor waveform (magnified cursor waveform) or is not in the VS (versus) mode.

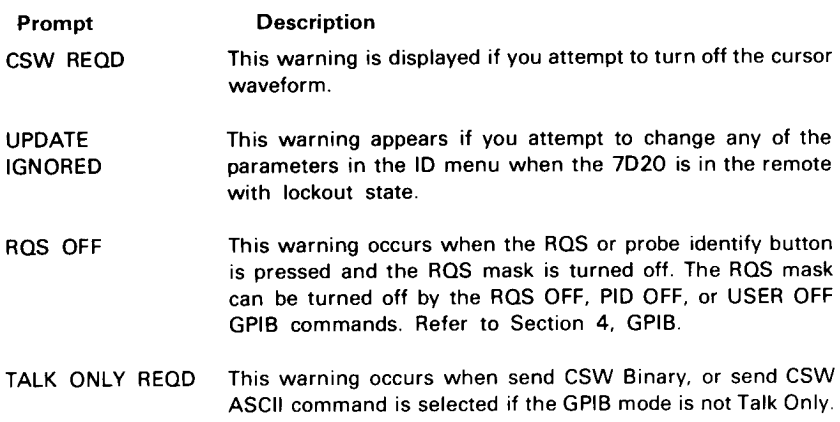

The following messages are results of self test and diagnostic checks. In the event of a test failure message, refer the problem to <sup>a</sup> qualified service person

SELFTEST PASS SELFTEST FAIL GPIB PASSED GPIB FAILED EAROM PASSED EAROM FAILED\* FAIL XX (where  $X =$  failed circuit number).

#### DISPLAY CALibration

The 7D20 contains five (5) controls to compensate the 7D20 for the calibration of the host mainframe. These controls must be adjusted by the operator each time the 7D20 is installed in a new or different host mainframe . To adjust these controls it is necessary to call up a waveform that is permanently stored in the memory of the 7D20 and is accessed by using the MENU. This procedure is given at the beginning of this section in the preliminary set-up part of the "Get-Acquainted Exercises" . Adjustment of these controls affects only the display and has no effect at all on the digitizing characteristics of the 7D20.

VERT CTR-This screwdriver control adjusts the 7D20 display output to match the vertical position tolerance of any Tektronix 7000-series mainframe .

VERT GAIN-This screwdriver control adjusts the 7D20 display output to match the vertical gain tolerance of any Tektronix 7000-series mainframe.

HORIZ CTR-This screwdriver control adjusts the 7D20 display output to match the horizontal position tolerance of any Tektronix 7000-series mainframe.

<sup>\*</sup>The EAROM FAILED message is also given when the RECALL command is given and the memory being retrieved contains bad data

HORIZ GAIN-This screwdriver control adjusts the 7D20 display output to match the horizontal gain tolerance of any Tektronix 7000-series mainframe .

VECT LIN-This screwdriver control optimizes the quality of the VECTOR display from one host mainframe to another by compensating for their various delay line lengths.

# READOUT DISPLAY

The readout display of the 7D20 is generated internally and displayed on the crt of the host mainframe. There are four lines of characters reserved for the readout display. Two lines of characters are centered in the top graticule division (lines 1 and 2, for the current control settings and prompt field), and two lines of characters are centered in the bottom graticule division (lines 15 and 16, for the cursor waveform parameters). The functions of these four lines are detailed below.

# CURRENT CONTROL SETTINGS AND PROMPT FIELD

These readout lines (lines <sup>1</sup> and 2) are centered in the top graticule division; they display the current front-panel control settings and prompt messages, positioned as follows :

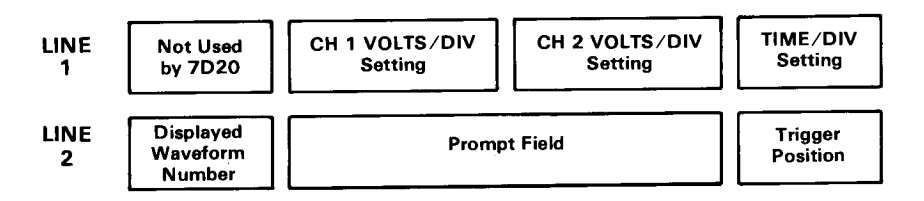

#### CURSOR WAVEFORM PARAMETERS

These readout lines (lines 15 and 16) are centered in the bottom graticule division; they display information about the cursor waveform, and are positioned as follows:

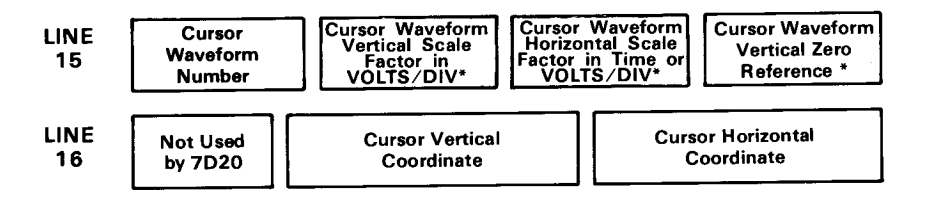

<sup>\*</sup>Also affected by waveform modifiers (e.g., VXPD, VPUP, etc.)

# VERTICAL CONTROLS

With the exception of the channel 2 invert function all controls for both input channels are identical so only channel <sup>1</sup> controls will be discussed .

#### SIGNAL CONNECTION

In general, probes offer the most convenient means of connecting signals to the 7D20 inputs. The 7D20 supports all Tektronix probe readout encoding. Refer to the Tektronix, Inc. catalog for probe selection.

Coaxial cables may also be used to connect signals to the 7D20 input connectors. However, cables can have a considerable effect on the accuracy of the displayed waveform . To maintain the original frequency characteristics of an applied signal, use only low-loss, high-quality coaxial cable . Also, cables should be terminated in their characteristic impedance . If this is not possible, use suitable impedance matching devices

#### INPUT CONNECTORS

These bnc connectors provide signal connection for their respective channels.

#### VOLTS/DIV (VARIABLE)

The vertical signal component is determined by the signal amplitude, the attenuation factor of the probe, the setting of the VOLT/DIV switch, and the setting of the VARIABLE control. The VOLTS/DIV switch (both channels) selects calibrated vertical sensitivity settings from 5 V/DIV (counterclockwise) to 5 mV/DIV (clockwise) in a 1,2,5 sequence . The knob settings are displayed on the crt of the host mainframe in the positions shown in Figure 2-45. The VOLTS/DIV settings shown in the display apply only when the VARIABLE control is in the calibrated (detent) fully-clockwise position

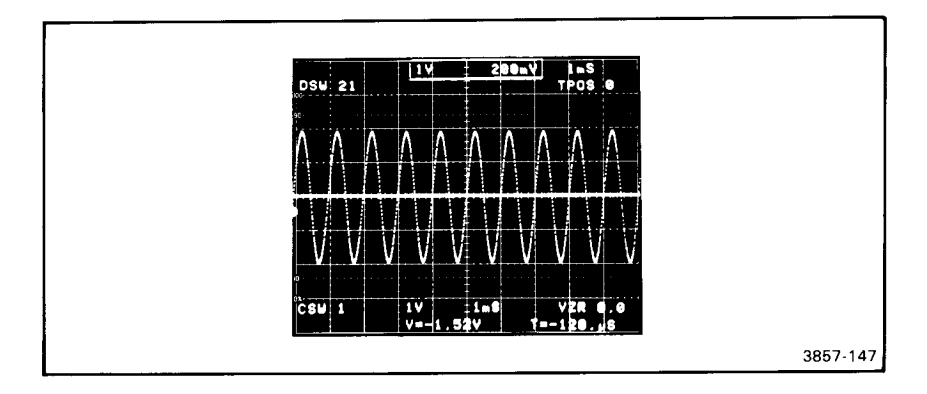

Figure 2-45. VOLTS/DIV readout.

The VARIABLE control provides continuously variable, uncalibrated settings between the calibrated steps of the VOLTS/DIV switch. With the VARIABLE control fully counterclockwise and the VOLTS/DIV set to 5 volts/div, the uncalibrated vertical sensitivity is extended to at least 12.5 volts/division . By applying a calibrated voltage source to the input connector, any specific vertical sensitivity value can be set within the range of the VARIABLE control . When the VARIABLE control is moved from its detent position, a ">" sign (see Fig. 2-46) will appear in the display next to the VOLTS/DIV readout to indicate an uncalibrated setting with greater attenuation .

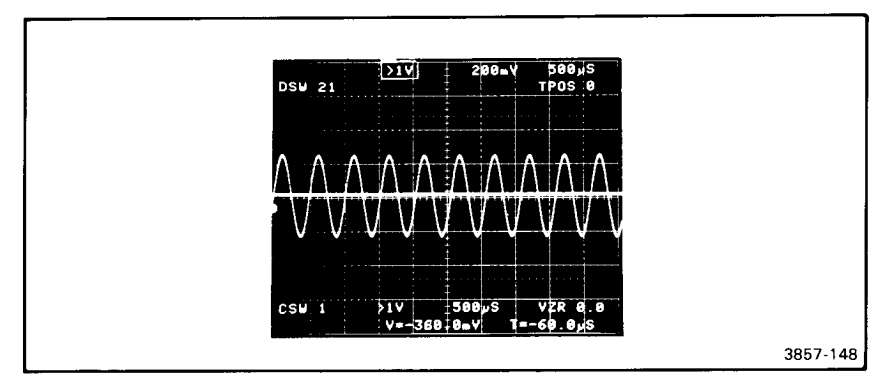

Figure 2-46. VARIABLE VOLTS/DIV readout indicator.

#### POSITION

This control vertically positions the signal being acquired into channel <sup>1</sup> and channel 2 during digitizing. Its range is ±10 div from center screen.

### COUPLING (INPUT)

The channel <sup>1</sup> and channel 2 coupling (AC-GND-DC) keys allow <sup>a</sup> choice of input coupling methods. The type of display desired and the applied signal will determine the coupling to use.

AC-This key illuminates when selected. With AC coupling the DC component of the applied signal is blocked by a capacitor in the input circuit . AC coupling provides the best display of signals with <sup>a</sup> DC component larger than the AC components above 30 Hz.

DC-This key illuminates when DC coupling is selected. DC coupling must be used to display the DC component of a signal . It must also be used to display AC signals below about 30 hertz (10 hertz with a 10X probe) and square waves with lowfrequency components as these signals are attenuated with AC coupling.

GND-This key illuminates when GND coupling is selected. Ground coupling provides <sup>a</sup> ground reference at the input of the 7D20 without externally grounding the input connectors. The signals connected to the inputs are not grounded, and the

same DC load is presented to the signal source. Use GND coupling to determine VZR vertical zero reference) level for the digitizer . When GND coupling is selected, the VZR reading updates in the display as the POSITION control is changed. To ensure that the VZR setting remains valid the POSITION control must not be moved after leaving GND position . This only affects the cursor readings with one cursor on.

#### AQR (ACQUIRE) GAIN

This screwdriver adjustment varies the vertical gain of the signal being acquired (before the signal is digitizedj. To check the gain of either channel, set the VOLTS/DIV switch to 10 mV and connect <sup>a</sup> 40 mV, 1-kHz signal from the mainframe calibrator to the input of the channel being checked. Turn on cursor 2 and position the cursors so that cursor <sup>1</sup> is on the bottom of the waveform and cursor 2 is on the top as shown in Figure 2-47. The readout should indicate exactly 40 mV difference between cursor <sup>1</sup> and cursor 2. If not, adjust the CURSOR GAIN control till this reading is obtained. The 7D20 must not be in HOLD when making this adjustment . You may find it helpful to use the AVE mode when making this adjustment since this will average out any noise that might be present on the input signal.

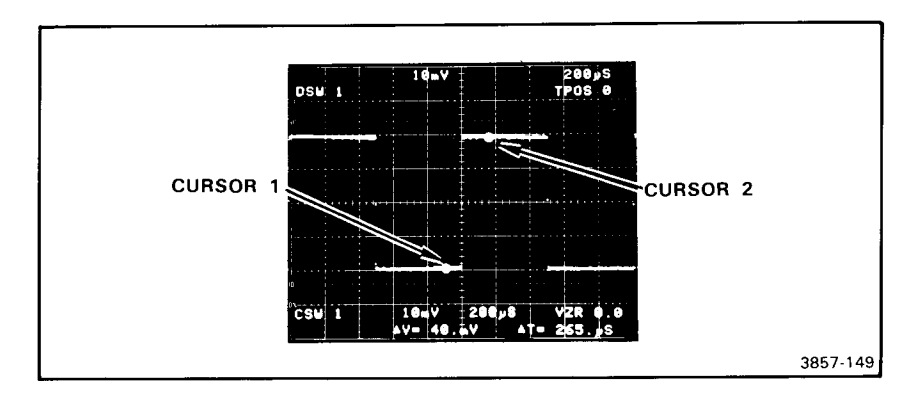

Figure 2-47. Cursor placement for AQR GAIN adjustment.

#### CH2 INV

The Channel 2 INV key is used to electrically invert signals acquired through the channel 2 input connector. This function is selected by pressing the CH2 INV key. The key will illuminate and a down arrow " $\dagger$ " will appear in the readout (see Fig. 2-48) as indications that the waveform being acquired through channel 2 is being inverted. When the invert function is not selected, the signal acquired through channel 2 will have the same polarity as the applied signal and a positive do voltage will cause the displayed signal to move up in the display. When the invert function is selected <sup>a</sup> positive-going waveform at the channel <sup>2</sup> input will be acquired and displayed in inverted form and <sup>a</sup> positive do voltage will move the displayed waveform down. The invert function is particularly useful in "added" operation when differential measurements are being made.

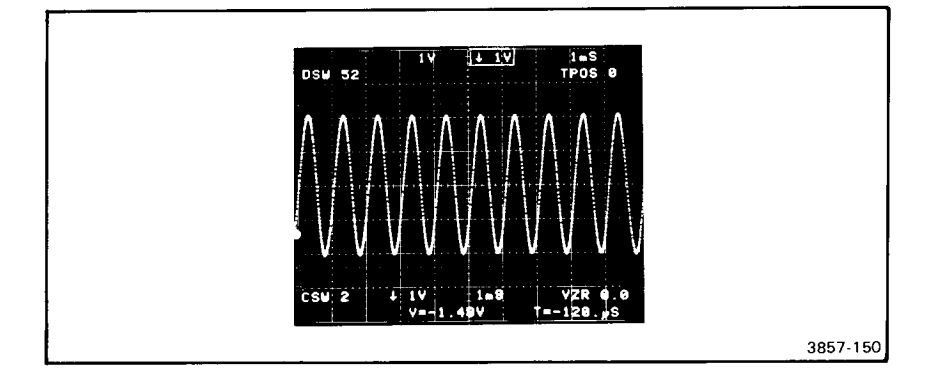

Figure 2-48. CH <sup>2</sup> INVert readout

# ACQUIRE MODE

These four keys select the vertical acquisition mode by which your 7D20 acquires signal information. These keys illuminate when pressed to indicate the mode selected. Only one mode selection can be active at a time so the selection of any one of the AQR MODEs will cancel any AQR MODE previously selected.

#### $CH1 \oplus 1$

When selected, this mode enables your 7D20 to digitize the signal present at the CH <sup>1</sup> input connector into waveform memory 1. The selection of this mode automatically cancels <sup>a</sup> previously selected AQR MODE, the CSW is set to <sup>1</sup> (only if CSW was CH 2) and CH 2 display is off.

### BOTH

When this key is pressed your 7D20 is enabled to digitize signal information simultaneously, with full bandwidth, record length, and sample rate from both channels 1 and 2 inputs. Channel 1 signals are digitized into waveform memory 1 and Channel 2 signals are digitized into waveform memory 2. The selection of this mode automatically cancels a previously selected AQR MODE, and memories <sup>1</sup> and 2 are turned on.

#### $ADD \Leftrightarrow 1$

This mode enables your 7D20 to acquire the signals connected to both channel <sup>1</sup> and 2 inputs added together. This added waveform is digitized and stored in waveform memory 1. The added waveform is shown in the mainframe display. Channel 2 waveform can be inverted for differential mode. Selection of this mode also cancels any previously selected AQR MODE. The CSW is set to <sup>1</sup> (only if CSW was CH 2) and the CH 2 display is off

#### $CH2 \Rightarrow 2$

If selected while the 7D20 is actively digitizing (not in HOLD), this mode causes your 7D20 to digitize the signal present at the CH2 input connector into waveform memory 2. The selection of this mode automatically cancels <sup>a</sup> previously selected AQR MODE. The CSW is set to 2 (only if CSW was CH 1) and CH 1 is off.

#### **HOLD**

When this key is pressed the digitizing process is instantly terminated and the contents of both waveform memories <sup>1</sup> and 2 are simultaneously held unchanged The display appears to freeze motion during HOLD because the waveform memory is not being updated with new data. The HOLD function is terminated by pressing the HOLD key a second time or by pressing AVE N, ENV, ENV N, and HOLD NEXT (the light will go out)

# $f$  (shift function)

Certain keys have shift functions that are labeled with orange markings . These functions are selected by first pressing the  $f$  key. When pressed, the  $f$  key blinks to indicate that a shift function can be selected. Once the shift function is selected the  $f$  key light will go out and the selected function will be implemented.

If the  $f$  key is pressed and you then press a key that has no shift function, the  $f$ key will cancel (the light will go out) and the selected function will be implemented . The  $f$  key function can also be cancelled by pressing the blinking  $f$  key. The light will go out, indicating that the function is no longer active.

# TIME/DIV

The TIME/DIV control establishes the digitizing rate and digitizing mode (see Table 2-3) of the 7D20. The TIME/DIV setting appears in the upper right corner of the display as shown in Figure 2-49. The TIME/DIV setting can be adjusted, in a 1, 2, 5 sequence from 20 seconds to 50 nanoseconds. When the TIME/DIV control is rotated counterclockwise past 20 seconds/div, the 7D20 is set for EXTernal  $CLOCKing$ , and  $EXT$  + or  $EXT$   $\dagger$  will appear in the display in place of the TIME/DIV readout as shown in Figure 2-50 Further rotation of the TIME/DIV control past EXT in the counterclockwise direction, or past 50 nanoseconds/division in the clockwise direction will have no effect on the TIME/DIV setting.

#### DIGITIZING MODES

The 7D20 uses four digitizing modes that are automatically determined by the TIME/DIV setting Different digital sampling techniques are used in each digitizing mode to optimize the 7D20 performance capabilities depending upon the range of the TIME/DIV setting . The Roll, Real-Time, and Extended Real-Time modes

| <b>DIGITIZING</b><br><b>MODE</b><br>TIME/DIV                 | Number of<br>points per<br>waveform | Number of<br>triggers required<br>for full waveform | <b>Number of points</b><br>sampled per<br>single trigger                                                                                       |
|--------------------------------------------------------------|-------------------------------------|-----------------------------------------------------|----------------------------------------------------------------------------------------------------|
| EQUIVALENT TIME<br>1 <i>u</i> s—50 ns                        | 1024                                | Multiple                                            | 50 ns $\approx$ 10 points<br>100 ns $\approx$ 20 points<br>200 ns $\approx$ 40 points<br>500 ns $\approx$ 100 points<br>1 $\mu$ s ~ 200 points |
| <b>EXTENDED</b><br><b>REAL TIME</b><br>200 $\mu$ s—2 $\mu$ s | 820                                 |                                                     | 820                                                                                                    |
| <b>REALTIME</b><br>50 ms $-500 \mu s$                        | 1024                                |                                                     | 1024                                                                                                    |
| ROLL, EXT CLK<br>$20 s - 100 ms$                             | 1024                                | 1*                                                  | 1024                                                                                                    |

TABLE 2-3 7D20 DIGITIZING MODES

'Not required except to terminate HOLD NEXT.

sequentially digitize incoming waveform signals . In these digitizing modes <sup>a</sup> single trigger will produce a full memory of waveform data points in the HOLD NEXT mode. The Equivalent Time digitizing mode uses random sampling techniques to digitize higher frequency signals. Consequently, the Equivalent Time digitizing mode requires repetitive triggers to build a complete waveform in waveform memory. Table 2-3 gives the TIME/DIV range for each of these digitizing modes and the

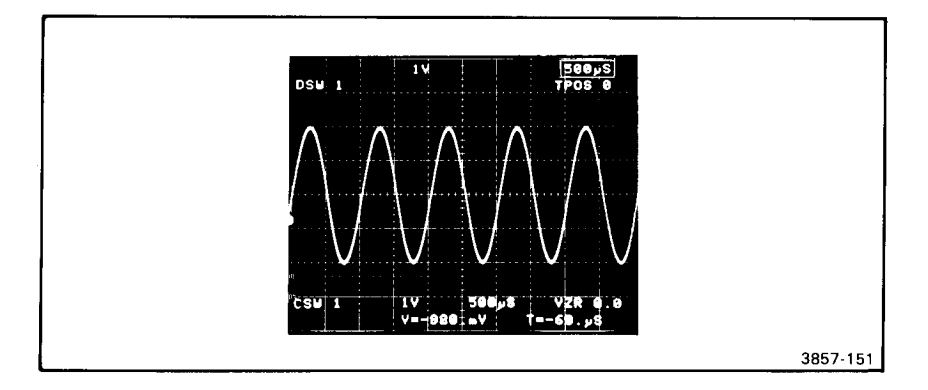

Figure 2-49. TIME/DIV readout.

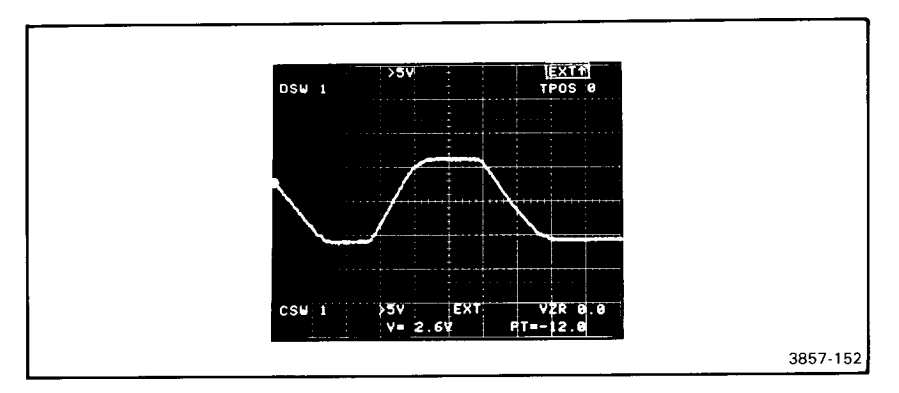

Figure 2-50. EXTernal clock readout.

number of waveform data points acquired for each for single trigger events. Refer to the Operational Theory, Section 3 for <sup>a</sup> more detailed discussion of the 7D20 digitizing modes.

### Extended Real-Time Digitizing (ERD)

In the ERD mode, in order to extend the real-time digitizing capability of the 7D20, the resolution is set to 80 points/division and digitizing is accomplished by interlaced differential sampling (This is described more fully in Operational Theory,

| <b>Digitizing Mode</b>                                                                                                    | <b>Bandwidth</b><br>$(-3 dB)$                                      | <b>Nyquist Frequency</b>                                             |
|----------------------------------------------------------------------------------------------------|--------------------------------------------------------------------|----------------------------------------------------------------------|
| <b>ROLL</b>                                                                                                    | 70 MHz                                                             | $\ast$                                                               |
| <b>REAL-TIME</b>                                                                                                    | 70 MHz                                                             | $\ast$                                                               |
| <b>EXTENDED REAL TIME:</b><br>TIME/DIV<br>$200 \mu s$<br>100 $\mu$ s<br>50 $\mu$ s<br>$20 \mu s$<br>10 $\mu$ s<br>$5 \mu s$<br>$2 \mu s$ | 100 kHz<br>200 kHz<br>400 kHz<br>1 MHz<br>2 MHz<br>4 MHz<br>10 MHz | 200 kHz<br>400 kHz<br>800 kHz<br>$2$ MHz<br>4 MHz<br>8 MHz<br>20 MHz |
| EQUIVALENT TIME                                                                                                    | 70 MHz                                                             | ₩                                                                    |
| 100 points/div<br>*Nyquist frequency<br>$(2)$ (time/div)                                                                                 | 50<br>TIME/DIV                                                     |                                                                      |

TABLE 2-4 Digitizing Mode Bandwidth

Section 3.) The resultant effect on bandwidth is shown in Table 2-4. It is important to note that in all digitizers, digitized signal frequencies which exceed the Nyquist limits will be aliased. The Nyquist frequencies for each digitizing mode are indicated in Table 2-4.

# TRIGGERING

The triggering features of the 7D20 are functionally grouped into three categories; SOURCE, COUPLING, and MODE. The associated triggering keys are arranged in <sup>a</sup> sequence which places the most-often used selections at the top of each column of keys . With this arrangement, stable acquisition and display can usually be obtained by pressing the top keys: P-P, AC, and MODE. When an adequate trigger signal is applied and the LEVEL control is correctly set, triggered acquisition is indicated by an illuminated TRIG'D indicator . If the TRIG'D light is not on, the trigger signal amplitude is inadequate, or its frequency is below the lower frequency limit of the AC coupling, or the 7D20 may be in HOLD. If proper acquisition is not obtained with these keys, other selections must be made

In the ROLL digitizing mode the TRIG'D light does not illuminate because triggering is not used. An exception to this is when HOLD NEXT is used in the ROLL mode. Refer to the discussion of the HOLD NEXT function later in this section. The following discussions explain the triggering functions and how they are used.

#### **SOURCE**

Keys in this column select the source of the trigger signal . The keys illuminate when selected.

MODE-The MODE key causes the trigger source to be determined by the AOR MODE selection. If the AQR MODE is channel 1, then the trigger source is also channel 1. If the AQR MODE is set for channel 2, then the trigger source will automatically set to channel 2. If the selected AQR MODE is ADD or BOTH the trigger source is forced to be channel 1. When MODE triggering is selected the appropriate CH1 or CH2 key will also illuminate . SOURCE MODE will cancel if another selection; CH1, CH2, LINE, or EXT (+10) is made.

CH1-This key permits you to select the channel 1 input for the trigger source. The key illuminates when selected and causes the trigger signal to be obtained from the signal applied to the channel 1 input. This provides a stable display of the signal applied to the channel <sup>1</sup> input.

CH2-This key permits you to select the channel <sup>2</sup> input for the trigger source. The key illuminates when selected and causes the trigger signal to be obtained from the signal applied to the channel 2 input. This provides a stable display of the signal applied to the channel 2 input.

LINE-Selection of LINE SOURCE connects a sample of the power-line voltage from the host mainframe to the trigger circuit Line triggering is useful when the input signal is time-related (multiple or submultiple) to the line frequency It is also useful for providing a stable display of <sup>a</sup> line-frequency component in a complex waveform. The key illuminates when this function is selected.

**EXT-Selection of this TRIGGERING SOURCE connects the signal from the EXT** TRIG connector to the trigger circuit. However, the external signal must be timerelated to the displayed waveform for a stable display. An external trigger signal can be used to provide <sup>a</sup> triggered display when the internal signal is either too low in amplitude for correct triggering or contains signal components on which triggering is not desired. It is also useful when signal tracing in amplifiers, phase-shift networks, wave-shaping circuits, etc . The signal from a single point in <sup>a</sup> circuit can be connected to the EXT TRIG connector through a probe or cable. This way acquisition is always triggered by the same signal which permits amplitude, time relationship, or waveshape changes of signals at various points in <sup>a</sup> circuit to be examined without resetting the triggering controls.

 $f$ EXT÷10-The EXT+10 function attenuates the external trigger signal by a factor of 10. Attenuation of high amplitude external trigger signals is desirable to increase the effective range of the LEVEL control . This function is selected after first pressing the  $f$  key, then the EXT+10.

### COUPLING

The triggering COUPLING keys select the way the trigger signal is connected to the trigger circuits . Each key permits selection or rejection of some frequency components of the trigger signal and each illuminates when selected . These coupling choices are discussed in the following paragraphs.

 $AC$  coupling blocks the dc component of the trigger signal. Signals with lowfrequency components below about 40 hertz (nominally -3 dB) are also attenuated . In general, AC coupling can be used for most applications If, however, the signal contains unwanted frequency components or if acquisition is to be triggered at a low repetition rate or do level, one of the other coupling choices will provide a better display.

LF REJ-This key is used with AC coupling to reject dc, and attenuate lowfrequency trigger signals below about 40 kilohertz . Acquisition is, therefore, triggered by the higher-frequency components of the trigger signal . Low frequency rejection coupling is particularly useful for providing stable triggering when the trigger signal contains line-frequency components Selecting LF REJ automatically selects AC coupling and illuminates the AC coupling key

HF REJ-High frequency reject coupling rejects high-frequency signals above about 40 kilohertz. This can be selected with either AC or DC coupling.

DC-DC coupling is used to provide stable triggering from low-frequency signals. DC coupling can be used to trigger acquisition when the trigger signal reaches a dc level set by the LEVEL control.

#### **MODE**

Keys in this column select the TRIGGERING MODE. The P-P mode is used for most applications because of the ease of obtaining triggered aquisition of waveforms. The  $\overline{A}$ UTO, NORM, and HOLD NEXT modes are used for special situations and applications . The triggering mode functions are discussed in the following paragraphs.

NORM-This key selects the NORMal mode of triggering. Whenever an adequate trigger signal is applied and the LEVEL control is correctly set, the NORMaI mode will provide triggered signal acquisition. When the trigger signal is not adequate or the LEVEL control is not properly set, acquisition is halted (TRIG'D light off). Even though acquisition is halted, contents of the waveform memory continue to be displayed. It is important to understand that when this happens, the displayed waveform memory contents are from the last triggered acquisition. Consequently, the signal currently being input is not the signal being displayed . The TRIG'D light is the best indication of this condition since it will not be illuminated. A new trigger will initiate a new acquire cycle which will update the wavefrom memory and illuminate the TRIG'D light. This triggering mode must be used to acquire signals with repetition rates below about 30 hertz.

AUTO-This key selects the AUTO triggering mode. AUTO triggering provides triggered signal acquisition when the LEVEL control is correctly set and when an adequate trigger signal is applied. The TRIG'D light indicates when signal acquisition is triggered.

The AUTO triggering mode is similiar to the NORMaI mode except that loss or lack of an adequate trigger signal or an incorrect LEVEL control setting will not halt signal acquisition and the updating of waveform memory. In other words, what would appear as <sup>a</sup> HOLD condition (inadequate trigger signal) in the NORMaI triggering mode appears as free-run acquisition in the AUTO mode. When this happens, the free-run condition is visible in the mainframe display but the display doesn't appear stable because the trigger doesn't relate to the input waveform. An adequate trigger signal ends the free-running condition. A free-running condition can be useful when it is desired to measure only the peak-to-peak amplitude of a signal without observing the waveshape (such as bandwidth measurements).

P-P-This key selects peak-to-peak automatic triggering. This mode is the same as the AUTO TRIGGERING MODE except the range of the LEVEL control is restricted to within the peak-to-peak value of the trigger signal. This is the most frequently used triggering mode since it provides triggered acquisition for almost any setting of the LEVEL control whenever an adequate trigger signal is applied. The 7D20 internally ac couples the signal in this mode. High frequency and low frequency may still be selected.

The range of the LEVEL control in the P-P mode is between approximately 20% and 80% of the peak-to-peak amplitude of the trigger signal . The LEVEL control can be set so that the displayed waveform starts at any point within this range on either slope. The SLOPE control is discussed later in this section . The trigger circuits automatically compensate for a change in trigger signal amplitude Therefore, if the LEVEL control is set to start waveform acquisition at a certain percentage level on the leading edge of <sup>a</sup> low-amplitude signal, it triggers at the same percentage level on the leading edge of a high-amplitude signal if the LEVEL control is not changed In this mode an inadequate trigger signal results in free-running acquisition just the same as described above for the AUTO triggering mode. When an adequate trigger signal is again applied, the free-run condition ends and triggered acquisition resumes . The P-P mode is particularly useful when observing <sup>a</sup> series of waveforms, since it is not necessary to reset the LEVEL control for each acquisition. However, P-P triggering is sometimes ineffective on low repetitive rate signals such as may be encountered in ROLL modes so NORMaI triggering should be used.

HOLD NEXT-The HOLD NEXT feature of the 7D20 allows you to capture and digitize single occurring events. The function is activated by pressing the HOLD NEXT key, which illuminates to indicate that the circuits are enabled to accept <sup>a</sup> trigger Generally, once enabled, the 7D20 accepts the next occurring trigger event, digitizes a full memory of waveform data, then enters HOLD. However, operation of the HOLD NEXT function varies somewhat with the different digitizing modes as explained in the paragraphs that follow.

In the roll digitizing mode (20 S/div to 100 ms/div and EXT CLOCK) <sup>a</sup> hold-off period occurs when HOLD NEXT is activated, which allows the timing circuits to be enabled . During the hold-off interval a screen full of waveform data will roll past before <sup>a</sup> trigger will be accepted. Once the trigger event is accepted, the TRIG'D light comes on and stays lighted until the acquisition is complete and HOLD is entered. When HOLD is entered is determined by the TRIG POSition. If the TRIG POS is set for 0 a full 10-divisions of waveform will roll across the display before HOLD is entered. The entire waveform will then be post-trigger. Setting the TRIG POS at <sup>5</sup> will give 5 divisions of pre-trigger so when the trigger event occurs, only 5 divisions of waveform data will roll across the screen before HOLD is entered .

When the 7D20 is in the real time (50 ms/div to 500  $\mu$ s/div) or extended real time  $(200 \text{ us}/\text{div}$  to  $2 \text{ us}/\text{div}$ ) digitizing modes and HOLD NEXT is active (the HOLD NEXT key illuminated) ; the 7D20 will accept the next trigger event, (the TRIG'D light illuminates when this occurs), digitize a full memory of waveform data, then automatically enter HOLD When HOLD is entered, the HOLD NEXT key light extinguishes and the HOLD key illuminates.

In the equivalent time digitizing mode (1  $\mu$ s/div to 50 ns/div) repetitive triggers are required to build a complete representation of the waveform . The HOLD NEXT feature allows for this by accepting multiple triggers till enough waveform data points are accumulated to build <sup>a</sup> complete waveform, at which time HOLD is entered. The TRIG'D light stays illuminated (unless repetition rate is slow) during the accumulation interval and turns off when the process is complete (when HOLD is entered). Table 2-5 gives the number of triggers required to build a waveform for the different TIME/DIV settings in the equivalent time digitizing range.

When HOLD NEXT is activated over the GPIB, the 7D20 issues <sup>a</sup> service request (SRQ) when HOLD is entered. This provides notice to the controller that a HOLD NEXT acquisition has been completed Refer to Section 4, GPIB for more information

| TIME/DIV | Number of<br>points per trigger | <b>MINIMUM</b><br>triggers to<br>build a waveform | Average number<br>of triggers to<br>build a waveform |
|----------|---------------------------------|---------------------------------------------------|------------------------------------------------------|
| 1 µs     | 204/205                         | 5                                                 | 11                                                   |
| 500 ns   | 102/103                         | 10                                                | 29                                                   |
| $200$ ns | 40/41                           | 25                                                | 95                                                   |
| $100$ ns | 20/21                           | 50                                                | 224                                                  |
| $50$ ns  | 10/11                           | 100                                               | 516                                                  |

TABLE 2-5 Equivalent Time Digitizing Mode Trigger Requirements

When using the HOLD NEXT function it is very important to check that the trigger LEVEL is adjusted so the trigger will be accepted. Otherwise, you may miss the event you want to capture

# +SLOPE

This key illuminates when selected and causes the trigger circuit to respond to the positive-going portion of the trigger signal . Conversely, when the key is not illuminated the trigger circuits respond to the negative- going portion of the trigger signal (see Fig. 2-51). When several cycles of a signal appear in the display, the setting of this switch is often unimportant. However, if only <sup>a</sup> certain portion of a cycle is to be acquired and displayed, correct SLOPE selection is necessary to ensure that acquisition begins on the desired slope of the input signal.

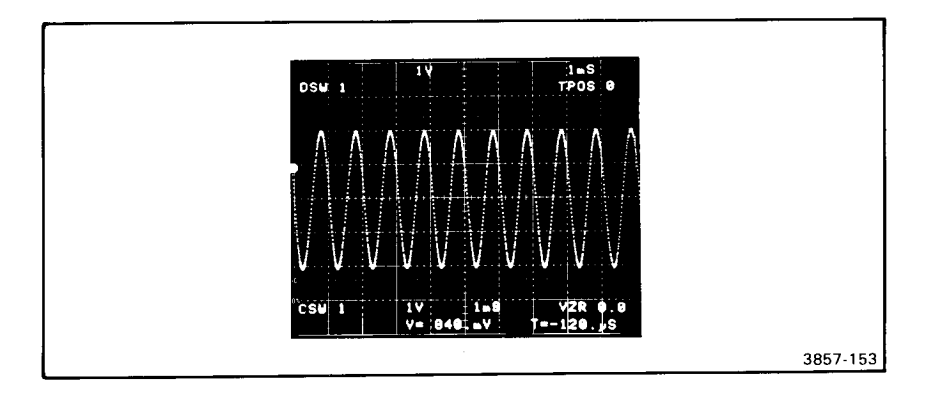

Figure 2-51. Triggering on negative slope.

# TRIG'D

This indicator light illuminates when signal acquisition is triggered . In the ROLL digitizing mode triggers are not required so the TRIG'D light doesn't illuminate except when the HOLD NEXT function is active (refer to the discussion of the HOLD NEXT mode). In the absence of a trigger event the digitizer ceases to update and the last triggered acquisition is displayed. If the trigger light is on but the display is unstable, this usually indicates an aliasing condition . Turn the TIME/DIV control clockwise until <sup>a</sup> stable display is obtained . Refer to the Operational Theory, Section 3 for a discussion of aliasing .

# LEVEL

The LEVEL control adjusts the voltage level on the trigger signal at which triggering occurs. When the LEVEL control is set in the clockwise direction, the trigger circuit responds at <sup>a</sup> more positive point on the trigger signal . When the LEVEL control is set in the counterclockwise direction, the trigger circuit responds at <sup>a</sup> more negative point on the trigger signal.

The LEVEL control range is approximately ±6.4 divisions in the AUTO and NORM TRIGGERING MODES. Refer to TRIGGERING MODE in this section for level range information in the P-P MODE.

To set the LEVEL control, first select the triggering MODE, COUPLING, SOURCE, and +SLOPE. Turn the LEVEL control fully counterclockwise then, rotate it clockwise until the display of the acquired signal begins at the desired point.

# $\Diamond$ TRIG POS $\Diamond$

The TRIG POS (trigger position) slewing keys allow you to increment  $\Leftrightarrow$  or decrement  $\Leftrightarrow$  the trigger position by whole divisions from its zero position on the left vertical graticule line The trigger position appears in the upper right corner of the display as shown in Figure 2-52. A full 10-divisions of pre-trigger can be displayed by moving the trigger position fully to the right of its zero position . In the opposite direction, the trigger position can be moved to the left of zero to achieve up to 1500 divisions of post trigger. When a TRIG POS key is pressed and held, the trigger position automatically stops incrementing or decrementing when its limit is reached. Likewise, when moving it back toward zero by pressing and holding the appropriate key, the trigger position automatically stops at zero . Trigger position 0 on the graticule includes several points of pretrigger data prior to the graticule line . In the extended real-time mode 10 pretrigger points are shown, and in the digitizing modes, 12 points of pretrigger are displayed.

# HORIZ POSITION

This control adjusts the horizontal position of all the waveforms. The HORIZontal POSITION control has a calibrated detent at the clockwise end of rotation. This ensures that the TRIGger POSitions are lined up with the graticule lines as indicated in the readout. The range of the HORIZ POSITION control is plus or minus about 2 divisions.

# VECTOR

Acquired waveforms are stored in waveform memory as data points. These data points are displayed as a series of dots that represent the digitized waveform data points . As these dots become separated vertically it sometimes becomes difficult to determine which dot follows which. The VECTOR function, when selected connects time adjacent dots and the key illuminates. This allows you to better determine their time relationships The VECTORs are designed such that you can still easily discern the waveform data points because they appear intensified with the VECTORS on. VECTORs are particularly useful when viewing waveforms in the ENVelope mode

# MEMORY DISPLAY

MEMORY DISPLAY keys <sup>1</sup> through <sup>6</sup> control the display of the 7D20 waveform memories . Six memory registers in the 7D20 are dedicated to the storage of waveform data . Each waveform memory register is functionally divided into three segments. One segment stores the waveform data points. A second segment of the waveform memory stores the original conditions under which the waveform data was acquired, such as the vertical sensitivity and the time/division . A third segment of the waveform memory stores information concerning the "display conditions" for

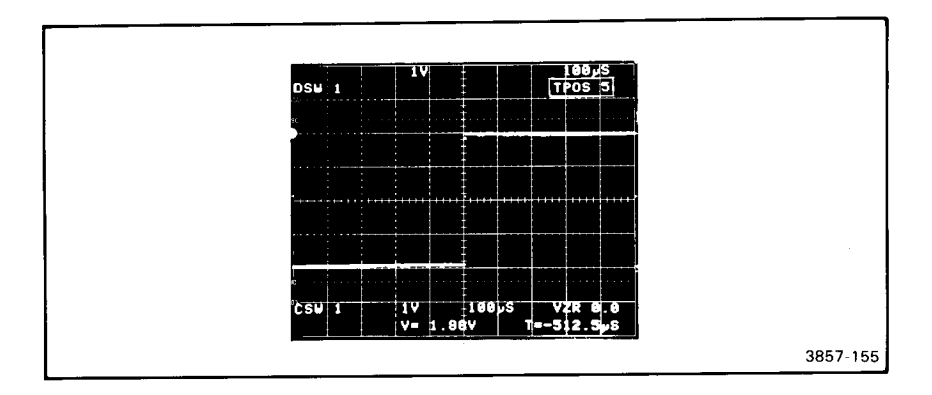

Figure 2-52. Trigger POSition readout.

the waveform such as the vertical position (up or down), vertical expansion or compression, versus, cursor position and horizontal magnification . The contents of any waveform memory can be displayed by pressing its corresponding (1 through 6) MEMORY DISPLAY key . When pressed, the numbered MEMORY DISPLAY keys illuminate to indicate that the memory is being displayed and the respective waveform memory number appears in the upper left corner of the display in the DSW (Display Waveform) list as shown in Figure 2-53. Pressing the key <sup>a</sup> second time will extinguish the light and clear the waveform from the display. However, this is not true of the cursor waveform which cannot be turned off . The numbered MEMORY DISPLAY keys also have <sup>a</sup> second function . They are used for making selections from the MENU, discussed earlier in this section.

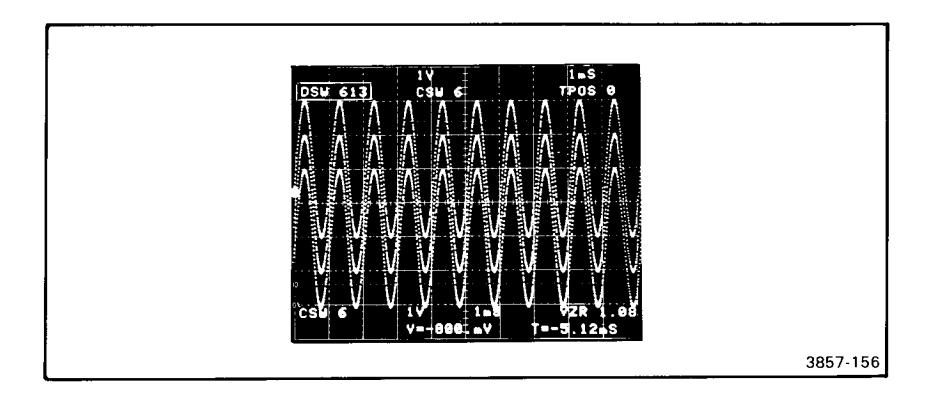

Figure 2-53. DSW (displayed waveforms) readout.

#### **COPY**

This key permits you to copy <sup>a</sup> waveform from one memory to another. When a waveform is copied from one waveform memory to another, all the associated acquire conditions and display conditions are copied too . To do this, press the COPY key: the COPY key will start blinking and a prompt will appear in the display. The prompt (shown in Fig. 2-54) will read "COPY  $#+#''$  with the first number sign blinking. Next, press the numbered MEMORY DISPLAY key corresponding to the memory you wish to copy. The MEMORY DISPLAY key will illuminate, the contents of the associated memory will be displayed, and the prompt will show the number of the waveform you are copying in place of the blinking number sign. The second number sign will now blink . Next, press the numbered (1-6) MEMORY DISPLAY key where you wish to copy the waveform . At this point, the waveform will have been copied into the chosen waveform memory and the COPY key will cease blinking and stay off. The prompt will now show the number of the waveform memory into which you just copied the selected waveform in place of the blinking, second number sign. Press any other key and the copy prompt will disappear from the display. A copied waveform will not be displayed unless the memory it was copied into was being displayed before the copy was made.

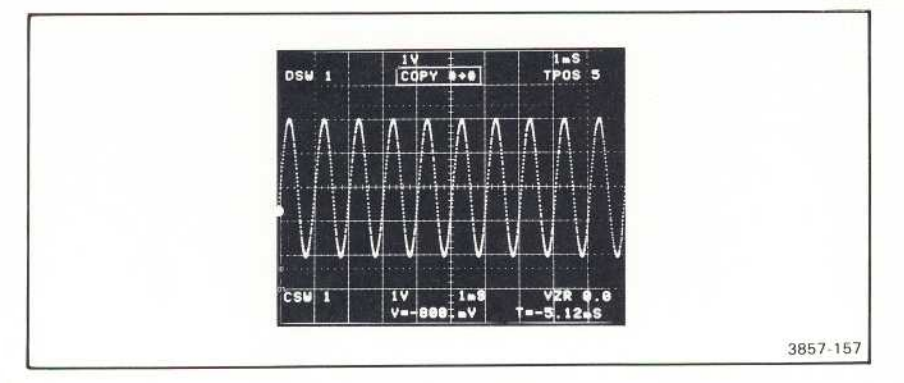

Figure 2-54. 7D20 COPY prompt.

It should also be noted that when <sup>a</sup> waveform is copied into a waveform memory, any information previously stored in that memory will be cleared and consequently lost.

#### **CSW**

The CSW (CurSor Waveform) select key allows you to select any one of the six waveform memories as the cursor waveform. When pressed, the CSW key will begin to blink and the previous cursor waveform number in the CSW prompt will be replaced with a blinking # sign. You can then select the desired cursor waveform by pressing the appropriate MEMORY DISPLAY key. This instantly results in the display of the new cursor waveform and its associated display information. The CSW prompt will reflect the newly selected CSW number and will disappear from the display when another key is pressed.

### f CSW REF

When viewing <sup>a</sup> waveform in the HMAG or VS modes, this function allows you to also view the waveform as it was previous to the HMAG or VS mode as <sup>a</sup> reference . The REF function can only be used when the 7D20 is in the HMAG or VS modes and cannot otherwise be selected. Refer to the discussion of HMAG and VS later in this section.

As a shift function of the CSW key, the REF key is activated after first pressing the  $f$  key. Once selected, the REF key will illuminate and the reference waveform will be displayed and an <sup>R</sup> will appear in the DSW readout as shown in Figure 2-55. Cursors on the displayed reference waveform will be positioned on the exact same data points as on the displayed HMAG or VS waveform . And, any movement of the cursors will occur on both waveforms.

Termination of the HMAG or VS mode will extinguish the REF key illumination, however, the REF state is retained in memory and will be enabled if the HMAG or VS mode is entered again. The REF state can be terminated by pressing the  $f$  key then pressing the REF key. This also extinguishes the REF key illumination.

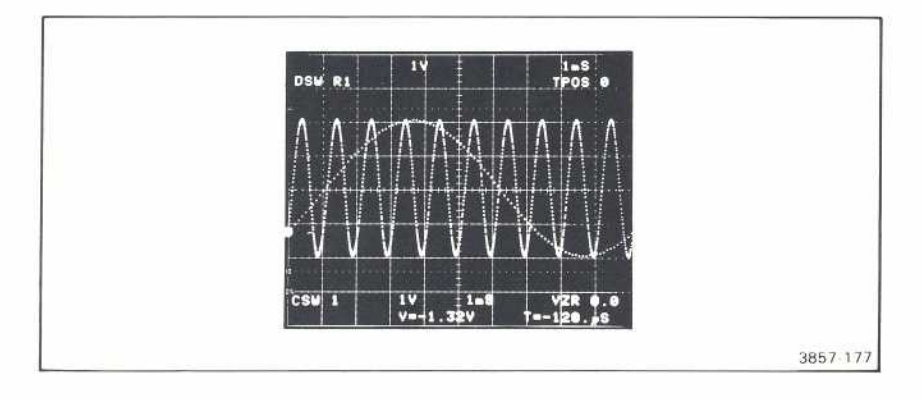

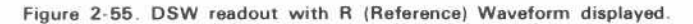

## CURSOR WFM

The CURSOR WFM keys allow you to manipulate the cursor waveform in <sup>a</sup> variety of ways. Keep in mind that each waveform memory has associated with it three separate memory segments; one for waveform data, a second for acquire conditions, and a third for display conditions . Use of these keys affect only the display condition segment of the waveform memory and will not in any way affect the waveform data nor the original acquire conditions which remain stored, unchanged in waveform memory. Using the CURSOR WFM keys, you can vertically reposition, expand, or compress the cursor waveform . Using these keys you can also magnify the cursor waveform horizontally or display it "versus" another waveform or itself. These keys are operational on the cursor waveform only . Waveforms 3 through 6 are always in a hold condition . These keys may also set the cursor waveform display to be used as the REFerence waveform independently of the HMAG or VS cursor waveform display when the cursor waveform is in HOLD .

The use of these keys is described in the following paragraphs.

#### VPUP  $\hat{P}$  AND VPDN $\Diamond$  (Vertical Position Up and Vertical Position Down)

These stewing keys, when in HOLD, allow you to move the cursor waveform vertically about the acquired vertical zero reference . A single press of a key moves the waveform one vertical display resolution increment (0 .04 division) . If you press and hold the key, continuous movement of the cursor waveform will result Movement stops when the maximum of about <sup>5</sup> divisions (in either direction) from the acquired zero level is reached.

Movement of the cursor waveform display, either up or down with respect to its original display position will result in the illumination of the appropriate (up or down) key. Press and hold the non-illuminated, opposing key to return the cursor waveform to its original display position. Waveform movement will automatically stop at its original display position, at which time neither key will be illuminated. To continue waveform movement past its original position, release the movement key momentarily, then press and hold it again The position of the cursor waveform GND (plus or minus) with respect to center screen is shown in the VZR display (see Fig 2-56) Maximum movement in either direction is approximately 5 divisions (further if expanded). When the REFerence waveform is present (which means the cursor waveform must be in HMAG or VS mode) these keys allow separation control between the cursor waveform and its reference . These keys operate in this mode even if the 7D20 is not in HOLD.

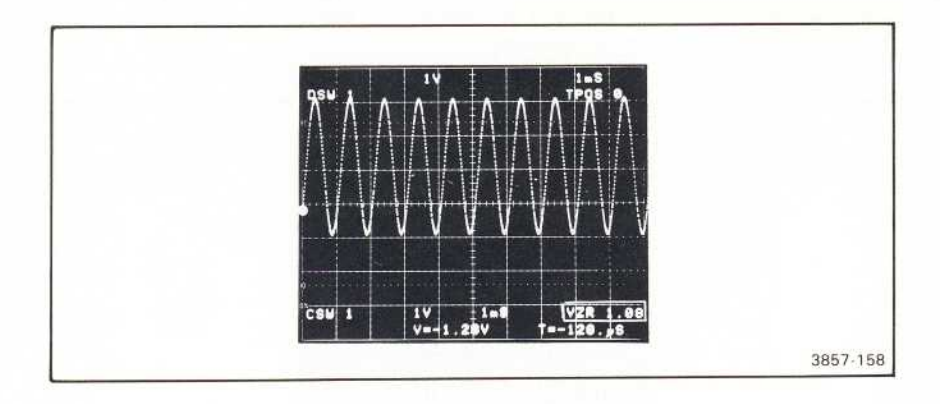

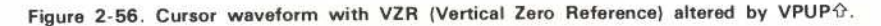

#### VCMP $%$  AND VXPD $%$  (Vertical Compress and Expand)

With these keys you can vertically compress or expand the cursor waveform about the center of the acquisition window. The cursor waveform can be expanded or compressed, two increments (in <sup>a</sup> 1,2,5 sequence) from its original acquired vertical scale factor.

When the cursor waveform is expanded or compressed, the respective VXPD $^{\circ}_{\alpha}$  or VCMP $^{\text{A}}_{\text{A}}$  key illuminates and the change in vertical scale factor will appear in the display in the second from the bottom line labeled CSW. Because these keys have opposing action, the opposite key is used to return the cursor waveform to its original acquired vertical scale factor . At which time, neither key will be illuminated .

Waveforms being digitized cannot be vertically compressed or expanded and are not affected by these keys except when HMAG or VS modes are selected and the REF waveform is displayed. An attempt to do this results in the display of the warning message "HOLD REOD". Refer to prompts and warnings discussion given earlier in this section. VXPD $^0_0$  occurs about crt center whereas VCMP $^0_0$  occurs about VZR (Vertical Zero Reference) This feature allows the user to position the expanded waveform anywhere within the graticule area.
#### HMAG (Horizontal Magnify)

The cursor waveform can be magnified (expanded) horizontally from its acquired state by a factor of 10 times. In other words a 100 points/division waveform is displayed at 10 points/division as shown in Figure 2-57. By using the cursors as described later under cursors and magnified waveforms, any portion of the magnified cursor waveform can be positioned within the viewing area of the display . It is often helpful to view the REF (unmagnified) waveform (also shown in Fig. 2-57) at the same time. Since the cursors appear on exactly the same data points on both versions of the waveform.

The HMAG key illuminates when the function is active. Press the key to select. Press again to terminate-the light will extinguish. The HMAG function will also terminate if the VS mode is selected.

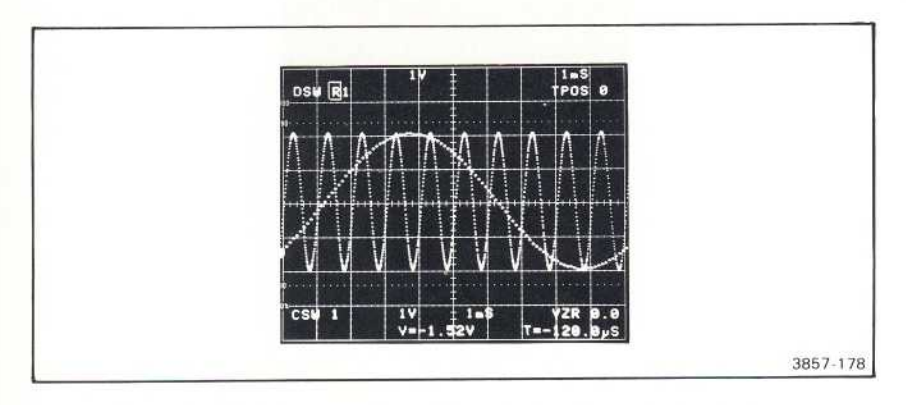

Figure 2-57 . HMAG Waveform displayed with its reference waveform .

## f, HMAG ALL

This function causes all displayed waveforms to be horizontally magnified 10 times. This is a shift function of the HMAG key. As such, the  $f$  key must be pressed and illuminated and the HMAG key blinking, before this function can be selected. When the **ALL** function is active and the HMAG key is pressed without first pressing the  $f$ key, only the cursor waveform will be unmagnified. Since the cursor waveform is not magnified the HMAG key light will extinguish. Press the key again (without first pressing the  $f$  key) and the cursor waveform will again be displayed magnified and the HMAG key will again illuminate. To cancel the **ALL** function, press the  $f$  key first, then press the **ALL** key. The cursor waveform will also cease to be magnified if the VS mode is selected.

#### VS

This key allows you to display the cursor waveform versus another waveform (or versus itself) rather than versus time . When the function is active, the 7D20 displays the cursor waveform on the Y-axis (vertical) versus the selected waveform on the X-axis (horizontal) .

#### $2 - 110$

To select the VS function, first press the VS key. The VS key will illuminate and the prompt "CSW X VS #" will appear in the display as shown in Figure 2-58. The X in the prompt will be the number of the cursor waveform and the  $#$  will be blinking. Next, press the number of the selected waveform . The cursor waveform will be displayed vs the selected waveform, and the CSW information at the bottom of the display will indicate that the cursor waveform is being displayed VS the selected waveform (see Fig. 2-59). The cursor waveform information at the bottom of the display will change to indicate the volts/div of the two waveforms. Refer to the discussion of the display earlier in this section.

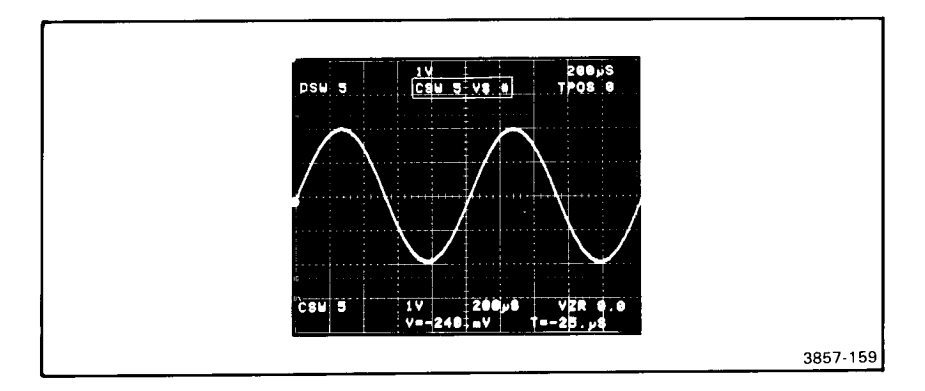

Figure 2-58 . Cursor Waveform VS (Versus) prompt.

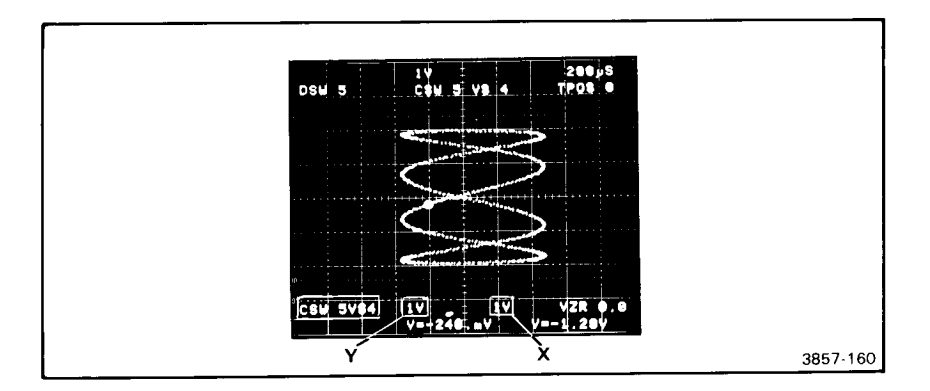

Figure 2-59. CSW versus readout.

## **CURSORS**

Each waveform memory has associated with it two cursors where one or both may be displayed when the waveform is selected as the cursor waveform, The cursors appear in the display as intensified dots that coincide with waveform data points. When in HMAG or VS modes and with the REFerence waveform displayed, cursors appear on the same data points on both versions of the waveform,

At power-up, when the **ALIGN** mode is selected, cursors for all waveforms are aligned with those of the cursor waveform . And, consequently, any movement of the cursors on the cursor waveform will cause identical movement of the cursors on all other waveforms. Of course, only the cursors on the CSW are visible. Independent movement of the cursors is made possible by selecting the INDEPendent mode as explained later.

Cursors are moved by use of the slewing keys  $61, 10, 62$ , and  $20$ . The arrows indicate the direction of cursor movement. A single press of a cursor movement key will cause the associated cursor to move to the next adjacent data point on the waveform . Continuous movement of the cursor will result if the key is pressed and held. The following rules apply to the cursors and their use:

- **Cursor 1 is always on.**
- $\bullet$  Cursor 1 can be moved to any cursor waveform data point.
- $\bullet$  Cursor 1 is always coincident with or closer to the beginning of the waveform than cursor 2.
- $\bullet$  Cursor 1 pushes cursor 2 when the two are coincident and cursor 1 is moved toward the end of the waveform.
- " Cursor 2 movement is halted when it becomes coincident with cursor <sup>1</sup> as you attempt to move cursor <sup>2</sup> toward the beginning of the waveform .

#### **NOTE**

If cursor 2 is sufficiently separated from cursor l, it may not appear on the magnified portion of <sup>a</sup> waveform in the HMAG mode, This can be more easily observed if the **REF**erence waveform is turned on.

#### CURSOR COORDINATES

The kind of cursor coordinate information displayed on the crt depends on whether cursor <sup>1</sup> is on by itself or if cursor 2 is on also, When cursor 2 is off, the displayed cursor coordinates give both the vertical position and the horizontal time value of the waveform data point where cursor 1 is located as seen in Figure 2-60. The vertical position is given in volts with respect to the VZR (vertical zero reference) value. The horizontal time value is given with respect to the trigger position. This is also true whenever the REF waveform is displayed. In the VS mode (without the REF waveform), the display gives only the vertical coordinates of the cursors on

waveforms as shown in Figure 2-67 . Again, these coordinates are given in volts relative to the respective vertical zero reference values of the two waveforms.

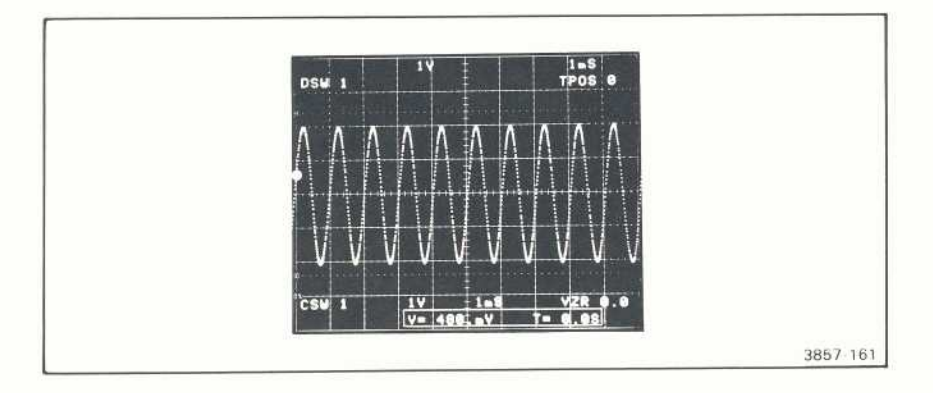

Figure 2-60. Cursor coordinate readout.

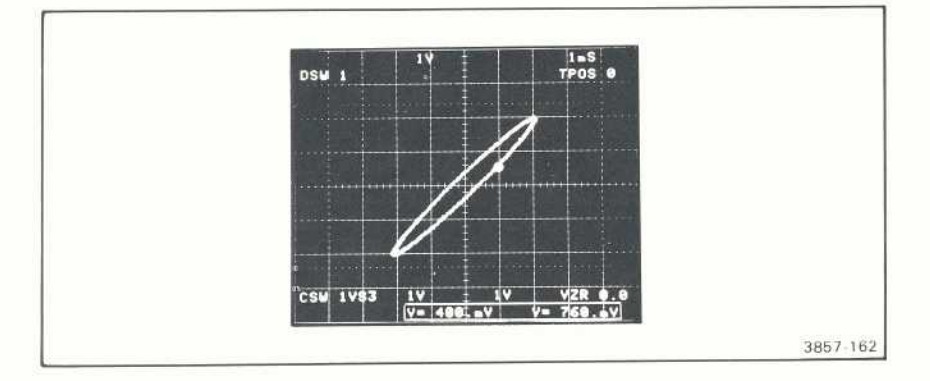

Figure 2-61. Cursor coordinate readout with VS Waveform displayed.

In the  $\triangle$ ON cursor mode, cursor 2 is turned on. The display gives the vertical value of cursor 2 relative to cursor <sup>1</sup> and the horizontal time value of cursor 2 relative to cursor <sup>1</sup> as shown in Figure 2-62 . When the VS mode is selected, the display gives the vertical value of cursor 2 relative to cursor 1 for both X and Y waveforms.

### CURSORS AND MAGNIFIED WAVEFORMS

When viewing an unmagnified cursor waveform, the entire length of the waveform is visible within the display area and cursor 1 can be moved to any data point on the waveform . However, when HMAG is selected only part of the waveform remains

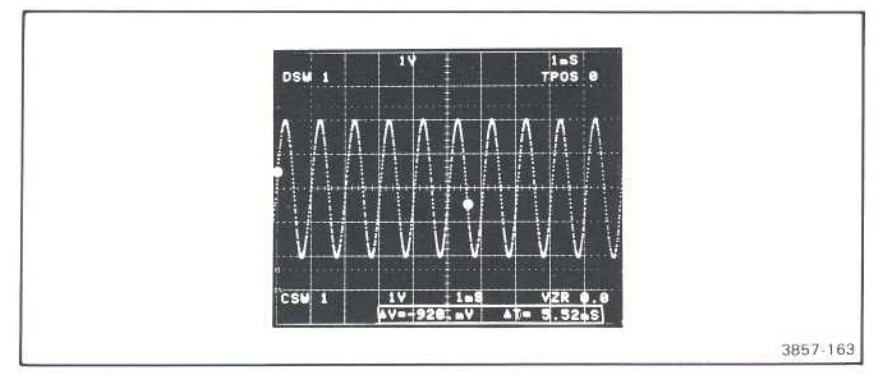

Figure 2-62. Cursor coordinate readout when both cursors are on  $(\triangle ON)$ .

visible. So as to still be able to examine the entire magnified waveform, the following occurs: As cursor 1 is moved toward the end of the waveform, it becomes fixed at graticule line 2 (see Fig. 2-63). Then the waveform moves relative to cursor <sup>1</sup> until the last data point comes into the display area . Cursor <sup>1</sup> then resumes movement till it reaches the end of the waveform . Similarly, the reverse is true when cursor <sup>1</sup> is moved back toward the beginning (left) of the waveform . This can be more easily observed if the **REF** (reference) waveform is displayed at the same time since the cursors appear on both the magnified cursor waveform and the REF waveform.

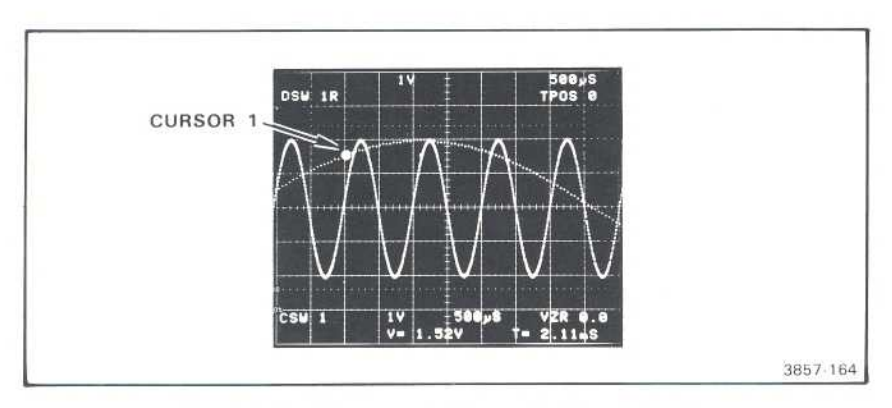

Figure 2-63. Cursor 1 location on HMAG'd Waveform.

#### $\circ$ 1 $\circ$

These two stewing keys move cursor <sup>1</sup> in the direction indicated by the arrows. Pressing either of the keys once will cause cursor <sup>1</sup> to move to the next data point in the direction indicated. Continuous movement of cursor <sup>1</sup> results when <sup>a</sup> cursor movement key is pressed and held. When the last data point is reached, in either direction, cursor 1 will come to a halt.

#### a2~

These two slewing keys move cursor 2 in the direction indicated by the arrows. Pressing either of the keys once will cause cursor 2 to move to the next data point in the direction indicated. An exception is when cursor 2 is co-incident with cursor 1 or when cursor 2 is at the end of the waveform (last data point). Continuous movement of cursor <sup>2</sup> will result when one of the movement keys is pressed and held. Cursor 2 cannot be positioned to the left (toward the beginning of a waveform) of cursor 1 nor can it be positioned beyond the last waveform data point.

#### **AON AOFF**

These keys turn cursor 2  $\triangle$ OFF and  $\triangle$ ON. As shift functions of the cursor 1 movement keys, you must first press the  $f$  key to activate these functions. When cursor 2 is turned on, the displayed cursor coordinates will reflect the vertical value of cursor 2 relative to cursor <sup>1</sup> and the horizontal time value of cursor <sup>2</sup> relative to cursor 1. Each of these functions is cancelled upon the selection of the other.

#### **INDEPendent**

This is an shift function of the  $42$  key. Selection of the INDEPendent mode permits you to move the cursors on the cursor waveform without affecting the position of the cursors on any other waveforms. Selection of this mode requires that the  $\int$  key be pressed first, the key illuminates when selected. The **INDEP**endent mode is cancelled by selecting the **ALIGN** mode.

#### **ALIGN**

This is an shift function of the cursor  $2\Leftrightarrow$  key and its selection must be preceded with a press of the  $f$  key. Selection of the **ALIGN** mode illuminates the **ALIGN** key and causes the cursors on all waveforms to align with the cursors on the cursor waveform. Thereafter, movement of the cursors on the cursor waveform will cause identical movement of the cursors on all other waveforms. The **ALIGN** mode can be cancelled by selecting the **INDEP**endent mode described above.

### SET N

SET N is used with the AVE  $N$  and ENV  $N$  modes to AVErage or ENVelope an incoming waveform N number of times. With this key, you can set the value of N to: 8, 16, 32, 64, 128, or 256. The SET N key illuminates when pressed and "SET N= (current value of N)?" appears in the display as shown in Figure 2-64. Press the SET N key again and the value of N will increment to the next higher value . If the SET N key is pressed and held, the value of N will cycle through the above sequence of numbers in the display. Simply release the key when the desired value of N appears. SET N is terminated by selecting any other key and the value of N is retained.

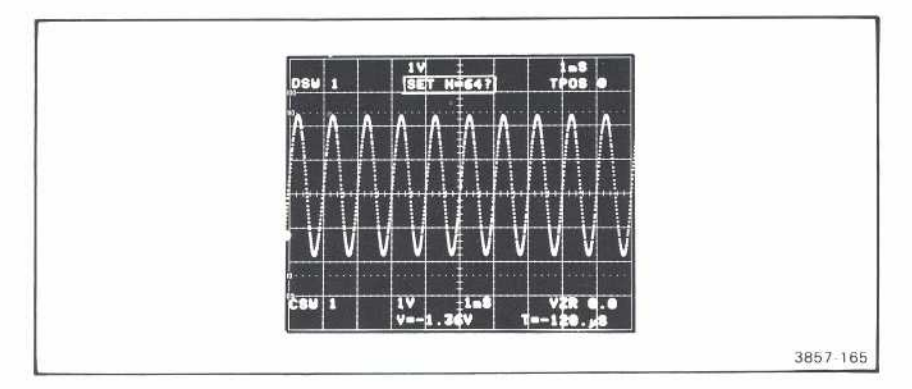

Figure 2-64 . SET N readout prompt.

## AVE

AVEraging is <sup>a</sup> method of removing noise from <sup>a</sup> signal and presenting <sup>a</sup> better representation of the actual waveform.

When the AVE key is pressed it will illuminate and the 7D20 will begin to continuously display averaged waveform data . The value of N will adjust the responsiveness of the accumulated average to any changes in waveforms acquired after the  $N^{th}$  waveform. Each additional waveform is weighted by  $1/N$ . After N acquisitions the prompt field will indicate that the number of averages is greater than N (see Fig. 2-65)

When AVEraging in the ROLL mode (TIME/DIV set to 100 ms or slower) the waveform is sampled at a constant 2 kHz rate (1 kHz at 20 s/div). This allows the

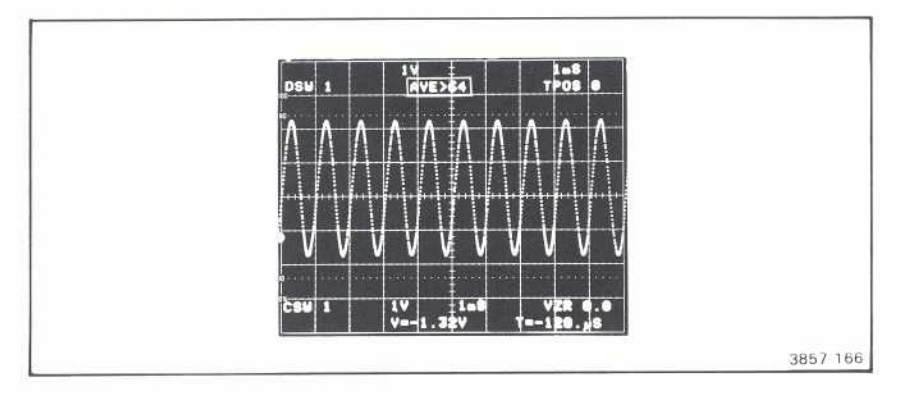

Figure 2-65 . The AVE readout.

7D20 to capture and process <sup>a</sup> number of samples between each pair of displayed points. The next point displayed is the average of these "in between" samples. See Table 2-6.

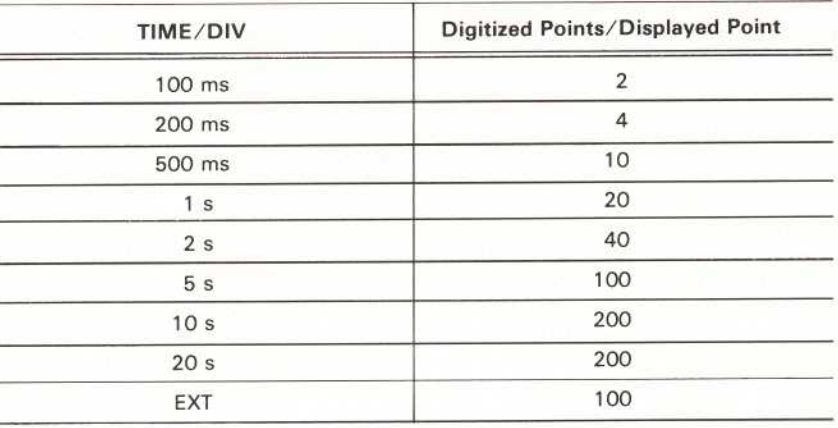

#### TABLE 2-6 Number of Points Averaged for Each Displayed Point in ROLL Mode

In the ROLL Mode AVEraging is performed in real time, therefore repetitive waveforms are not required. AVEraging in the ROLL mode using the EXTernal CLOCK input allows 100 samples to be taken between displayed points.

The AVE function can be cancelled by pressing the AVE key <sup>a</sup> second time. Or, selecting HOLD, HOLD NEXT, AVE N, ENV, or ENV N will also terminate AVE with the following results:

HOLD-Immediately stops signal acquisition, terminates the AVE function and extinguishes the AVE key. The display readout will indicate the total number of averages accumulated, or greater than N.

HOLD NEXT (TRIGGERING MODE)-Allows one more triggered acquisition then enters HOLD with the same effects as the HOLD key.

GND-Terminates the AVE function and redefines VZR.

AVE  $N$ -Clears the display then executes the AVE  $N$  function.

ENV and ENV N-Both terminate the AVE function, extinguish the AVE key and implement the selected function.

If the VOLTS/DIV, TIME/DIV, or TRIG POS are changed, the AVEraging restarts and discards previous information.

REV SEPT 82

Algorithm: For 50 ms/div  $\geq$  TIME/DIV  $\geq$  50 ns/div (Not ROLL mode).

 $W_0^a$  (m) = 0 For m = 0,1,..1023 For  $n = 1, 2, ...N$ <br>W<sub>n</sub> (m) = W<sub>n<sup>-1</sup></sub> (m)+[W<sub>n</sub> (m)-W<sub>n-1</sub> (m)]/q. where  $q = 2^{**}$  INT [Log<sub>2</sub> (1.443\*n)] W<sup>a</sup> is the averaged stored waveform after n acquisitions  $W_n$  is the  $n^{\text{th}}$  acquired waveform For n>N  $W_n^a$  (m) =  $W_{n-1}^a$  (m) + $W_n$  (m) - $W_{n-1}^a$  (m) /N

## $f$ , AVE N

This shift function of the AVE key is selected after first pressing the  $\int$  key. AVE N is the same as the AVE function except when N (current setting of SET N) averages have been made, the 7D20 automatically enters HOLD. Also, when AVE N is activated, the readout prompt begins at the current value of N and counts down to zero as averages accumulate. When HOLD is entered the prompt will then give the total number of averages. Should you enter HOLD before N averages occur, the readout prompt will give the total reached. AVE N accumulates complete waveform records, therefore Roll operation is suspended for TIME/DIV settings ≥100 ms. When the AVE N function is initiated over the GPIB, the 7D20 issues a service request (SRO) over the bus when HOLD is entered. Refer to Section 4, GPIB.

#### ENV

ENVeloping is a method of constructing <sup>a</sup> waveform using the minimum and maximum values of the sampled data points . ENVeloping makes many waveform aberrations visible that might otherwise be overlooked altogether, for example, frequency drift.

Press the ENV key and the 7D20 will begin to display envelope processed data . The source of the data is determined by the AQR MODE. An envelope waveform is constructed from the appropriate source and displayed following each triggered acquisition. The display is updated after each acquisition in a continuous process. The number of processed acquisitions is shown in the display (see Fig. 2-66). Selecting the ENV function will cause the ENV key to illuminate and, at the same time terminates the AVE, AVE N, SET N, ENV N, and HOLD functions if either are active.

When ENVeloping in the ROLL mode (TIME/DIV set to <sup>100</sup> ms or slower) the waveform is sampled at a constant 2 kHz rate (1 kHz at 20 s/div) . This allows the capture and processing of <sup>a</sup> number of samples between each displayed point (minimum and maximum) . The next two points displayed are the maximum and minimum of these "in between" samples.

| TIME/DIV        | Digitized Points/Max-Min Pair |  |
|-----------------|-------------------------------|--|
| 100 ms          | $\overline{4}$                |  |
| 200 ms          | 8                             |  |
| 500 ms          | 20                            |  |
| 1 <sub>s</sub>  | 40                            |  |
| 2s              | 80                            |  |
| 5 <sub>s</sub>  | 200                           |  |
| 10 <sub>s</sub> | 400                           |  |
| 20 <sub>s</sub> | 800                           |  |
| EXT             | 200                           |  |

TABLE 2-7 Number of Points Averaged for Each Max and Min Pair of Displayed Points in ROLL Mode

This mode can be used to capture and process a signal pulse width of 500  $\mu$ s or less. Refer to Section 5, Application 3, Monitoring Intercellular Neuronal Discharge.

ENVeloping in the ROLL mode using the EXTernal CLOCK input allows 100 samples to be taken between displayed points.

To cancel the ENV function press the key a second time. Or, the ENV function can be terminated by pressing the HOLD, HOLD NEXT, GND, or  $f$  ENV N keys with the following results:

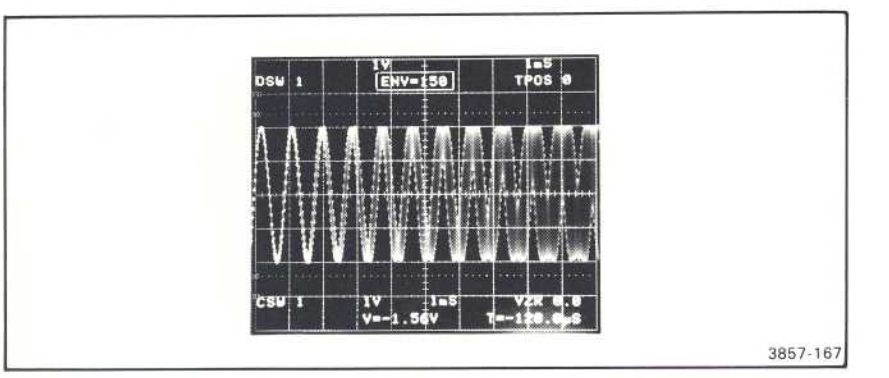

Figure 2-66. The ENV readout.

HOLD-Immediately terminates the ENV function and signal acquisition . The number of waveform ENV is displayed in the readout prompt field.

HOLD NEXT-Same effects as HOLD except termination is delayed until after the completion of the next acquisition.

GND-Terminates the ENV function and redefines VZR.

 $f$ , ENV N-Terminates the ENV function, clears the displayed waveform and initiates the AVE, AVE N, and ENV function.

If the VOLTS/DIV, TIME/DIV, or TRIG POS are changed, the ENVeloping restarts and previous information is discarded.

Algorithm: For 100 ms/div  $\geq$  TIME/DIV  $\geq$  50 ns/div (Not ROLL mode). For  $n = 2$  to infinity.

 $W_{n}^{e}$  = Max [W<sub>n<sup>-1</sup></sub> (m), W<sub>n</sub> (m)] m = 0,2,...1022  $W_{n}^{e}$  = Min [W<sub>n<sup>-1</sup></sub> (m), W<sub>n</sub> (m)] m = 1,3,5,...1023 where  $W^{\alpha}(m)$  is the m<sup>th</sup> point of the constructed envelope waveform after n acquisitions .  $W_n$  (m) is the m<sup>th</sup> point of the n<sup>th</sup> waveform acquisition.

## f, ENV N

This shift function of the ENV key is selected after first pressing the  $\int$  key. ENV N operates the same as the ENV mode except when <sup>N</sup> (the current setting of SET N) envelopes are accumulated, the 7D20 automatically enters HOLD. When ENV N is activated the readout prompt begins counting at the current value of N and counts down to zero . At the zero count, HOLD is automatically entered and the readout prompt will indicate the total number of envelopes.

Should HOLD be initiated before <sup>N</sup> envelopes occur, the total number reached will appear in the readout prompt. ENV  $N$  accumulates complete waveform records, therefore Roll operation is suspended for TIME/DIV settings  $\geq$ 100 ms. When ENV N is initiated over the GPIB, the 7D20 issues <sup>a</sup> service request (SRO) when HOLD is entered. GPIB operating information is contained in Section 4, GPIB.

## $f$ , TEST

Selects the Test Menus that are used for executing SELFTEST and servicing the 7D20. Refer to the Maintenance section of the service manual for this information .

## RQS (REQUEST SERVICE)

When the 7D20 is on bus in TALK/LISTEN mode, pressing this key will generate an SRO (service request) over the GPIB. The key will illuminate when you do this . A poll by the GPIB controller will subsequently extinguish the illuminated key and cancel the SRO.

A power-up SRO is generated as part of the power-up sequence when power is applied to the 7D20 . If the 7D20 is in the GPIB mode and ON LINE, the key will extinguish when the 7D20 is polled by the controller. Refer to Section 4, GPIB.

## $f$  ROS #

Allows selection of 6 unique SRO event codes when the 7D20 is operating over the GPIB. This sends <sup>a</sup> predetermined status byte . Refer to Section 4, GPIB for information concerning GPIB operation.

## REMOTE ONLY (indicator)

This indicator light illuminates when the 7D20 is in the RWLS (Remote With Lock out State) . When the light is on, the front panel controls can only be activated or changed over the GPIB. All front panel controls are inactive except for the ROS functions, the variable VOLTS/DIV, HORIZ POSITION, and ID monitoring of GPIB selections.

## ID (ADDRed Indicator)

The ID key, when pressed, causes the ID menu to appear in the display as shown in Figure 2-67. The ID menu is used for manually establishing the MODE TERMINATION, and ADDRESS for GPIB operation of the 7D20. The ADDR illuminates when the 7D20 has been addressed as a Talker or Listener. Refer to Section 4, GPIB, for further information.

#### **NOTE**

The firmware version displayed in these illustrations may differ from those displayed for your 7D20, and are shown for positional reference only.

REV SEPT 82

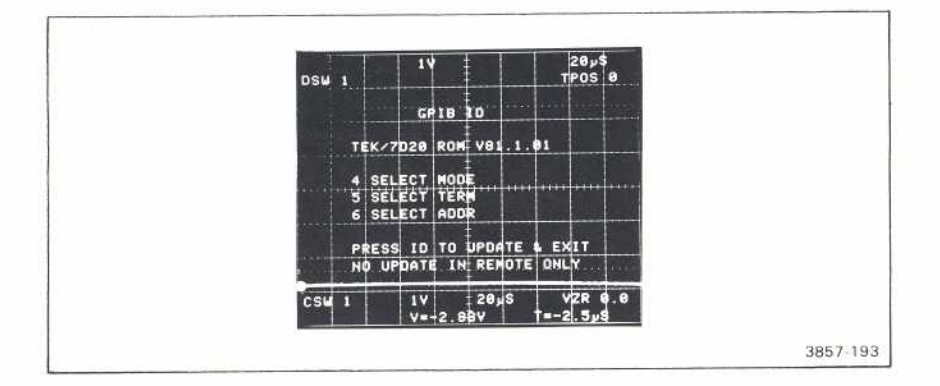

Figure 2-67 . ID MENU.

## EXT CLOCK

This bnc connector permits the connection of an external clock signal to the 7D20. The 7D20 can accept a maximum clock rate of 10 kHz . In order for the EXT CLOCK connector to be functional, the TIME/DIV switch must be set to the EXT position by turning it counterclockwise until the readout indicates EXT | or EXT | in the upper right corner of the display (see Fig. 2-68). The arrow indicates the EXT CLOCK edge polarity. Clock edge polarity is selected via item 4 on the UTILITIES menu. Press MEMORY DISPLAY key 4 when the UTILITIES menu is displayed and the EXT CLK prompt will appear in the display. Press MEMORY DISPLAY key number 4 a second time and the arrow (indicating the EXTernal CLOCK polarity) will reverse direction. The indicator arrow will continue to reverse each time the number 4 MEMORY DISPLAY key is pressed so long as the UTILITIES menu is displayed.

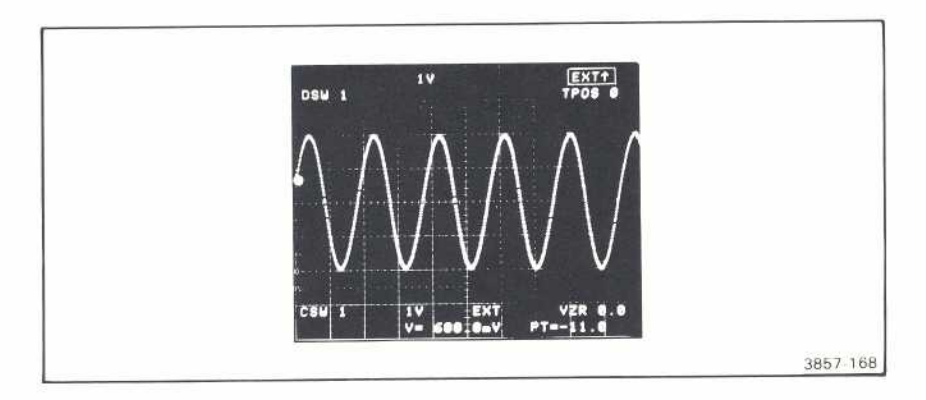

Figure 2-68 . EXTernal clock readout.

## EXT TRIG

This bnc connector permits the connection of an external trigger signal to the 7D20. In order for this connector to be functional, the EXT or  $EXT$   $+10$  TRIGGERING SOURCE MODE must be selected.

## GPIB (connector)

This is the IEEE 488 connector port for connecting the 7D20 to operate over the GPIB. Information for GPIB operation is contained in Section 4, GPIB.

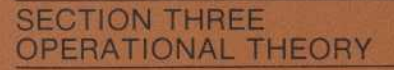

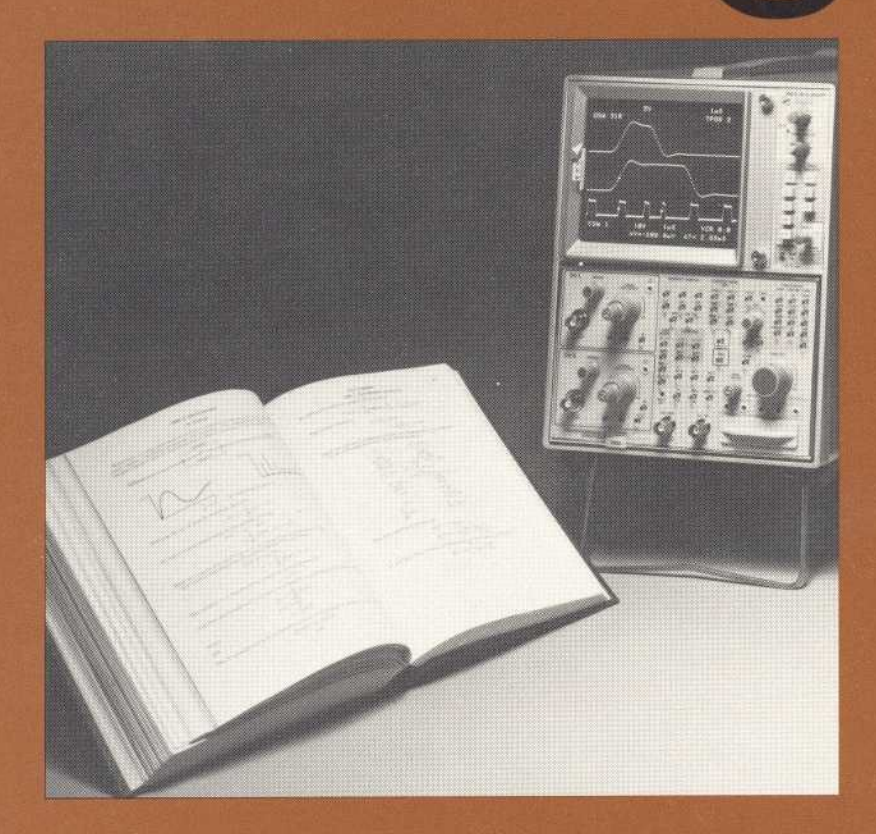

This section provides an overall view of the 7D20 and its operational capabilities. A general block diagram description of the input signal processing, digitizing, data storage, and the resultant displays will prepare you for the more detailed operational aspects explained later in this section. The information provided in this section is not required to operate the 7D20; however, it may help you understand more fully its internal processes. This understanding will help you utilize the 7D20 for your own specific applications.

# SECTION 3 CONTENTS

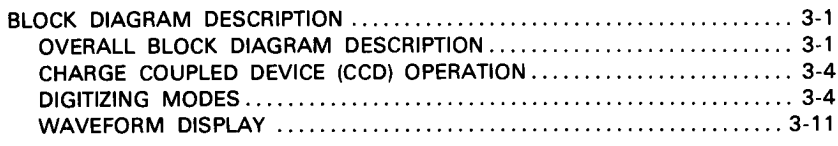

 $\Box$ 

 $\begin{bmatrix} 1 \\ 1 \end{bmatrix}$ 

 $\Box$ 

 $\begin{array}{c} \boxed{1} \\ \boxed{1} \end{array}$ 

 $\begin{pmatrix} 1 & 1 \\ 1 & 1 \end{pmatrix}$ 

 $\begin{pmatrix} 1 & 1 \\ -1 & 1 \end{pmatrix}$  ,  $\begin{pmatrix} 1 & 1 \\ -1 & 1 \end{pmatrix}$  ,  $\begin{pmatrix} 1 & 1 \\ -1 & 1 \end{pmatrix}$ 

# OPERATIONAL THEORY

THIS INFORMATION lS NOT REQU/RED FOR OPERATING THE 7D20

## BLOCK DIAGRAM DESCRIPTION

The following description presents an overview of the operation of the 7D20. Figure 3-1 is an overall block diagram of the plug-in. A discussion of the operation of the charge coupled devices (CCDs) the Digitizing modes, and the display system is included at the end of the block diagram description.

## OVERALL BLOCK DIAGRAM DESCRIPTION

The 7D20 Programmable Digitizer performs analog to digital conversion, waveform storage, and digital to analog conversion for display (see Fig. 3-1). The input signal is applied to the Preamplifier circuitry through either or both the CH <sup>1</sup> or CH <sup>2</sup> input connectors . The Preamplifier circuitry attenuates the input signal according to the setting of the front-panel VOLTS/DIV control. It then amplifies the signal, converts it into a differential signal and applies it to the CCD circuitry.

The Charge Coupled Device (CCD) circuitry takes analog samples of the input signal, and passes them to the A/D converter for conversion into digital values . (See the following discussion of the operation of the CCDs) The digitized samples are applied to the Memory circuitry. The CCD receives its timing and synchronization information from the Time Base circuitry.

The Memory circuitry contains the waveform memory, which consists of digital memory and control circuitry. The Waveform Memory is used to store acquired waveform data from the A-to-D converter, and as <sup>a</sup> source of data for display on the mainframe crt. In addition, the microprocessor accesses the Waveform Memory to perform operations such as waveform averaging, GPIB data transfer, cursor measurements and storage of data for readout displays .

The Display circuitry receives digital display data from the Waveform Memory and converts it to analog display signals (vertical and horizontal), which drive the mainframe vertical and horizontal display amplifiers, to produce the mainframe crt display. The Display circuitry produces four types of displays: Y versus time, Y versus X, alpha-numeric characters, and cursors. Display setup information from the microprocessor determines the display mode. Timing signals from the Time Base circuitry synchronize the Display with the Memory access time slots.

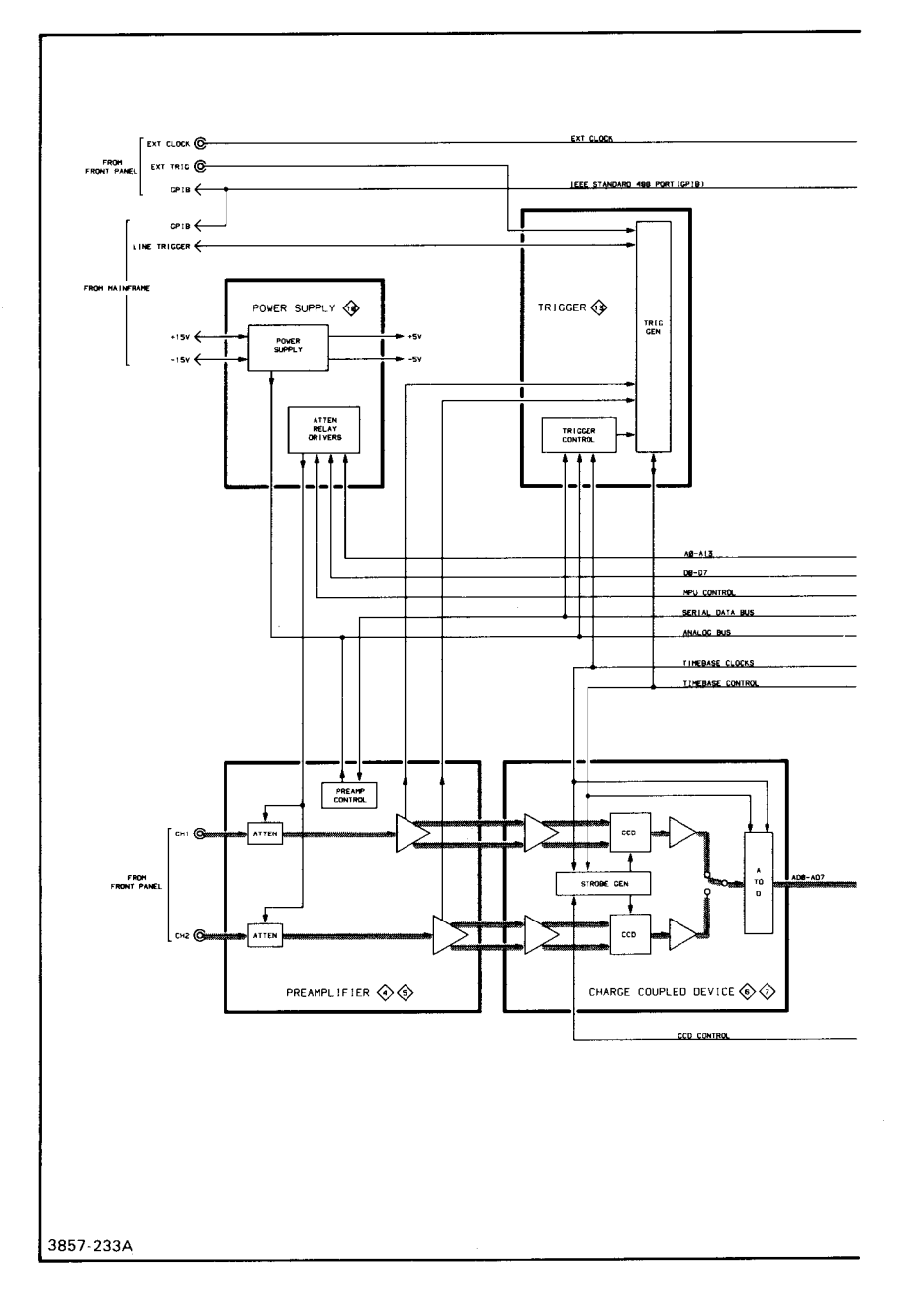

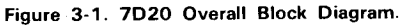

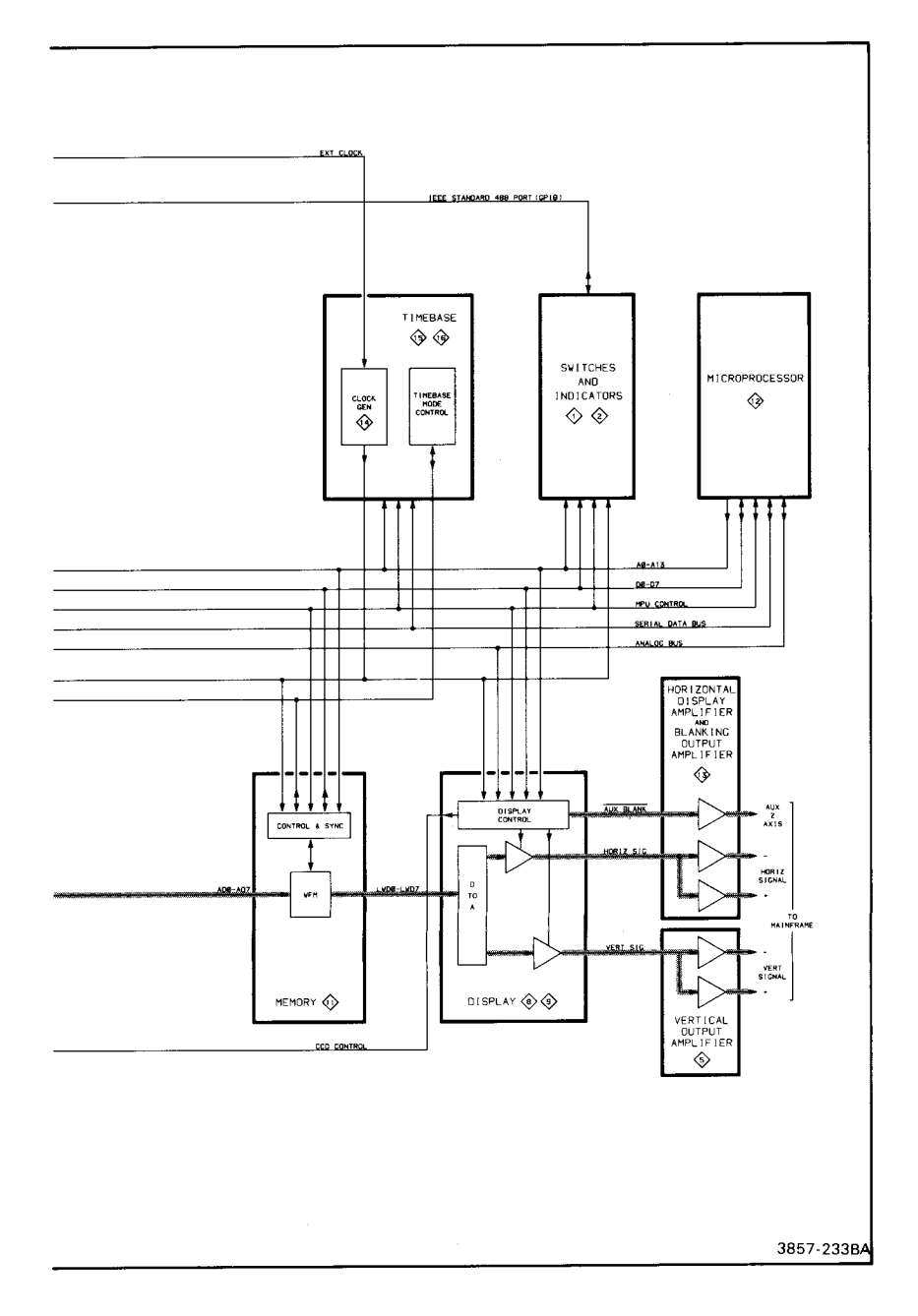

#### Figure 3-1 (cont). 7D20 Overall Block Diagram.

The Display circuitry also allows waveforms displayed in the <sup>Y</sup> versus time mode to be expanded, compressed, and offset and magnified horizontally without modifying the contents of the Waveform Memory.

The Trigger circuitry generates the trigger gate signals, which provides a trigger reference point to the Time Base circuitry for the acquired data . It can produce <sup>a</sup> trigger gate from four different trigger signal sources; Ch <sup>1</sup> input signal, Ch 2 input signal, line and external trigger signal. The trigger source, coupling, mode, level and slope can be selected from the front panel or externally programmed.

The Time Base circuitry provides the basic timing for the 7D20. It generates <sup>a</sup> number of clock and handshake signals which are used within the Time Base, CCD, Memory and Display circuitry to control the timing of waveform acquisition and display . These signals control the rate at which the CCDs sample the signal, and which of these samples are subsequently stored in the waveform memory. The Time Base circuitry receives setup and control information from the microprocessor, and in turn, transmits trigger and timing data back to the microprocessor for use in setting up and controlling the Memory and Display circuitry.

The Microprocessor circuitry controls the setup of the 7D20 for its various modes of operation, and initiates the acquisition and display of waveforms. It also performs calculations such as signal averaging, enveloping, delta-time and voltage measurements, and controls the self diagnostics and GPIB interface firmware .

## CHARGE COUPLED DEVICE (CCD) OPERATION

A charge coupled device (CCD) is an analog shift register . Each CCD used in the 7D20 contains two analog shift registers (see Fig. 3-2), which are driven differentially. Register A samples the (-) side of the differential input signal; Register B samples the  $(+)$  side of the signal.

On each sampling clock to <sup>a</sup> register, a sample is taken of the signal . This sample is then stored in the first cell of the analog shift register. On subsequent clocks, this sample is passed from cell to cell, until it is applied to the output amplifier and subsequently to an analog-to-digital (A-to-D) converter .

## DIGITIZING MODES

The Time Base circuitry has four basic modes of operation: roll, real-time digitizing (RD), extended real-time digitizing (ERD) and equivalent time digitizing (ETD) . The setting of the TIME/DIV control determines the mode of operation of the Time Base.

The roll mode (see Fig. 3-3A) creates a display on the mainframe crt similar to that of a strip chart recorder. In this mode, the CCD circuitry continuously samples the input signal at a 400 kHz rate. Samples are continuously being digitized at the output of the CCD by the A/D converter. Selected samples are then stored in a 1K

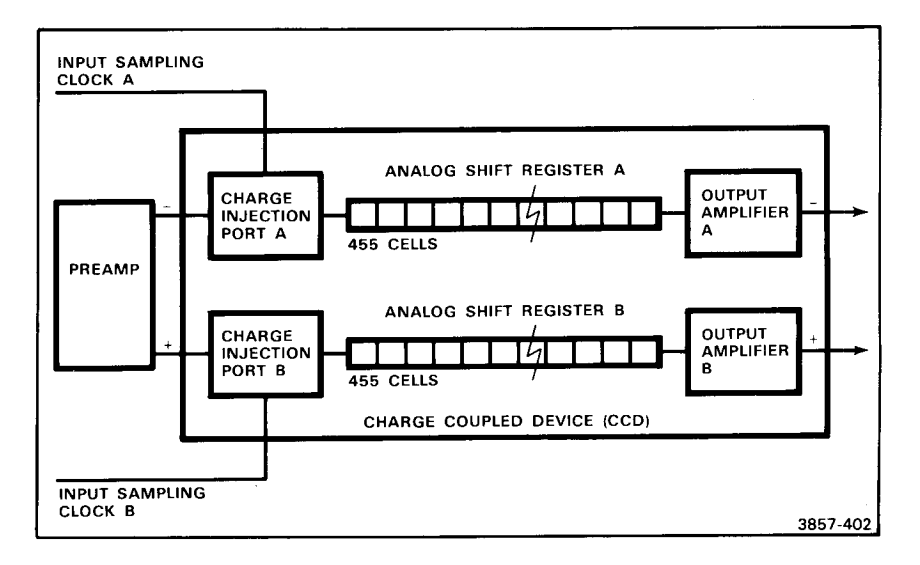

Figure 3-2 . Simplified Block Diagram of Charge Coupled Device (CCD) .

| Time Base Mode                                 | Time∕ Div<br>Range       | <b>Samples</b><br>Displayed/Div |  |  |
|------------------------------------------------|--------------------------|---------------------------------|--|--|
| <b>Roll Continuous</b><br>Real-Time Digitizing | 20 s to 100 ms           | 100                             |  |  |
| Real-Time Digitizing                           | 50 ms to 500 $\mu$ s     | 100                             |  |  |
| Extended<br>Real-Time Digitizing               | 200 $\mu$ s to 2 $\mu$ s | 80                              |  |  |
| Equivalent Time Digitizing                     | 1 $\mu$ s to 50 ns       | 100                             |  |  |

TABLE 3-1 Summary of Time Base Modes

block of the Waveform Memory at a rate determined by the time/division setting. For example, at <sup>a</sup> time/division setting of 0.1 s/division, samples are stored in the Waveform Memory at a rate of <sup>1</sup> kHz:

$$
\frac{100 \text{ samples}}{\text{div}} = 0.1 \text{s}/\text{div} = 1000 \text{ samples/sec} = 1 \text{ kHz}
$$

Thus, every 400<sup>th</sup> sample that the CCD takes is stored in the Waveform Memory.

When the 1023<sup>'d</sup> memory location is filled, the Memory circuitry wraps around to location 0, such that the Waveform Memory is treated as an infinitely long register . The Display circuitry scans the Waveform Memory continuously, changing the start point in the Waveform Memory for each new sample acquired, such that the crt display is continuously updated with the 1024 most recently acquired samples, which in turn produces the strip-chart effect.

In the roll mode, <sup>a</sup> trigger is not required when the front-panel TRIGGERING MODE is set for P-P, AUTO or NORM, since the Waveform Memory is continuously being filled with new waveform information, which is in turn being displayed on the crt . In the HOLD NEXT mode, however, waveform acquisition can be halted <sup>a</sup> selected number of samples following a trigger event. The acquired waveform is then held in the Waveform Memory.

In the real-time digitizing  $(RD)$  mode (see Fig. 3-3B), the CCD also continuously samples the input signal at a 400 kHz rate. The A/D converter digitizes each sample and selected samples of the signal are stored in a 1K block of the the Waveform Memory, again at <sup>a</sup> rate determined by the time/div. When <sup>a</sup> trigger occurs, the storage of waveform samples continues until <sup>a</sup> complete waveform is stored at which time signal acquisition is halted. Compensation for the 455 sample delay through the CCD is included. The amount of post-trigger or pretrigger selected determines which portion of the signal is stored in the Waveform Memory with respect to the trigger event. Once the waveform has been stored in the Waveform Memory, the time base is reset and another waveform is acquired. This waveform, however, is stored in a second 1K block of Waveform Memory. While the second waveform is being acquired, the first waveform is displayed on the crt. This process is repeated continuously, switching back and forth between the two 1K blocks of Waveform Memory, such that the most recently acquired portion of the signal is always displayed.

In the extended real-time digitizing (ERD) mode (see Fig.  $3-4A$ ), a selected portion of the signal is first captured in the CCD, then written into the Waveform Memory. In this case, the two CCD registers continuously sample the input signal at <sup>a</sup> rate determined by the time/division setting. When the trigger event occurs, the CCD continues to sample the signal until the samples stored in the CCD correspond to the selected amount of pre-trigger or post-trigger desired . The samples held in the CCD are then shifted out at <sup>a</sup> 400 kHz rate, digitized by the A/D converter, and written into Waveform Memory. Once the waveform is stored in Waveform Memory, the time base is reset and another waveform is acquired . As with the RD mode, the second waveform is written into another block of the Waveform Memory, and the Display circuitry displays the most recently acquired waveform.

As the time/division settings are increased in the ERD mode, the CCD samples the signal at <sup>a</sup> much faster rate than the acquired waveform is digitized and written into memory. This mode of signal acquisition is thus called fast-in, slow-out.

Also, the two CCD channels sample the signal in <sup>a</sup> slightly different manner in the ERD mode. In the roll, RD and equivalenttimedigitizing modes, both CCD registers take <sup>a</sup> sample of the signal simultaneously. In the ERD mode, the two CCD registers take alternate samples of the signal.

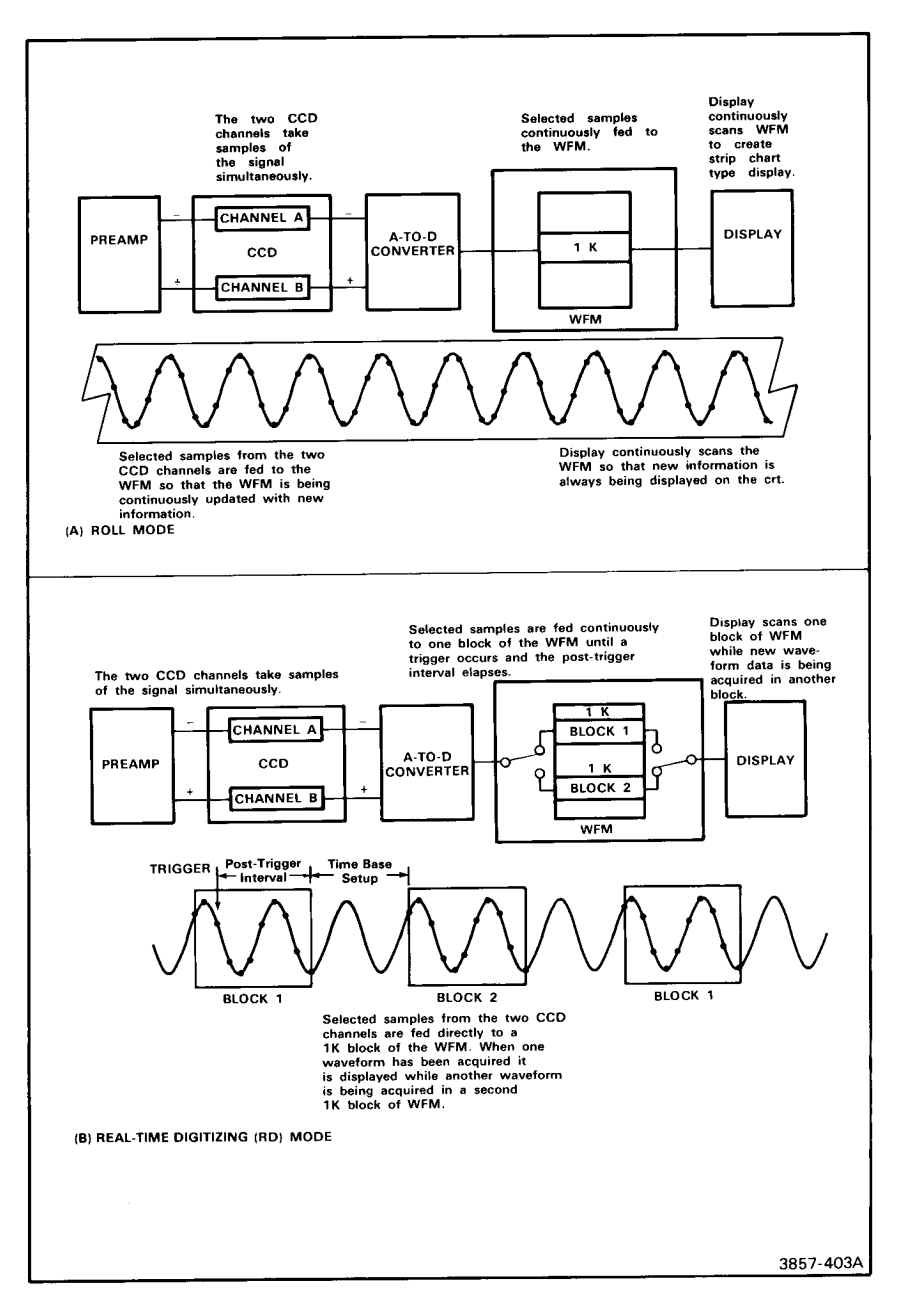

Figure 3-3. Non-Fast In, Slow-Out Time Base Modes (A) Roll Mode; (B) Real-Time Digitizing (RD) Mode.

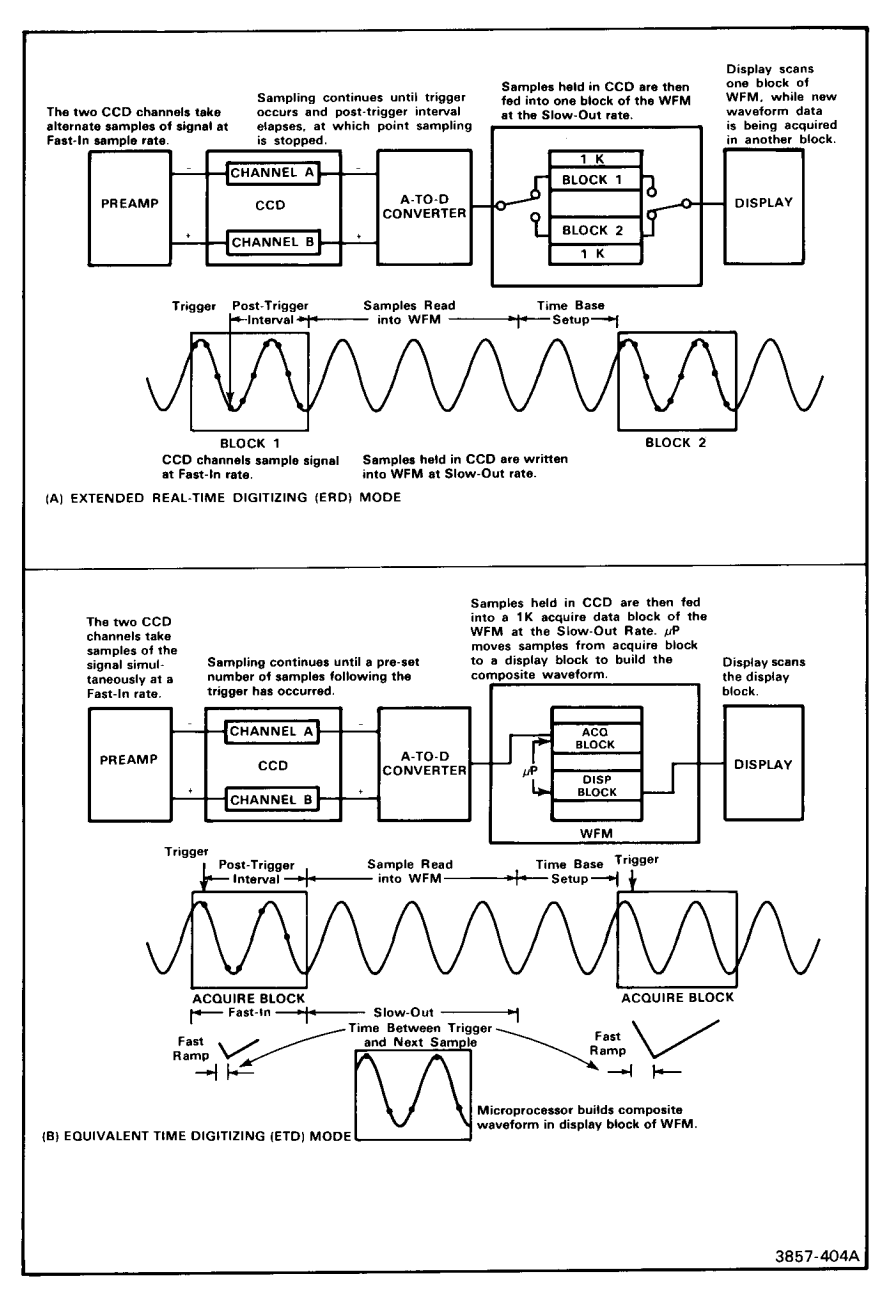

Figure 3-4. Fast-In, Slow-Out Time Base Modes; (A) Extended Real-Time Digitizing (ERD) Mode; (B) Equivalent Time Digitizing (ETD) Mode.

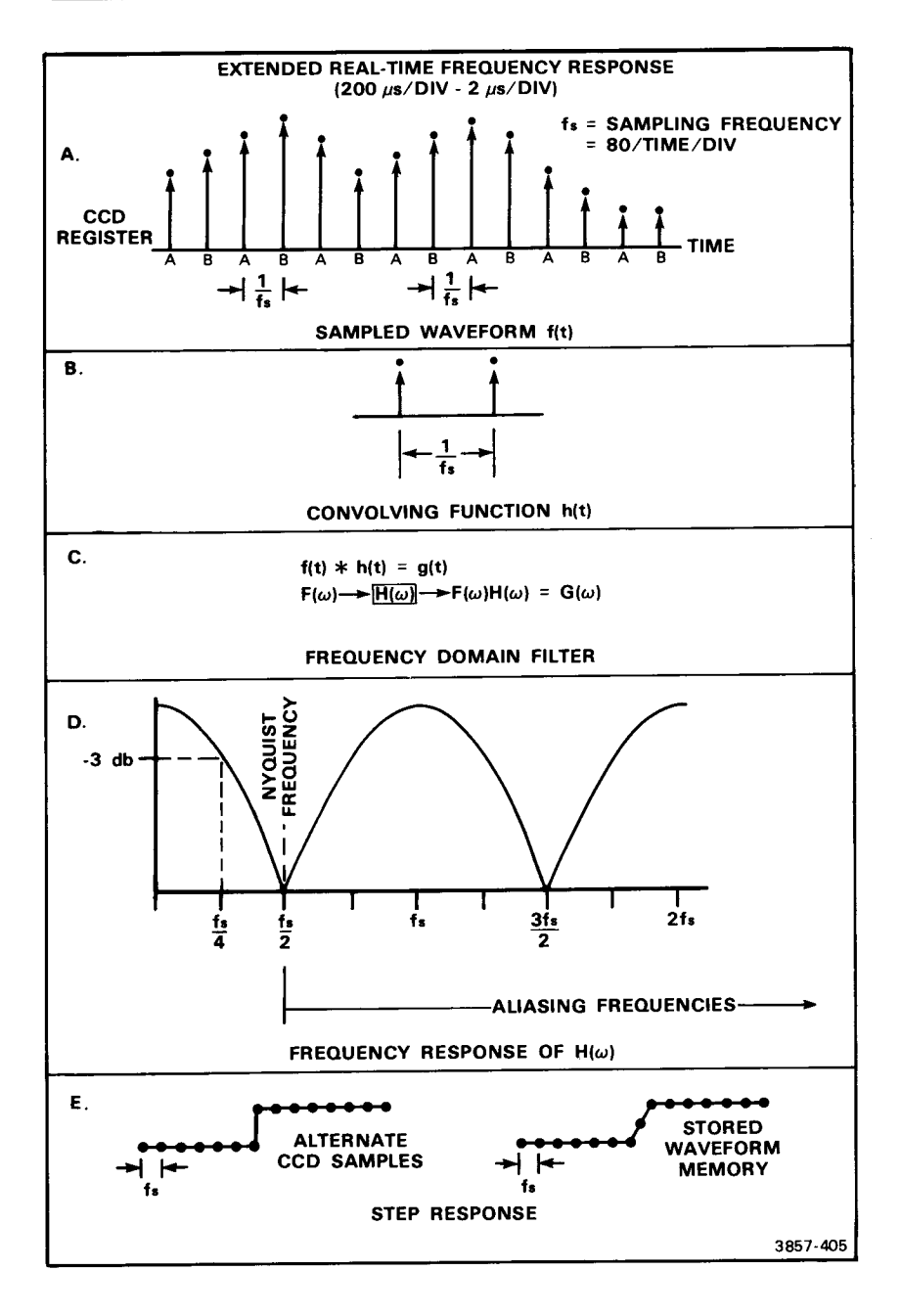

Figure 3-5. Extended Real-Time signal acquisition capability of the 7D20.

This technique is used to increase the real-time signal acquisition capability of the 7D20. Since the portion of the waveform that can be captured in this mode is dependent on the combined length of the two registers of the CCD, the time resolution in this mode is reduced from 100 samples per division to 80 samples per division . In addition, as the samples are alternately shifted out of the two CCD registers they are still combined differentially at the output and sent to the A/D converter for digitizing . This improves the CCD noise and linearity performance while introducing the characteristic cosinusoidal frequency response of a 2-point smooth function .

Shown in Figure 3-5A is <sup>a</sup> sampled waveform in the ERD mode where alternate samples are stored in each of the two registers of the CCD. Shifting samples alternately through the CCD and combining them differentially at the output is equivalent to convolving the sampled waveform with the two unit impulses shown in Figure 3-5B. As shown in Figure 3-5C this convolution is equivalent to passing the input frequency spectrum through a filter with the frequency response  $H(\omega)$ .  $H(\omega)$ , the Fourier transform of the convolving function h(t), is shown in Figure 3-5D. Note that at one-half the Nyquist frequency, the frequency response is  $-3$  dB. Of course frequencies beyond the Nyquist frequency must be eliminated or aliasing will occur as with any digitizing system. As shown in Figure 3-5E this bandwidth limiting reduces the system rise time shown in the waveform step response.

In the equivalent time digitizing (ETD) mode (see Fig . 3-4B), a composite waveform is built up in a 1K block of the Waveform Memory from a number of waveform trigger events. As with the ERD mode, the CCD samples the signal at a fast rate, then writes the samples held in the CCD into Waveform Memory at <sup>a</sup> slower rate . In the ETD mode, the fast-in sample rate is fixed at 50 ns per point . In the ETD mode, however, only <sup>a</sup> limited number of samples are taken from each trigger event, and alternate sampling is no longer used (see Table 3-2) . From subsequent triggers, more samples are taken until an accurate composite representation of the waveform is built up in the Waveform Memory.

| .<br>ETD Mode |                                          |  |  |
|---------------|------------------------------------------|--|--|
| TIME/DIV      | No. Points Acquired<br>per Trigger Event |  |  |
| 1 µs          | 204-205                                  |  |  |
| 500 ns        | 102-103                                  |  |  |
| 200 ns        | $40 - 41$                                |  |  |
| $100$ ns      | $20 - 21$                                |  |  |
| $50$ ns       | $10 - 11$                                |  |  |

TABLE 3-2

In order to determine where to store the set of samples in the Waveform Memory with respect to samples taken from other trigger events, the Time Base measures the time interval between the trigger event and the next sample taken with <sup>a</sup> fast ramp time interpolator . The sample clock and the signal being measured are asynchronous, so <sup>a</sup> complete representation of the signal is built up after <sup>a</sup> number of trigger events.

Since <sup>a</sup> number of trigger events are required to create <sup>a</sup> waveform in the ETD mode, a complete 1024 point waveform can only be created when measuring repetitive signals. Since multiple points are taken from each trigger event the 7D20 can digitize a complete waveform from a low repetition-rate signal much faster than products that digitize only a single point per trigger.

## WAVEFORM DISPLAY

Waveform displays are produced by converting 8-bit vertical waveform memory data to analog signals . Hardware processing is applied for scaling, positioning, vector filtering, and conversion to <sup>a</sup> differential signal for driving the mainframe vertical interface amplifiers . Horizontal deflection is accomplished by digital to analog conversion of a 10-bit counter in the case of <sup>a</sup> Y versus T waveform or conversion of 8-bit X waveform data for <sup>a</sup> Y versus X waveform . Horizontal display magnification (X10) is accomplished digitally and is available for Y versus T waveforms. The analog horizontal signal is also processed for vector displays and conversion to <sup>a</sup> differential signal for driving the mainframe horizontal interface amplifiers.

Front-panel calibration controls permit adjusting the vertical and horizontal display gain and offset to match the calibration tolerance of all 7000-series mainframes. This procedure is given in Display Calibration, Section 2, Operating Instructions . Table 3-3 shows the position of the waveform display relative to the graticule of an ideal mainframe-crt system:

| <b>HORIZONTAL</b><br><b>GRATICULE</b><br><b>DIVISION</b> | POINT #  |         | <b>HORIZONTAL</b>             |
|----------------------------------------------------------|----------|---------|-------------------------------|
|                                                          | 1024 P/W | 820 P/W | <b>BIT LEVEL</b><br>(VS mode) |
| $-0.125$                                                 |          | Ω       |                               |
| $-0.12$                                                  | Ω        |         | Ω                             |
| o                                                        | 12       | 10      | 3                             |
|                                                          | 112      | 90      | 28                            |
| 2                                                        | 212      | 170     | 53                            |
| 3                                                        | 312      | 250     | 78                            |
| 4                                                        | 412      | 330     | 103                           |
| 5                                                        | 512      | 410     | 128                           |
| 6                                                        | 612      | 490     | 153                           |
|                                                          | 712      | 570     | 178                           |
| 8                                                        | 812      | 650     | 203                           |

TABLE 3-3 7D20 Waveform Display Position

TABLE CONTINUED

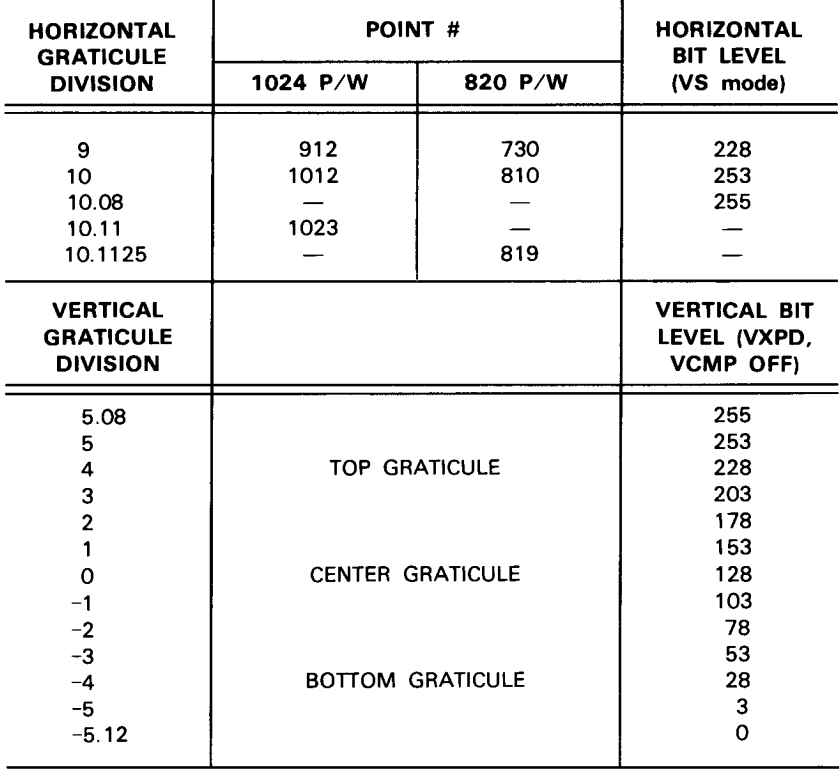

## TABLE 3-3 (CONT) 7D20 Waveform Display Position

**SECTION FOUR** 

**GPIB** 

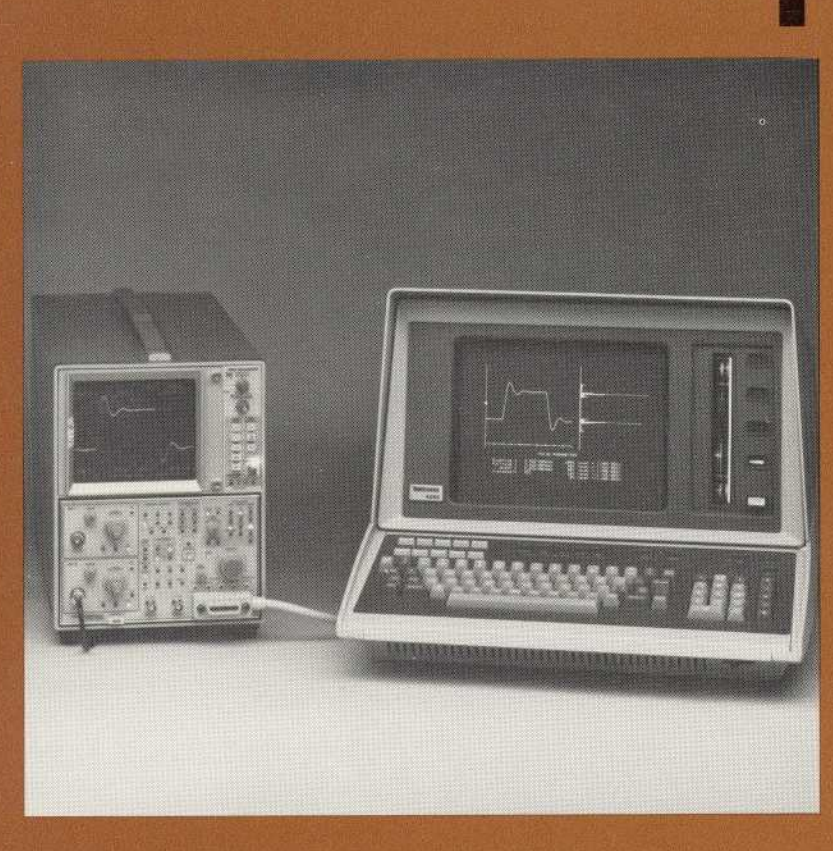

This section will introduce you to the increased versatility of the 7D20 Programmable Digitizer when interfaced with a computer, or other programmable device.

The section begins with a description of the GPIB system and the selection of various GPIB functions. Various waveform transfers, text, and readout formats are discussed in detail. A complete listing of all error codes with explanations, commands and queries, and sample programs using the Tektronix 4041 and 4050-series controllers, are included in this section.

## SECTION <sup>4</sup> CONTENTS

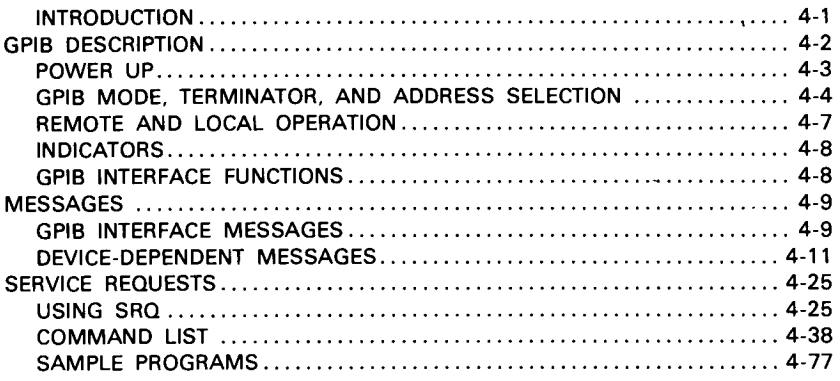

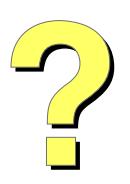

Digitally signed by http://www.aa4df.com

## INTRODUCTION

If you have read the previous sections of this manual, you are now familiar with the basic front panel operation of the 7D20. Reading the previous sections will help you make full use of the 7D20 GPIB command set capabilities . This section is intended to introduce you to the added capabilities that accrue from interfacing the 7D20 to a computer. The 7D20 uses the IEEE-488-1978 (GPIB) interface standard, which allows easy communication with most computers and other programmable devices. Table 4-2 later in this section lists the interface functions that the 7D20 implements.

In addition to the electrical standard followed by the 7D20 (IEEE-488-1978), the unit conforms to the GPIB CODES, FORMATS, CONVENTIONS AND FEATURES STANDARD that is used in the design of Tektronix, Inc. GPIB products. This standard provides precise language symbols that make programming the 7D20 no more difficult than operating it from the front panel.

#### KEY FEATURES

The 7D20 has been designed with the end user in mind. To this end, <sup>a</sup> number of key features are included in the instrument:

> Text Messages Bidirectional Waveform Transfers Nine Separate User Requests Debug Command

Text Messages. To eliminate distracting written procedures, messages to the operator can be displayed on the crt . Other items of text, such as computer results and documenting remarks, can also be displayed by the same means.

Bidirectional Waveform Transfers. Waveform data may be sent to or from any one of the six waveform locations. This allows the acquired signal to be sent to a computer for processing or storage . Sending <sup>a</sup> stored waveform to the 7D20 allows the user to view the current signal against <sup>a</sup> known reference or against <sup>a</sup> limit waveform. The 7D20 is capable of transferring waveform data in both ASCII and Binary format (see Data Transfers in this section).

Nine Separate User Requests. The 7D20 can generate up to nine different user requests to the computer, which enhances the interactive capabilities and allows the program to better respond to the user's needs. Two of the user requests are generated by pressing the Probe Identify buttons on the body of the P6053B Probe.

One example where the user request functions are useful is for an operator to signal the computer to advance to the next test sequence, and set up the 7D20 as required. (See Service Requests in this section).

Debug. This is a highly useful command for the programmer, both during system development and while troubleshooting a problem . When the "DEBUG ON" command is received, all command data sent to the 7D20 is displayed on the crt . If a syntax or functional error is detected by the 7D20, an error statement indicating the detected problem is displayed just after the error.

#### SECTION CONTENTS

This section consists of five major parts:

**GPIB Description.** This part highlights the basic operation of the interface. In addition, it contains information on getting started with the GPIB and selecting the various GPIB functions (address, terminator, etc.).

Messages. This part discusses the 7D20 command and query syntax. The various waveform transfers are covered in detail, along with the text and readout formats. In addition, the 7D20 response to IEEE-488-1978 defined interface commands is discussed.

**Service Request.** This part discusses the capability of the 7D20 to detect and report system status and user requests . A listing of all possible event codes is also included, along with explanations of each.

Command List. This part lists and explains all 7D20 bus commands and queries, and includes the exact syntax for each.

**Sample Programs.** To help the user get started in programming the 7D20, this part includes routines for both the Tektronix 4041 and 4050-series controllers. For each type of controller, both I/O and application routines are included.

## GPIB DESCRIPTION

The GPIB is an interface system that transfers signal information over <sup>a</sup> sixteen-line bus in a bit-parallel, byte-serial format. The bus consists of eight data lines, three handshake lines, and five bus management lines . The handshake lines permit asynchronous operation among instruments having different data transfer rates, so long as all conform to the handshake state diagrams and other provisions of IEEE-488. The data transfer rate is limited by the slowest active instrument connected to the bus.

The bus can be either <sup>a</sup> star or linear configuration, or <sup>a</sup> combination of both (see Fig. 4-1 j. To maintain the electrical characteristics of the bus, a device load must be connected for each two metres of cable, and at least one-half the devices on the bus must be operating.

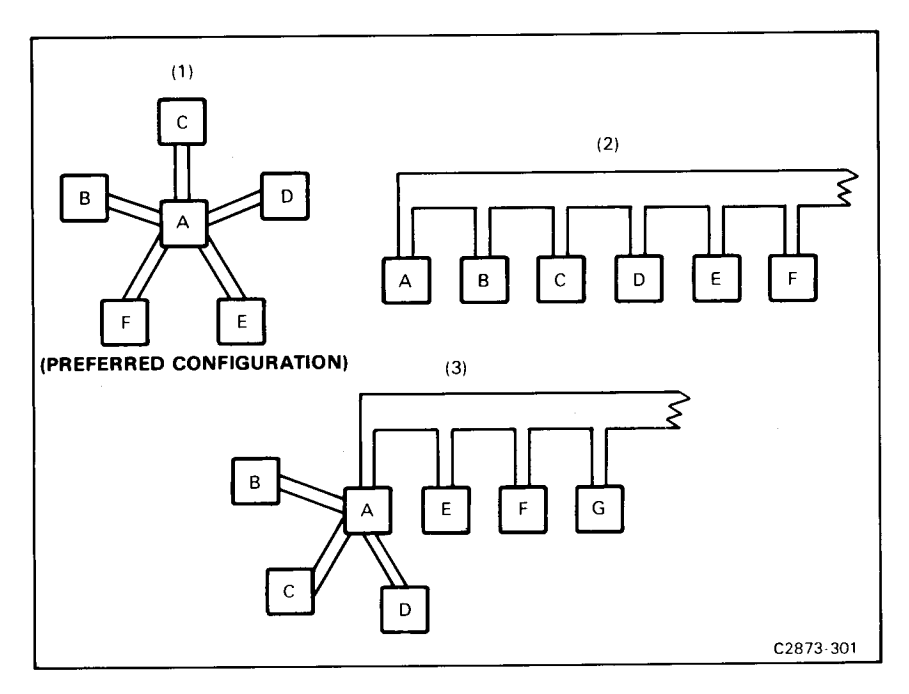

Figure 4-1. GPIB system configuration.

A minimum GPIB system for the 7D20 consists of the 7D20 and <sup>a</sup> GPIB controller (e.g., a Tektronix 4050-series controller). The controller directs all command and data transfers on the GPIB. A larger GPIB system may consist of up to <sup>15</sup> instruments distributed over a total cable length of no more than 20 metres. These instruments may include, in addition to the 7D20 and controller, other talkers (e .g ., counter, digital multimeter, etc.) and other listeners (e.g., line printer, tape drive, programmable signal generator, etc.).

## POWER UP

When power is applied to the 7D20, <sup>a</sup> self-test routine is automatically invoked . At the completion of <sup>a</sup> successful test routine, the 7D20 comes on line with the same settings that existed when power was removed, with some exceptions. Power-up conditions are discussed more fully in Section 2 of this manual.

The 7D20 performs a self-test routine that tests 63 circuit modules. If <sup>a</sup> fault condition is detected, an SRO (service request) is generated with an Internal Error status byte. An event query may be used to determine the specific module at fault. The controller may then issue a command to continue or exit the self-test routine. When the self-test is complete, an SRO and an Operation Complete status byte are generated. Upon completion or exit from the self-test routine, the front-panel settings are restored as before, and the waveform memory is initialized. The commands for the self-test routine are:

TEST START | Initiates self-test routine.

CONTINUE | Continues self-test routine after halting on fault condition.

**EXIT** Exits self-test routine after halting on fault condition. This will not terminate an executing self-test.

TEST Same as Test START.

Refer to the Operating Instructions and the Service Manual Maintenance Instructions for more complete information regarding self-test.

#### **NOTE**

- <sup>1</sup> . The colored characters in the commands are what the 7D20 will accept as command abbreviations. See Command Usage later in this section for more information.
- 2. The vertical line following TEST START AND CONTINUE means exclusive OR.

## GPIB MODE, TERMINATOR, AND ADDRESS SELECTION

#### **NOTE**

The firmware version displayed in these illustrations may differ from those displayed for your 7D20, and are shown for positional reference only.

The 7D20 provides for the selection of the mode, terminator, and bus address by means of the front-panel numeric keypad (located in the MEMORY DISPLAY section), in conjunction with the ID menu that is displayed by the oscilloscope in which the 7D20 is installed. The keys that are used for function selection are:

> Key #4: SELECT MODE Key #5: SELECT TERMINATOR Key #6: SELECT ADDRESS

The selection process is initiated by pressing the front-panel ID key, which changes the numeric keypad from waveform selection to function selection, and produces the identification message. The selection process is terminated by again pressing the front-panel ID button. When this occurs, all changes that were previously input are implemented, unless the 7D20 is in REMOTE ONLY. If so, the prompt '"UPDATE IGNORED"' will appear on screen. This prevents the bus from being changed during the selection process. Figure 4-2 illustrates the display when ID is pressed.

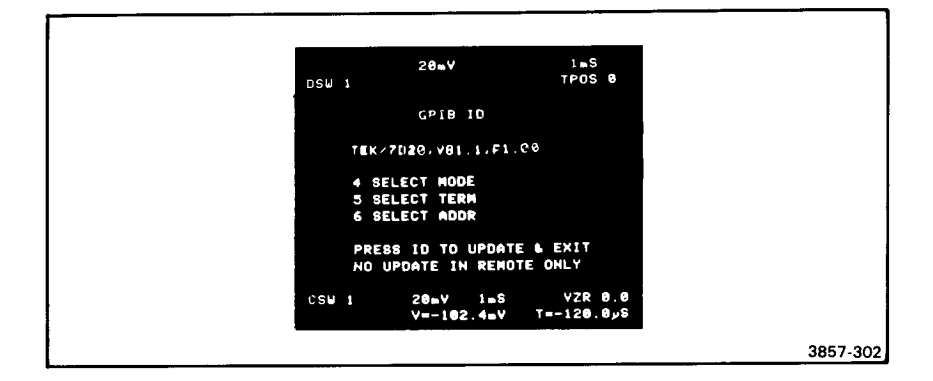

Figure 4-2. Function selection display.

#### **NOTE**

Afl function choices are stored when power is removed, and restored when the power is resumed.

### ADDRESS SELECTION

To select the GPIB address, press front-panel key #6 (MEMORY DISPLAY) . The prompt field will display the current GPIB address as "ADDR=<addr>?". The question mark and key #6 will both blink. Repeatedly pressing key #6 increments the address number, beginning with the current address. The address will increment to 30 and begin again at zero.

Figure 4-3 shows the display when the GPIB address is 13.

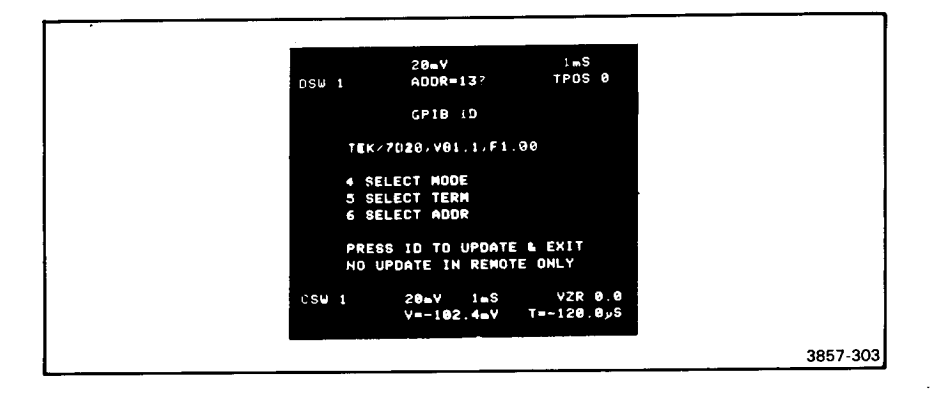

Figure 4-3 . Address selection display.

#### TERMINATOR SELECTION

To select the terminator, press key #5. The prompt field will display the current status of the GPIB terminator as "TERM=<term>?" . Key #5 and the question mark will blink. Repeatedly pressing the key alternates the terminator between EOI and LF/EOI . Refer to controller manual for proper terminator choice.

Figure 4-4 illustrates the display when the LF/EOI terminator is selected.

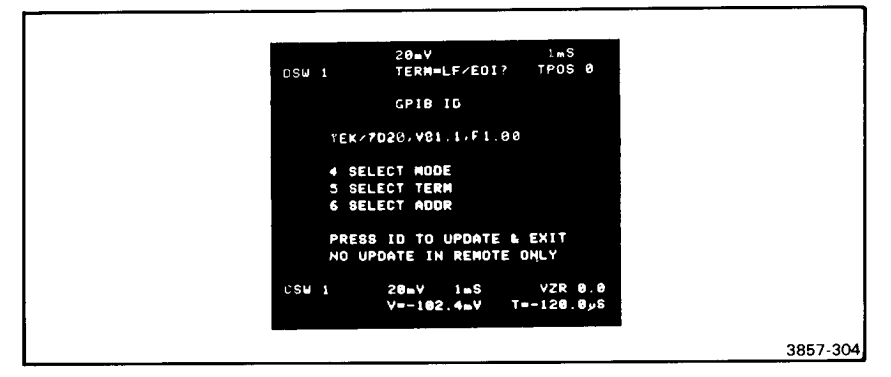

Figure 4-4. Terminator selection display.

#### MODE SELECTION

To select the GPIB mode, press key #4. The prompt field on the oscilloscope display will show the current status of the GPIB mode as "MODE=<mode>?". (Key #4 and the question mark will blink.)

Repeatedly pressing the key will sequence the mode selection through off bus, talk only, listen only, and talk/listen.

Figure 4-5 illustrates the oscilloscope display when the talk/listen mode is selected.

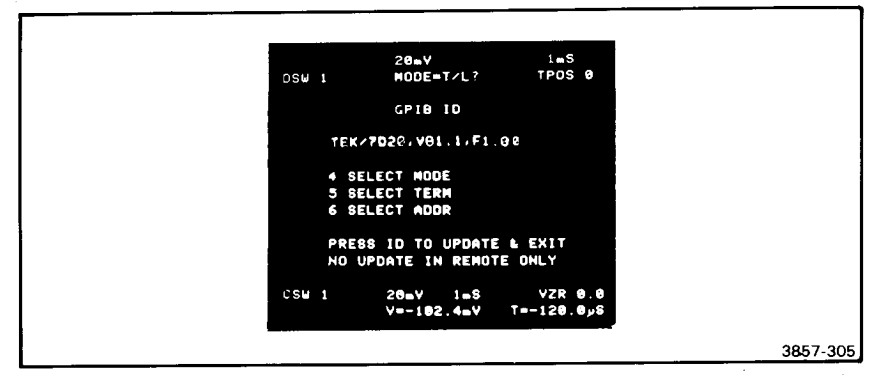

Figure 4-5. Mode selection display.
# ALTERNATE GPIB STATUS INDICATORS

In some cases, the oscilloscope display may not be visible, or may not be functioning correctly, in either case making normal function selection impossible . The light pattern of the numeric keypad displays the GPIB function status . Table 4-1 lists the function selection states. The table is arranged in 8421 binary code.

| <b>Indicated Function</b>                                                              |                               | Keypad                             |                               |                        |                   |                       |  |
|----------------------------------------------------------------------------------------|-------------------------------|------------------------------------|-------------------------------|------------------------|-------------------|-----------------------|--|
|                                                                                        |                               | $\mathbf{z}$                       | 3                             | 4                      | 5                 | 6                     |  |
| Select Mode<br>OFF BUS<br><b>TALK ONLY</b><br><b>LISTEN ONLY</b><br><b>TALK/LISTEN</b> | o<br>1<br>O                   | 0<br>o<br>1<br>1                   | 0<br>Ω<br>o<br>o              | в<br>B<br>в<br>в       | 0<br>0<br>O<br>0  | 0<br>0<br>0<br>O      |  |
| Select Terminator<br>LF or EOI<br>EOI                                                  | 0<br>$\Omega$                 | o<br>0                             | 1<br>0                        | 0<br>O                 | в<br>B            | Ω<br>O                |  |
| <b>Select Address</b><br>30<br>29<br><b>Binary Address</b><br>o                        | 0<br>1<br>A <sub>0</sub><br>O | 1<br>O<br>A <sub>1</sub><br>0<br>o | 1<br>A <sub>2</sub><br>0<br>0 | 1<br>1<br>A3<br>0<br>o | 1<br>A4<br>0<br>Ω | в<br>в<br>B<br>B<br>в |  |

TABLE 4-1 MEMORY DISPLAY Keypad Code

1 - ON:  $0 =$  OFF; B = blinking

To terminate the function selection, press the illuminated ID key, which erases the displayed menu, implements the changes just made, and extinguishes the ID key. Also, the keypad is restored to the normal waveform selection state

# REMOTE AND LOCAL OPERATION

The 7D20 complies with the requirements noted in IEEE-488 for the Remote-Local interface function, which provides the instrument with the capability to select between front-panel information and GPIB information sources. The 7D20 will, however, execute all GPIB commands and queries regardless of the remote-local state .

Each front-panel control on the 7D20 generates a local "rtl" message when used. If the 7D20 is in either LOCS (local state) or LWLS (local with lockout state), the frontpanel function will be executed. If the 7D20 is in RWLS (remote with lockout state) only GPIB commands are executed except for the following functions: probe encoding, probe identify, RQS, RQS#, and monitoring the status of the GPIB selection via the ID pushbutton . Also, the HORIZONTAL POSITION and VOLTS/DIV VARIABLE controls operate unless set to calibrated status via GPIB commands

# INDICATORS

The front-panel ADDR (addressed) indicator lights whenever the 7D20 is addressed by the controller, which occurs in one of the following address states : TACS (Talker Active State), TADS (Talker Addressed State), LACS (Listener Active State), or LADS (Listener Addressed State) . The front-panel SRO indicator lights when a 7D20 service request is generated. This is cleared by a poll of the 7D20 by the controller. The REMOTE ONLY indicator lights when the 7D20 is in RWLS (Remote With Lockout State).

# GPIB INTERFACE FUNCTIONS

IEEE-488-1978 defines the GPIB interface functions and the allowed subsets of these functions The subsets that apply to the 7D20 are listed in Table 4-2. Refer to IEEE-488-1978 for more definition regarding the functions .

| Interface Function          | <b>Subset</b>   | Capability                         |
|-----------------------------|-----------------|------------------------------------|
| Source Handshake            | SH <sub>1</sub> | Complete                           |
| Acceptor Handshake          | AH <sub>1</sub> | Complete                           |
| Talker                      | T5              | Complete (no secondary addressing) |
| Listener                    | L3              | Complete (no secondary addressing) |
| Service Request             | SR <sub>1</sub> | Complete                           |
| Remote Local                | RL1             | Complete                           |
| Parallel Poll               | PP <sub>O</sub> | None                               |
| Device Clear                | DC <sub>1</sub> | Complete                           |
| Device Trigger              | DT1             | Complete                           |
| Controller                  | CO.             | None                               |
| <b>Electrical Interface</b> | E <sub>2</sub>  | Tri-state                          |

TABLE 4-2 7D20 GPIB Interface Functions

# MESSAGES

GPIB messages fall into two major classes: Interface messages and devicedependent messages. Interface messages are sent by the GPIB controller to all instruments on the bus to control the functions of each instrument interface. Device-dependent messages (e .g ., instrument commands, data, etc .) may be sent by an instrument on the bus to any other instrument on the bus. Refer to Figure 4-6, which illustrates the relationship of interface messages and device-dependent messages.

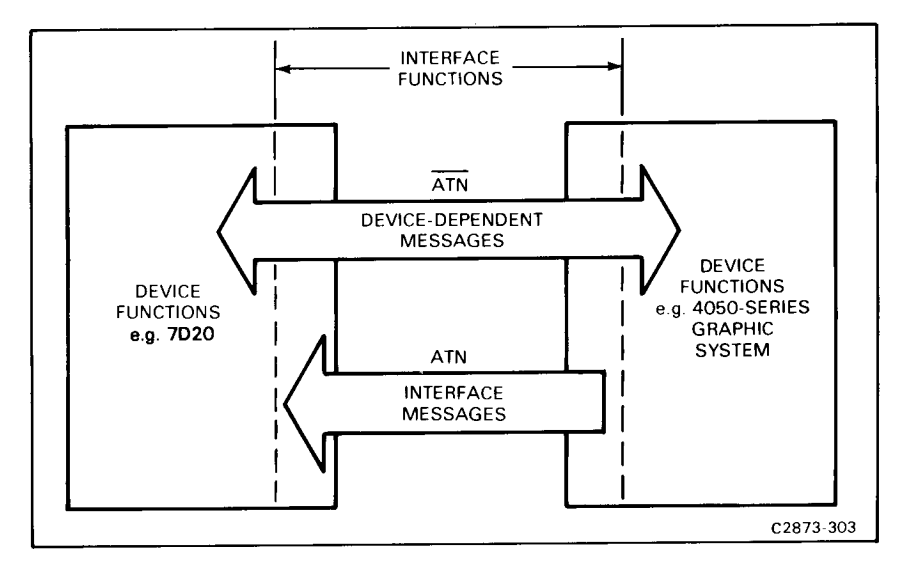

Figure 4-6. Device-dependent vs. interface messages.

# GPIB INTERFACE MESSAGES

The controller uses interface messages to manage the bus (e .g ., designate talkers and listeners, etc.). Each instrument on the bus listens to every interface message. The interface messages in the controller's vocabulary are defined by IEEE-488- 1978. The messages can be considered to be ASCII codes that assume a new meaning when sent by the controller with the Attention (ATN) line asserted.

# TALK AND LISTEN ADDRESSES (MTA, MLA)

Two of the interface messages are the talk and listen addresses. When a device sees its talk address (called My Talk Address or MTA) and ATN asserted simultaneously, it must become a talker. When the controller removes ATN, the device begins the source handshake to transmit its data. Similarly, My Listen Address (MLA) and ATN tells a device to listen to the data sent by a talker.

# SERIAL POLL ENABLE COMMAND (SPE)

The controller uses other kinds of interface messages for other tasks . One is the Serial Poll Enable command (SPE), which is used with the service request function . Assume that an instrument asserts SRQ when it completes acquiring data. The controller must poll all devices on the bus, since any one or all devices can assert SRO. To conduct the serial poll, the controller sends SPE, <sup>a</sup> universal command, then addresses each device in turn as <sup>a</sup> talker and reads a status byte from each. Any device asserting SRQ also asserts D107 of the status byte to inform the controller that it is actively requesting service . The remainder of the status byte tells the controller why it is requesting service . (For more information on this topic, refer to the service request discussion later in this section .)

# GROUP EXECUTE TRIGGER (GET)

The Device Trigger function uses an addressed command: Group Execute Trigger (GET). Refer to Table 4-7 later in this section for more information.

# DEVICE CLEAR (DCL)

The controller issues the Device Clear message (DCL) to initialize internal functions of devices on the bus . DCL is <sup>a</sup> universal command that applies to all devices Its effect on each instrument, however, is decided by the designer, who can choose to initialize any device function to any state that suits the purpose of the instrument.

The 7D20 complies with all requirements set forth by IEEE-488-1978 with regard to the Device Clear function. When Device Clear is accepted, the following occurs:

- <sup>1</sup> . All bus communications in process are terminated without untalking or unlistening the 7D20.
- 2. All pending SRQ flags except POWER ON are cleared.
- 3. All pending event query responses except POWER ON are cleared.
- 4. Input and output buffers are cleared.

### SELECTED DEVICE CLEAR (SDC)

The 7D20, if listen-addressed, responds to <sup>a</sup> Selected Device Clear (SDC) in the same way as described for Device Clear

## INTERFACE CLEAR (IFC)

The IFC (Interface Clear) message interrupts any data input or output, and places the 7D20 in the unaddressed state . If the 7D20 is talking when IFC is asserted, it will continue from the point of interruption when again addressed as a talker. Likewise, if listening when interrupted, the 7D20 will resume receiving data when again addressed as a listener.

# DEVICE-DEPENDENT MESSAGES

Device-dependent messages, which are 7D20 commands, data, etc., are sent from the controller or another device (talker) to one or more other instruments (listeners) on the bus. Device-dependent messages affect the functions of the instruments (e.g., commands), but they do not directly affect the actual GPIB interface.

# **NOTE**

BNF notation is used herein to define communications with the 7D20. The symbols are defined as follows:

- $\langle \rangle$  Defined element
- $\mathbb{R}^2$  Is Defined As<br> **B** Grouping
- 
- { } Grouping
- [ ] Optional, May Be Omitted Exclusive Or (one or the other, but not both)
- ... May be repeated one or more times.

# INTRODUCTION

The 7D20 Command set is divided into two classes: Commands, which direct an action to be taken, and Queries, which interrogate the 7D20 concerning the state of the 7D20

# COMMAND USAGE

A command can be one of two types: The first and more complex is illustrated by Figure 4-7. Note that multiple arguments are permitted if separated by a comma. The command consists of <sup>a</sup> header, followed by <sup>a</sup> link argument, in turn followed by data . The term header is used for the class of words that select one of a group of

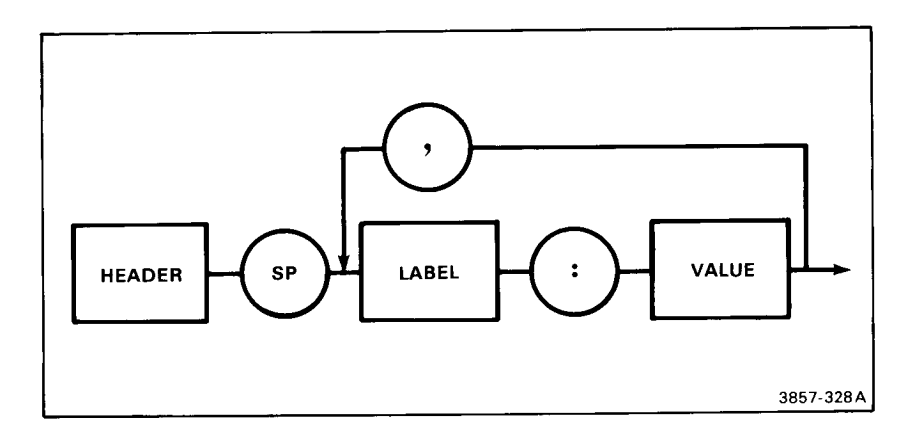

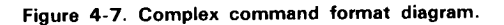

functions. For example, the Channel 1 Vertical Amplifier has four functions: Volts/Div, Position, Coupling, and Variable . The command:

CH1 VOLTS: . 2, POSITION: -1, COUPLING: AC, VARIABLE: ON

specifies the four functions. The header is CH1, the link arguments are VOLTS, POSITION, COUPLING, and VARIABLE. The data is 0.2, -1, AC, and ON.

The second form of command consists of <sup>a</sup> header that is followed by an argument, having no data involved. Examples are:

> DEBUG ON ROS ON INIT ALL

Refer to Figure 4-8, which illustrates the format of the simpler command.

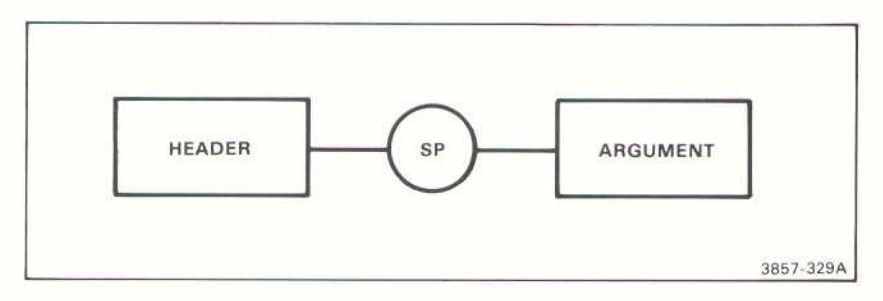

Figure A-8 . Simple command format diagram .

Multiple commands may be sent to the 7D20 in one GPIB message by inserting a semicolon (;) between the commands:

#### CH1 POSITION:3.5,COUPLING:GND:CH2 VOLTS:.1

This command list sets the channel <sup>1</sup> position to 3 .5 divisions and coupling to GND, and the channel 2 volts/div to 0.1.

Header and argument may be abbreviated as long as the abbreviations are as specified herein. For example:

### TRIGGER MODE:P-P.COUPLING:ACHFREJ,SLOPE:PLUS TR MO:P-,COUP:ACH,SL:PL

are identical commands. In this section, the minimum command required is printed in color, with the remainder of each word verified if present . Any additional characters will cause an error message to be sent.

The numeric arguments acceptable to the 7D20 comply closely with the ANSI 3.42 Standard on Representation of Numeric Values in Character Strings for Information Interchange . The three data types are integer (NR1), floating-point (NR2), and exponential notation (NR3). In all three types, the 7D20 will not send numeric representations of zero that contain a minus sign . NR1, NR2, and NR3 data can be used interchangeably anywhere within the 7D20 syntax.

NR1 integer representation is most useful for numeric data where either limited interpretation or generation of data is required (e .g ., restricted or fixed-range) and also where large volumes of fixed-format data or high-speed data are transferred between devices. In these applications, data rates are of primary significance Figure 4-9 illustrates the NR1 data format.

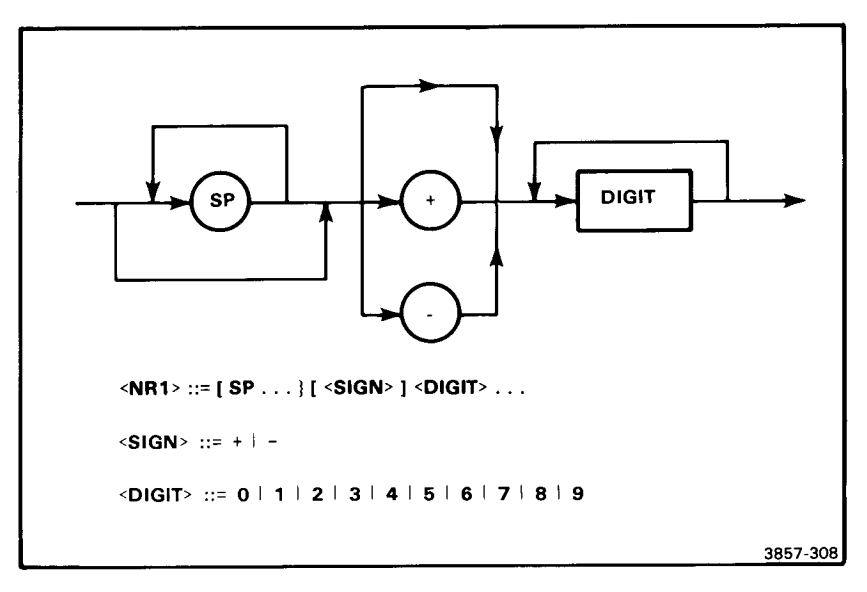

Figure 4-9. NR1 data format.

NR2 floating-point representation is most useful for numeric data where the range of data output is limited or data is intended to be used with devices where human interpretation prevails. Figure 4-10 illustrates the NR2 data format.

NR3 exponential notation is preferred where measurement or controller devices must accommodate <sup>a</sup> wide range of values or where the specific range of data to be output (or input) is unpredictable . Figure 4-11 illustrates the NR3 data format.

# QUERY USAGE

A query solicits information from the 7D20. Queries consist of either <sup>a</sup> header followed by a '?' or <sup>a</sup> header followed by <sup>a</sup> '?', then one or more arguments . A query consisting of only <sup>a</sup> header followed by a question mark addresses the entire group of information; <sup>a</sup> query consisting of a header followed by an argument addresses an individual subset of the group. Query responses are formatted using the same

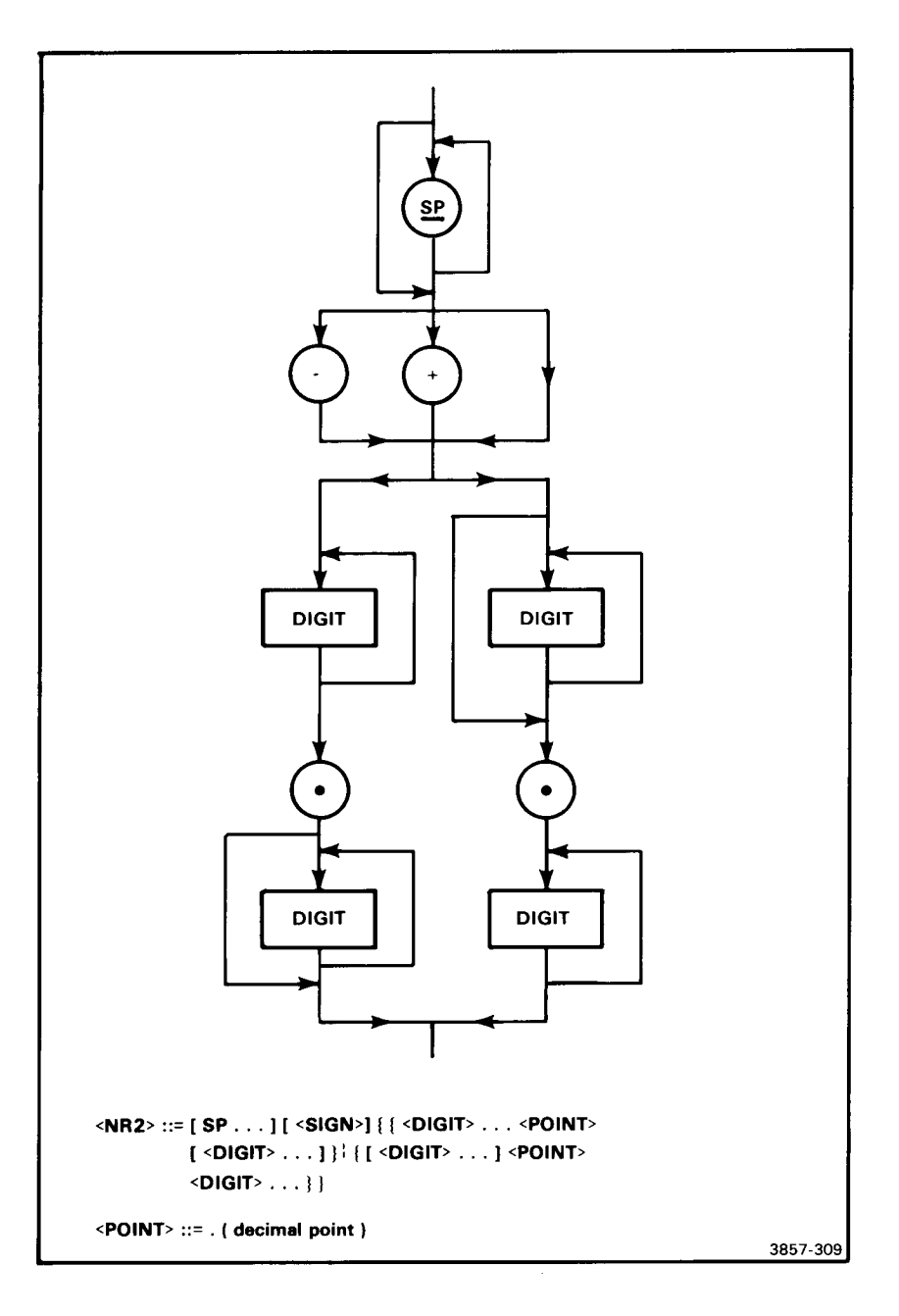

Figure 4-10. NR2 data format.

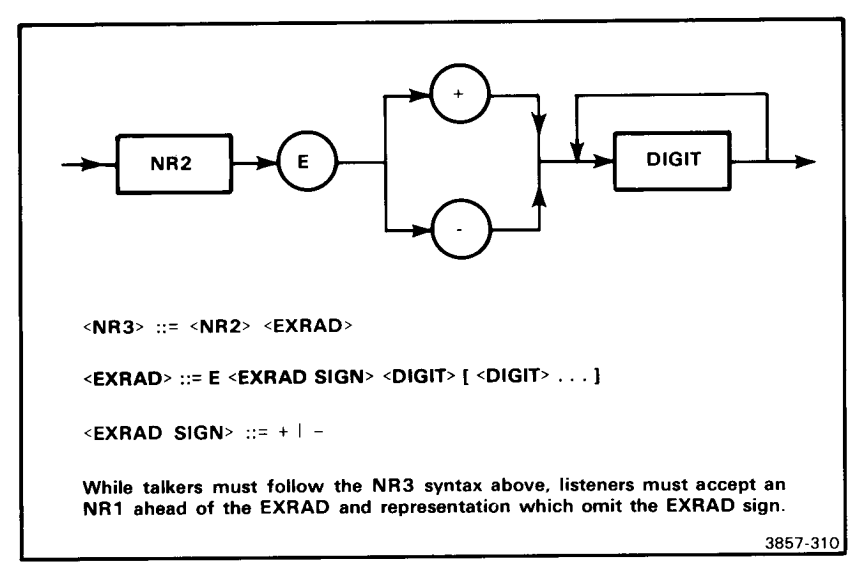

Figure 4-11. NR3 data format.

syntax as commands. Most responses can be sent directly back to the 7D20 as <sup>a</sup> command to set up the identical condition that existed when the response was generated. Some responses indicate the status of execution of 7D20 commands. These may be returned to the 7D20 as commands, but will be ignored by the instrument. The query format is depicted in Figure 4-12

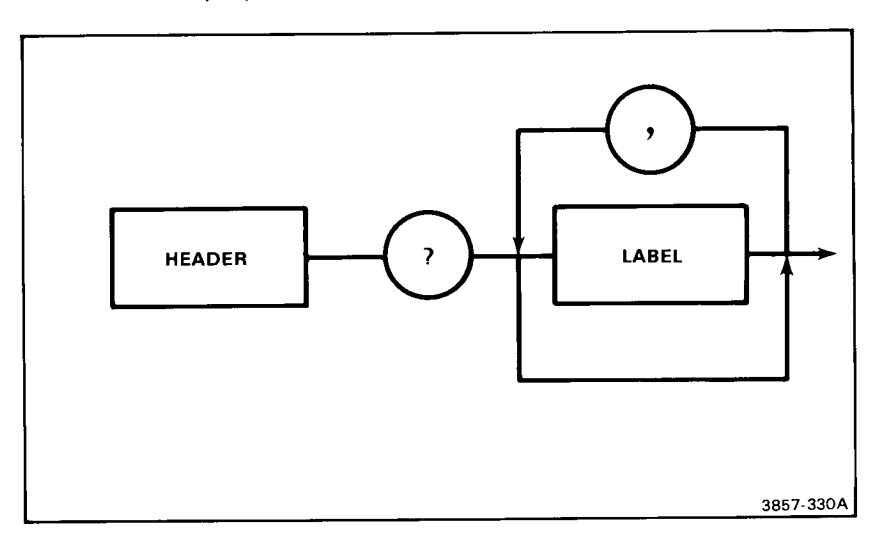

Figure 4-12. Query format diagram.

As an example, the header-only query, "CH1?" would solicit all the channel 1 settings. The response would be:

#### CH1 VOLTS: .2,POSITION :-1,COUPLING :AC,VARIABLE :OFF,PROBE:1

if the channel <sup>1</sup> volts/div was 0.2 volts, position was -1 divisions, coupling was AC, channel <sup>1</sup> was calibrated (VARIABLE control was disabled), and channel <sup>1</sup> was connected to <sup>a</sup> X1 attenuation probe.

To solicit only the volts/div of channel 2, the query "CH27 VOLTS" would result in the following response

## CH2 VOLTS: 2 .0

if the channel 2 volts/div setting was 2 volts

Again, as with commands, the header and argument can be abbreviated as long as the abbreviations are as specified . For example,

#### TRIGGER? MODE and TR? MO

are identical queries . It should also be noted that the 7D20 must be talked once for each query with a terminator, but only once after a set of queries separated by <sup>a</sup> semicolon and followed by a terminator . The 7D20 will cancel any previous unread (?) Query responses upon receipt of a new command or query.

# DATA TRANSFERS

In the 7D20, data transfers take three major forms:

- <sup>1</sup> . Readout, which conveys data about the operational settings of the 7D20, and the cursor waveform .
- <sup>2</sup> . Text, which conveys messages to and from the crt by way of the GPIB
- 3 Waveforms, which consist of curve information for transmission over the bus

The 7D20 I/O Bus has the following characteristics

- 1. The input buffer of the 7D20 is 128 characters deep. When the input buffer is full, the 7D20 will be unable to accept any more data until buffer space becomes available.
- 2. The output buffer of the 7D20 is 128 characters deep. When 128 characters are loaded into this buffer, it is considered full.
- 3 If <sup>a</sup> query is sent that fills the output buffer before the 7D20 has been talked and the input buffer is full, the output buffer is emptied of contents, and an execution error status byte is reported . An EVENT? at this time would evoke an event report of "I/O buffers full, output dumped", the code for which is 203. It is possible to send a form: Query, command, command... and fill the input buffer before talking the 7D20. This will create an I/O deadlock. To avoid loss of data, the controller should talk the 7D20 with each query sent; otherwise, an I/O deadlock may occur

# Readout

When <sup>a</sup> readout query is received, the 7D20 responds by sending the information on the top two and bottom two lines of text displayed on the crt . Readout text can be transmitted to the 7D20, but it will be ingored . Syntax for the readout query is :

#### RDOUT?

and the response is:

# RDOUT "<line 1><CR><line 2><CR><line 15><CR>><line 16><CR>"]

# Text

The text is the information that is displayed on the center 12 lines of the crt display. Each line contains no more than 36 characters . Text can be sent or received by the 7D20. The characters that the 7D20 can display are listed in Figure 4-13, from character 32 (SP) through 95 (-), which form the center four columns of characters in the figure. If lower case letters (97 through 122) are received, they are converted to uppercase, then displayed . In addition, the characters in Table 4-3 can be sent or received:

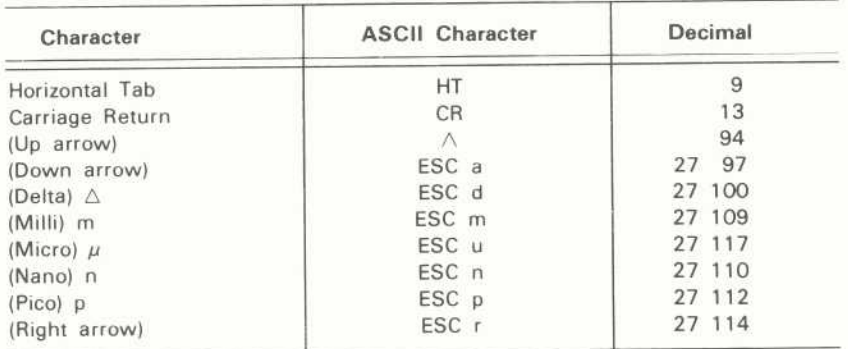

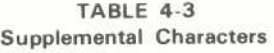

Note that the HT character is equivalent to sending five spaces in the text string.

When using the text feature, the user is cautioned that some limitations should be kept in mind:

- 1. The character set is formed with a  $5 \times 7$  standard dot matrix, and is imposed on a field of 1536 points One can calculate the precise number of characters that can be displayed by summing the dots used in the characters until all 1536 points (dots) are used. More practically, the number of characters possible is approximately 100. Spaces or blanks do not count in the calculation of total characters .
- 2. A TEXT command will terminate a DEBUG display, or any MENU, TEST, or ID command and will also replace the text that is currently on the display.

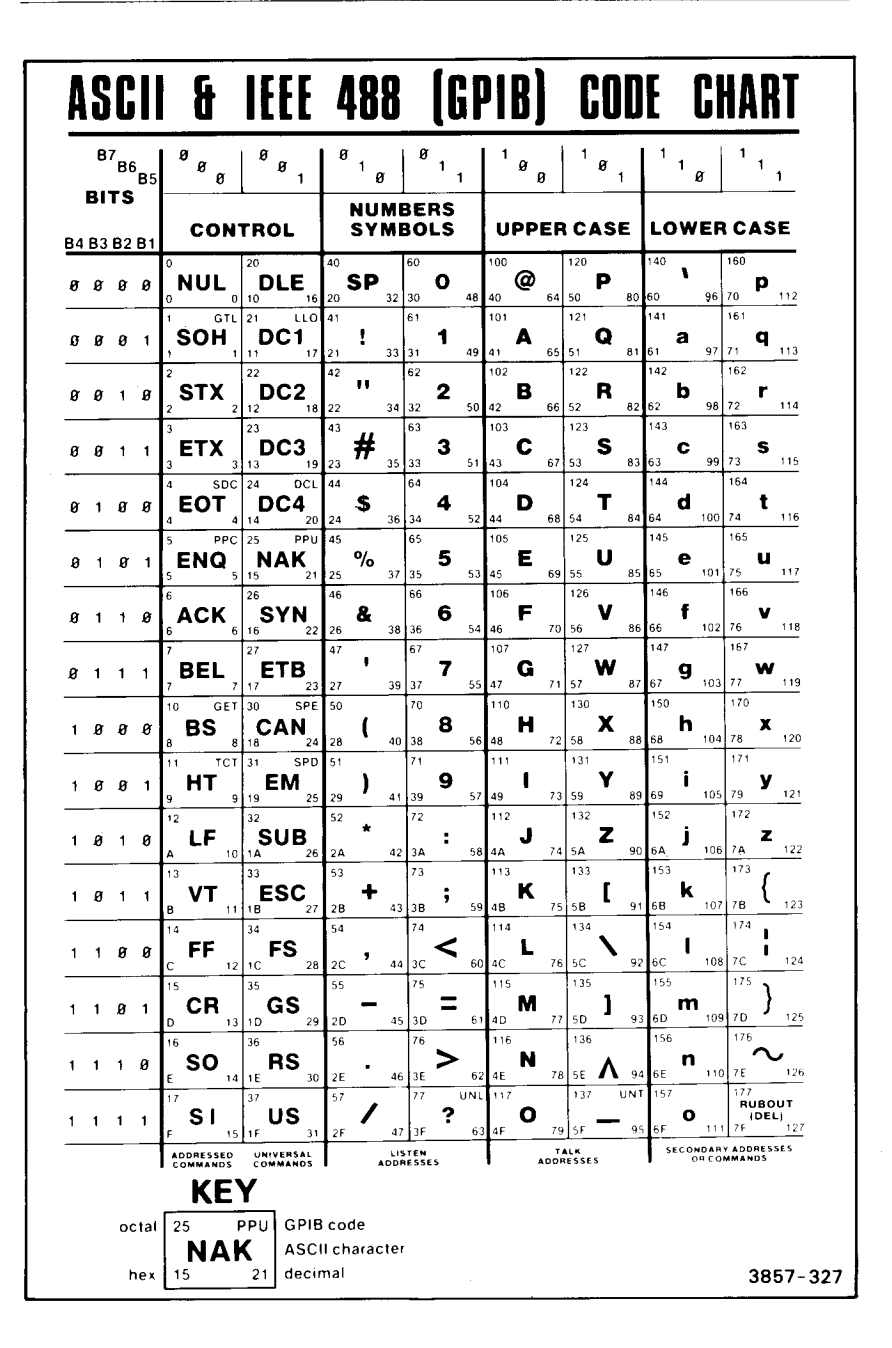

Figure 4-13 . ASCII and IEEE-488 code .

- 3. Likewise, <sup>a</sup> DEBUG display, or any MENU, TEST, or ID command will terminate <sup>a</sup> TEXT command and replace the displayed text with that accompanying the new command.
- 4. Syntax for the TEXT command is :

TEXT "<line 3>[<CR><line 4><CR><line 5><CR>... cline 12><CR>cline 13><CR>cline 14><CR>]"

The commands between brackets are optional

- <sup>5</sup> . If more than 36 characters are received for a single line, a carriage return is inferred and the remainder is placed on subsequent lines
- 6. A TEXT query will always cause twelve lines to be sent . Thus, if only three lines of text characters are in the message, nine blank lines will accompany them.

### Waveforms

Up to six different waveforms may be acquired and stored in the 7D20 memory for later use. These can be selected at random, and can also be stored in any order.

The general format of the transmitted waveform data closely complies with the Tektronix Codes and Formats Standard, which specifies the form of transmission required for waveform data. The two parts of the waveform data are:

- 1. The preamble, which contains items such as wavefom size, scaling information, format specifications, and similar items required to determine coordinate values, and auxiliary information like identification strings and units; and
- 2. The curve, a set of data that contains the curve co-ordinates and attributes. Waveform transmissions may include both preamble and curve data, or either one can be sent alone. Separate query messages may be used to elicit preamble data or curve data, or both.

The data received by the 7D20 may be in either the 1024 or the 820-point format. If insufficient points are sent by the CURVE command, the last point is repeated until the end of the waveform occurs.

Each curve, when interpreted in accordance with its corresponding preamble, constitutes a complete waveform transmission . For proper interpretation of curve data, a minimum preamble must be transmitted for the selected waveform destination before any waveforms are sent. Subsequent preambles sent need only transmit changed information. Curve data will be associated with the preamble previously stored at the same destination. Curve data may be sent in binary or ASCII format. Binary format is especially suited for transmitting large blocks of data at high speed, but is not easily readable in this form

An example of binary encoding of a waveform curve follows:

Preamble:

WFMPRE WFID:W 1,ENCDG :BINARY,NR .PT :1024,PT .FMT:Y, X1NCR:1 .OE-5,PT .OFF:1 .2 E+1,XZERO :O,XUNIT:S, YMULT:1.0,YZERO:0,YUNIT:V,BYT/NR:1, BN .FMT:LF,BIT/NR,B,CRVCHK :CHKSMO

The ASCII format is more bulky than the binary format, so the transmission time is longer than that of binary, but the data is easily readable by comparison. An example of ASCII encoding of a waveform curve follows:

WFMPRE WFID:W 1,ENCDG:ASCILNR.PT:1024.PT.FMT:Y, XINCR:1 .OE-5,PT .OFF:1 .2E+1,XZERO:O,XUNIT:S, YMULT:1.0,YZERO:0,YUNIT:V

Waveform Preambles. Following are the waveform commands, queries, and the definitions of each.

<sup>1</sup> . Waveform Preamble Commands. These commands provide the 7D20 with scale factor attributes, number of points per waveform, and the trigger reference location to be assigned to waveform data sent to the 7D20 by the CURVE command.

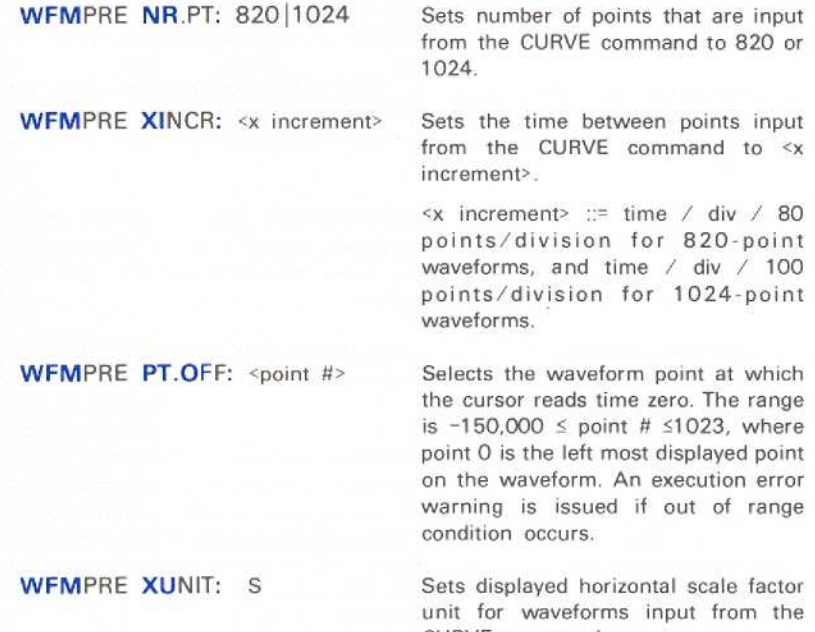

CURVE command.

An example of binary encoding of a waveform curve follows:

Preamble:

WFMPRE WFID:W 1,ENCDG :BINARY,NR.PT :1024,PT.FMT:Y, XINCR :I .OE-5,PT .OFF:1 .2 E+1,XZERO :O,XUNIT:S, YMULT:I .O,YZERO :O,YUNIT:V,BYT/NR:1, BN.FMT:LF,BIT/NR :8,CRVCHK :CHKSMO

The ASCII format is more bulky than the binary format, so the transmission time is longer than that of binary, but the data is easily readable by comparison. An example of ASCII encoding of a waveform curve follows:

WFMPRE WFID:W 1,ENCDG :ASCII,NR .PT :1024,PT.FMT:Y, XINCR:I .OE-5,PT .OFF:1 .2E+1,XZERO :O,XUNIT :S, YMULT:1.0,YZERO:0,YUNIT:V

Waveform Preambles. Following are the waveform commands, queries, and the definitions of each

<sup>1</sup> . Waveform Preamble Commands. These commands provide the 7D20 with scale factor attributes, number of points per waveform, and the trigger reference location to be assigned to waveform data sent to the 7D20 by the CURVE command.

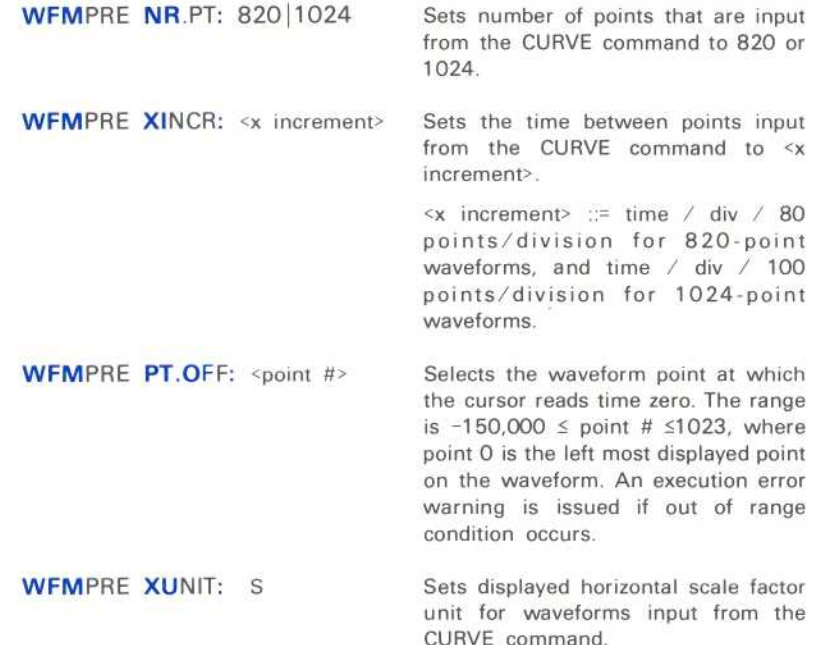

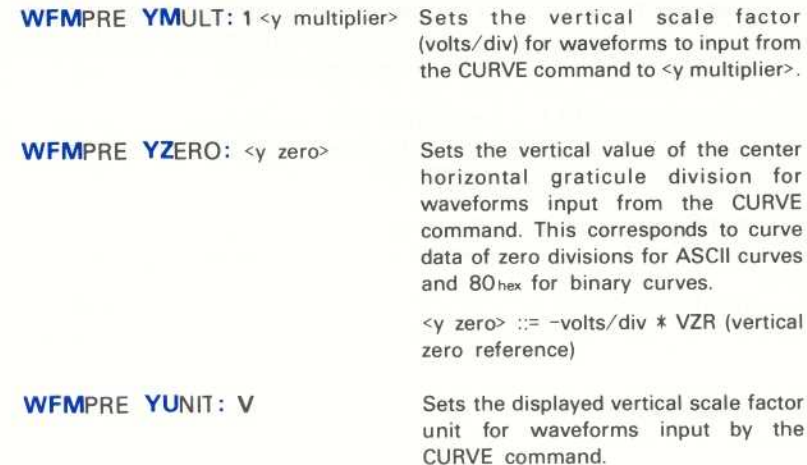

2. Waveform Preamble Queries . These queries provide the controller with the waveform attributes associated with the waveform curve data specified as the source waveform from the DATA command. The responses apply to curve data sent from the 7D20 in response to a CURVE? or WAVFRM? query.

| WFMPRE? WFID <sup>1</sup>         | Responds with the current source waveform<br>number and indicates if interpolation will be<br>applied to curve data: WFMPRE WFID: <wfmid></wfmid> |
|-----------------------------------|----------------------------------------------------------------------------------------------------|
| <b>WFMPRE? ENCDG1</b>             | Responds with the current curve encoding:<br>WFMPRE ENCDG: <encdg></encdg>                                                                        |
| <b>WFMPRE? NR.PT</b>              | Responds with the current source waveform's<br>points/waveform: WFMPRE NR.PT: <p w=""></p>                                                        |
| <b>WFMPRE? PT.FMT</b>             | The 7D20 responds: WFMPRE PT.FMT:Y. This<br>indicates that the curve data is vertical data with<br>respect to time.                               |
| <b>WFMPRE? XINCR:</b>             | Responds with the current source waveform's time<br>between points: WFMPRE XINCR: <x increment=""></x>                                            |
| <b>WFMPRE? PT.OFF</b>             | Responds with the trigger point number: WFMPRE<br>PT.OFF: <point #=""></point>                                                                    |
| <b>WFMPRE? XZERO</b> <sup>1</sup> | The 7D20 responds: WFMPRE XZERO:0. This<br>indicates that the curve data horizontal origin has<br>not been shifted.                               |

<sup>&</sup>lt;sup>1</sup>These queries have no corresponding 7D20 command. Query responses are ignored whenever returned to the 7D20 in command form, and no error message is sent.

GPIB-7D20

WFMPRE? XUNIT The 7D20 responds: WFMPRE XUNIT:S PT. This indicates that the curve data horizontal scale factor unit is seconds or points. WFMPRE? YMULT Responds with the current source waveform vertical scale factor: WFMPRE YMULT:< y multiplier> WFMPRE? YZERO Responds with the current source waveform vertical zero: WFMPRE YZERO: < y zero> WFMPRE? YUNIT The 7D20 responds: WFMPRE YUNIT: V This indicates that the curve data vertical scale factor unit is volts WFMPRE? BYT/NR<sup>1</sup> The 7D20 responds: WFMPRE BYT/NR:1. This indicates that the curve data for binary transmission is one byte per point. WFMPRE? BN.FMT<sup>1</sup> The 7D20 responds: WFMPRE BN.FMT:LF. This indicates that the curve data is sent in a Ieftjustified binary fraction format WFMPRE? BIT/NR<sup>1</sup> The 7D20 responds: WFMPRE BIT/NR:8. This indicates that each binary byte has eight bits. WFMPRE7 CRVCHK<sup>1</sup> The 7D20 responds: WFMPRE CRVCHK: CHKSMO. This indicates that the last byte of the binary curve is a checksum. WFMPRE? Responds with the current source waveform's preamble if ASCII: WFMPRE WFID:<wfmid>,ENCDG:ASCII, NR.PT:<p/w>,PT.FMT:Y,XINCR:<x increment>, PT.OFF:<point #>,XZERO:0,XUNIT:S, YMULT:< y multiplier>, YZERO:< y zero>, YUNIT:V if binary: WFMPRE WFID:<wfmid>,ENCDG: BINARY,NR .PT :<p/w>,PT .FMT:Y, XINCR:<x increment>,PT .OFF <point #>,XZERO:0,XUNIT:<x unit>, YMULT:< y multipler>, YZERO:< y zero>, YUNIT:V,BYT NR:1,BN.FMT:LF, BI7INR:B,CRVCHK :CHKSMO

'These queries have no corresponding 7D20 command. Query responses are ignored whenever returned to the 7D20 in command form, and no error message is sent.

```
where:
\sqrt{m} #> ::= 1 | 2 | 3 | 4 | 5 | 6
<encdg> := ASCII | BINARY
\langle n/w \rangle : = 820 | 1024
\langle x \rangle increment> := \langle NR3 \rangle = time/div / points/div
\epsilon noint \#> \cdot = \le NR1>
<w multiplier> ::= <NR3> = vertical scale factor
\langle v \rangle zero> ::= \langle NR3 \rangle = -VZR * vertical scale factor)
<wfmid> : := W <wfm #> I ~ W <wfm #>,
  where I indicates interpolated data.
```
# Waveform Curve

<sup>1</sup> . Curve Commands. These transmit waveform point data to the 7D20 The CURVE command takes two different forms:

CURVE: <ASCII curve> | <br/>binary curve>

<ASCII curve> ::= <ASCII point>,<ASCII point>...  $\langle$ hinary curve>  $\cdot = \% \langle$ hinary count> $\langle$ binary point>... <checksum> (<checksum> is defined below.)

Waveform memory extends from -5.12 divisions to +5.08 divisions. When transmitting an ASCII curve, data is sent in divisions When transmitting <sup>a</sup> binary curve, data is sent as point numbers with 000000002 , 100000002 , 11111111 <sup>z</sup> corresponding to -5.12 divisions, 0 divisions (center screen), and +5.08 divisions, respectively. A short curve is filled out with a reiteration of the last point. Note that an ASCII curve must have at least two points If only one point is sent, <sup>a</sup> syntax error code will be generated.

2. Curve Queries. These queries transmit waveform data from the 7D20 to the GPIB controller. The DATA command specifies whether ASCII or binary format is to be used.

CURVE? Responds with the current source waveform's curve:

if ASCII : CURVE <ASCII point>,<ASCII point>... if binary: CURVE %<br/>binary count><br/>binary point>...<checksum> where:  $<$ ASCII point>  $:=$   $<$ NR3> <br />
shinary count> ::= two bytes representing number of data points +1 (checksum)  $\langle$ binary point> ::= 8-bit byte (00  $|$  01  $|...|$  FE  $|$  FF) <checksum> ::= two's complement of the modulo 256 sum of the preceding binary data bytes and the binary count, but not the "%" preceding the binary byte count.  $\langle \text{wfmid}\rangle$  ::= W  $\langle \text{wfm ff}\rangle$  | | W  $\langle \text{wfm ff}\rangle$ , (I indicates interpolated data .)

## Waveform Preamble and Curve

The complete waveform may be transmitted from the 7D20 using the query "WAVFRM?". For convenience, the response includes both preamble and curve.

WAVFRM? Responds with <preamble><curve> <preamble> : := response to WFMPRE?  $\text{curve}$  ::= response to CURVE?

Waveform Data Commands. To transmit waveforms from the 7D20, first specify the waveform data source. This is done through the command: DATA MEMORY:< wfm #>", which sets the memory source for reception or transmission. The  $\leq$ wfm  $#$ > options are memory sources 1 through 6. The second command, "DATA ENCDG: <ASCII | BINARY>", chooses between the ASCII format or the binary format. When receiving waveforms into the 7D20, the same kinds of operations apply as when transmitting from the instrument.

The third command, "DATA INTERPOLATE: < ON | OFF>", sets 820 to 1024-point interpolation mode for all extended real-time waveforms transmitted from the 7D20. An 820-point waveform format is used for the extended real-time waveforms that are digitized when the 7D20 TIME/DIV is 200  $\mu$ s/div to 2 s/div. For the most convenience with some packaged waveform processing programs, the 7D20 will interpolate the waveform data into a 1024-point data length if desired . The algorithm for the interpolation process, which maintains the value of the trigger point without alteration, is as follows:

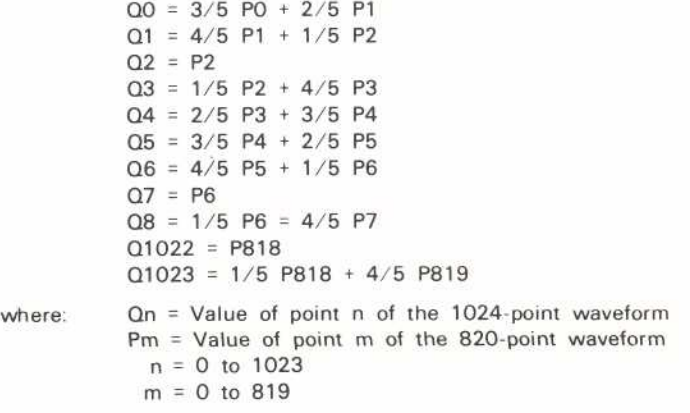

Note that Q2 and Q7 of the interpolated waveform are not fabricated. This is true for every fifth point on the waveform

# SERVICE REQUESTS

Service requests allow the 7D20 to report operating status in detail to the controller, which encourages a synergistic relationship to exist among the system components. Additionally, the user will find service requests a very powerful aid in debugging programs and in high-order troubleshooting.

SRQ responses fall into four major classes. The first reports on the health of the 7D20, by means of such status bytes as Power On, Fatal Error, and Internal Error . The second reports on Execution Status, using status bytes such as No Status to Report and Operation Complete . The third class consists of User Requests, including ROS and ROS#. The fourth reports on errors and warnings, using Execution Warning and Execution Error as a means of conveying status.

Responses to the controller divide into two discrete levels . The first, the status byte, is used as a general response. For example, Power On, Internal Error, Command Error, and Execution Error are all status bytes, and are meant to indicate the general class of condition that initiated the SRO.

The second response level is the event code, which in the 7D20 is used to subclassify SRO responses at <sup>a</sup> level that is much more specific than that of the status byte. For example, event codes 108 through 162 (see Table 4-6) only deal with command errors, and each of the codes specifies <sup>a</sup> certain kind of command error. Event code 108, for example, states that a checksum error has occurred: event code 109 points out a byte-count error: and so forth.

# USING SRa.

The SRO function is device-initiated, in that the 7D20 asserts SRO when an event occurs that is included in the event code list, and the corresponding service request mask is enabled . (See the discussion on Service Request Masks on the following pages.) The controller responds to the SRO by polling all devices on the bus, which clears the SRO, and receives the status byte that indicates the class of event, such as Command Error, etc. The status bytes are listed and defined in Table 4-4.

Refer to Figure 4-14, which is a block diagram of the Status Byte and Event Code Buffers. It depicts two paths, one for the status bytes, the other for the event codes. Each event code corresponds with a particular status byte

When the 7D20 senses a condition that merits the operator's attention, <sup>a</sup> status byte is sent to the output interface and SRO is asserted to alert the controller that its attention is required. At some time later, the controller interrogates each instrument on the GPIB by performing a serial poll. When it interrogates the 7D20, this instrument responds with the current status byte . If the controller then follows with an event query, the 7D20 will respond with the current event code (which corresponds with the current status byte). Figure 4-15 is a flow chart that illustrates the path that is followed when an event code is generated.

|                                           |                  | Decimal    |        |                 |  |
|-------------------------------------------|------------------|------------|--------|-----------------|--|
| Title                                     | <b>Binary</b>    | (not busy) | (busy) | <b>Priority</b> |  |
| (Device Dependent:)<br><b>Fatal Error</b> | 1R1X 0011        | 227        | 243    |                 |  |
| (System:)                                 |                  |            |        |                 |  |
| Power On                                  | 010X 0001        | 65         | 81     |                 |  |
| <b>Command Error</b>                      | OR1X 0001        | 97         | 113    | 2               |  |
| User Request                              | 010X 0011        | 67         | 83     | $\overline{2}$  |  |
| <b>Execution Error</b>                    | OR1X 0010        | 98         | 114    | $\overline{2}$  |  |
| Internal Error                            | OR1X 0011        | 99         | 115    | $\overline{2}$  |  |
| <b>Execution Warning</b>                  | 0R1X 0101        | 101        | 117    | 2               |  |
| Internal Warning                          | 0R1X 0110        | 102        | 118    | $\overline{2}$  |  |
| <b>Operation Complete</b>                 | <b>OROX 0010</b> | 66         | 82     | $\overline{2}$  |  |
| No Status To Report                       | 000X 0000        | Ω          | 16     | 3               |  |

TABLE 4-4 7D20 Status Bytes

R is asserted with the GPIB command: ROS:ON. If the 7D20 is in the ROS:OFF mode and polled, the status byte is sent without DI07 asserted . X is the busy bit, and is asserted only when the 7D20 is in AVE, AVEN, ENV, ENVN, or HOLDNEXT at the time of the SRQ. The first column of decimal values is without the busy bit set and the last column is with the busy bit set Both columns assume ROS:ON

It should be noted that status bytes are not stacked; that is, only the current status byte (in the interface) and the status byte of highest priority (status byte pending) are saved. All status bytes of lower priority than the one pending are discarded. Also, the status byte in the pending register is discarded and replaced if one of higher priority appears Thus, with the exception of the status byte stored in the interface (status byte current), the highest priority status byte is stored in the pending register.

One exception to the above is the Fatal Error status byte, which acts as <sup>a</sup> system safeguard. If a Fatal Error occurs (which only happens if the 7D20 fails), this status byte goes directly to the interface, and the 7D20 will refuse to respond further to any bus commands, except serial poll. Thus, the fatal error status byte never has a corresponding event code, for none could be read. The reason for the shut down is to prevent transmission of erroneous bus commands that might adversely affect other instruments on the GPIB.

Unlike status bytes, as many as 40 event codes are saved for later examination. Referring again to Figure 4-14, note that except for the "LIFO" (last-in, first-out) buffer, the structure of event-code storage is similar to that of the status bytes . New event codes that occur are sorted to determine the priority of each; if one is of higher priority than that stored in the Event Pending buffer, the code in the buffer is

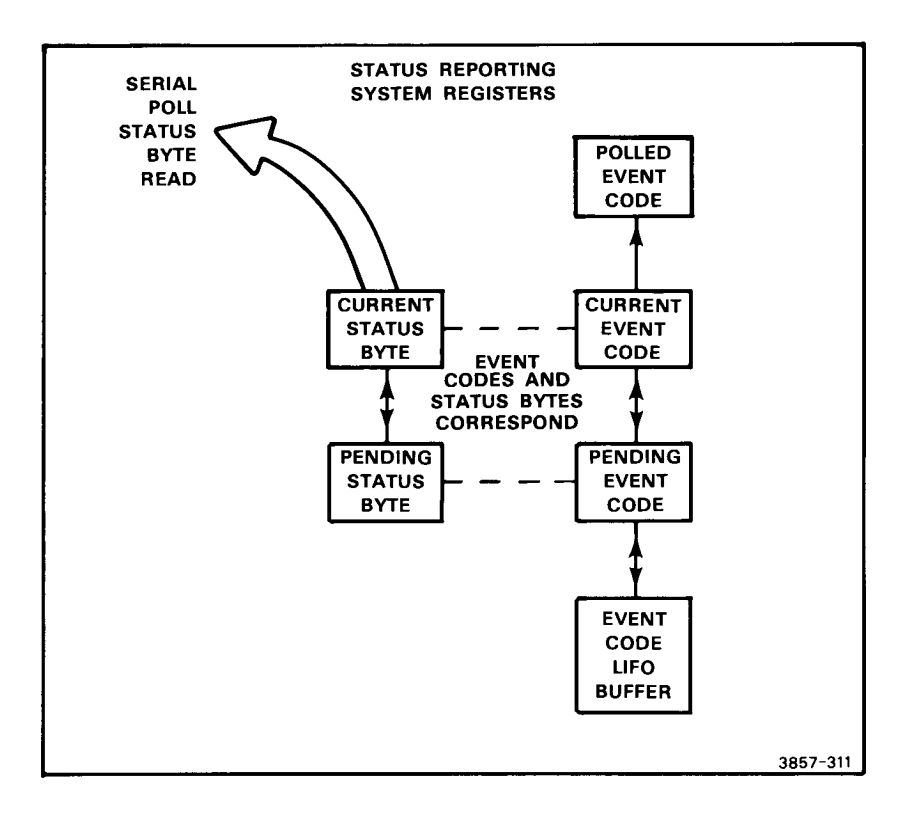

Figure 4-14 . 7D20 status reporting block diagram

replaced by the higher priority code, and the lower one moves to the LIFO buffer . New event codes of lower priority are placed directly into the LIFO buffer, and those that are oldest are discarded by overflow if the buffer is full.

Following a serial poll of the 7020, the controller will usually send an event query to the instrument . If such occurs, the current event code is placed on the bus, and the event code pending becomes the current event code . See Figure 4-16, which illustrates the path of events following a serial poll.

#### NOTE

If the 7D20 is polled twice with no intervening event query, the event code pending (from the first status byte) is discarded and lost. This occurs so that the relationship between the status byte and the corresponding event code will remain consistent.

When ROS:OFF, status bytes are loaded without causing an SRO to occur with the exception of Fatal Error, which interrupts 7D20 operation regardless of its state.

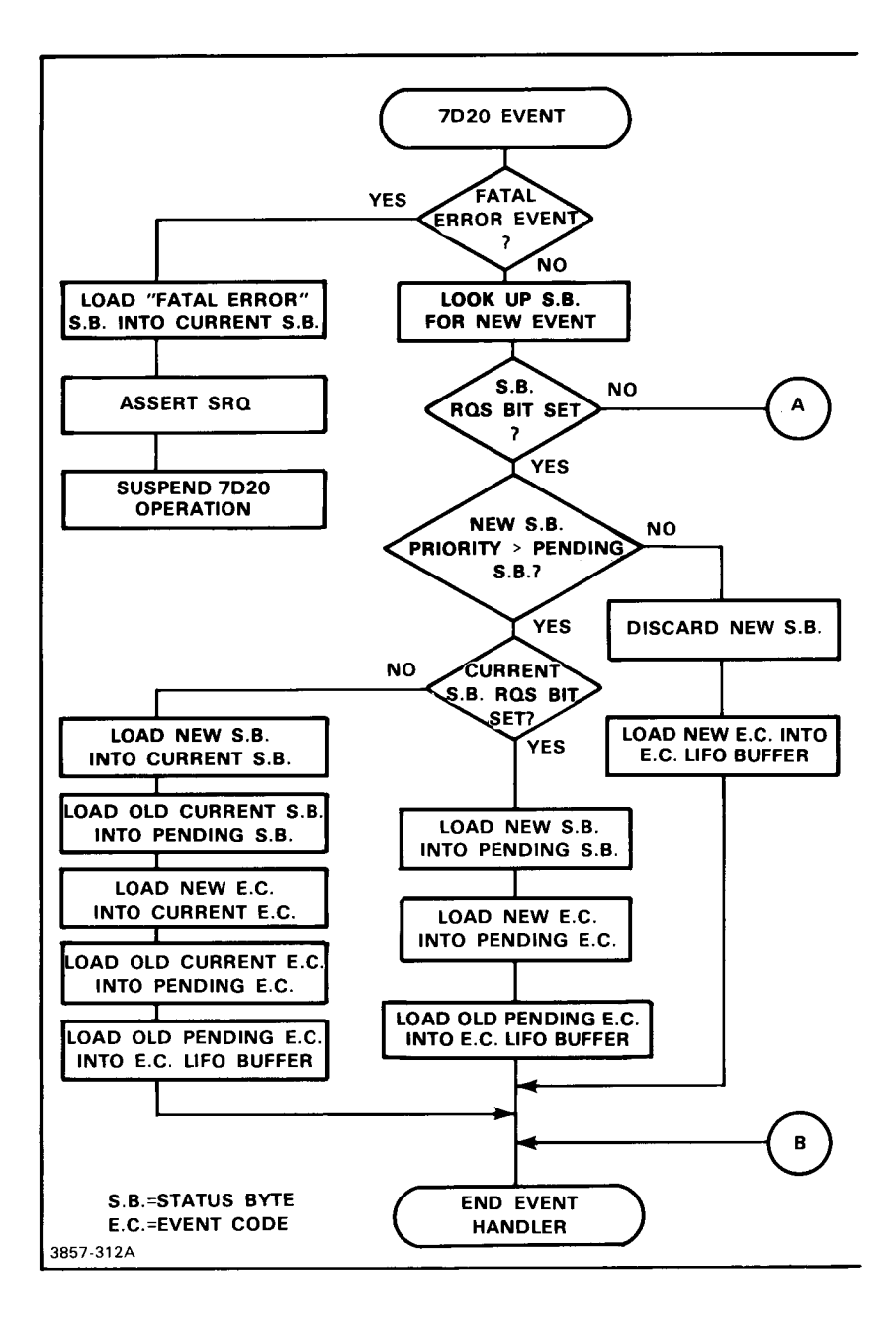

Figure 4-15. Event handler flow chart.

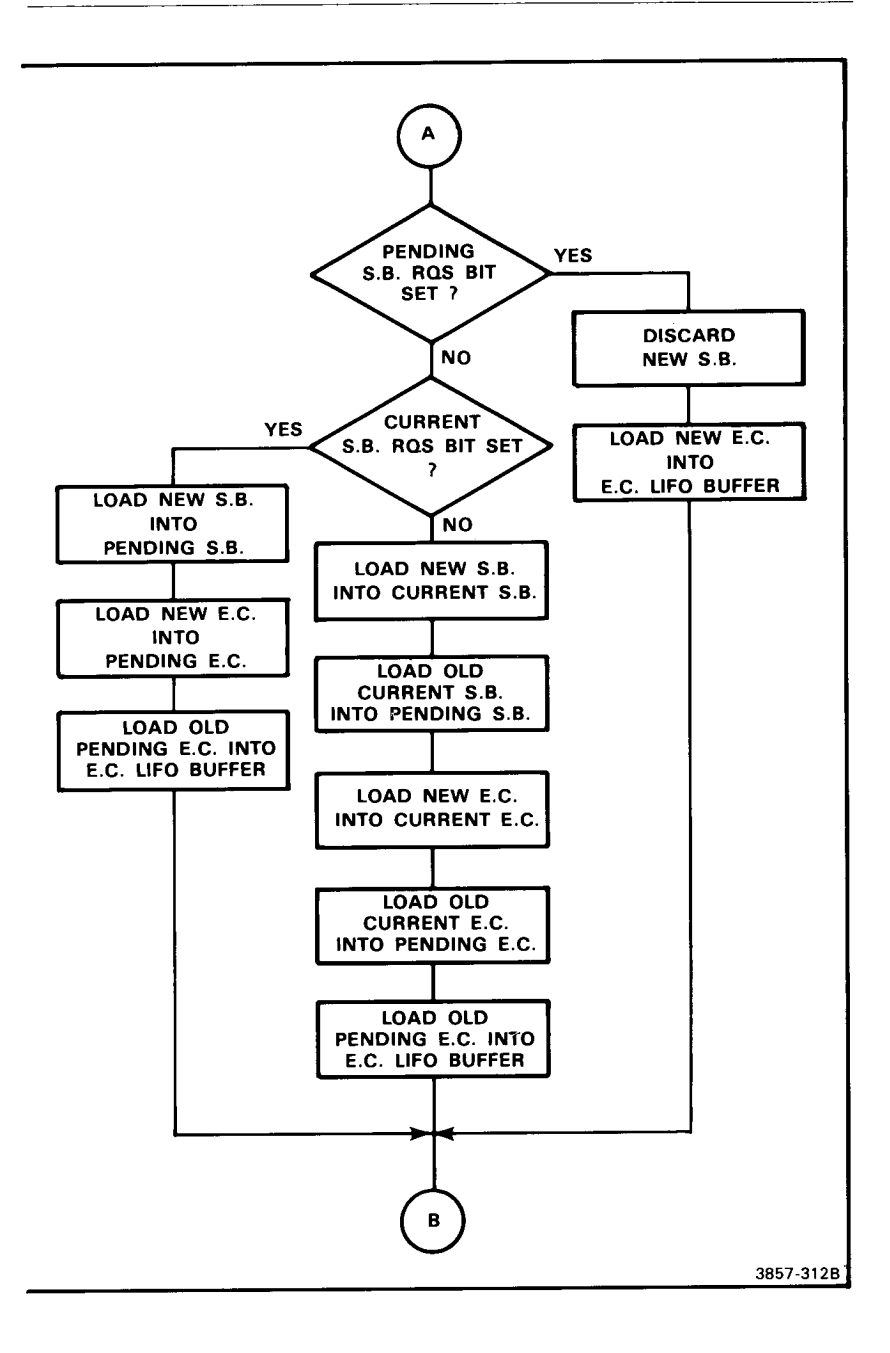

Figure 4-15 (cont). Event handler flow chart.

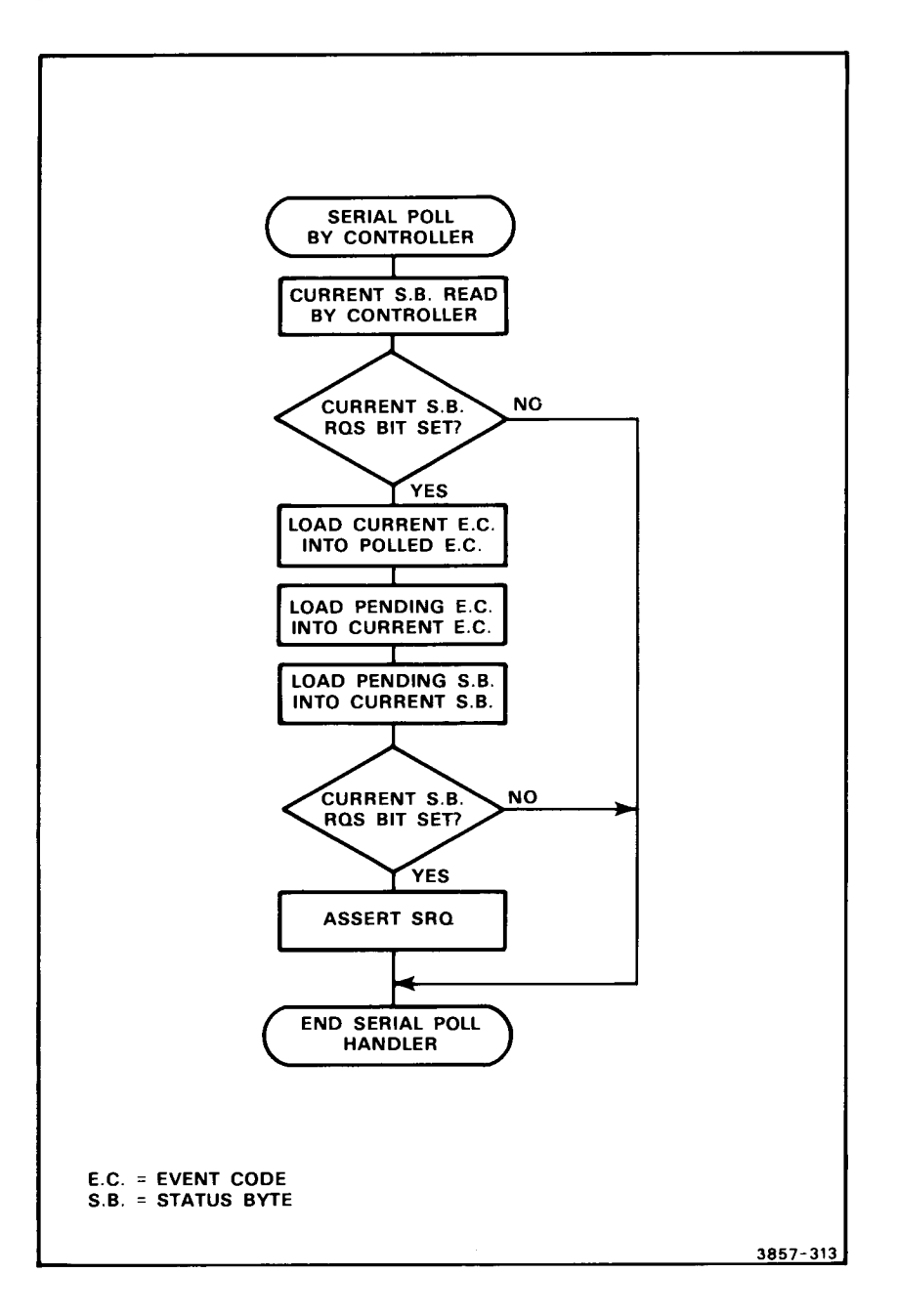

Figure 4-16 . Serial poll handler flow chart.

Event codes follow very nearly the same path as when RQS:ON, except that the prioritizing process does not occur. That is, as event codes occur, they are loaded into the LIFO buffer and are discarded by overflow when the buffer is full.

#### Service Request Masks

Upon occasion, the user may set up operations that cause service requests to be generated regularly, to the point where they interfere with efficient system functioning . The 7D20 allows masking all or part of the service request functions to prevent service request interference with legitimate programs or operations . Table 4-5 lists the commands that enable and disable the service request functions .

| Commands           | <b>Description</b>                                                                             |
|--------------------|------------------------------------------------------------------------------------------------|
| <b>ROS ON OFF</b>  | enables or disables all service request functions except power<br>on and fatal error.          |
| <b>CER ON OFF</b>  | enables or disables command-error service request.                                             |
| <b>EXR ON OFF</b>  | enables or disables execution-error service request.                                           |
| INR ON OFF         | enables or disables internal-error service request.                                            |
| <b>EXW ON OFF</b>  | enables or disables execution-warning service request.                                         |
| OPC ON OFF         | enables or disables operation-complete service request.                                        |
| <b>USER ON OFF</b> | enables or disables front-panel generated RQS key service<br>request.                          |
| PID ON OFF         | enables or disables probe-identify service request.                                            |
| Queries            | <b>Description</b>                                                                             |
| <b>ROS?</b>        | responds with the RQS service request status: RQS <onoff></onoff>                              |
| CER?               | responds with the CER service request status: CER <onoff></onoff>                              |
| EXR?               | responds with the EXR service request status: EXR <onoff></onoff>                              |
| INR?               | responds with the INR service request status: INR <onoff></onoff>                              |
| EXW?               | responds with the EXW service request status: EXW <onoff></onoff>                              |
| OPC <sub>7</sub>   | responds with the OPC service request status: OPC <onoff></onoff>                              |
| USER?              | responds with the USER service request status: USER <onoff><br/><b>TABLE CONTINUED</b></onoff> |

TABLE 4-5 Service Request Masks

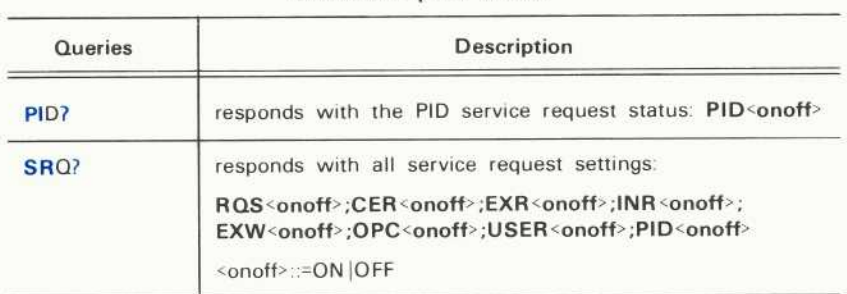

# TABLE 4-5  $(CONT)$ Service Request Masks

## EVENT QUERIES

Following the reception of a status byte, the controller should send an event query to specify the event more precisely . This is done by use of the query forms

# EVQTY? ALLEVENT? EVENT?

If an SRO is pending and an event query is sent before <sup>a</sup> serial poll, the 7D20 will return an SRO PENDING event code to remind the controller that <sup>a</sup> service request is asserted and that a serial poll should be initiated.

The query "EVQTY? interrogates the 7D20 to find how many event codes are pending . It should be noted that the 7D20 stores events as each occurs, even if service requests are disabled. The query "EVQTY? should be the first interrogation, to determine the event count. The response is

# EVQTY <NR1>

if events are pending, and:

#### EVQTY 0

if none are pending.

The '"ALLEVENT?" query causes the 7D20 to respond by reporting all pending event codes as follows:

#### EVENT <NR1>,<NR1>...

or if no event codes are pending

## EVENT 0

Ail event codes are cleared from the buffer when this query is made. Figure 4-17 is a flow chart of the "ALLEVENT?" sequence.

4- 32

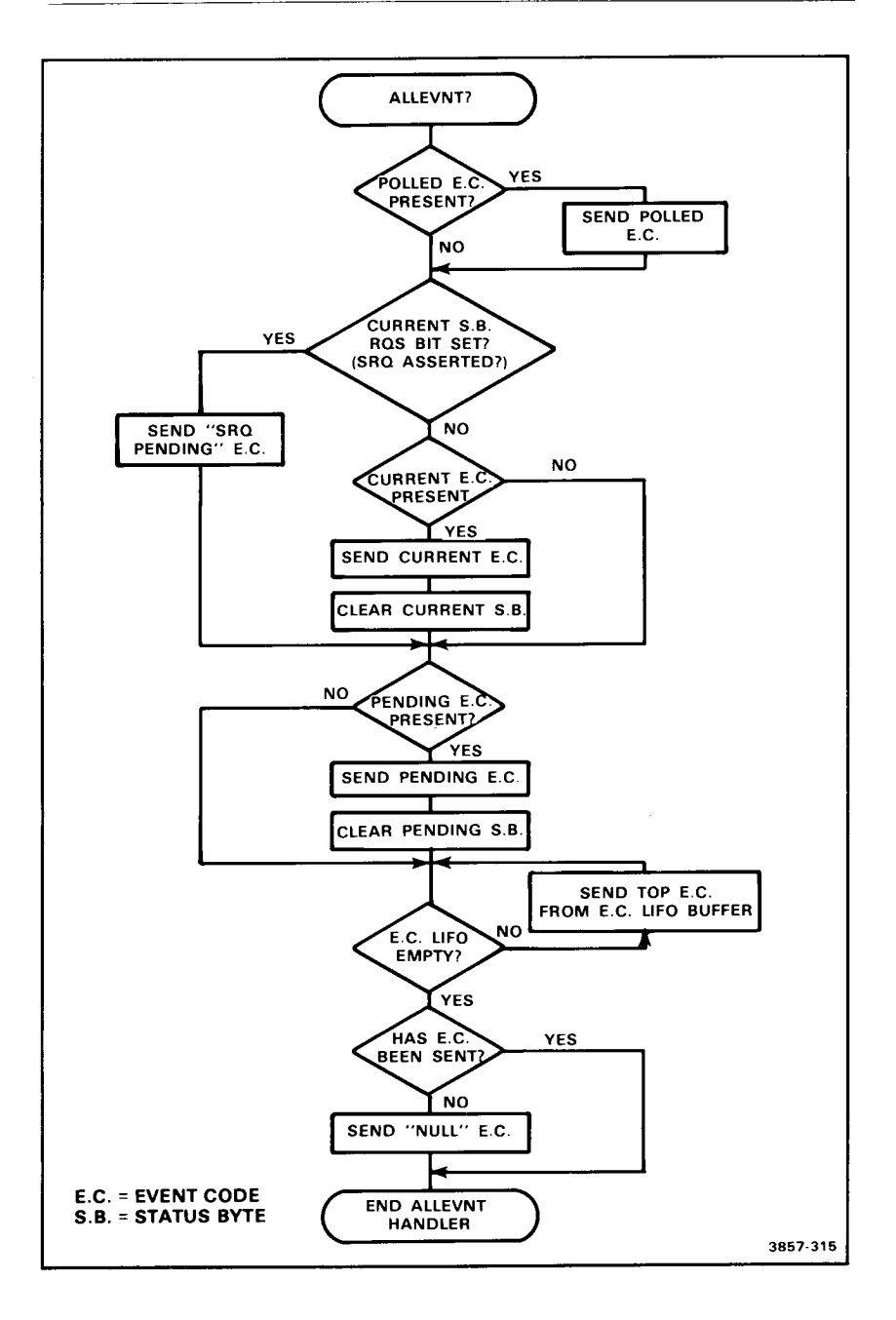

Figure 4-17 . All-event query flow chart.

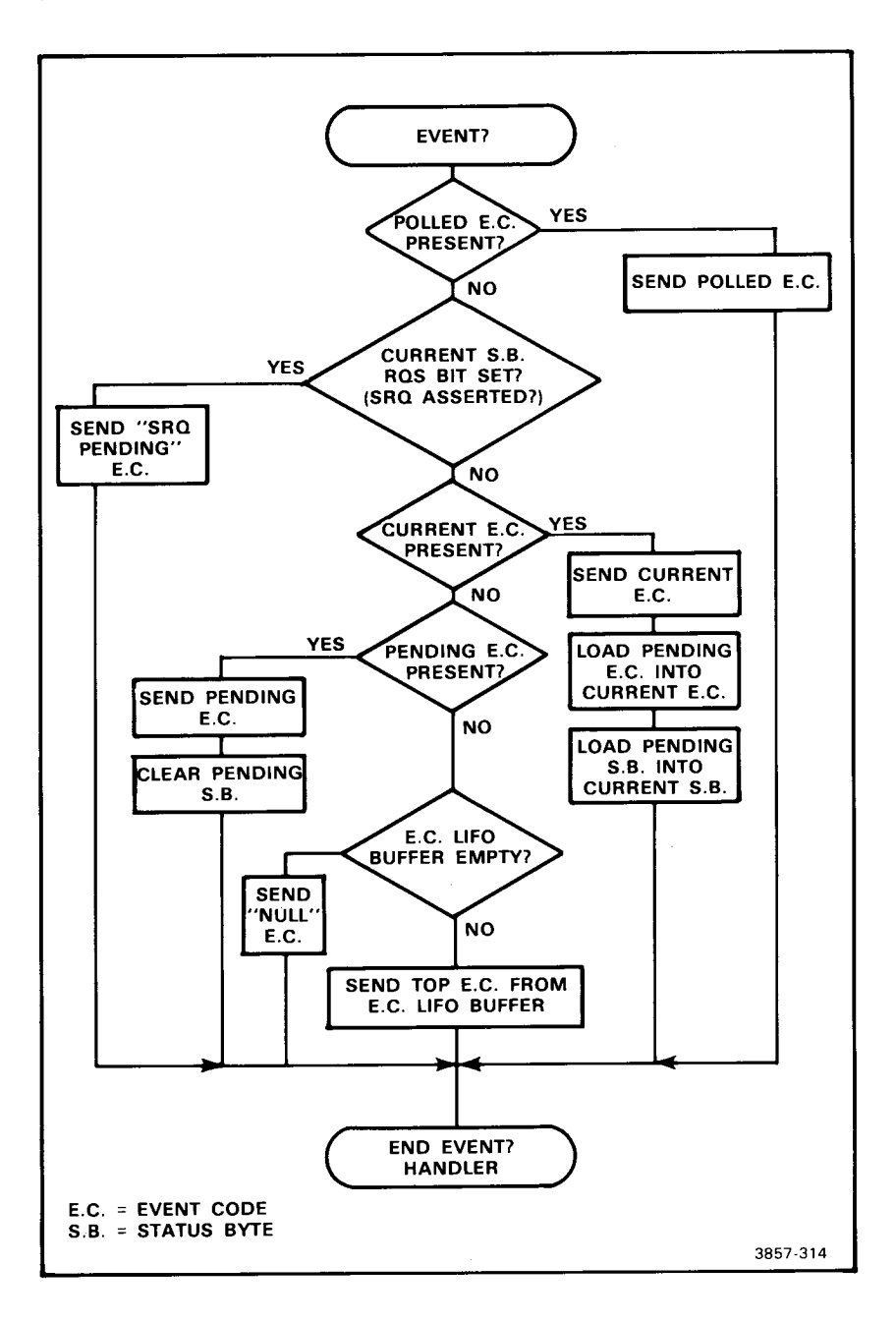

Figure 4-18. Event query flow chart.

The query "EVENT? causes the 7D20 to report a single event code.

#### EVENT <NR1>

or :

# EVENT 0

if none are pending. Figure 4-18 is a flow chart of the event query (EVENT?) sequence .

# Event Classification

Events that are reported by the 7D20 fall into the following classes:

Command Error: A command error results when a message cannot be parsed or lexically analyzed. Execution Error: An execution error exists when a message is parsed but cannot be executed. Internal Error: This error results from <sup>a</sup> malfunction or fault condition within the 7D20 (self test error). System Event: This class includes all events that are not errors or warnings. Execution Warning: The command received is being executed, but a potential problem may exist.

# Event Codes

Table 4-6 lists the event codes from the 7D20, divided into the classes listed just above.

| Code & Mask                                                                                                    | <b>Description</b>                                                                                                    |
|----------------------------------------------------------------------------------------------------|----------------------------------------------------------------------------------------------------|
| Command<br>Errors (Mask:CER)<br>108<br>109<br>151<br>152<br>153<br>154<br>155<br>156<br>157<br>158<br>159<br>160 | Checksum error in curve transfers<br>Illegal byte count value on binary transfers<br>Symbol or number too long<br>Invalid input or control character input<br>Invalid special character after escape<br>Invalid number input<br>Invalid string input<br>Symbol not found<br>Syntax error<br>Invalid EOI<br>Invalid delimiter<br>Expression too complex |
| 161<br>162                                                                                                    | Excessive binary curve points<br>Excessive ASCII curve points                                                                                                    |
| Execution<br>Errors (Mask:EXR)<br>203<br>250<br>251<br>252<br>253<br>254<br>255<br>256<br>257<br>258<br>259      | 1/O buffers full, output dumped<br>Not in HOLD mode<br>Illegal waveform number<br>Illegal settings memory<br>Illegal cursor number<br>Settings recall error<br>Display reference error<br>Turning off cursor waveform display error<br>Illegal data memory<br>Roll mode, AVE, ENV, negative trigger position error<br>Waveform preamble illegal NR.PT  |
| Internal<br>Errors (Mask:INR)<br>331<br>332<br>393<br>394                                                        | Selftest failure module #1 <sup>a</sup><br>Selftest failure module #2 <sup>a</sup><br>Selftest failure module #63 <sup>a</sup><br>Selftest completed and failed                                                                                                    |

TABLE 4-6 Event Codes

°The Selftest base value is 330. The module number of the failed circuit is added to the base value (e.g., module #41 would have an event code of  $330 + 41 = 371$ ). Possible event codes are 331 through 393.

# TABLE 4-6 (CONT) Event Codes

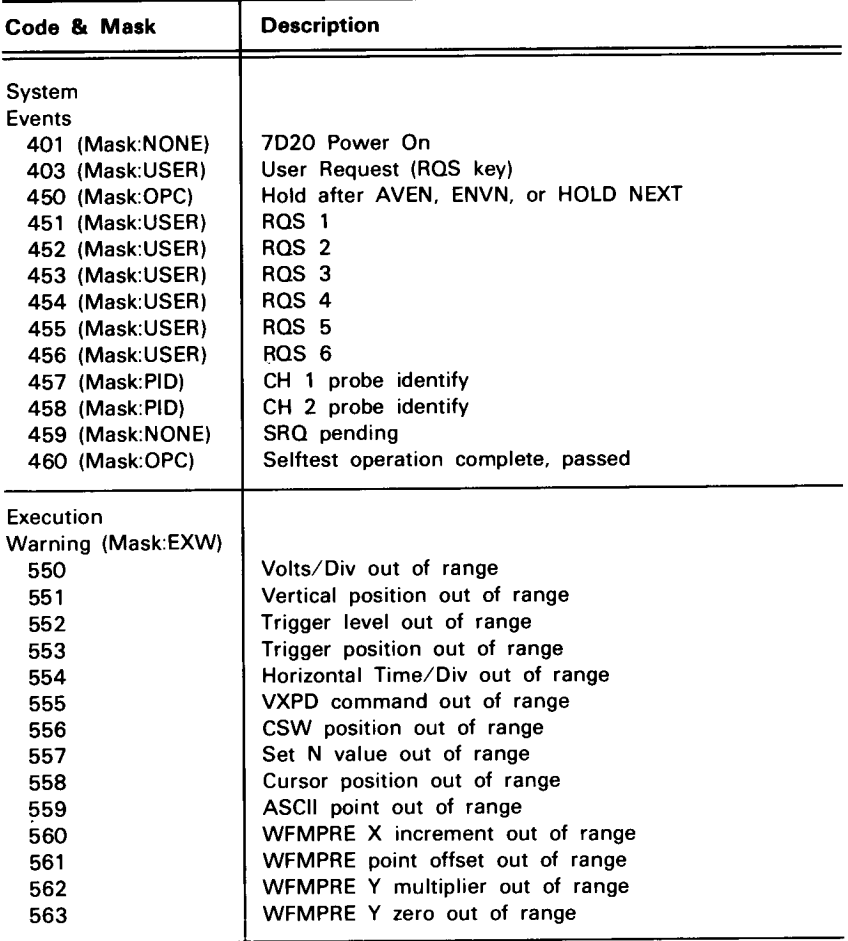

# USER-REQUEST FUNCTIONS

Ordinarily, communications over the GPIB occur from user to controller, then over the GPIB to devices like the 7D20 Likewise, <sup>a</sup> talker-listener like the 7D20 can communicate implicitly with the user by way of the GPIB and through the controller . Primitive or simple controllers may lack the means to allow the user to communicate changes in instructions, save by altering the software or firmware. Through the use of the front-panel keypad (MEMORY DISPLAY section) and the ROS # key, the user can communicate up to six different messages to the controller. Without using the ROS # key, two more user request functions are available through use of the P6053B probe IDENT button. Thus, the probe can remotely initiate 7D20 operations via the controller. In addition, the feature permits probe identification from the probe tip to verify that the proper probe has been connected to the device under test.

Use of the feature is as follows:

- 1. The user presses the function  $f$  key to shift the front-panel keys to the orangecolored functions, then presses RQS  $#$ . The prompt field will respond by displaying "ROS", followed by <sup>a</sup> blinking "#".
- 2. The user should now press the appropriate key of the keypad, 1 through 6. This generates an SRO having a unique event code. The prompt field displays "RQS", followed by the selected number. In turn, the unique event code generated by this action may be used to initiate <sup>a</sup> preplanned activity on the part of the controller. Note that the user can also use only the RQS key, which calls forth event code 403. If the GPIB mode is OFFLINE, ROS OFF, or USER OFF, the prompt field will display "ROS OFF" and no action will occur
- 3. If the Identify button on either probe is pressed, an SRO is generated and event code 457 or 458 is produced, depending on the probe selected . If the GPIB mode is OFFLINE, ROS OFF, or PID OFF, the prompt field will display "ROS OFF" and no action will occur.

The user-request functions allow numerous applications that would otherwise not be available. Along with the text feature, this allows the user to produce special menus, for example It is possible to initiate any activity that is possible with the controller and accompanying system that can be encoded. For example, <sup>a</sup> menu could be created and transferred to the 7D20 with <sup>a</sup> TEXT command by the user through the front-panel keypad. The keypad is then used to make the menu selections, as prompted by the menu. An example follows:

#### WFM PARAMETERS

<sup>1</sup> MAX <sup>2</sup> MIN 3 P-P 4 MEAN 5 RMS <sup>6</sup> PULSE PARAM MENU PRESS  $f$  RQS # TO SELECT

# COMMAND LIST

Along with the functional classes that come naturally with an instrument such as the 7D20 (i.e., vertical, horizontal, display, etc.), the 7D20 command set divides into three classes : Menu-related, Front-panel related, and Bus-unique. A very few of the commands relate to more than one class, and are so noted in the following descriptions.

The 7D20 command set is listed in Table 4-7. Each major segment of the command list is headed by a graphic representation of the related area for reference by the reader. For example, near the beginning of the command list, the commands and queries for Channel 1 are listed. At the head of the Channel 1 listing is an illustration of the CH <sup>1</sup> area of the front panel of the 7D20, to which those commands are closely related. Likewise, the Stored Settings portion of the Command List is preceded by an illustration of the Master Menu, which relates directly to the Stored Settings commands. Following the Stored Settings commands is the Device Trigger commands list, which is preceded by the statement that the following set of commands is bus-unique and has no direct counterpart in either the front panel or any of the menus.

Note also that, following most of the major groups in this table, there is a group of explanations for the bracketed items. Following the Time/div group, for example, is

> <time/div> :=<NR3>,which means: Time per division is defined as a number in exponential notation format

TABLE 4-7 7D20 Command Set

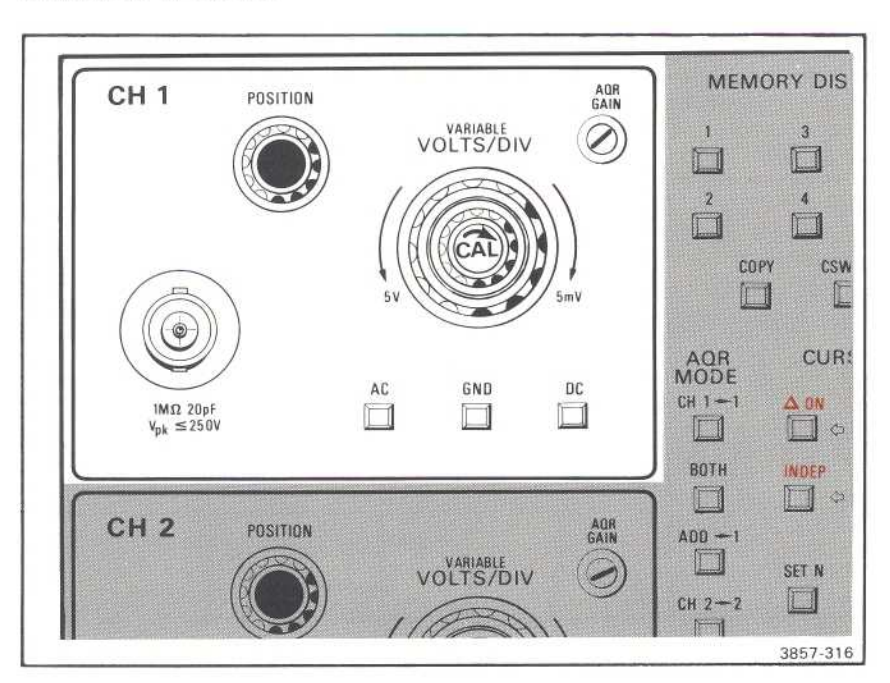

#### CHANNEL <sup>1</sup> GROUP

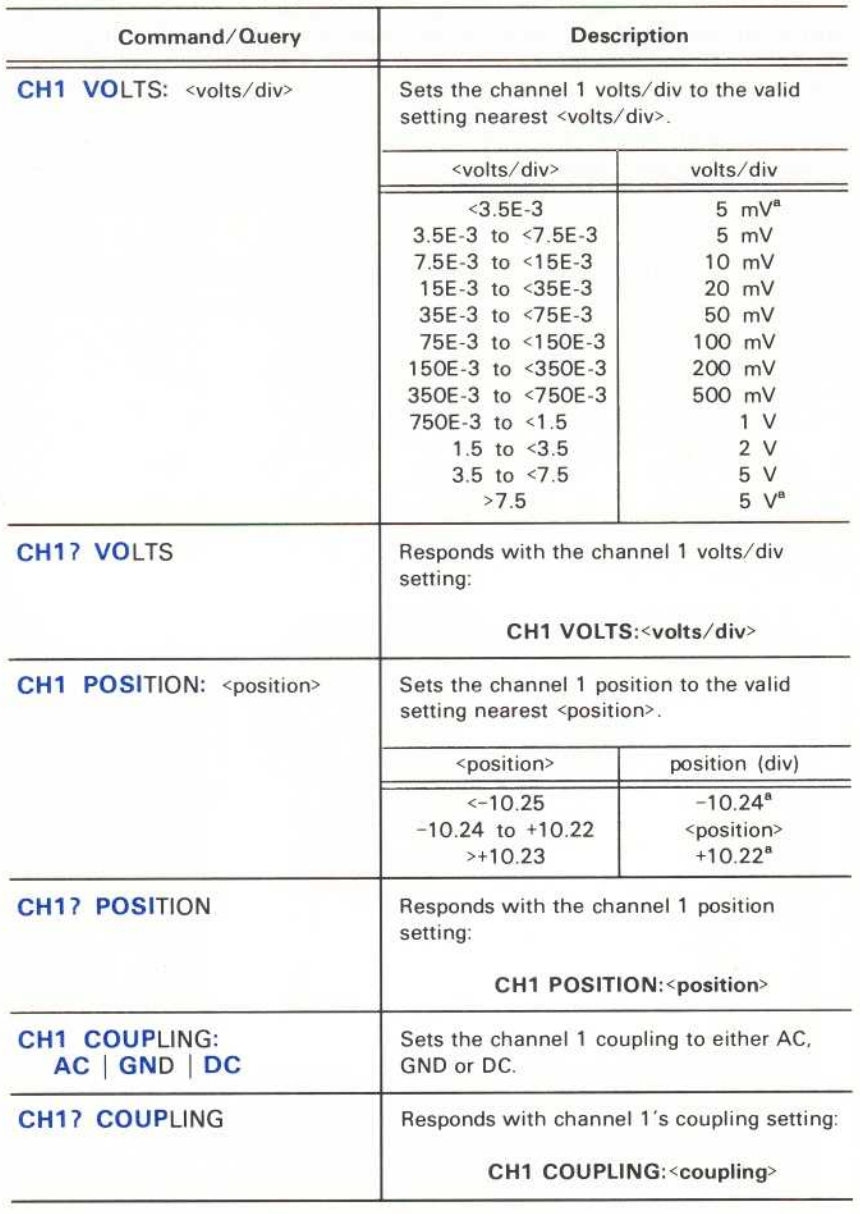

# TABLE 4-7 (CONT) 7D20 Command Set

 $a$ <sub>execution error warning</sub>

# TABLE 4-7 (CONT) 7D20 Command Set

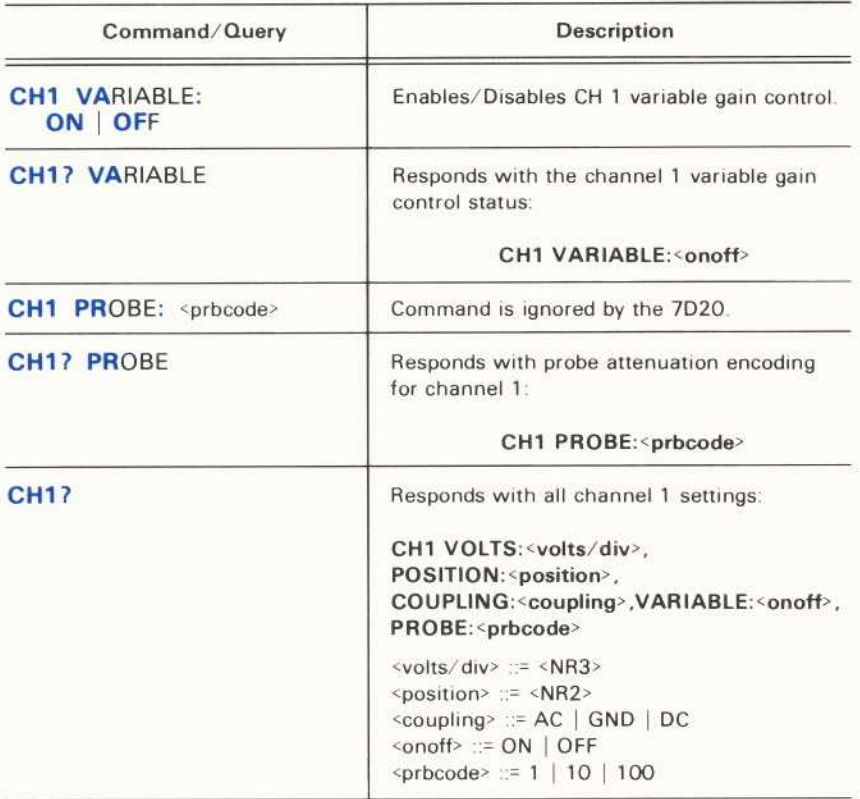
## CHANNEL 2 GROUP

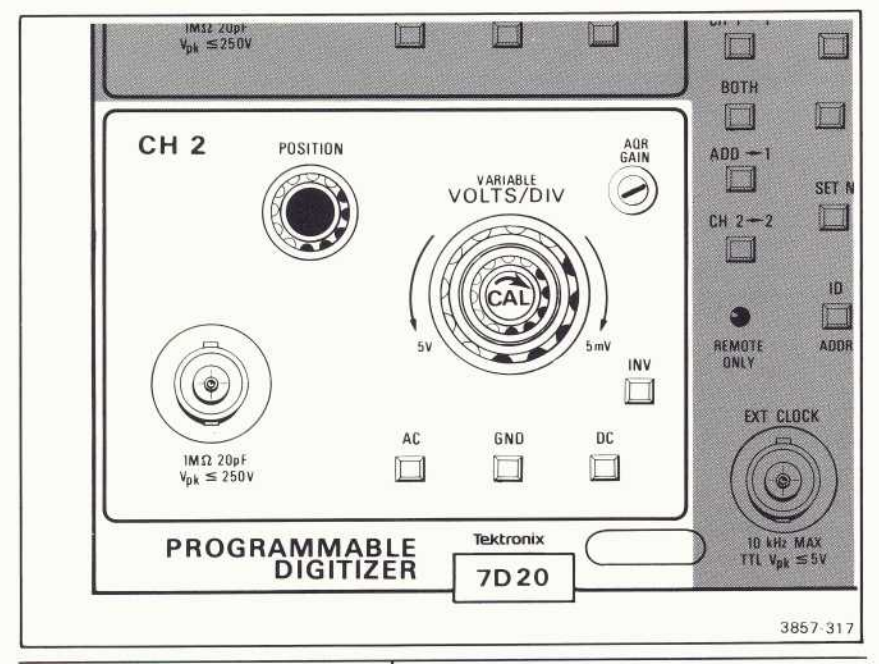

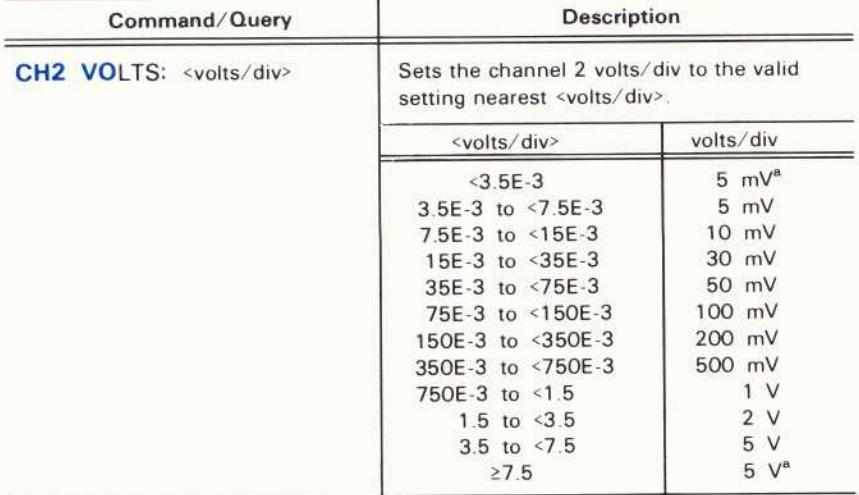

<sup>a</sup> execution error warning

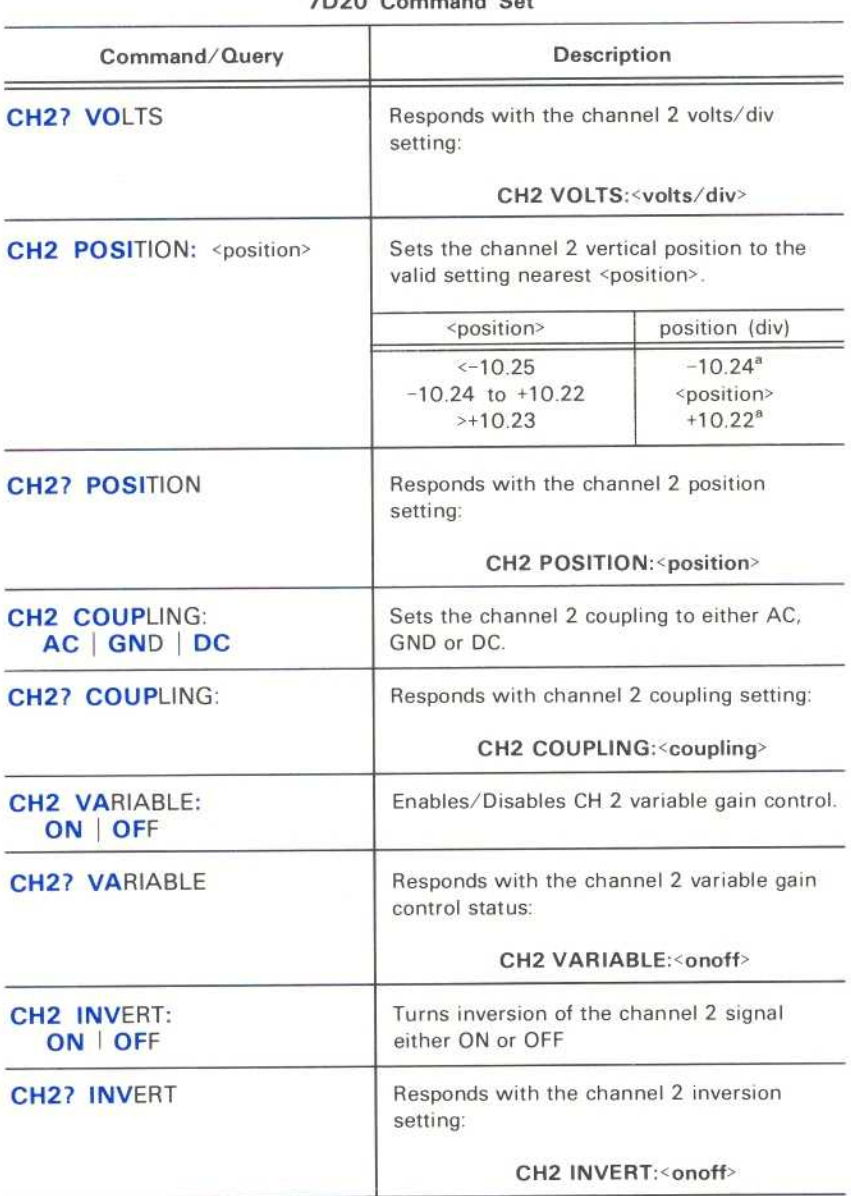

 $a$ <sub>execution error warning</sub>

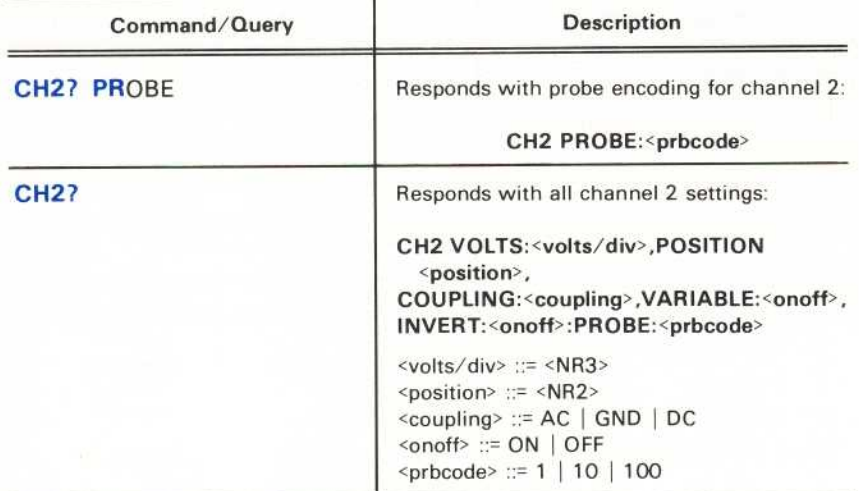

## TRIGGERING GROUP

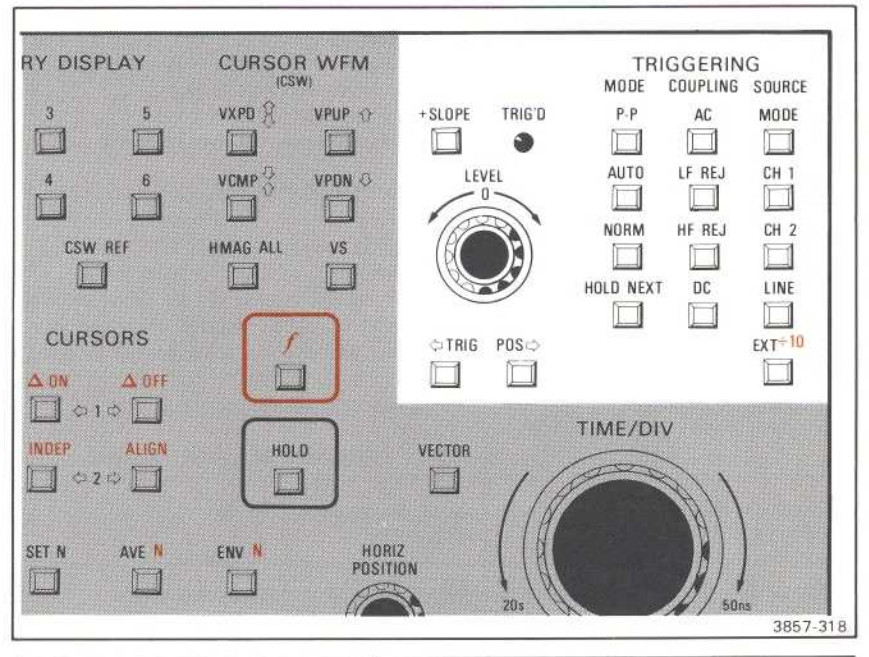

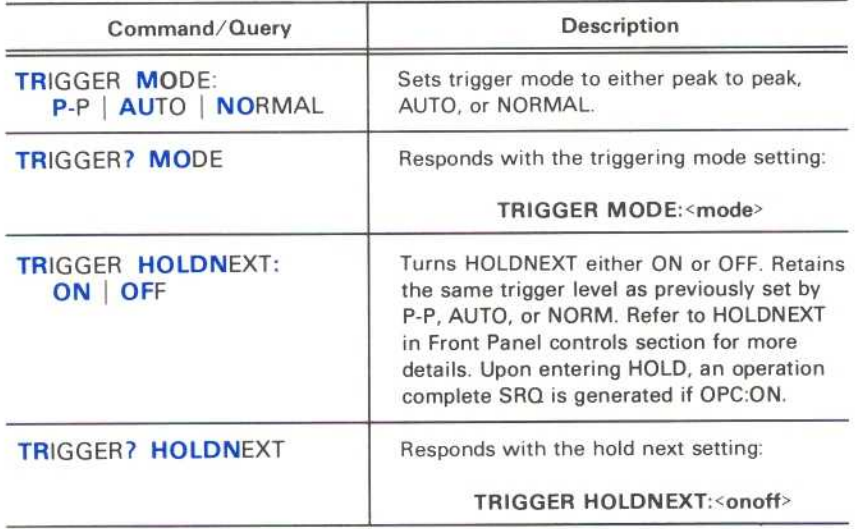

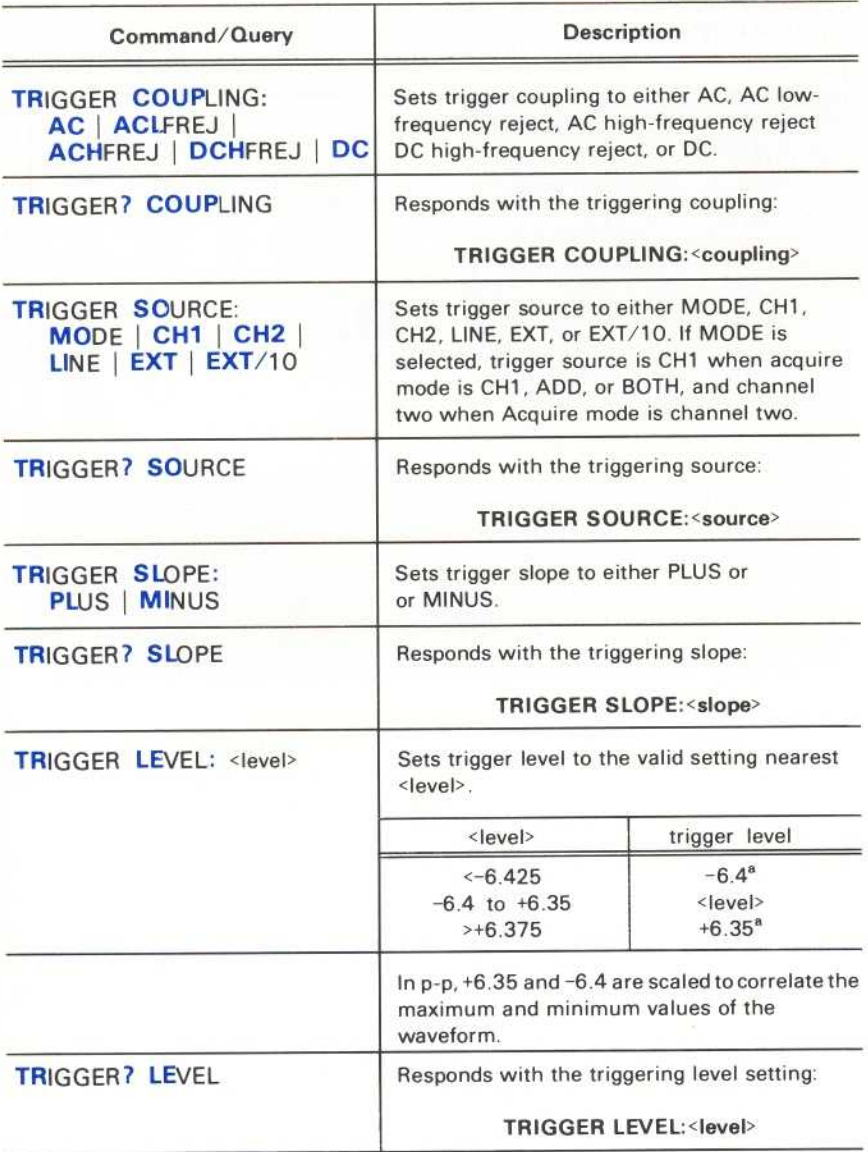

 $a$ <sub>execution error warning</sub>

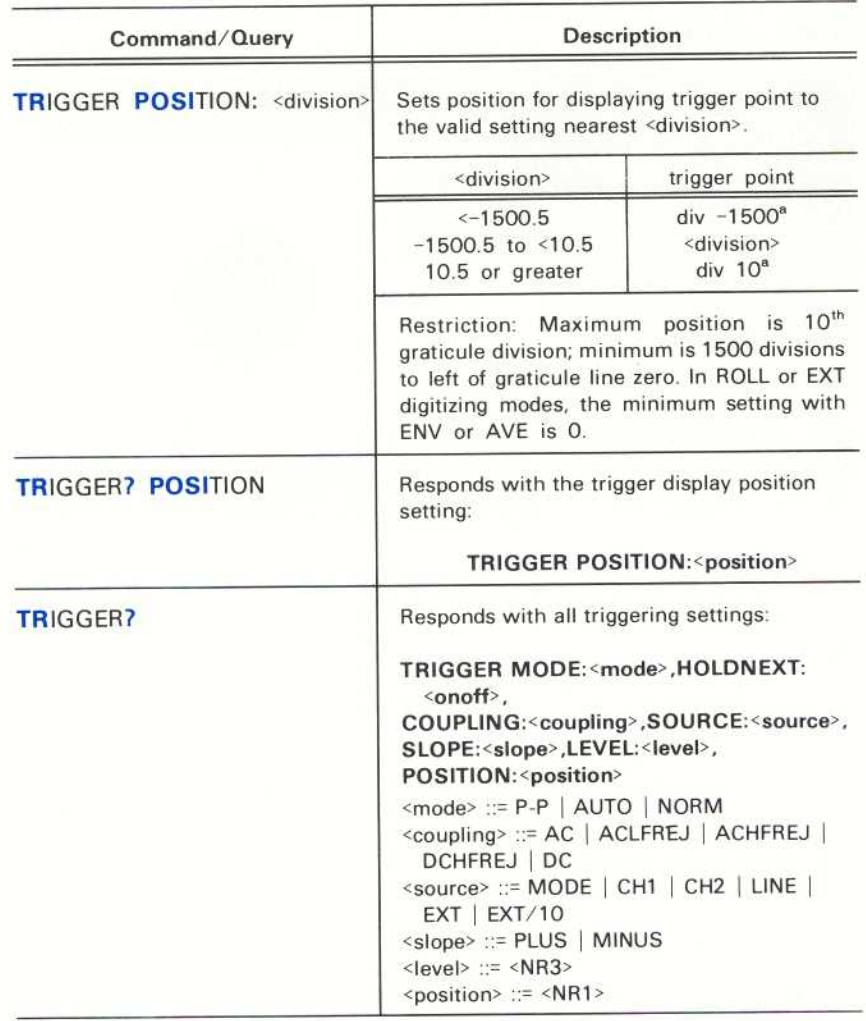

TABLE 4-7 (CONT) 7D20 Command Set

## TIME/DIV GROUP

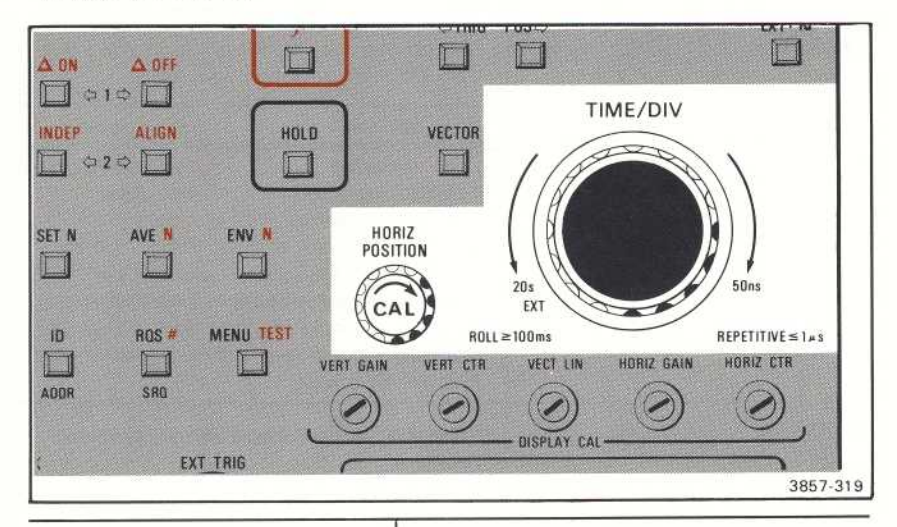

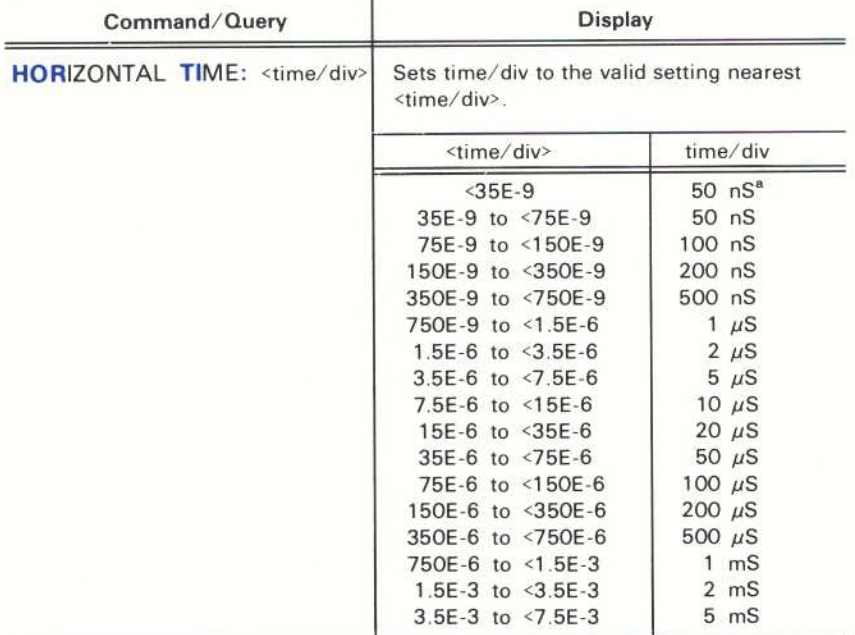

 $a$ <sub>execution error warning</sub>

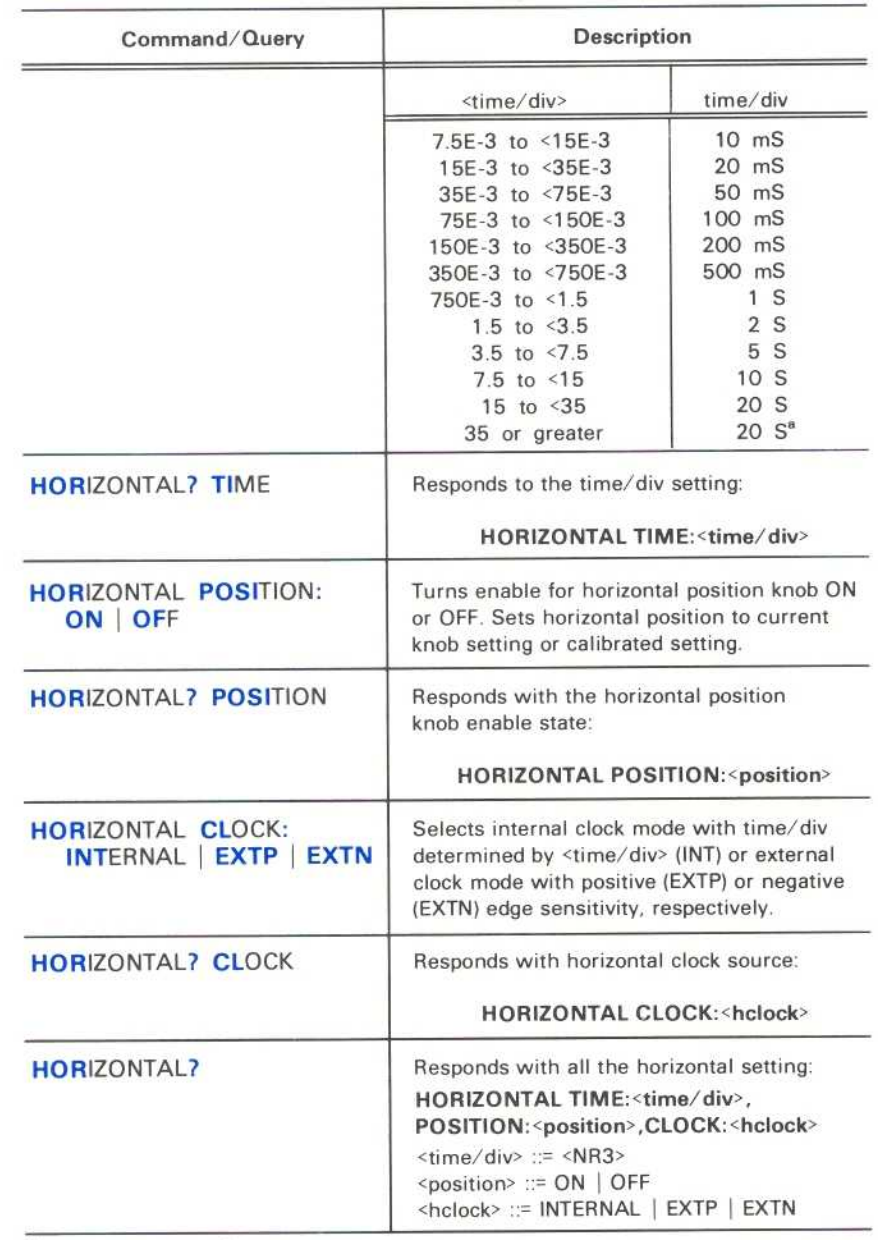

<sup>a</sup> execution error warning

## DISPLAY GROUP

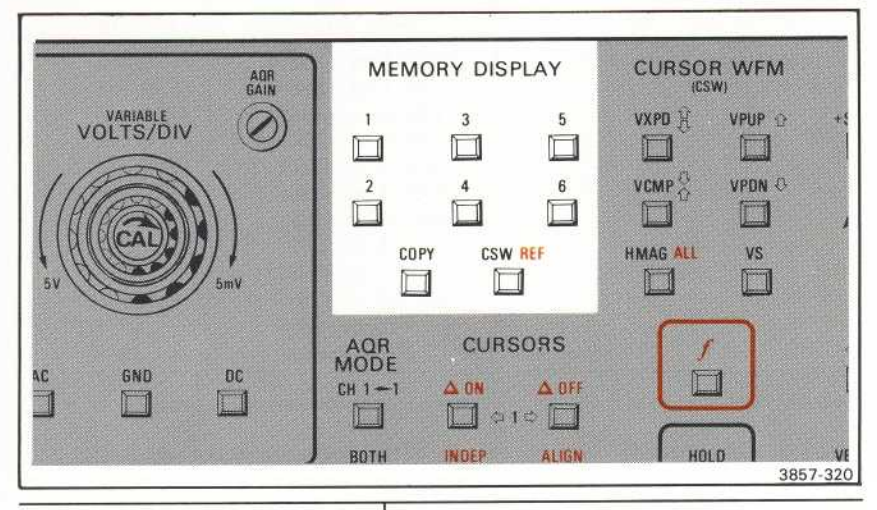

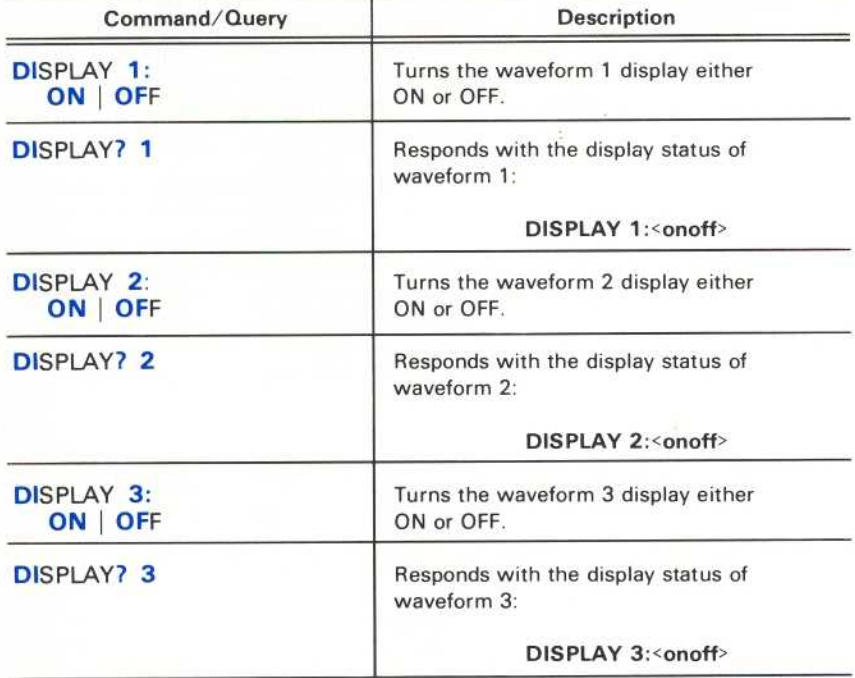

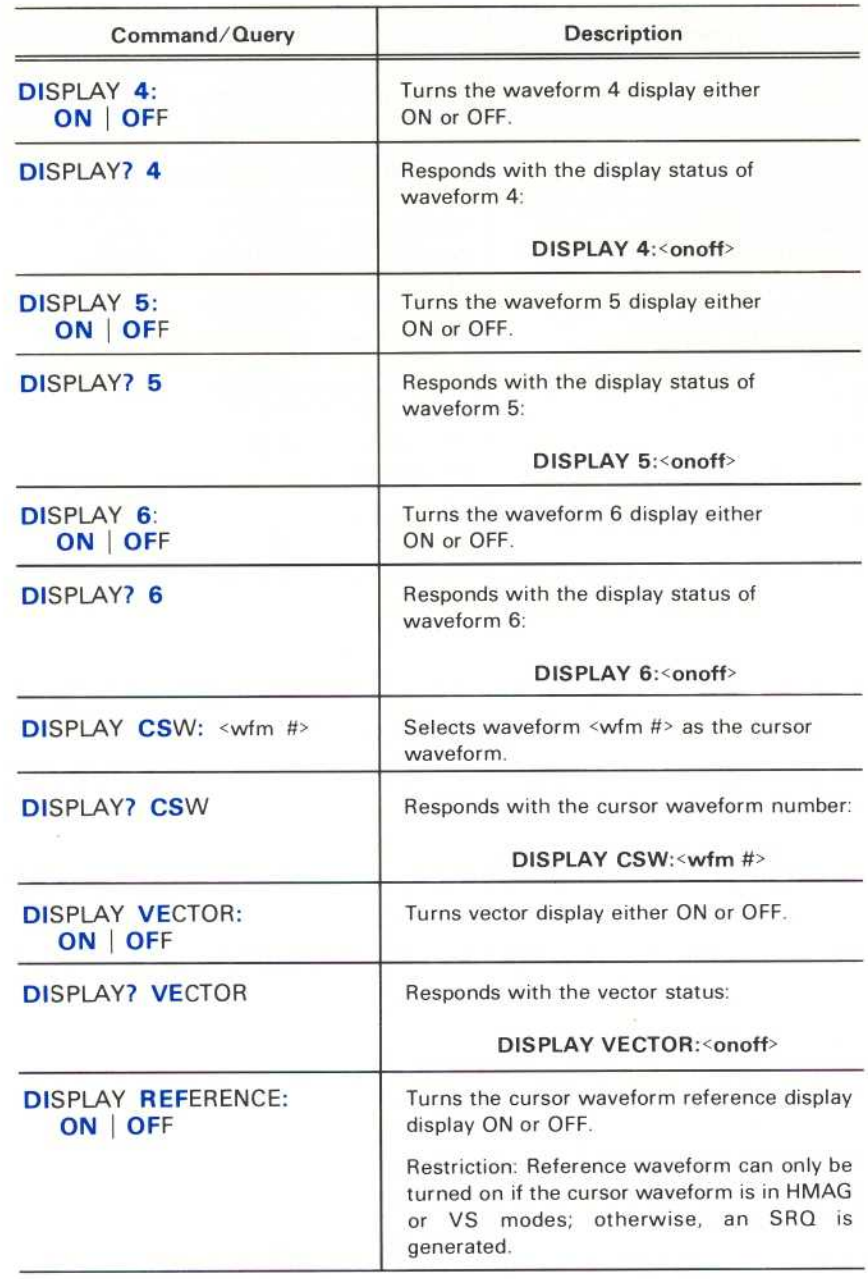

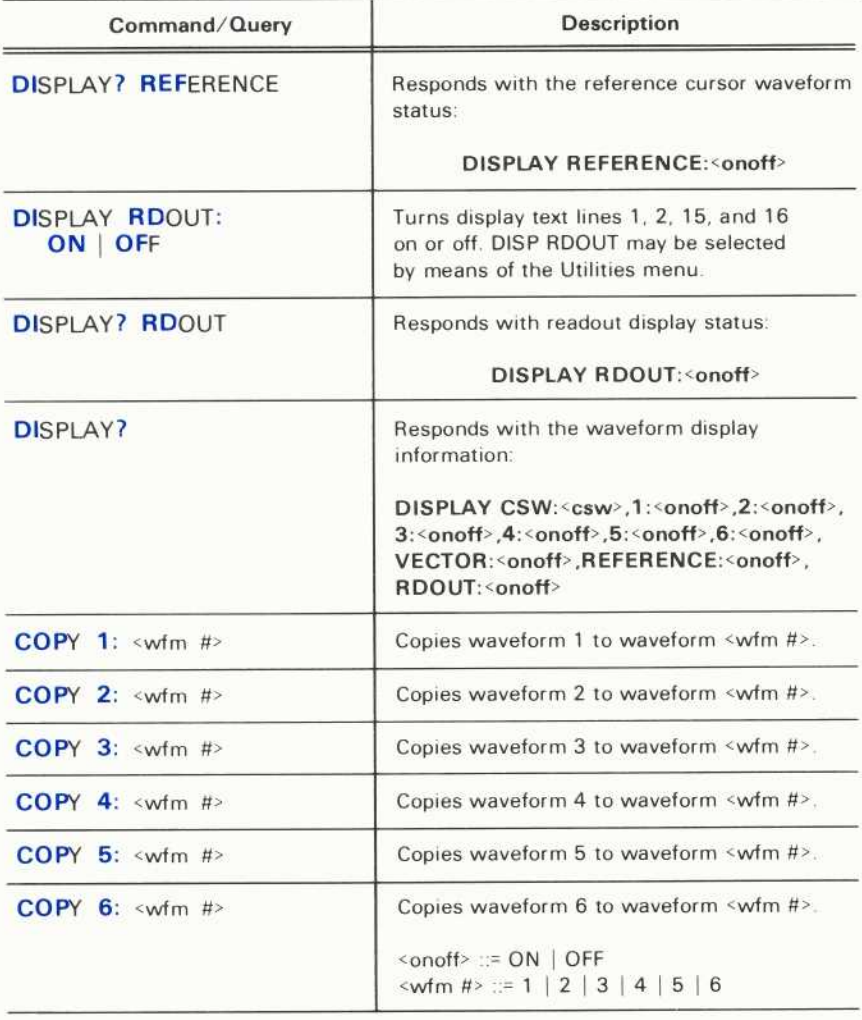

## CURSOR WAVEFORM GROUP

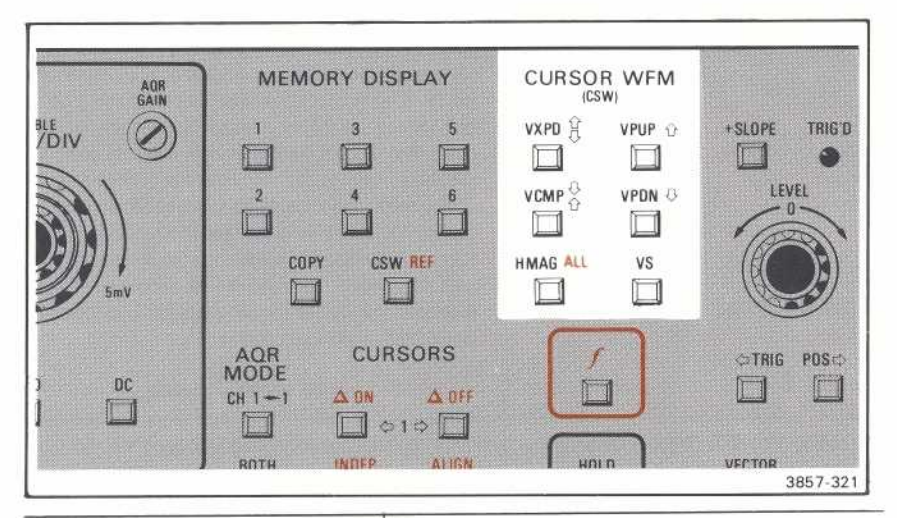

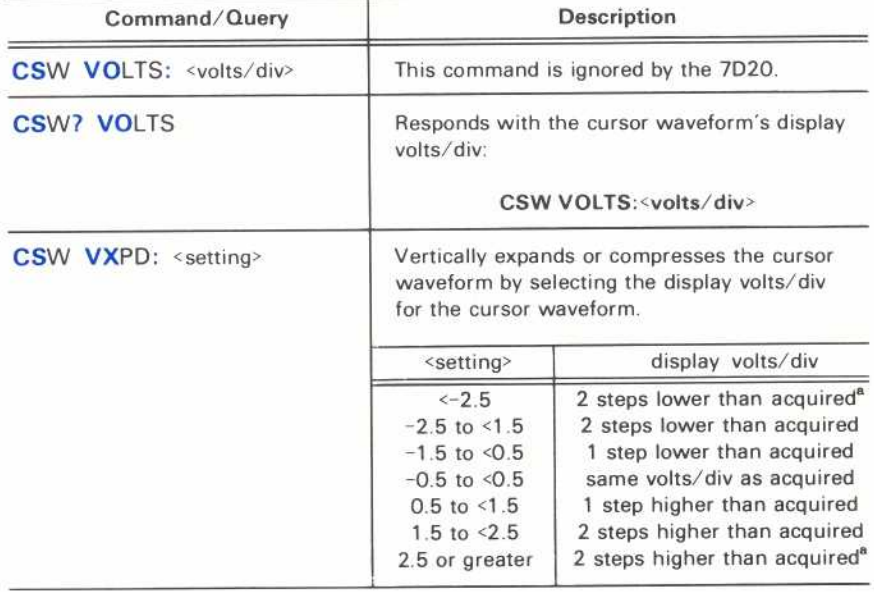

 $a$  execution error warning

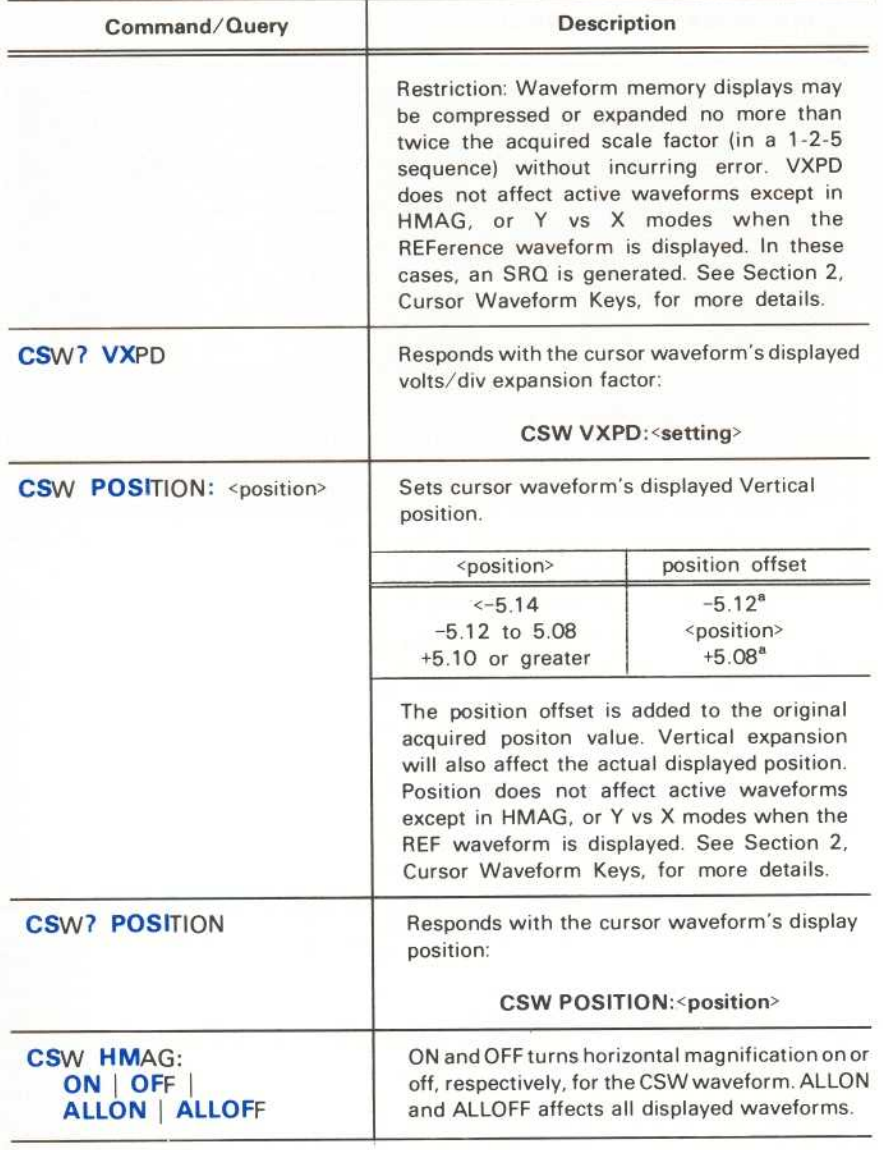

 $a$ execution error warning

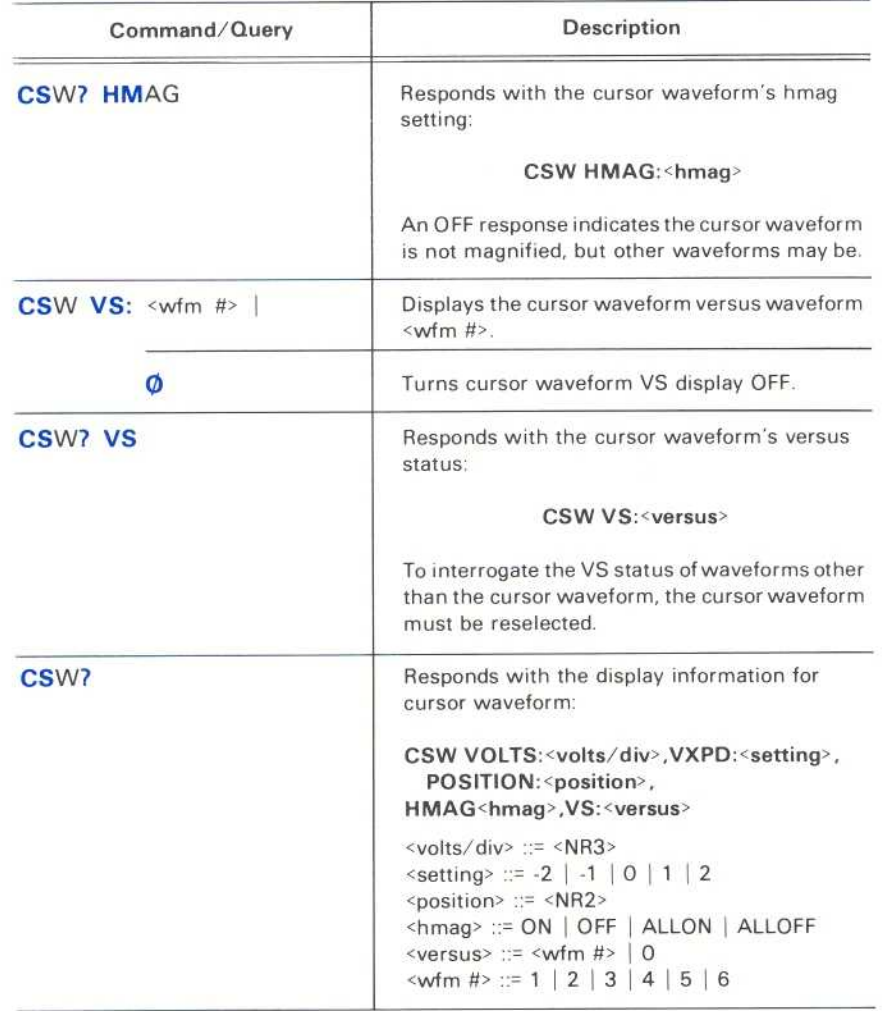

TABLE 4-7 (CONT) 7D20 Command Set

## ACQUISITION GROUP

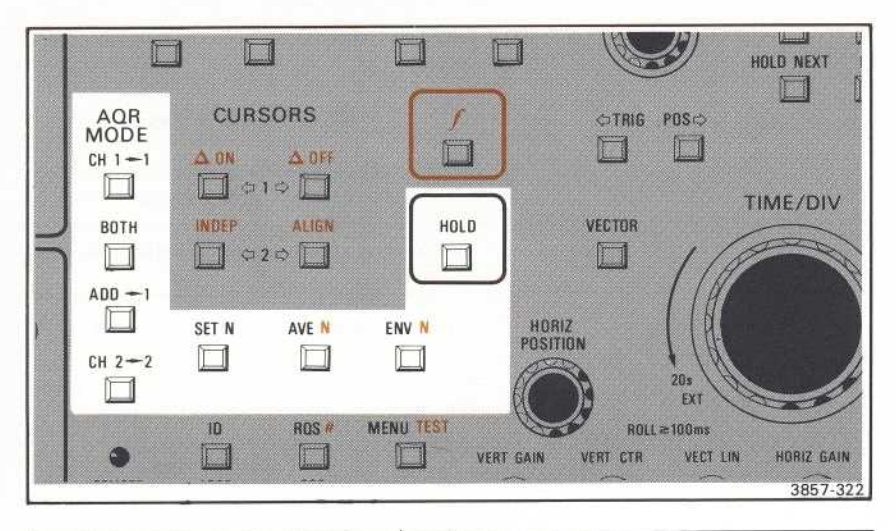

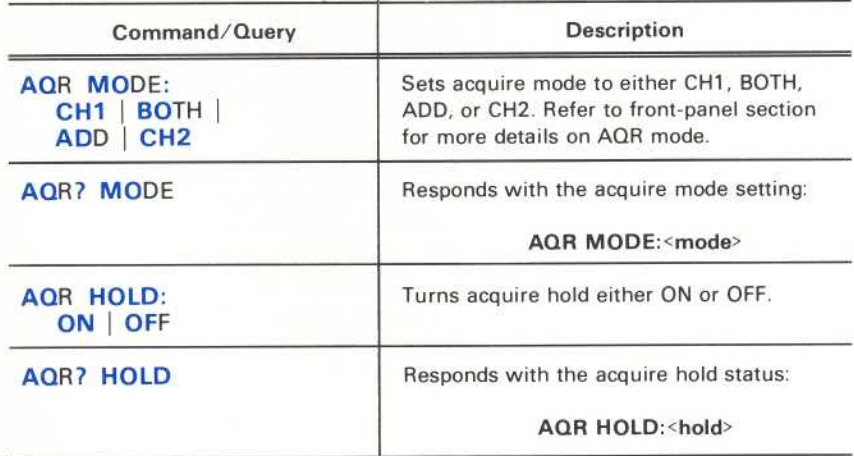

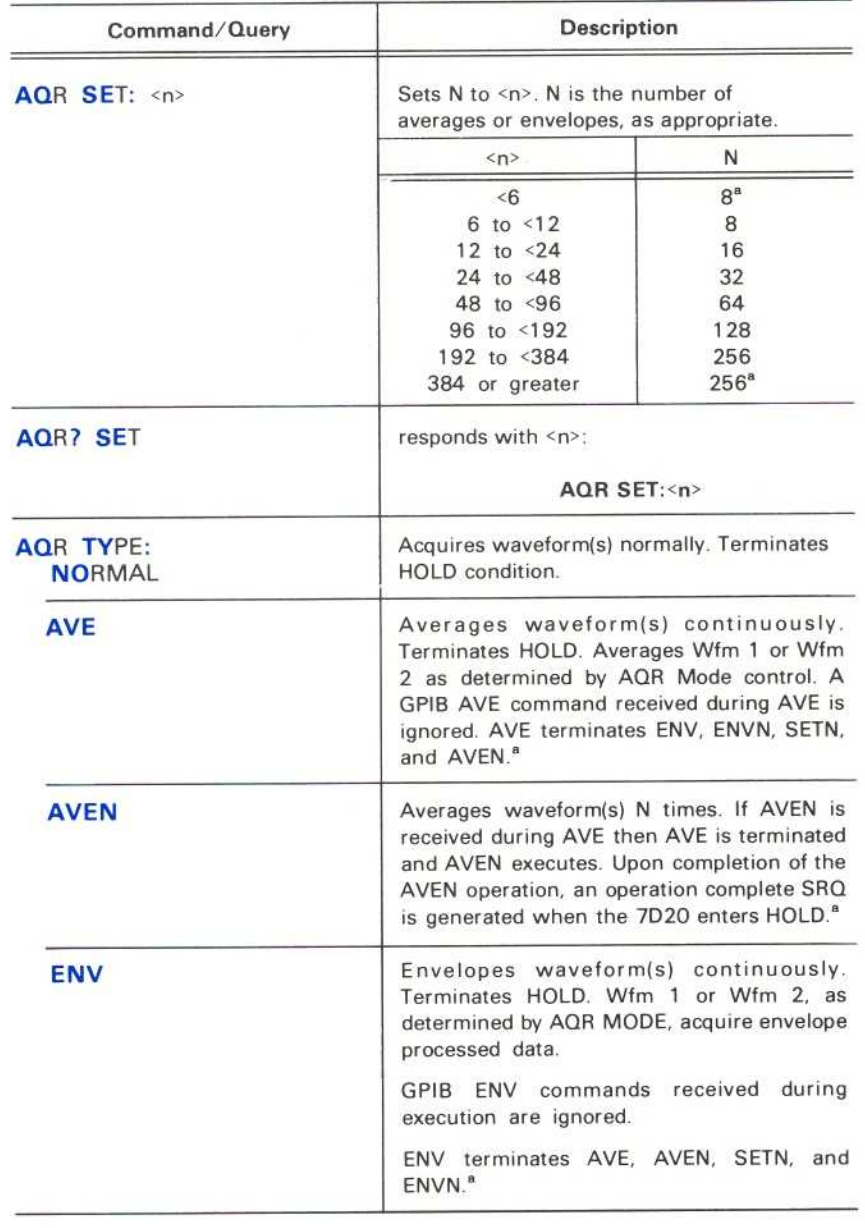

e See Section 2 for more information

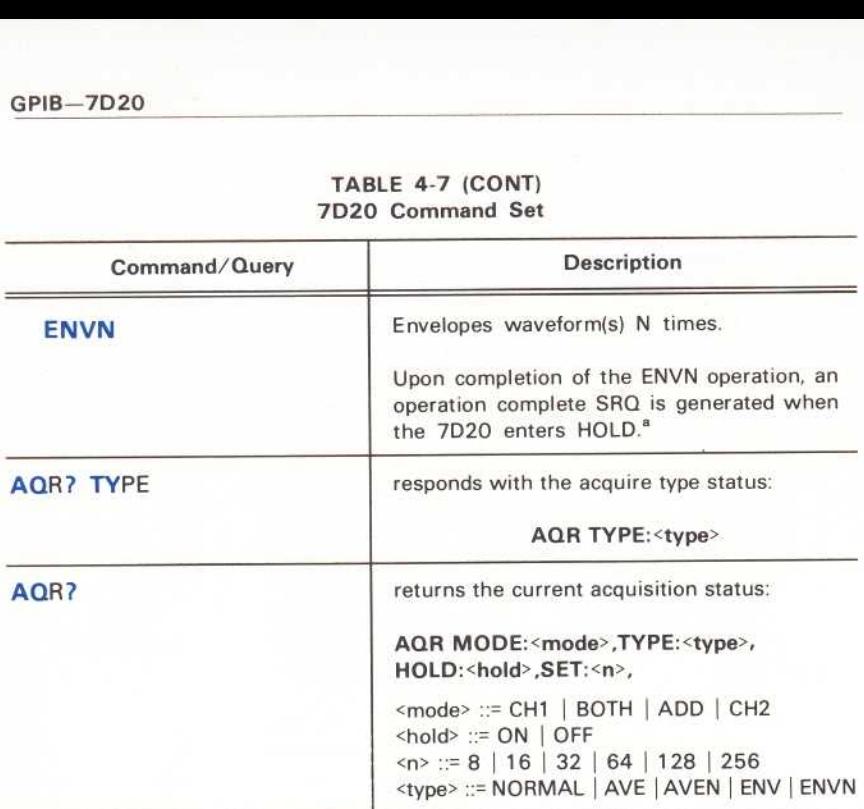

TABLE 4-7 (CONT) 7D20 Command Set

## CURSOR GROUP

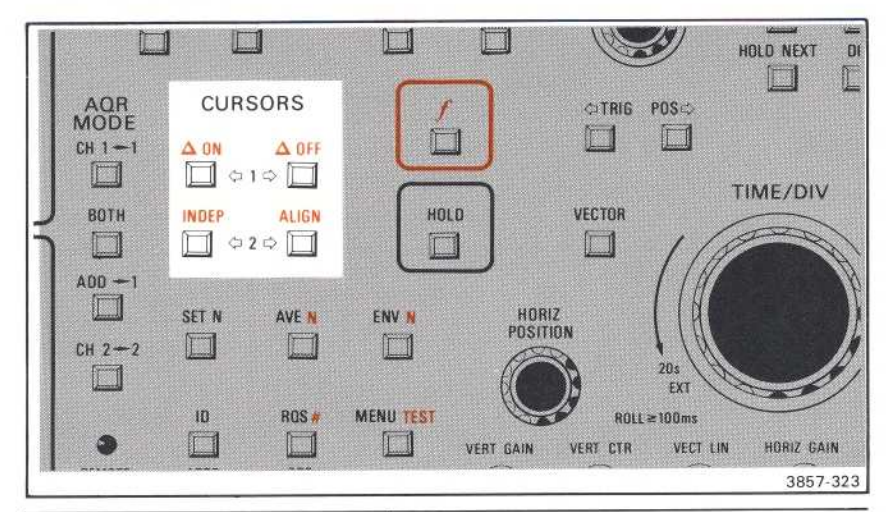

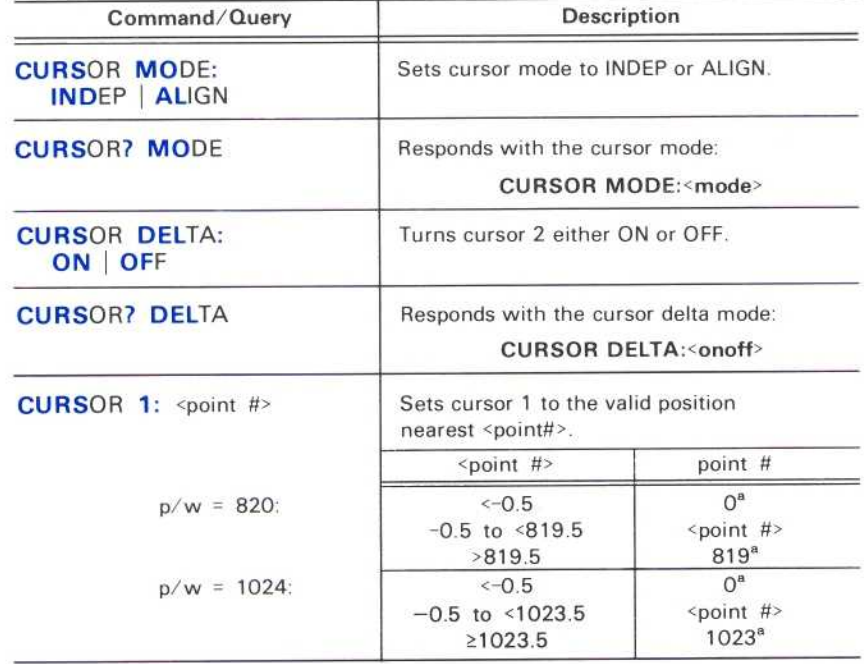

<sup>a</sup> execution error warning

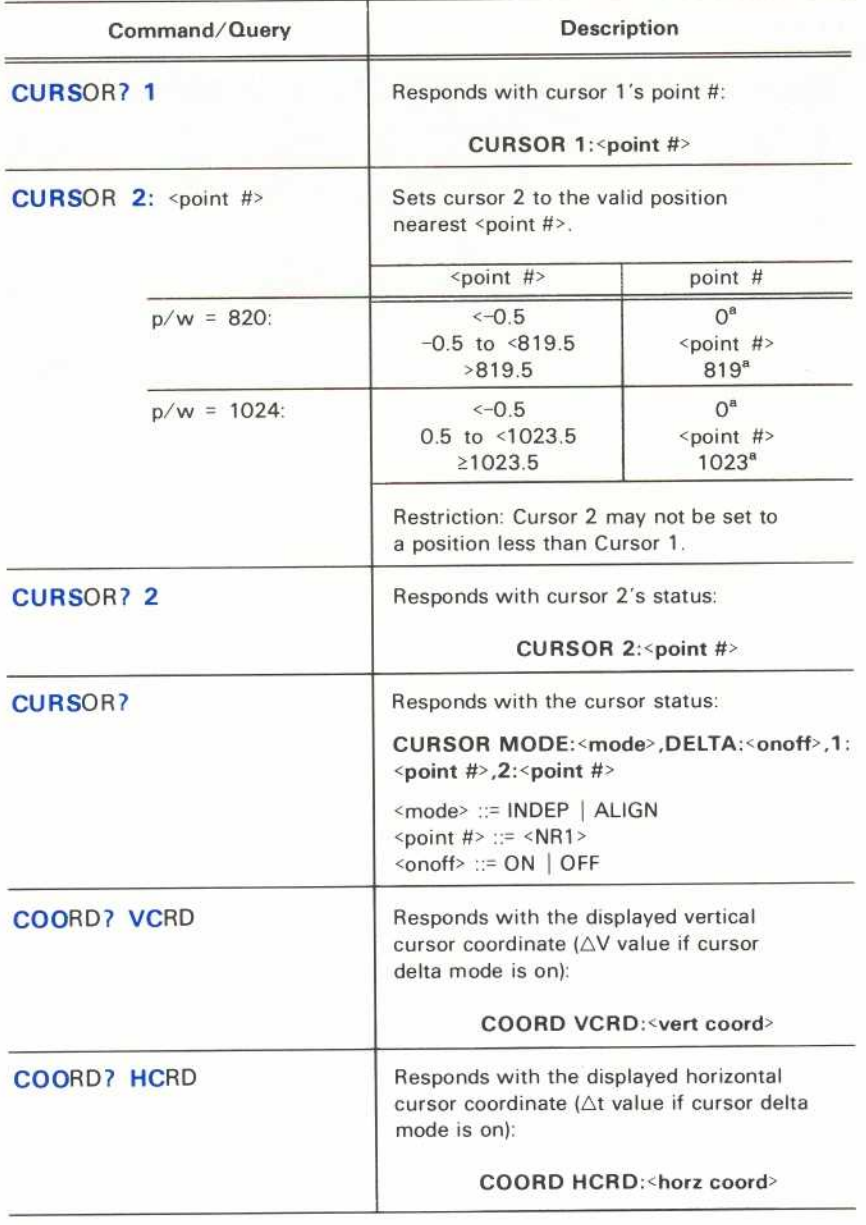

<sup>a</sup> execution error warning

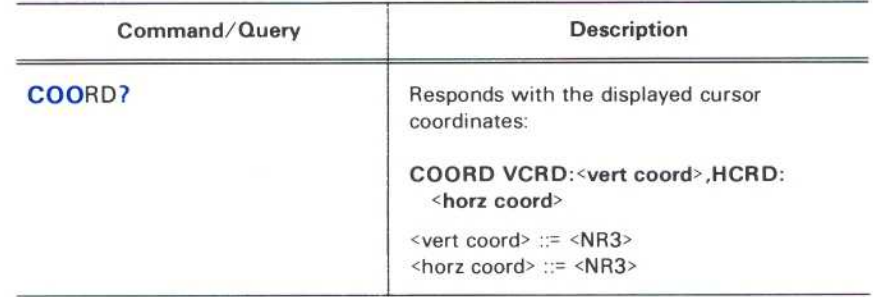

## STORED SETTINGS GROUP

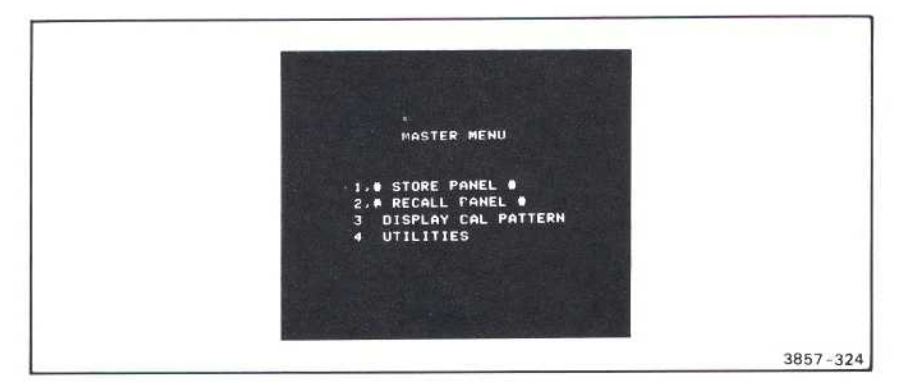

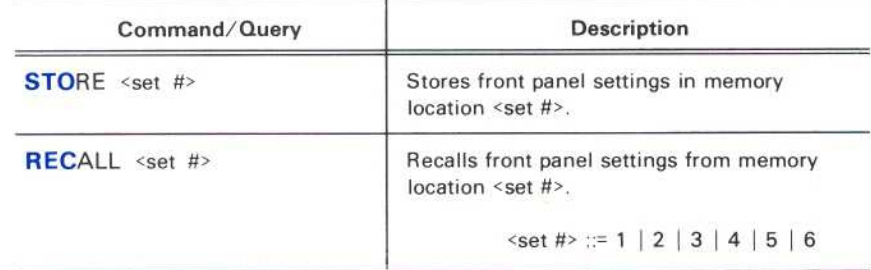

## DEVICE TRIGGER

## **NOTE**

Device Trigger is Bus-unique; that is, no front-pane/ equivalent exists in the 7D20.

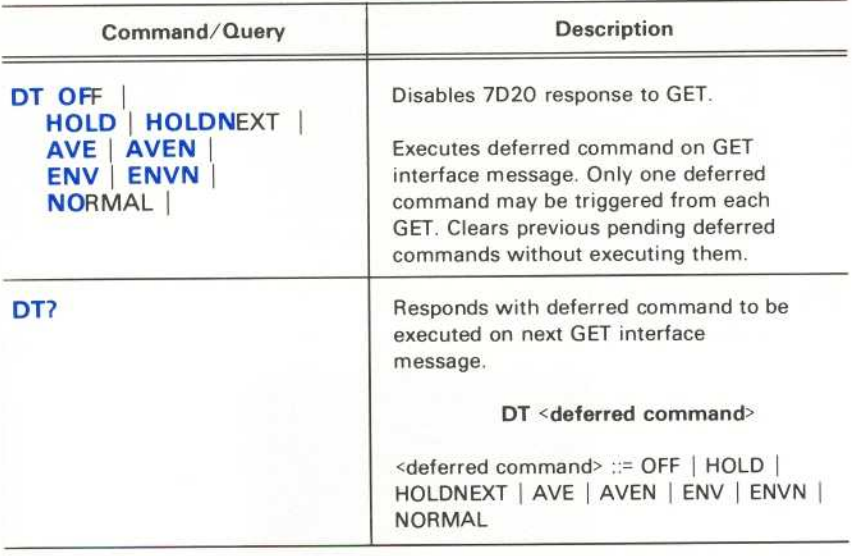

## INITIALIZATION GROUP

### **NOTE**

The Initialization Group is Bus-unique.

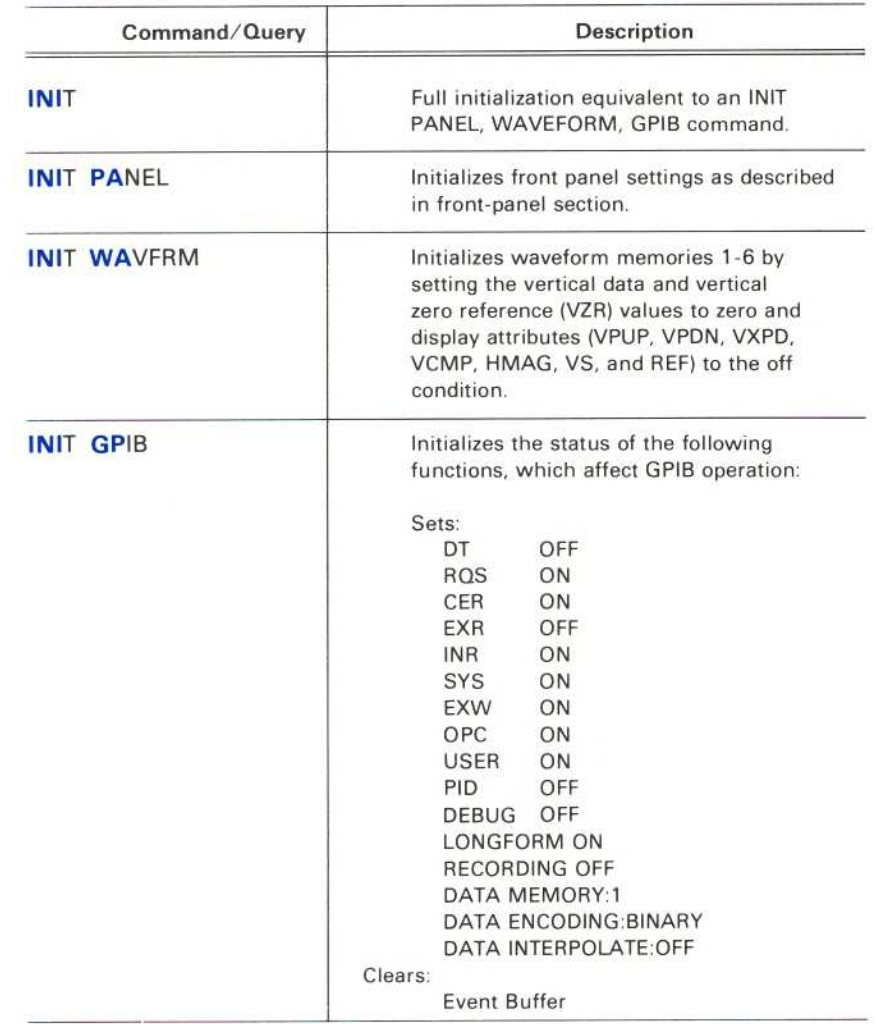

### SELFTEST

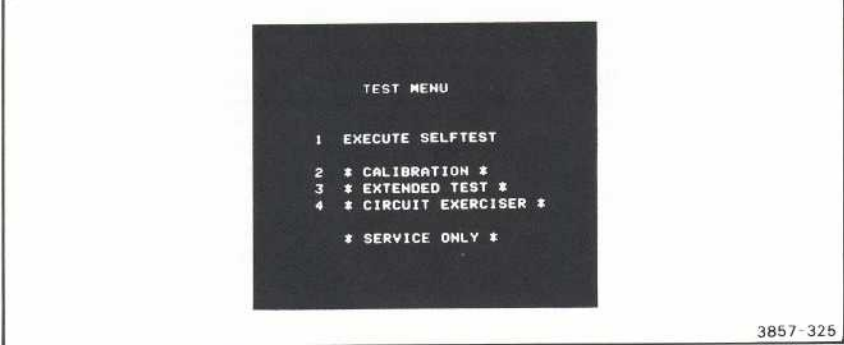

The 7D20 performs a selftest routine that tests 63 circuit modules If a fault condition is detected, an SRO is generated with an Internal Error status byte . An event query may be used to determine the specific module at fault. When the selftest is complete, an SRQ and an Operation Complete status byte are generated. Upon completion or exit from the selftest routine, the front panel settings are restored to the status prior to selftest and the waveform memory is initialized.

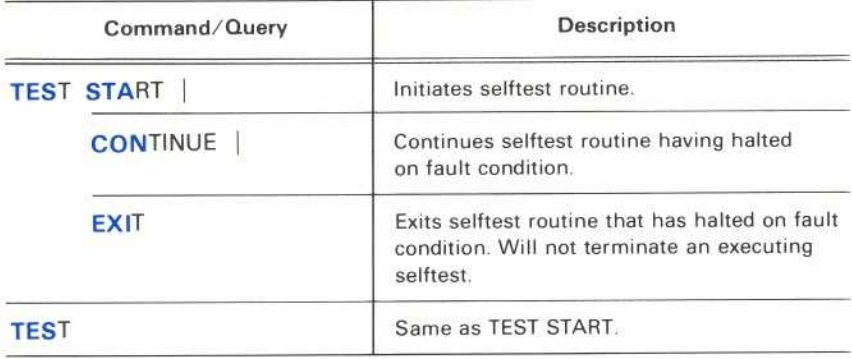

## CALIBRATION GROUP

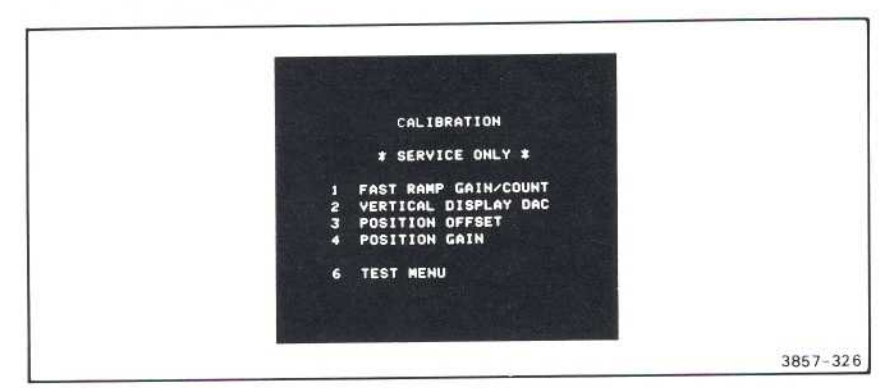

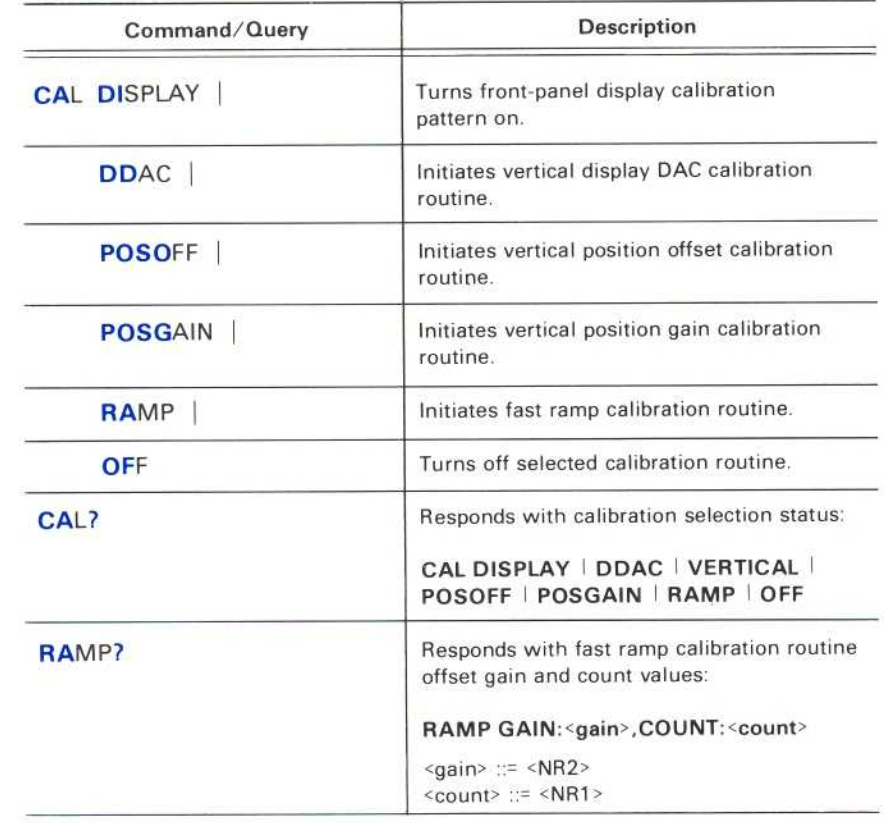

## SERVICE REQUEST GROUP

#### **NOTE**

These Commands and Queries are all bus-unique; that is, no frontpanel equivalents exist.

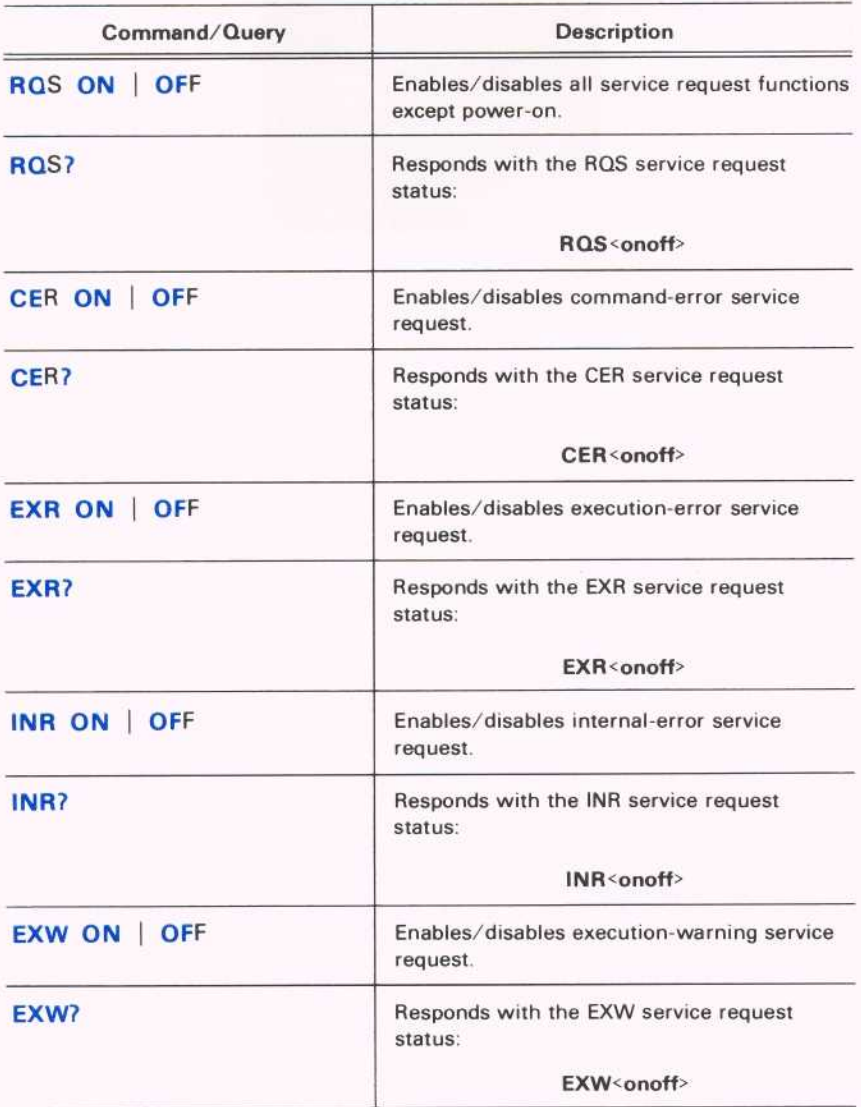

 $4 - 66$ 

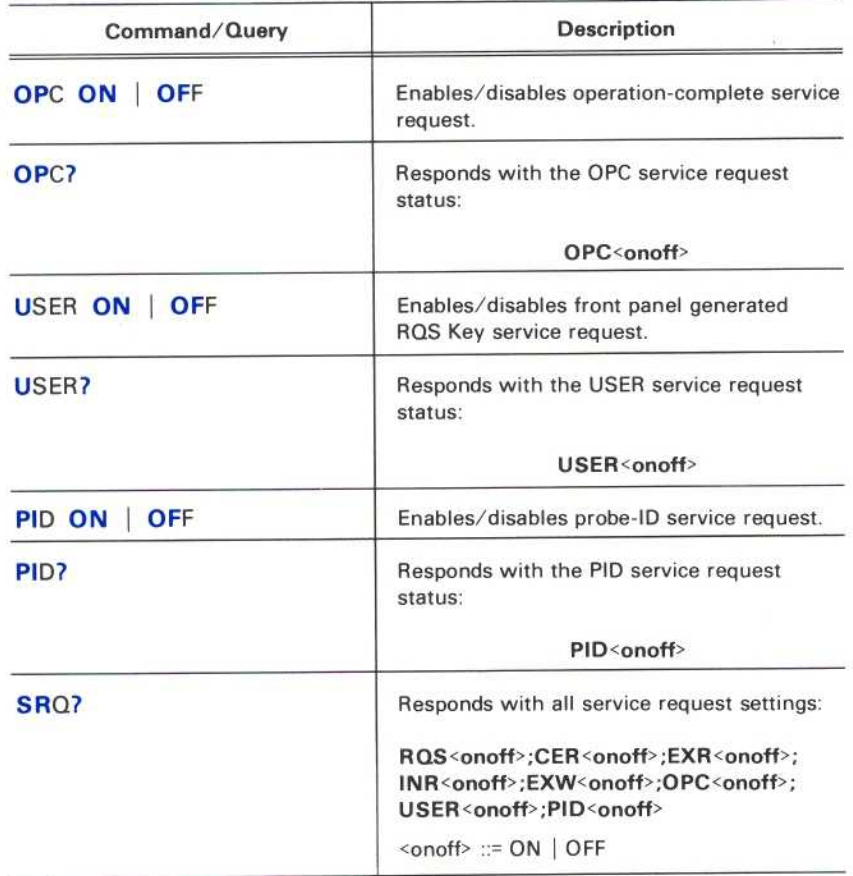

### WAVEFORM PREAMBLE GROUP

NOTE

The Waveform Preamble Group is Bus-unique.

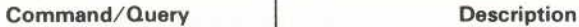

## **NOTE**

WfMPRE commands that are not used by the 7D20 will be accepted as part of the waveform preamble or individually, but will be ignored. No error or warning will be issued. This permits preamble outputs to be input without generating unnecessary service requests.

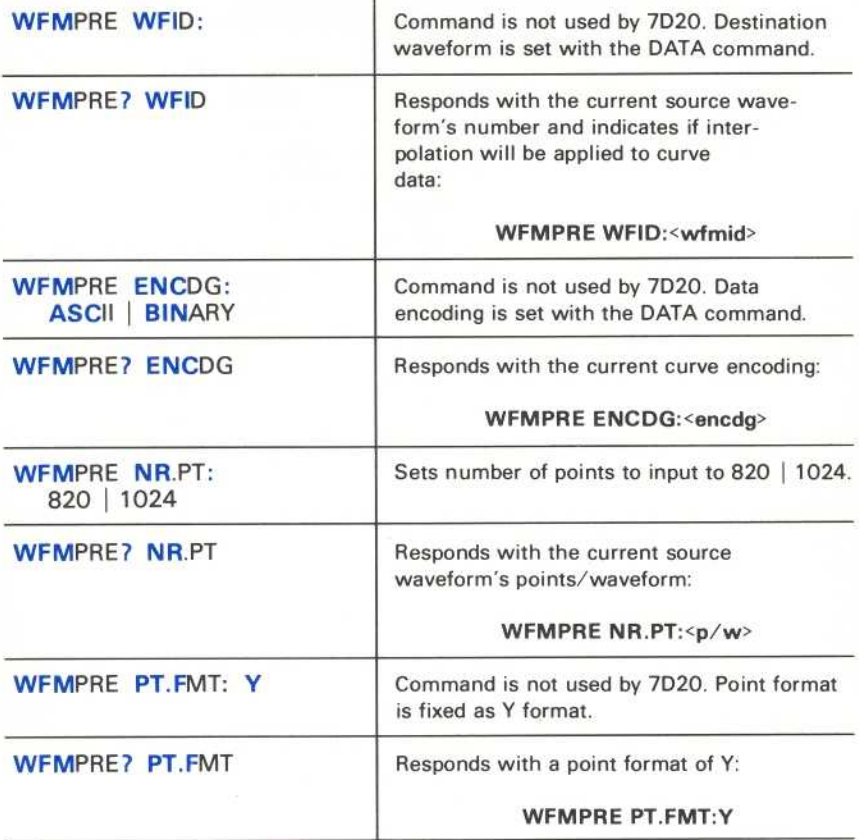

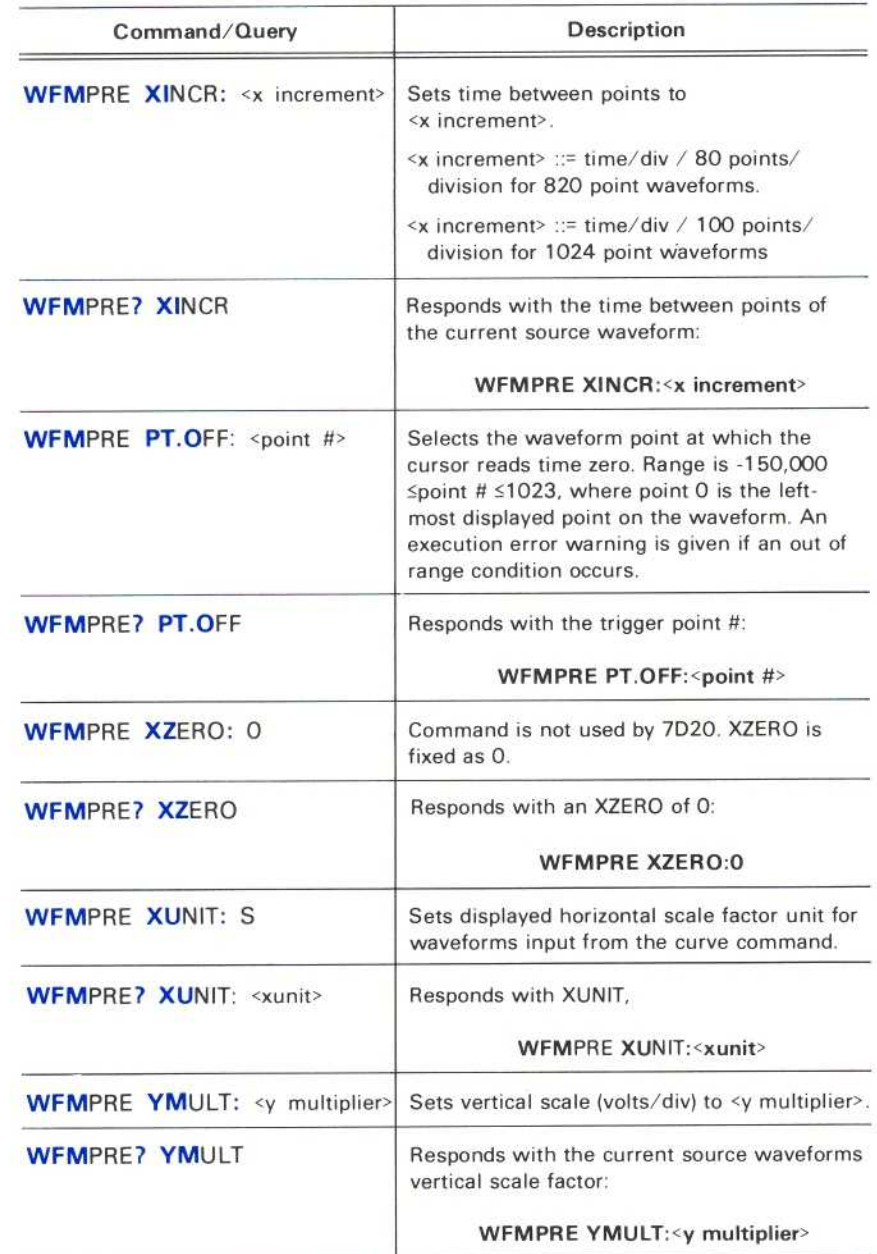

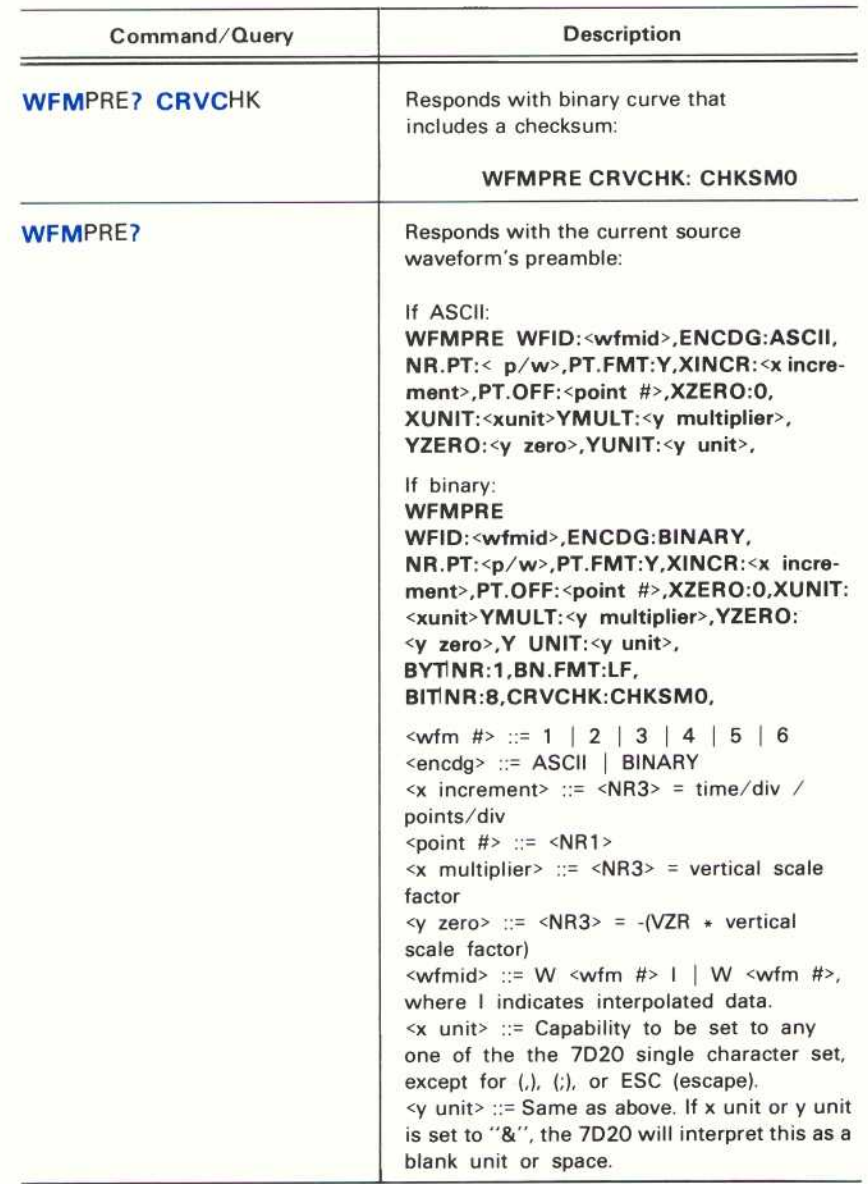

REV SEPT 82

 $\begin{bmatrix} 1 & 1 \\ 1 & 1 \end{bmatrix}$ 

Ĺ

 $\overline{a}$ 

 $\overline{a}$ 

## WAVEFORM CURVE

NOTE

Waveform Curve is Bus-unique

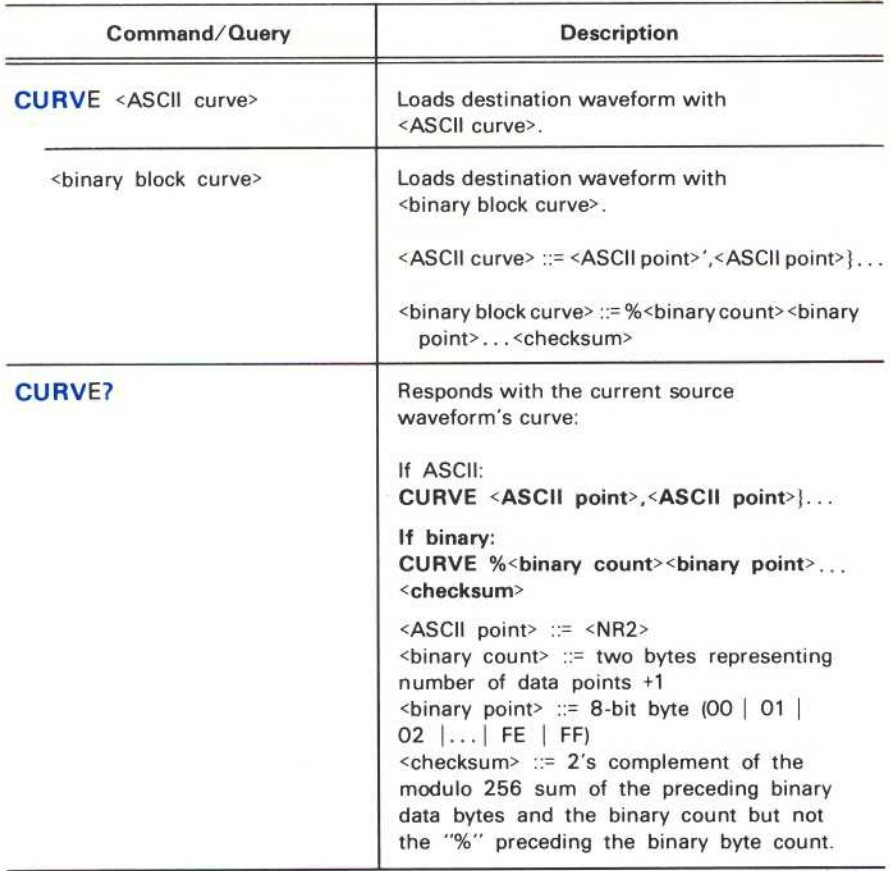

# WAVEFORM PREAMBLE AND CURVE

## NOTE

Waveform Preamble and Curve is Bus-Unique

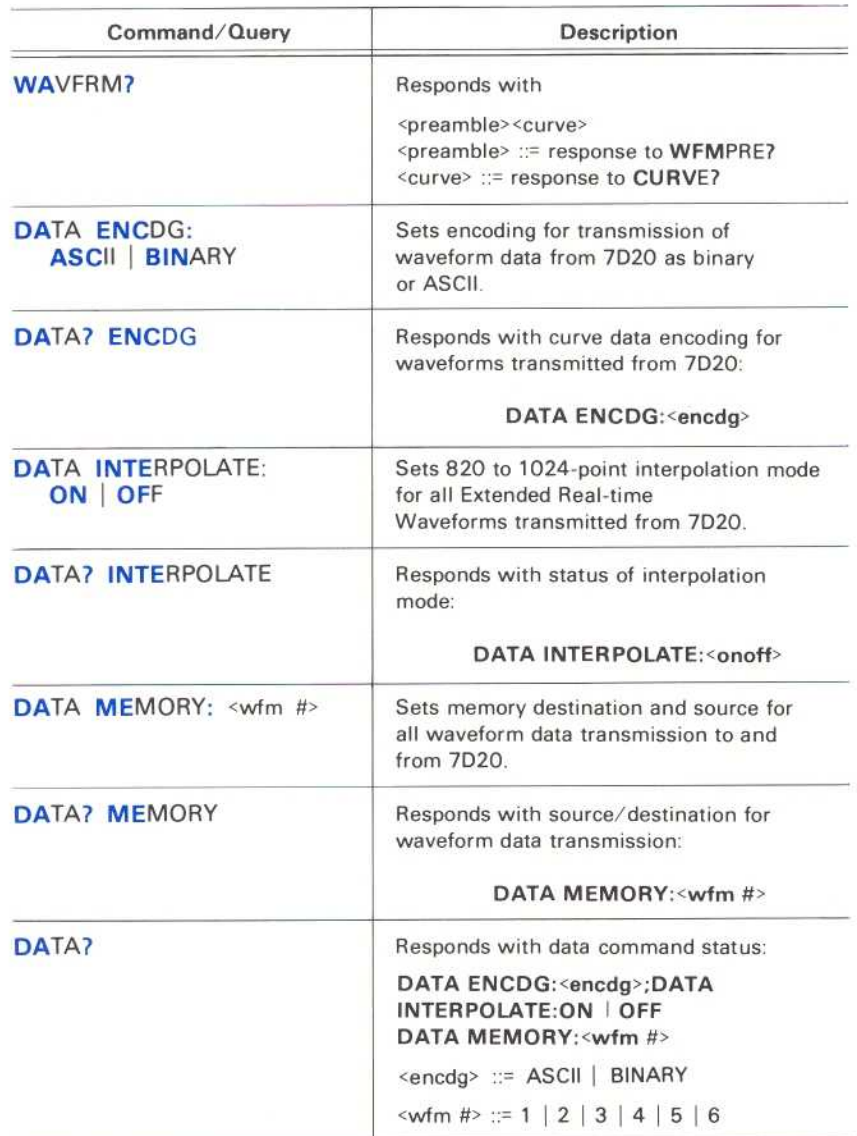

## READOUT/TEXT

**NOTE** 

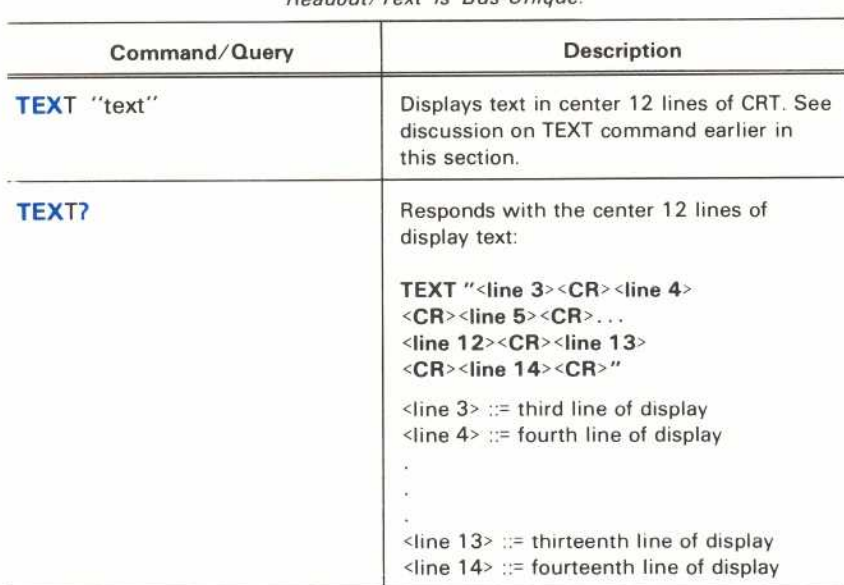

## Readout/Text is Bus-Unique

### NOTE

A double quote  $j'$  within a line must be sent as two double quotes  $j''$  ").

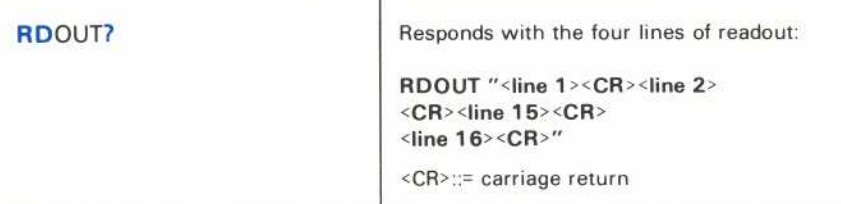

## PROGRAMMING AIDS

#### NOTE

The following commands and queries are bus-unique.

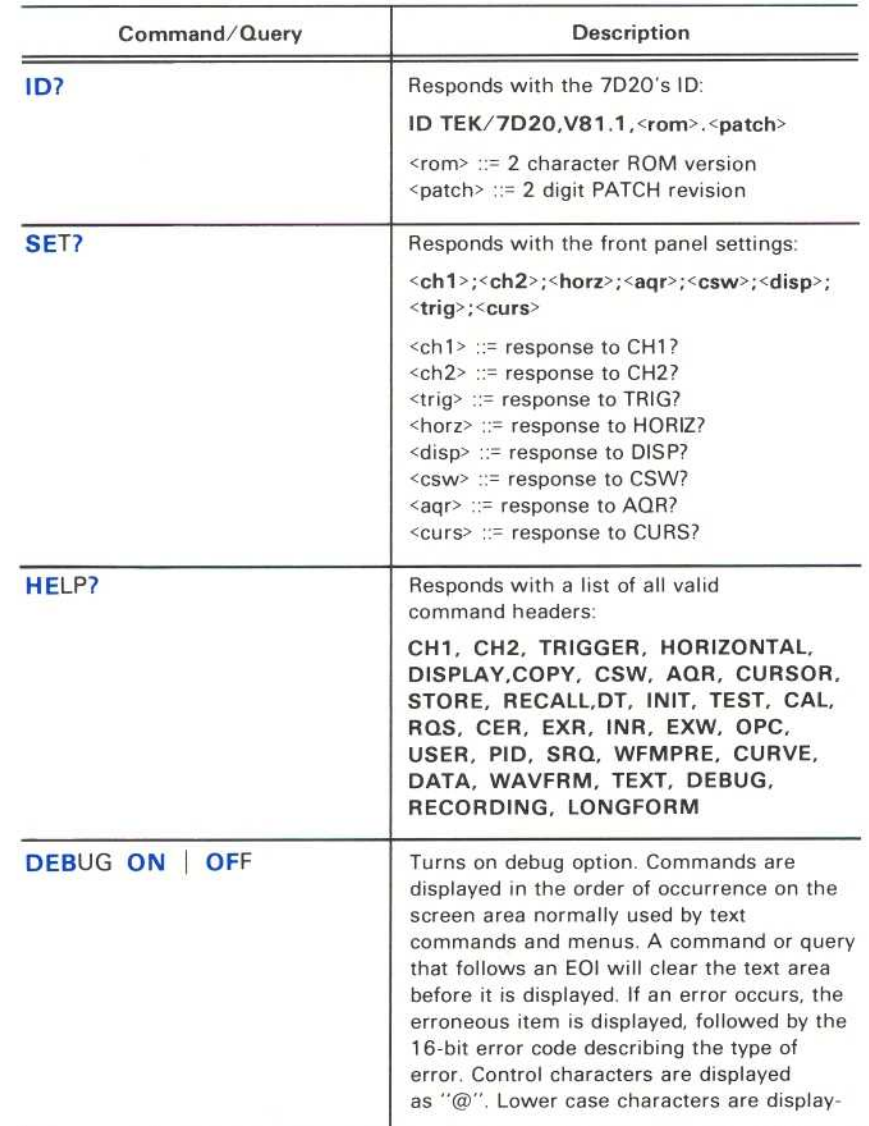

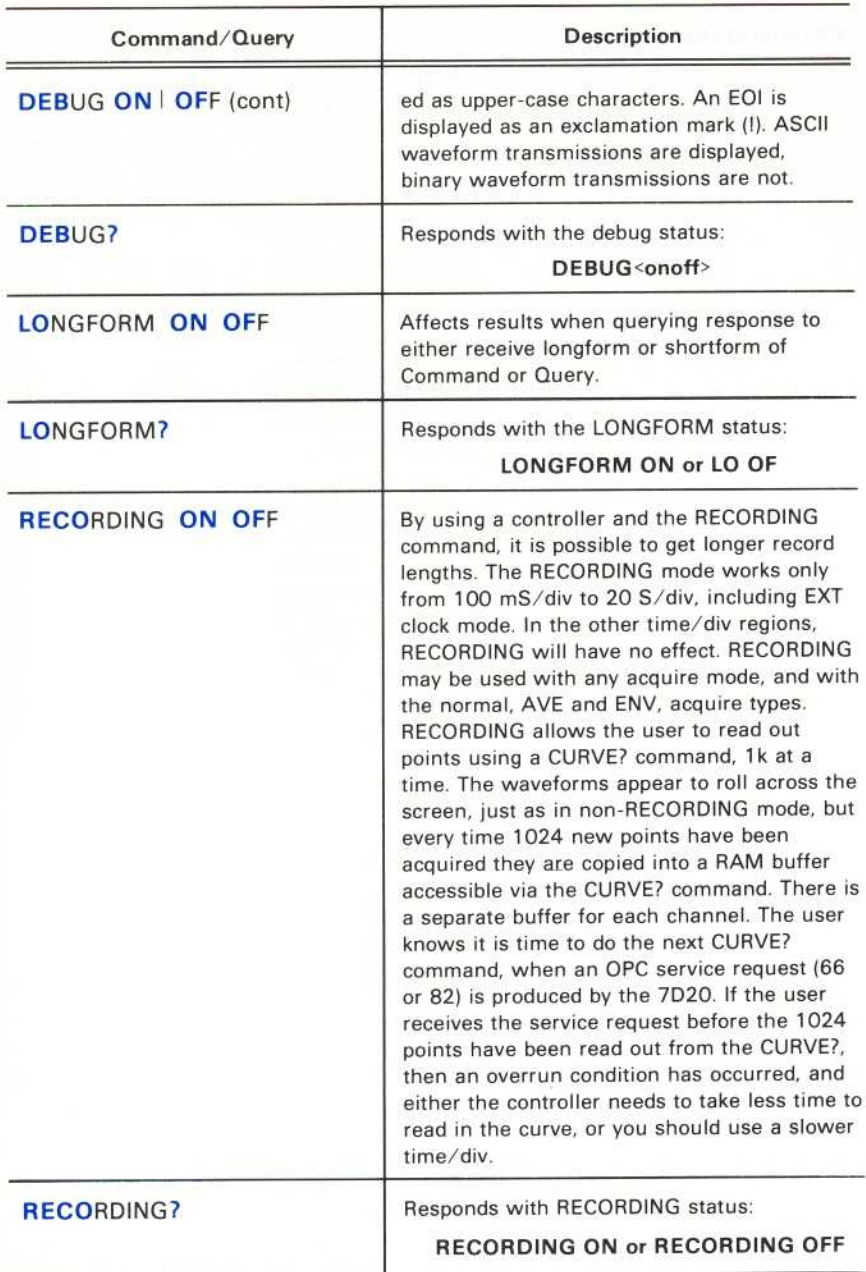

## SAMPLE PROGRAMS

### INTRODUCTION

The following pages contain sample programs that may be used in the design of programs that fit task-related applications and specific requirements where <sup>a</sup> 7D20 is used. The programs are set up for both <sup>a</sup> Tektronix 4050-series and 4041 controller. Also, the programs are divided into two classes, operations and applications Each of the programs consists of four parts: Introduction, Remarks, Program, and Comments, where each applies.

### SAMPLE PROGRAM LIST

4050-Series Operating Programs

- 1. Text Generation: 4050-Series to 7D20.
- 2. Transfer text to Controller.
- 3. Transfer Waveform Data to Controller-ASCII format.
- 4. Transfer Waveform Data to Controller-binary format.
- 5. Transfer Waveform Data to 7D20-ASCII format.
- 6. Transfer Waveform Variables and Arrays to 7D20.
- 7. Query routine .
- 8. Implement and store 7D20 settings.
- 9. Query functions.
- 10. Print Poll statement.

### 4050-Series Application Programs

- 1. Event Capture.
- 2. Store 7D20 settings on Magtape.
- 3. SRQ Decoding Routine.

#### 4041 Operating Programs

- 1. ASCII String Array Waveform Transfer to controller.
- 2. ASCII String Array Waveform Transfer to 7D20.
- 3. Binary Numeric Array Waveform Transfer to controller
- 4. Binary Numeric Array Waveform Transfer to 7D20.
- 5. Output 7D20 Front-panel Settings-String Array.
- 6. Input 7D20 Front-panel Settings-String Array.
- 7. Setting the 7D20 to Remote.
- 8. Setting the 7D20 to Local.
- 9. Text Transfer: 7D20 to Tape.
- 10. Text Transfer: Tape to 7D20.
- 11. Text Generation: controller to 7D20.

#### 4041 Application Programs

- <sup>1</sup> . SRQ Handler
- 2. Store and Recall Front-panel Settings.
- 3. Event Capture.
#### 4050-Series Operating Programs

1. Text Generation: 4050-Series to 7D20. This program displays text information on crt displays of 7D20 signals. By means of this program, dates, sample numbers, operator names, etc., may be entered. The 4050 constructs an ASCII string that consists of individual lines of text that are to appear on the oscilloscope crt. The lines of text are separated by a carriage return character.

## REMARKS :

190 REM \* TRANSFER TEXT FROM 4050 TO 7D20 CRT IIG REN \* A= 7D20 GPIB DEVICE ADDRESS<br>120 BEN \* 120 REM \*<br>130 REM \* LIMIT IS 36 CHARACTERS PER LINE OF TEXT<br>140 REM \* LIMIT OF APPROXIMATELY 100 CHARACTERS TOTAL  $156$  PEH  $*$ 160 REM \* BUILD TEXT IN STRING T#

## PROGRAM :

```
170 A=z0
180 ON SRQ THEN 500<br>190 DIM T$(12*36)
190 DIM Tf(12i36)
200 PRINT "INPUT TEXT AS IT IS TO HE DISPLAYED ON 7D28"
210 PRINT "<5PACE><RETURN>FOR A BLANK LINE"
220 PRINT "<RETURN> ONLY TO END INPUT"
230 L=0
240 T=0<br>250 T$=CHR(34)<br>-
260 Qf=TE
z7s cf=CHR(13)
280 FOR I=1 TO 12
290 PRINT "__
300 INPUT Lf
310 IF LEN(Lf)<1 THEN 460
320 IF LEN(Lf)+LEN(Cf)>36 THEN 390
330 L=LEN(Lf)
340 T=T+L
350 IFT>100 THEN 410
360 T$=T$&L$
370 T$=T$&C$
380 GO TO 450
398 PRINT "TOO MANY CHARACTERS, RE-ENTER LINE"
400 GD TO 290<br>410 PRINT "TEXT EXCEEDS 100 CHARACTERS BY", T-100<br>TELEVISION TELEVISION IN TO CHARACTER INTERN
420 PRINT "RE-ENTER LINE TO CONFORM TO LIMITS"
430 T=T-L
440 GO TO 290
450 NEXT I
460 S=0
470 T$=T$&Q$
480 PRINT 2A: "TEXT", T$
490 END
500 POLL D,S ;A
510 RETURN
```
 $\sim$  $\overline{1}$ 

 $\alpha$  .

# **COMMENTS:**

170 SET 7D20 GPIB DEVICE ADDRESS 170 SEN JUZU GEHANDEVICE AUDRESS<br>180 ENABLE SRQ HANDLER AT LINE 470<br>190 DIMENSION TEXT STRING T\$<br>200-220 PRINT INSTRUCTION SET 230-270 INITIALIZE VARIABLES 280 LOOP COUNTER FOR TWELVE LINES OF TEXT 290 PROMPT THE USER TO ENTER ONE LINE OF TEXT 300 INPUT ONE LINE OF TEXT 310 CHECK FOR LAST LINE OF TEXT 320 CHECK FOR LINE THAT EXCEEDS LEGAL LENGTH 330-350 CHECK FOR TOTAL TEXT LENGTH LESS THAN 100 CHAR<br>330-350 CHECK FOR TOTAL TEXT LENGTH LESS THAN 100 CHAR<br>360 ADD CURRENT LINE TO PREVIOUS TEXT IN T\$ 380 ADD CORRENT LINE TO PREVIOUS TEXT.<br>370 ADD CARRIAGE RETURN TO END OF LINE 390 PRINT FRROR MESSAGE 400 JUMP TO LINE 290 410-420 PRINT ERROR MESSAGE 440 JUMP TO LINE 290 450 END OF LOOP 460 CLEAR STATUS FLAG 470 ADD QUOTATION MARK TO END OF TEXT STRING 41% PREPARE THE 7D2@ TO ACCEPT TEXT INFORMATION AND<br>SEND THE THE 7D2@ TO ACCEPT TEXT INFORMATION AND  $490$  STOP 500 SERIAL POLL THE 7D20: S=STATUS BYTE 510 RETURN FROM SRQ HANDLING ROUTINE

2 Transfer text to 4050-series. This program causes the controller to read the four lines of readout data and any text that appears on the 7D20 display. The four lines of readout are each assigned to an ASCII string for proper placement when printed on the controller graphics display.

### **REMARKS**

```
100 REM * TRANSFER TEXT FROM 7020 DISPLAY TO 4050
110 REM *
120 REM * 7020 ADDRESS = "A"
```
## PROGRAM:

130 A=20 140 ON SRQ THEN 300 145 WBYTE220: 150 DIM T\$ (200) 160 PAGE 170 PRINT 2A: "RDOUT?" 180 INPUT 9A: A\$, B\$, C\$, D\$ 190 PRINT AS 200 PRINT B\$  $205$  FOR I=1 TO 12 210 PRINT 2A: "TEXT?" 220 INPUT 9A:T\$<br>230 PRINT T\$ 250 DELETE TS **260 NEXTI** 270 PRINT CS 280 PRINT DS **296 FMD** 366 POLL D.S.A 316 RETURN

### **COMMENTS:**

130 SET 7020 GPIB DEVICE ADDRESS 140 ENABLE SRO HANDLER AT LINE 270 150 DIMENSION THE TEXT ARRAY 160 PAGE THE GRAFHICS DISPLAY 170 REQUEST THE 7D20'S READOUT DATA THE RELIGION THE STATE OF READOUT THIS A SEPARATE STRING<br>190 INPUT EACH LINE OF READOUT INTO A SEPARATE STRING<br>190 PRINT THE FIRST LINE OF READOUT<br>200 PRINT THE SECOND LINE OF READOUT 205-260 INPUT AND PRINT THE 12 LINES OF TEXT<br>270 PRINT THE THIRD LINE OF READOUT 280 PRINT THE FOURTH LINE OF READOUT 290 STOP 300 SERIAL POLL THE 7D20: S=STATUS BYTE 310 RETURN FROM SRO HANDLING ROUTINE

3. Transfer Waveform Data to Controller-ASCII format. Using the ASCII format, transferring data from the 7D20 to the controller is relatively simple. Once the string arrays are dimensioned, all that is left is to input the waveform preamble and curve information.

### **REMARKS:**

100 REM \* TRANSFER WAVEFORM FROM MEMORY 1 TO 4050 ASCII STRINGS 110 REM \* A=7D20 DEVICE ADDRESS 120 REM \* 130 REN \* INPUT WAVEFORM PREAMBLE INTO ASCII STRING P# 140 REM \* INPUT NAVEFORM CURVE INTO ASCII STRING W\$

### PROGRAM:

150 A=20 160 ON SRQ THEN 260 170 DIM P\$(200), W\$(7000) 180 S=0 190 PRINT @A: "DATA ENCDG: ASC" 200 PRINT 9A: "DATA MEM: 1" 210 PRINT 2A: "WEMPRE?" 220 INPUT 0A:P\$ 230 PRINT @A: "CURVE?" 240 INPUT @A:W\$ 250 END 260 POLL D.S:A 270 RETURN

### **COMMENTS:**

150 SET 7D20 GPIB DEVICE ADDRESS 160 ENABLE SRD HANDLER AT LINE 260 170 DIMENSION ASCII STRINGS P\$ AND W\$ 180 CLEAR STATUS FLAG 19@ TELL THE 7D2@ TO SEND ASCII ENCODED DATA 200 SELECT THE 7D20 WAVEFORM MEMORY TO BE READ<br>210 REQUEST THE WAVEFORM PREAMBLE DATA 220 INPUT AND STORE THE PREAMBLE DATA IN STRING P\$ 230 REQUEST THE WAVEFORM CURVE INFORMATION 240 INPUT AND STORE THE CURVE DATA IN STRING W\$ 25Ø STOP 260 SERIAL POLL THE 7D20: S=STATUS BYTE<br>270 RETURN FROM SRQ HANDLING ROUTINE

4. Transfer Waveform Data to Controller-binary format. Although it is much more simple to transfer data in ASCII format, the binary format is much faster. The 4050-series controllers can ignore or strip off ASCII characters when reading data into variables and arrays. It may sometimes be necessary, however, to retain this ASCII-encoded data. In lines 330-340 of the program below, the portion of the curve data that consisted of 'CURVE WFM# %' was saved by specifying '%' as an alternate delimiter for the controller. A routine for checksum error detection is also included that is not automatically done by the controller. This routine comprises lines 380-410.

### **REMARKS:**

```
100 REM * TRANSFER WAVEFORM FROM MEMORY 1 TO 4050 UARIABLES & ARRAY
110 REM * A= 7D20 GPIB DEVICE ADDRESS
120 REN *
130 REM * INPUT WAVEFORM PREAMBLE INTO VARIABLES:W.N.X.P.Z.Y
140 REM *W-WAVEFORM NUMBER
150 REM *
                        N-POINTS/WAVEFORM
160 REM *
                         X=BORIZONTAL INCREMENT
170 REM *P=POINT OFFSET
180 REN *
                        Z=VERTICAL ZERO<br>Y=VERTICAL MULTIPLIER
190 REM *
200 REM * INPUT WAVEFORM CURVE INTO ARRAY: C
210 REM *
```
## PROGRAM:

```
220 ON SRQ THEN 420
230 - 4 = 20740 S = 0260 PRINT @A: "DATA ENCDG: BIN"
276 PRINT QA: "DATA MEMORY: 1"
280 PRINT 2A: "WEMP?"
290 INPUT @A:W,N,X,P,Z,Y
300 DIM C(N), I (9)
310 PRINT OA: "CURVE?"
320 WBYTE @A+64:
330 RBYTE I
346 RRYTE C.CA
350 WBYTE 995:
360 A1=SUM(C)+I(9)+I(8)
370 A1=A1-256*INT (A1/256)
380 A1=256-A1
390 IF ABS(CØ)=A1 THEN 410 '
400 PRINT "CHECKSUM ERROR"
410 END
420 POLL D.L.A
430 RETURN
```
## **COMMENTS:**

220 ENABLE SRQ HANDLER AT LINE 420 230 SET 7D20 GPIB DEVICE ADDRESS 240 CLEAR STATUS FLAG 260 REQUEST BINARY ENCODED DATA FROM THE 7D20 270 REQUEST WAVEFORM REGISTER 1 AS DATA SOURCE 280 REQUEST WAVEFORM PREAMBLE DATA 290 INPUT AND STORE PREAMBLE DATA IN VARIABLES 300 DIMENSION ARRAYS FOR CURVE DATA 310 REQUEST WAVEFORM CURVE DATA 320 ASSERT ATTENTION AT 7D20 ADDRESS 330 INPUT CURVE % AND BYTE COUNT<br>340 INPUT CURVE DATA AND CHECKSUM 350 ASSERT UNTALK AT 7D20 ADDRESS 360-400 COMPUTE CHECKSUM AND CHECK FOR ERROR 41Ø STOP 420 SERIAL FOLL THEN 7D20: S=STATUS BYTE 430 RETURN FROM SRQ HANDLING ROUTINE

5. Transfer Waveform Data to Controller-ASCII format. In this program, it is assumed that ASCII strings P\$ and W\$ already contain waveform preamble and curve data.

### **REMARKS:**

100 REM \* TRANSFER WAVEFORM AND PREAMBLE FROM 4050 ASCII STRINGS *ind mem \* Imhnofer Whoefurn and Preamele Fr.*<br>110 Ren \* To 7D20 Naueforn register 1<br>120 Ren \* Naueforn Preamele IS In String P\$<br>130 Ren \* Curve Data IS In String N\$ 140 REM \* A= 7020 GPIB DEVICE ADDRESS

## PROGRAM-

```
150 A=20<br>160 ON SRQ THEN 210
170 PRINT 2A: "DATA MEM: 1"
180 PRINT 2A: P$.W$
200 FND
210 POLL D. S: A
220 RETURN
```
## **COMMENTS:**

150 SET 7D20 GPIB DEVICE ADDRESS 160 ENABLE SRO HANDLER AT LINE 210<br>170 SPECIFY DATA MEMORY 1 AS DESTINATION 180 SEND THE PREAMBLE STRING P\$ 190 SEND THE CURVE STRING W\$  $200$  STOP 210 SERIAL POLL THE 7D20: S=STATUS BYTE<br>220 RETURN FROM SRQ HANDLING ROUTINE

6 Transfer Waveform Variables and Arrays to 7D20. To transfer waveforms from the controller to the 7D20, the waveform preamble and curve information must be reconstructed to include the ASCII characters that were previously stripped away by the controller.

#### **REMARKS:**

**18 REM \* TRANSFER WAVEFORM AND PREAMBLE FROM 4050 VARIABLES** *100 REH \* AND ARRAY TO 7D20 WAVEFORM REGISTER #1*<br>*100 REH \* AND ARRAY TO 7D20 WAVEFORM REGISTER #1*  $120$  REM  $*$ 130 REM \* WAVEPREAMBLE CONSISTS OF THE FOLLOWING:  $140$  REH  $*$ **W=WAVEFORM NUMBER**  $150$  REM  $*$ **N-POINTS/WAVEFORM** X=HORIZONTAL INCREMENT  $160$  PFH  $\neq$  $P = P \nI \nI \nI \nO \nF \nSET$  $170$  REM  $*$  $100 \times 1000 \times 1000$ **Y-VERTICAL MULTIPLIER**  $7 = U F P T T P Q I T F P R$  $190$  REM \* 200 REM \* WAVEFORM CURVE DATA IS STORED IS ARRAY "C" 210 REM \* CØ CONTAINS CHECKSUM  $220$  REM \*

## PROGRAM:

```
270.0520\frac{200}{248} CN SRD THEN 430
758.50260 REM * BUILD WAVEFORM PREAMBLE
270 WS=STR(W)
280 N$=STR(N)
290 X$=STR(X)
300 P$=STR(P)
310 YS=STR(Y)
328 74-STR (7)
330 REM # SEND WAVEFORM PREAMBLE
SSET THE SEND WHYEFURD PREMIBLE<br>
350 PRINT 9A: "WEMPRE WEID: W"; W#; ", ENCDG: BINARY, NR. PT: "; N*;<br>
350 PRINT 9A: "WEMPRE PT. FMT: Y, XINCR: "; X*; ", PT. OFF: "; P*;<br>
360 PRINT 9A: "WEMPRE XZERO: 0, YMULT: "; Y*; ", YZ
380 REM * SEND CURVE INFORMATION
390 WBYTE 9A+64:
400 WBYTE 2A+32: I
410 WBYTE 3A+32:C,CO
430 POLL D, S; A
444 DETHIN
```
## COMMENTS:

230 SET 7D20 GPIB DEVICE ADDRESS 240 ENABLE SRO HANDLER AT LINE 430 250 CLEAR STATUS FLAG 260-320 CONVERT VARIABLES TO STRING VARIABLES 340-370 CONSTRUCT AND SEND WAVEFORM PREAMBLE STRING 390 ASSERT ATTENTION AT 7D20 ADDRESS<br>400 SEND CURVE % AND BYTE COUNT TO 7D20 410 SEND CURVE AND CHECKSUM DATA TO 7D20 420 SET 7020 TO UNTALK, UNLISTEN STATE 430 SERIAL POLL THE 7D20: S=STATUS BYTE 440 RETURN FROM SRO HANDLING ROUTINE

7. Query Routine. In the query routine, the parameters to be checked are sent over the GPIB, followed by a question mark to indicate a query. The 7D20 will then respond with information to satisfy the query.

#### **REMARKS:**

100 REM \* THIS ROUTINE RETURNS THE FRONT PANEL SETTINGS FROM<br>110 REM \* THE 7D20 AND STORES THEM IN AN ASCII STRING. 130 REM \* SETTINGS ARE STORED IN S\$ 140 REM \* A= 7D20 GPIR DEVICE ADDRESS

## **PROGRAM:**

150 A=20 160 ON SRQ THEN 210 170 DIM S\$ (600) 180 PRINT 2A: "SET?" 190 INPUT 2A:S\$ 195 PRINT S\$ 200 END 210 POLL D, S; A 220 RETURN

# **COMMENTS:**

150 SET 7D20 GPIB DEVICE ADDRESS 160 ENABLE SRD HANDLER AT LINE 210 170 DIMENSION STRING S\$ 180 REQUEST FRONT PANEL SETTINGS 190 INPUT AND STORE SETTINGS IN STRING S\$ 195 DISPLAY SETTINGS CONTROLLER 200 STOP 

8. Implement and store 7D20 settings, in this program, it is assumed that a group of settings have been stored in string S\$, using the SET? query. When set over the GPIB, these settings are automatically implemented, then stored in one of the six 7D20 memory locations.

í

J.

## **REMARKS:**

100 REM \* THIS PROGRAM STORES A STRING OF FRONT PANEL SETTINGS 110 REM \* IN ANY ONE OF THE 7D20'S 6 FRONT PANEL MEMORY LOCATIONS<br>130 REM \* IN ANY ONE OF THE 7D20'S 6 FRONT PANEL MEMORY LOCATIONS  $140$  REM \* STRING S\$  $150$  REM  $*$ 

### PROGRAM-

```
155 A=2Ø
160 DN SRQ THEN 230
170 PRINT "IN WHICH MEMORY LOCATION DO YOU WANT TO"
180 PRINT "STORE THE SETTINGS(1-6)?"
198 INPUT L
266 PRINT 34.54
200 FRINT WHIST<br>210 PRINT 0A: "STORE ".L
220 END
230 POLL D, S; A
240 RETURN
```
# **COMMENTS:**

155 SET 7D20 GFIB DEVICE ADDRESS 160 ENABLE SRO HANDLER AT LINE 230 170-180 PROMPT FOR USER INPUT 190 INPUT NUMBER OF 7D20 SETTINGS REGISTER 200 SEND FRONT PANEL SETTINGS STORED IN STRING S\$ 220 STOP ---<br>230 SERIAL POLL THE 7D20:S≖STATUS BYTE 240 RETURN FROM SRQ HANDLING ROUTINE

9. Query Functions. This program permits the user to query a number of 7D20 functions, such as front-panel settings, cursor status, events, and acquire modes. A routine is included in the program that ensures that the query is legal.

### **REMARKS:**

100 REM \* THIS PROGRAM IS A GENERAL PURPOSE QUERY ROUTINE<br>110 REM \* IT DETERMINES THE STATUS OF VARIOUS PARAMETERS OF 120 REM \* THE 7D20 AND PRINTS THE RESPONSE OF THE INSTRUMENT<br>130 REM \* TO ANY ONE OF A NUMBER OF QUERIES ON THE 4050 140 REM \* GRAPHIC DISPLAY WHEN A NULL STRING IS INPUT, THE 150 REM \* PROGRAM WILL TERMINATE. 160 REM \* A= 7020 GPIB DEVICE ADDRESS

## PROGRAM:

 $176 A = 26$ שטט והשתר האופן ואיט וואר האופן און אויס וואר האופן איז אופן איז איט וואר באריי וואר 190 PRINT.<br>באפּ PRINT ""<br>200 PRINT "" 210 PRINT "CH1, CH2, TRIG, HORIZ, DISP, CSW, AQR, CURS, COORD, DT, SRQ, EVENT, " 220 PRINT "ALLEV, ENDTY, ID, SET, HELP." 230 INPUT 0\$ 240 IF LEN(Q\$)<1 THEN 320 250 CS=CHR(63) 260 D4=D4&C4 270 PRINT 2A:09 280 INPUT 2A:R\$ 290 PRINT R\$ 300 PRINT "NEXT QUERY" 310 GO TO 230 320 END 330 POLL D.S.A 340 IF S<>98 THEN 370 350 PRINT "ILLEGAL COMMAND" 360 60 TO 300 370 RETURN

#### **COMMENTS:**

170 SET 7D20 GPIB DEVICE ADDRESS 180 ENABLE SRQ HANDLER AT LINE 330 190-220 LIST AVAILABLE QUERIES ON GRAPHIC DISPLAY 230 INPUT DESIRED QUERY 24Ø IF NO QUERY REQUESTED, GO TO END 250 LOAD STRING C\$ WITH A QUESTION MARK 260 ADD STRING C\$ TO STRING Q\$ 270 SEND THE QUERY TO THE 7020 280 INPUT THE RESPONSE TO THE QUERY 290 PRINT THE RESPONSE CODE ON THE GRAPHICS DISPLAY 300 PROMPT THE USER FOR THE NEXT QUERY 310 DO IT AGAIN 320 STOP 330 SERIAL POLL THE 7D20: S=STATUS BYTE 340 CHECK FOR ILLEGAL QUERY COMMAND 350 PRINT ERROR MESSAGE 360 LET THE USER ENTER A NEW QUERY 370 RETURN FROM SRO HANDLER ROUTINE

10. Print Poll Statement. The controller will read the status byte generated by the 7D20 on an SRQ and print the appropriate phrase that describes the SRQ. In a 4050-series poll statement, one must specify the addresses of all the instruments that are to be polled. Should an instrument that is not polled generate an SRQ, that SRQ could prevent execution of the program until it is cleared by a poll statement.

### **REMARKS:**

```
100 REM * THIS PROGRAM IS A BASIC SRQ HANDLER AND DECODER"
110 REM * FOR THE 7020.
120 REM * A= 7D20 GPIB DEVICE ADDRESS
130 REM \times
```
## **PROGRAM:**

```
140 A=20
150 ON SRQ THEN 170
160 END
170 POLL D, S;A<br>180 PRINT "SRQ ORIGINATED FROM ADDRESS", D
190 IF S<>243 THEN 210
200 PRINT "STATUS REPORT: FATAL ERROR"
210 IF S=65 THEN 230
220 IF S<>81 THEN 240
230 PRINT "STATUS REPORT: POWER ON"
240 IF S<>B3 THEN 260
250 PRINT "STATUS REPORT: EXECUTION ERROR"
260 IF 5=99 THEN 280
270 IF S<>115 THEN 290
280 PRINT "STATUS REPORT: INTERNAL ERROR"
290 IF S=101 THEN 310<br>300 IF S<>117 THEN 320
310 PRINT "STATUS REPORT: EXECUTION WARNING"
320 IF S=102 THEN 340
330 IF S<>118 THEN 350
340 PRINT "STATUS REPORT: INTERNAL WARNING"
350 IF S<>66 THEN 370
360 PRINT "STATUS REPORT: OPERATION COMPLETE"
370 IF S=0 THEN 390
380 IF S<>16 THEN 390
390 PRINT "STATUS REPORT: NO STATUS TO REPORT"
466 RETURN
```
## **COMMENTS:**

```
140 SET 7D20 GPIB DEVICE ADDRESS
150 ENABLE SRO HANDLER AT LINE 170
160 STOP
170 SERIAL POLL THE 7D20: S= STATUS BYTE
180 PRINT ADDRESS OF SRQ ORIGINATOR
190 CHECK FOR FATAL ERROR STATUS FLAG
200 PRINT SRD MESSAGE
210-220 CHECK FOR POWER ON STATUS FLAG
230 PRINT SRQ MESSAGE
240 CHECK FOR EXECUTION ERROR STATUS FLAG
250 PRINT SRO MESSAGE
260-270 CHECK FOR INTERNAL ERROR STATUS FLAG
280 PRINT SRQ MESSAGE
290-300 CHECK FOR EXECUTION WARNING STATUS FLAG
310 PRINT SRQ MESSAGE
320-330 CHECK FOR INTERNAL WARNING STATUS FLAG
340 PRINT SRQ MESSAGE
350 CHECK FOR OPERATION COMPLETE STATUS FLAG
360 PRINT SRO MESSAGE
370-380 CHECK FOR STATUS FLAG EQUAL TO ZERO
390 PRINT SRQ MESSAGE
400 RETURN FROM SRD HANDLER ROUTINE
```
#### 4050-Series Application Programs

1. Event Capture. This program sets the 7D20 for the capture of infrequent events. Each time a trigger is received by the 7D20, the input waveform is digitized, transferred over the GPIB to the controller, and stored on the controller magnetic tape. After each occurrence, the controller increments to the next tape file. and resets the 7D20 to a ready state to prepare for the next event. This program requires about 100K bytes of magnetic tape memory.

#### **REMARKS:**

```
100 REM * THIS 7D20 APPLICATION PROGRAM IS DESIGNED TO ALLOW<br>110 REM * THE 7D20 TO OPERATE IN "BABYSIT" MODE,
120 REM * WHEN THE DEVICE RECEIVES A TRIGGER, THE DIGITIZED
130 REM * DATA IS STORED ON TAPE AND THE ORIGINAL SETUP
140 REM * IS DUPLICATED IN ORDER TO CAPTURE THE NEXT EVENT.
150 REM * THIS PARTICULAR PROGRAM STORES UP TO 6 EVENTS ON TAPE
160 REM * A= 7020 GPIB DEVICE ADDRESS
170 REM *
```
## **PROGRAM**

 $188.4276$  $190S = 0$ 200 ON SRQ THEN 600 210 PAGE 215 REM FORMAT THE 4050 TAPE 220 PRINT "ENTER THE BEGINNING 4050 TAPE FILE NUMBER" 230 INPUT F 240 F1=F 250 FIND F 260 MARK 6,10000 270 FIND F 275 REM DIMENSION THE STRINGS 286 DIM S\$ (1666) 290 DIM P\$ (250) 300 DIM W\$ (7000) 305 REM WAIT FOR USER TO SETUP THE FRONT PANEL 310 PRINT "WHEN FRONT PANEL SETUP IS COMPLETE, PUSH ROS" 320 IF S<>B3 THEN 320 330 PRINT 9A: "TRIG HOLDN: ON" 335 REM BEGIN EXECUTION FOR UP TO SIX WAVEFORMS 340 FOR 1=1 TO 6 350 PRINT 2A: "TRIG HOLDN: ON" 355 REM WAIT FOR OPERATION COMPLETE SRQ FROM 7D20<br>360 IF S<>66 THEN 360 365 REM TRANSFER WAVEFORM AND PREAMBLE TO TAPE FILE 370 FIND F 380 PRINT @A: "DATA MEM: 1" 390 PRINT @A: "DATA ENCDG: ASC" 400 PRINT 2A: "WEMPRE?" 410 INPUT 9A:P\$ 420 PRINT 2A: "CURVE?" 430 INPUT 2A:WS 440 PRINT 233-PS MS  $450 F = F + 1$ 460 PRINT "END OF CYCLE #", I  $470 S = 9$ 480 NEXT I 485 REM SEND WAVEFORMS BACK TO THE 7D20 490 PRINT "WHICH WAVEFORM DO YOU WISH TO VIEW(1-6)?" 500 INPUT W 510 F=F1+W-1 520 FIND F 530 INPUT 933:P\$.W\$ 540 PRINT 2A:P\$ 550 PRINT @A:W\$<br>560 PRINT "DO YOU WISH TO SEE ANOTHER(Y OR N)?" 570 INPUT 0\$ 580 IF ASC(Q\$)=89 DR ASC(Q\$)=121 THEN 490 590 END 600 POLL D.S:A 610 RETURN

# COMMENTS :

180 SET 7D20 GPIB DEVICE ADDRESS<br>200 ENABLE SRQ HANDLER AT LINE 600<br>220-270 FORMAT THE MAG TAPE<br>280-300 DIMENSION THE STRINGS 310-330 WAIT FOR USER TO SET UP 7D20 370-480 WAIT WAVEFORM ACQUIRE AND DO WAVEFORM TRANSFER TO 405H TAPE FILE 485-590 ROUTINE TD SND WAVEFORMS HACK TO 7D20 699-619 SRQ HANDLING ROUTINE 2. Store 7D20 settings on Magtape. This 7D20 application program is designed to provide permanent storage for and easy user access to a variety of front panel settings . After the tape is formatted and the 7D20 GPIB device address is loaded from the 4050 keyboard, all control is turned over to the 7D20 itself Settings are stored and recalled from the magnetic tape by using the numeric keys on the 7D20 front panel and by pushing probe identify buttons . This particular program stores up to 10 different 7D20 setups.

#### REMARKS:

```
Y3(7 N.EM xxxxxxx 7AL(3 Learn Program xxxxxxx
110 REM * PROGRAM TO LEARN AND STORE FRONT PANEL SETTINGS<br>120 REM * FROM THE 7D20 ON THE 4050 MAG TAPE
```
#### PROGRAM:

```
148 A=28150 wBVrE aze :
160 PRINT 9A: "PID ON"<br>170 DN SRO THEN 1200
170 ON SRQ THEN 1200<br>180 PRINT "This program obtains front panel settings from the 7d20"<br>180 PRINT "This program there is the contribute and the stared on"
198 PRINT "using the set query . These settings are then stored on"
200 PRINT "the 4050 mag tape . Program control is asserted via the"
210 PRINT "7D20 'RQ5 71' button and the P6053B probe identify button ."
220 PRINT "To begin, enter the number of the 4050 mag tape file"
230 PRINT "on which you would like to store the first 7D20 settings ."
240 PRINT "-->" ;
250 INPUT F
260 G=F
270 DELETE Sf
280 DIM S$(2000)
290 DIM Mf(1000)
300 Qf=CHR(34)
310 ME=Qf
320 Af=CHR(13)
330 B$="MENU: "&A$
340 C$="1. STORE SETTINGS"&A$
350 DS="2 . RECALL SETTINGS"&Af
360 VS="3 . MENU"&Af
370 Ef="TO SELECT, PUSH F,RQS,NUMBER"&Af
380 F4=Q4
390 Z$="CURRENT SETTING IS NUMBER-"
400 Ff=Ff&Z4
410 Sf="TO STORE SETTING"&Af
420 H4="TO SEQUENCE THROUGH SETTINGS"&Af
430 IS="PUSH PROBE IDENTIFY BUTTON"&AS
440 Mf=Mf&Bf
ase ns=ns&cf
460 Mf=Mf&Df
470 M4=MfkVf
4S0 Mf=Mf&ES
122 ME-MERGE
500 Nf=Qf
510 N4=Nf&Gf
520 Nf=Nf&If
530 Nf=Nfl.Qf
540 Of=Qf
550 Of=DfE~Hf
560 Of=OfQ,If
s7e Of=osa,Qf
580 REM i PRINT MENU ROUTINE
590 PRINT 2A: "TEXT", M$
600 S=0
```

```
618 IF SC>B3 THEN 618
SID IF SYDS THEN SID<br>620 PRINT @A:"EVENT?"<br>630 INPUT @A:P$
640 IF VAL (PS)=451 THEN 670
450 IF VAL (P$)=452 THEN 950
660 60 TO 620
670 REM # STORE SETTINGS ROUTINE
698 FS=SEG(F$,1,27)<br>698 FS=SEG(F$,1,27)<br>698 PRINT "FORMATTING TAPE"
700 FIND F
710 MARK 10,2000
720 PRINT OA: "TEXT", Nº
740 FOR I=1 TO 10
750 PRINT 9A: "EVENT?"
760 INPUT 2A:P$
778 IF VAL (PS) \xi > 459 THEN 798
780 GOSUB 1200
790 IF VAL (P$)=453 THEN 580<br>800 IF VAL (P$)<>457 THEN 750
818 PRINT 9A: "SET?"
830 Z$=STR(I)
840 FS=F$&Z$
850 FS=FS&DS
860 PRINT 2A: "TEXT", F$
870 F*-SEG(F*.1.27)
\overline{p}890 FIND F
988 PRINT 233:5$
910 F=F+1
920 NEXT I
930 F = F - 10946 GO TO 586
950 REM & ROUTINE TO RECALL SETTINGS<br>960 PRINT 9A: "TEXT".0$
970 FIND 6
980 F=6
990 FOR 1=1 TO 10
1888 PRINT 9A: "EVENT?"
1020 IF VAL (P$) <>459 THEN 1040
1030 GOSUB 1200
1040 IF VAL (P$)=453 THEN 580<br>1050 IF VAL (P$)<>457 THEN 1000
1060 S=0
1070 FIND F
1080 INPUT 033:5$
1090 F=F+1
1100 PRINT 2A:5$
1110 F$=SEG(F$, 1, 27)
1120 Z = STR(I)1130 F4=F4174
1140 F$=F$&Q$
1150 PRINT 2A: "TEXT", F$
1160 P$ ="
1170 NEXT I<br>1180 F=F-10
1190 END
1200 POLL D.S.A
1210 RETURN
```
## **COMMENTS:**

 $140$ SET 7D20 GPIB DEVICE ADDRESS  $150$ SEND A DEVICE CLEAR TO THE 7D20 ENABLE PROBE IDENTIFY SRO<br>ENABLE THE SRO HANDLER AT LINE 450  $160$ 1.76 180-260 PRINT INSTRUCTIONS AND INPUT FILE NUMBER 270-570 DIMENSION AND DEFINE ASCII STRINGS 580-660 ROUTINE TO PRINT MENU ON 7D20 AND INPUT RESPONSE<br>670-910 ROUTINE TO STORE 7D20 SETTINGS ON TAPE 920-1160 ROUTINE TO RECALL 7D20 SETTINGS FROM TAPE

3. SRQ Decoding Routine. This program is an expanded SRQ decoding routine. On SRO, the 4050 will read the status byte generated by the 7D20. The program then goes one step further and interrogates the 7D20 as to the quantity and the nature of the events that produced the SRQ. An event query is sent to the 7D20 for each event code pending on the system. These event codes, when read by the 4050. are translated into phrases that describe the nature of the events. This ability is valuable when debugging 7D20 programs.

#### **REMARKS:**

 $\mathbf{r}$ 

```
2000 REM * THIS PROGRAM IS FOR ERROR MESSAGE DISPLAY FROM THE 7D20
2010 REM * A BASIC SRG HANDLING ROUTINE IS EXPANDED TO PRINT THE
2020 REM * EVENT CODES ORIGINATING FROM THE 7D20.
2030 REM *
2040 REM * 7020 IS DEVICE #20
9858 PEM x
```
#### PROGRAM:

2060 ON SRQ THEN 2080 2070 END 2080 POLL D,S;20<br>2080 POLL D,S;20<br>2090 PRINT "SRQ ORIGINATED FROM ADDRESS".D 2100 IF S<>243 THEN 2120 2110 PRINT "STATUS REPORT: FATAL ERROR" 2120 IF 5=65 THEN 2140<br>2130 IF S<>B1 THEN 2150 2140 PRINT "STATUS REPORT: POWER ON" 2150 IF S<>83 THEN 2170 2160 PRINT "STATUS REPORT: EXECUTION ERROR" 2170 IF S=99 THEN 2190 2180 IF S<>115 THEN 2200 2190 PRINT "STATUS REPORT: INTERNAL ERROR" 2200 IF S=101 THEN 2220 2210 IF S<>117 THEN 2230 2220 PRINT "STATUS REPORT: EXECUTION WARNING" 2230 IF S=102 THEN 2250  $2240 \text{ IF} \text{S} \leq 118 \text{ THEN} 2260$ 2250 PRINT "STATUS REPORT: INTERNAL WARNING" 2260 IF S<>66 THEN 2280 2270 PRINT "STATUS REPORT: OPERATION COMPLETE" 2280 IF S=0 THEN 1453 2290 IF S<>16 THEN 2310 2300 PRINT "STATUS REPORT: NO STATUS TO REPORT" 2310 PRINT 220: EVOTY7 2320 INPUT 920:N 2336 DIM A(N) 2340 PRINT 920: "ALLEV?" 2356 INPUT 226:A 2360 FOR 0=1 TO N 2370 P=A(Q) 2380 GOSUB 2410 2390 NEXT Q 2400 RETURN 2410 P=S-500 2420 IF P>0 THEN 2520  $7430 P = S - 400$ 2446 IF PSG THEN 2546 2450 P=S-300 2460 IF P>0 THEN 2560 2470 P=S-200 2480 IF P>0 THEN 2580 2490 P=S-100 2500 GOSUB 2600

 RETURN GOSUH 3850 RETURN GOSUH 3600 RETURN GOSUH 3390 RETURN 258Ø GOSUB 299Ø RETURN REM <sup>i</sup> COMMAND ERROR SUBROUTINE IF P=8 THEN 2950 IF P=9 THEN 2970 P=P-50 2640 IF P<11 THEN 2670 P=P-10 GO TO 2690 2670 GOSUB P OF 2710,2730,2750,2770,2790,2810,2830,2850,2870,2890 RETURN 269H GOSUH P OF 2910,2930 RETURN PRINT "SYMBOL OR NUMBER TOO LONG" RETURN PRINT "INVALID OR CONTROL CHARACTER INPUT" RETURN PRINT "INVALID SPECIAL CHARACTER AFTER ESCAPE" 2770 PRINT "INVALID NUMBER INPUT" RETURN 2790 PRINT "INVALID STRING INPUT" RETURN 2810 PRINT "SYMBOL NOT FOUND"<br>2820 RETURN RETURN 2830 PRINT "SYNTAX ERROR" RETURN PRINT "INVALID EOI" RETURN PRINT "INVALID DELIMITER" RETURN 2890 PRINT "EXPRESSION TOO COMPLEX" RETURN PRINT "EXCESSIVE BINARY CURVE POINTS" 2920 RETURN PRINT "EXCESSIVE ASCII CURVE POINTS" RETURN PRINT "CHECKSUM ERROR" RETURN 2970 PRINT "BYTECOUNT ERROR" RETURN REMi EXECUTION ERRORS ROUTINE IF P>40 THEN 3030 GOSUB P OF 3070,3090,3110,3130,3150,3170 3020 RETURN<br>3030 P=P-49 P=P-49 3040 GOSUB P OF 3190,3210,3230,3250,3270,3290,3310,3330,3350,3370 RETURN REMi PRINT ROUTINE PRINT "COMMAND NOT EXECUTABLE IN LOCAL" RETURN 3090 PRINT "SETTINGS LOST DUE TO RTL"<br>3100 RETURN 3110 PRINT PRINT "I/O BUFFERS FULL, OUTPUT DUMPED" 3320 RETURN PRINT "SETTINGS CONFLICTS" RETURN 3150 PRINT "ARGUMENT OUT OF RANGE" RETURN PRINT "GROUP EXECUTE TRIGGER IGNORED" RETURN PRINT "NOT IN HOLD ERROR" RETURN PRINT "ILLEGAL WAVEFORM A"

3220 RETURN<br>3230 PRINT "ILLEGAL SETTINGS MEMORY" 3240 RETURN<br>3250 PRINT "ILLEGAL CURSOR NUMBER" RETURN PRINT "SETTINGS RECALL ERROR" RETURN PRINT "DISPLAY REFERENCE ERROR" RETURN 3310 PRINT "TURNING OFF CSW WAVEFORM DISPLAY ERROR"<br>3320 RETURN RETURN 3330 PRINT "ILLEGAL DATA MEMORY NUMBER" RETURN 3350 PRINT "ROLL MODE,AVE,ENV,NEGATIVE TRIGGER POSITION ERROR"<br>3360 RETURN RETURN 3370 PRINT "WAVEFORM PREAMBLE ILLEGAL NR .PT ." RETURN REMIINTERNAL ERRORS ROUTINE IF P=1 THEN 3500 IF P=2 THEN 3520 IF P=31 THEN 3540 IF P=32 THEN 3560 IF P=95 THEN 3580 P=P-30 3460 IF P=64 THEN 3580 PRINT "SELFTEST FAILURE MODULE",P RETURN REMi PRINT ROUTINE PRINT "INTERRUPT FAULT" RETURN 3520 PRINT "SYSTEM ERROR"<br>3530 RETURN RETURN 3540 PRINT "SELFTEST FAILURE MODULE 1" RETURN 3560 PRINT "SELFTEST FAILURE MODULE 2" RETURN PRINT "SELFTEST FAIL ERROR" RETURN kEMi SYSTEM EVENTS ROUTINE IF P=1 THEN 3700 IF P=2 THEN 3720 IF P=3 THEN 3740 IF P=50 THEN 3760 IF P-59 THEN 3830 IF P=60 THEN 3810 IF P>50 THEN 3780 3680 IF P=51 THEN 3780 REMi PRINT ROUTINE PRINT "POWER ON" RETURN PRINT "OPERATION COMPLETE" 3730 RETURN<br>3740 PRINT "USER REQUEST (RQS KEY)"<br>- RETURN PRINT "HOLD AFTER AVEN, ENVN, OR HOLD NEXT" RETURN P=P-50 PRINT "ROS",P 3800 RETURN 3810 PRINT "SELFTEST OPERATION COMPLETE"<br>3820 RETURN RETURN 3830 PRINT "SRQ PENDING" RETURN REMi EXECUTION WARNINGS P=P-49 IF P<11 THEN 3900 3880 P=P-10<br>3890 60 TO 3920 GO TO 3920 3900 GOSUH <sup>P</sup> OF 3950,3970,3990,4010,4030,4050,4070,4090, 4110 , 4130 RETURN GOSUB <sup>P</sup> OF 4150,4170,4190,4210

 RETURN REMi PRINT ROUTINE PRINT "VDLTS/DIV DUT OF RANGE" RETURN PRINT "VERTICAL POSITION OUT OF RANGE" RETURN PRINT "TRIGGER LEVEL OUT OF RANGE" RETURN 4010 PRINT "TRIGGER POSITION OUT OF RANGE" RETURN PRINT "HORIZONTAL TIME/DIV OUT OF RANGE" RETURN PRINT "VXPD COMMAND OUT OF RANGE" RETURN PRINT "CSW POSITION OUT OF RANGE" RETURN 1202 FRINT "SET N VALUE OUT OF RANGE"<br>4100 RETURN 4100 RETURN PRINT "CURSOR POSITION OUT OF RANGE" RETURN PRINT "ASCII POINT OUT OF RANGE" RETURN PRINT "WFMPRE XINCR OUT OF RANGE" RETURN PRINT "WFMPRE PT .OFF OUT OF RANGE" RETURN PRINT "WFMPRE YMULT DUT OF RANGE" RETURN PRINT "WFMPRE YZERO OUT OF RANGE" RETURN

## COMMENTS :

.<br>2060 ENABLE SRQ HANDLER AT LINE 2<mark>080</mark><br>2070 STOP  $2\theta\theta\theta$  SERIAL POLL THE 7D20: S=STATUS BYTE 2090-2300 DETERMINE THE NATURE OF THE SRD 2310-2350 REQUEST THE QUANTITY AND NATURE OF THE EVENT CODES 2360-2590 DO A SORT TO DETERMINE THE CATEGORY OF THE EVENT <sup>~</sup>'6414t-2984t PRINT COMMAND ERRUF2 EVENT CUDES 2990-3380 PRINT EXECUTION ERROR EVENT CODES<br>3390-3590 PRINT INTERNAL ERROR EVENT CODES 3600-3840 PRINT SYSTEM EVENT CODES 385@-4220 PRINT EXECUTION WARNING EVENT CODES

## 4041 Operating Programs

1. ASCII Waveform Transfer to controller. In this program, the selected 7D20 waveform memory contents are transferred in ASCII format to the 4041 controller.

100 Rem Program to receive waveform preamble, and curve data from the The and put the data into variables. The waveform preamble can be data into variables. The waveform preamble The waveform preamble is 110 120 ! stored in numeric array 'MFDATA'.  $130$ 146 Integer wimnum, dev, stb, addr, nr, temp / Establish integer variables. Rem 7020 ADDRESS IS SET TO 10  $1.50$ Dev=10 / establish address for dev.<br>Dev=10 / establish address for dev.<br>Dpen #1:"gpib0(pri="&str\$(dev)&",eom=<0>>:" / open channel #1 for  $16a$ 179 180 / device address. : Set the End Of Message character to EOI only (works with either  $190$ 200 ! terminator selection).  $210$ Rem Dimension string for waveform preamble storage, and also 220 ! to reserve buffer space for the curve data. Dim wimpres to 200 230 On srq then call srqhdlr / establish linkage for SRQ handling. 240 Enable srq / Enable SRQ handler. 250  $240$  Proc $\theta$ : 270 If wfanum<1 or wfanum>6 then goto proc0 / see if data is within 280  $290$ / allowable range. Rem Set up 7020 to get data from DAta MEmory selected, with ASCII 300 ( encoding of the data,<br>Input #1 prompt "da me:"&str\$(wfmnum)&",enc:asc;wfmpre?":wfmpre\$ 310 320 Example to the manufacturer of points transmitted from the preamble.<br>Rem Get the number of points transmitted from the preamble. 330 340 Temp=pos(wfmpre\$,"NR.PT",1) / Find where NR.PT is in the preamble. 354 Nr=valc(wfmpre\$,temp) / Extract the number of points from wfmpre\$. 360 370 Delete var wfdata / .<br>make sure variable is deleted prior to 380 ! dimensioning it. 396 Dim wfdata(nr) / Dimension 'WFDATA' to hold curve data. Input #1 dels "," prompt "curve?":wfdata / Input curve data 400  $410$ ! separated with commas. 436 Stop / The variable "wimpre#" holds the preamble, and "widata" holds 440 ! the curve data at this time. 456 End 500 Sub srghdlr / Serial poll handler sub-program. Poll stb,addr;dev / Poll device DEV,<br>Print "Status byte from device #";addr;" is ";stb / Print StaTus 516 520 530  $/$  Byte. Resume ! Return to main program. 546 556 Fod

2. ASCII Waveform Transfer to 7D20. In this program, the selected 4041 waveform data are transferred to the 7D20 in ASCII format.

*Rem Program to send waveform preamble, and curve data to the 7D20*<br>! from variables. The waveform preamble is stored in string 'NFMPRE\$'<br>! and the waveform data values are stored in numeric variable 'NFDATA'.  $100$ 110 120 136 Integer dev, wfmnum, stb, addr, nr, temp / Establish integer variables.  $140$ Rem 7D20 ADDRESS IS SET TO 10  $156$ Dev=19 / establish address for device. 160 **Open #1:"gpib@(pri="&str\$(dev)&",ecm=<@>):"** / Open channel #1 for<br>/ device address. Set the End Of Message character to EOI only  $170$ / (works with either terminator selection).  $180$ On srq then call srqhdlr / Establish linkage for SRQ handler.  $196$ 200 Enable srq / Enable SRQ handler. Rem The WFWPRE's and WFDATA must already be defined (from previous 219 220 ! program). 230 Proc0: /Re-entrant point for selection of storage location. Input prompt "Enter waveform location for storage (1-6):":wfmnum 240 If wimmum<1 or wimmum>6 then goto proc0 / See if data is within 256 / allowable range. 260 Rem Set up 7D20 to accept data for DAta MEmory selected, with ASCII 276 280 ! encoding of the data. 296 Print #i:"da me:"&str\$(wfmnum)&",enc:asc",wfmpre\$ / Send preamble. Rem Create image string for transfer of 'HFDATA' curve data.<br>Temp=pos(wfmpre\$,"NR.PT",1) / Find where HR.PT is in the preamble. 300 316 iemp-public implies the more in the mumber and research of presence.<br>Newslowing respectively in the mumber of points to be sent.<br>Images="fa,x,512(fg,','),"sstr\$(nr-513)&"(fg,','),fg" / Create the 326 330 (image string to put commas after each number sent.<br>Print using image #1:"curve", widata / Send the curve data. 340 356 360 Stop / Curve has been restored to the 7020. 370 End 372<br>**400 Sub srqhdlr** / Serial poll handler sub-program.<br>**410** – Poll stb,addr;dev / poll device DEV.<br>**420** – Print "Status byte from device #";addr;" is ";stb / Print StaTus  $430$  $/$  Byte. Resume / Return to main program. 440 456 End

3. Binary Numeric Array Waveform Transfer to Controller. This routine is used to send the currently selected waveform from the 7D20 to the controller . The waveform data is transferred in Binary format with the waveform preamble transferred in ASCII.

IDD P.em Program to receive a hinary encoded waveform from the 110 ' 7D20, and put the data into a string, and numeric array.<br>120 ' The waveform preamble is stored in string 'NFNPRE\$', and I3D ! the waveform numeric data is stored in variable 'NFDRTR' . 140 Integer wfmnum,dev,stb,addr,nr,temp ! Establish integer variables.<br>150 Ben 7020 ADDRESS IS SET TO 10 YSD Rem 7DSD 9DAP.ESS IS SET TO ID 168 Dev=10 ! Establish address for device.<br>150 Dev=10 ! Establish address for device. 170 Open #1:"gpib0(pri="&str\$(dev)&",eom=<0>>:" ! Open channel<br>IRD ! #1 for device address. Set the End Of Nessage to ECI only 79D ' (works with either terminator selection? . 200 Rem Dimension strings to hold waveform preamble, and to hold the<br>210 Licurus data. 2*10 '* curve data.<br>220 Dim wf**mpret to 200,curvet to 1040** / Preamble holds no more than Lib<br>230 / 200 charactes, and longest curve data is I024 + header, checksum,<br>240 / and bute-count  $24\theta$  . and byte-count.<br>250 . On scother call 250  $\,$  On srq then call srqhdlr ! Establish linkage for SRQ handler.<br>260 Enable srq ( Enable SRQ handler. 268 Enable srq ! Enah.~le SRO handler . 270 ProcO : ' Re-entrant point for selection of storage location . 280 Input prompt "Enter waveform location for transfer (1-6): ":wfmnum<br>290 If wfamus(1 or wfamum)6 then onto proc0 ( See if data is within 298 If wfanuary and with the second the second second is within<br>298 If wfanuary is a second then goto proc0 ! See if data is within -<br>300 - ' allowable range.<br>310 - Rem Set un the 702 3YD Rem Set up the 7D2D to send data from the DRta NEmory selected, 320 : with binary encoding, sending waveform preamble first.<br>330 Input #1 prompt "da me:"&str\$(wfmnum)&",enc:bin;wfmp?":wfmpre\$<br>340 Input #1 prompt "curve?":curve\$ / Now get the curve data. 350 Rem Now find out how many data points have been sent.<br>**360 Temp=pos(wfmpre\$,"NR.PT",1**) ! Locate the NR.PT header in WFMPRE\$.<br>370 Nr=valc(wfmpre\$,temp) ! This extracts the number from the NR.PT 33D .' link argument . 39B Tewp=pos(curvef,"X",3) ! Find where the .hinary data starts . 408 Repf(curvef,l,teep-1)="" ' Get rid of the header prior to decoding . 418 Deletes var wfdata .' Delete variaF.~le before dimensioning it . 420 Rem Dimension the variable to hold the numeric data.<br>430 **Integer widata(nr)** / Integer, and dimension at the 438 Integer wfdata(nr) / Integer, and dimension at the same time.<br>448 Bem Convert the binary data to numeric array. "<br>"How convert the hinary data to numeric array.<br>"How Getmem buffer curves using "B"":wfdata / De 45B Getwew buffer curvef using "SX"swfdata ! Aecode the hinary dafa . 460 Stop<br>470 End 470 End 500 Sub srghdlr ! Serial poll handler sub-program . 510 Poll stb,addr;dev / Poll device DEV.<br>520 Print "Status byte from device #"iac  $520$  Print "Status byte from device  $\frac{1}{3}$  addr;" is ";stb / Print StaTus<br>530 / Byte. 530 / Byte<mark>.</mark><br>540 Resus 540 Resume / Return to main program.<br>550 End 550 End

4. Binary Numeric Array Waveform Transfer to 7D20. This routine is used to send the currently-selected waveform from the 7D20 to the controller. The waveform data is transferred in Binary format with the waveform preamble transferred in ASCII.

Rem Program to send a binary encoded waveform to the 7D20  $100$ comparing the 1841. The waveform preamble comes from a string<br>! trom the 4841. The waveform preamble comes from a string<br>! The variable 'MFMPRE\$' contains the preamble, and the array 110 120  $130$ / 'WFDATA' contains the curve data.<br>Rem 7020 ADDRESS IS SET TO 10.  $140$ 150 ntwitch integer winning.dev.stb.addr.nr.temp / establish integer variables.<br>Dev=10 / Establish address for 7020.<br>Open #11 "gpib@(pri="astr\$(dev)&",eom=<0>):" / Open channel #1<br>Open #11 "for device address.. Set the End Of 160 170  $186$ 190 ! with either terminator selection).  $200$  $210$ Rem Variables must already be defined from previous program (or be recalled from tape data file). 220 On srq then call srqhdlr / Establish linkage for SRQ handler. 236 Enable srq / Enable SRQ handler. 240 250 Proc0: / re-entrant point for selection of storage location. Input prompt "Enter waveform location for transfer (1-6):":wfmnum 260 If wfanum<1 or wfanum>6 then goto proce / See if data within 270 280 / allowable range. Rem Set up the 7020 to receive data into the DAta MEmory selected.  $290$ 300 With hinary encoding. Print #1:"da me:"&str\$(wfmnum)&",encibin",wfmpre\$ / Send preamble.<br>Putmem buffer curve\$ using "fax8%":"curve",wfdata / Create curve\$. 310 320 Print #1:curve\$ / Send the carve data. 330 340 Stop 350 End 400 Sub srqhdlr / Serial poll handler sub-program. Poll stb, addr; dev / Poll device DEV. 410 420 Print "Status byte from device #";addr;" is ";stb / Print StaTus 430  $/$  Byte. Resume ! Return to main program. 446 450 End

5. Input 7D20 Front-panel Settings from String Array. This routine is used to transfer one set of front-panel settings from the controller to the 7D20.

Rem Program to send front-panel settings to the 7D20.<br>! settings come from the string 'FPSET\$'.<br>Integer dev,stb,addr ! Establish integer variables. 100 The  $110$ 120 Rem 7020 ADDRESS IS SET TO 10. 130 r /ur montend ish address for device.<br>Dev=10 / Establish address for device.<br>Open #1:"gpib0(pri="&str\$(dev)&",eom=16===16===1 for following formula  $140$ 156 ! device address. Set End Of Message character to EOI only (works 160 ! with either terminator selection).  $170$ On srq then call srqhdlr / Establish linkage for SRQ handling. 180 190 Enable srq / Enable SRQ handler. Exa The variable 'FPSET&' comes from previous program.<br>Print #lifpset\$ ! Send front-panel settings to 7D20.  $200$ 216 Stop / Front-panel now reset to original settings. 220 236 End 300 Sub srghdir / Serial poll handler sub-program. Poll stb, addr; dev / KPoll device DEV. 310 Print "Status byte from device #";addr;" is ";stb / Print StaTus 320 330  $/$  Byte. 34Ø Resume ! Return to main program. 350 End

6. Output 7D20 Front-panel Settings to String Array. This routine is used to transfer one set of front-panel settings from the 7D20 to the controller.

```
109 Rem Program to receive front-panel settings from 7Af0, and
110 ! put the settings in string 'FPSETf' .
120 Integer dw,stb,addr ! Establish integer variables .
Id0 Rem 7D :0 RDDP.£SS IS SET TP Y0 .
140 Dev=10 ! Establish address for device.<br>150 Open #1:"gpib0(pri="kstr$(dev)&",eom=<0>);" ! open channel #1 for
160 / device address. Set End Of Message character to EOI only (works<br>170 / with either terminator selection).
170   ' with either terminator selection).<br>180   Rem Dimension string 'FPSET&' to hold front-panel settings.<br><mark>190    Dim fpset% to 600</mark> ' Setting information is less than 600 characters.
200 On srq then call srqhdlr i Establish linkage for SRG handling.<br>210     Enable srq ! Enable SRG handler.
218 Enable xq .' Enable SP, C7 handler .
228 Input " 1 proept "set?"sfpsetf ! Ask for settings, and store then .
230 Stap / Information now in 'FPSETS'.<br>240 End
24B End
380 Sub xghdlr ! Serial poll handler sub-program .
310 Poll stb,addr;dev ! KPoll device DEV.<br>320 Print "Status byte from device #";add
320     Print "Status byte from device #";addr;" is ";stb / Print StaTus<br>330   / Byte.
330 / Byte.<br>340 : Resum
348 Resins ! P.eturn to main program .
            356 End
```
7. Setting the 7D20 to Remote. This routine disables the 7D20 front-panel keys. Thus, during remote operation, accidental changes to the front-panel settings are ignored.

**Rem Routine to send the 7D20 to REMOTE-ONLY.<br>Rem 7D20 ADDRESS IS 10.**<br>Integer dev ! Establish integer variable. 100  $^{110}_{120}$  $130$  $Dev = IØ$ Whyte llo, atn(32+dev, unl) / Send 'LLO', MLA-10 to put in remote,<br>/ then unlisten device. The 7D20 will be in REMOTE-ONLY at this 140  $150$  $160$  $t$  time.  $170$ Rem End of routine - may be converted to a subroutine, or to a<br>! sub-program as desired. 180  $196$ End

8. Setting the 7D20 to Local. This routine returns the 7D20 to local control following its operation in "Remote Only".

100 Rem Routine to return the 7D20 to LOCAL. This routine uses the<br>110 / addressed command 'GTL' to send the device to LOCAL. If REN is<br>120 / released, all devices will return to local, not just the addressed<br>130 / devices 140 Rem 7D20 ADDRESS IS 10.<br>150 Integer dev / Establi 150 Integer dev / Establish integer variable.<br>160 Dev=10 **166 Dev=10**<br>17**0 Woyte gtl(dev),atn(unl)** / Send the 'GTL' command, then unlisten the<br>180 / device, as the gtl function listen addresses the device's to be<br>190 / sent to local. The 7D20 will be in LOCAL at this time.<br>200 21G ! suh.~-program as desired . End

9. Text Transfer: 7D20 to Tape. Using this routine, the 7D20 sends all displayed readout information and text from the 7D20 to the controller for storage on the magnetic tape.

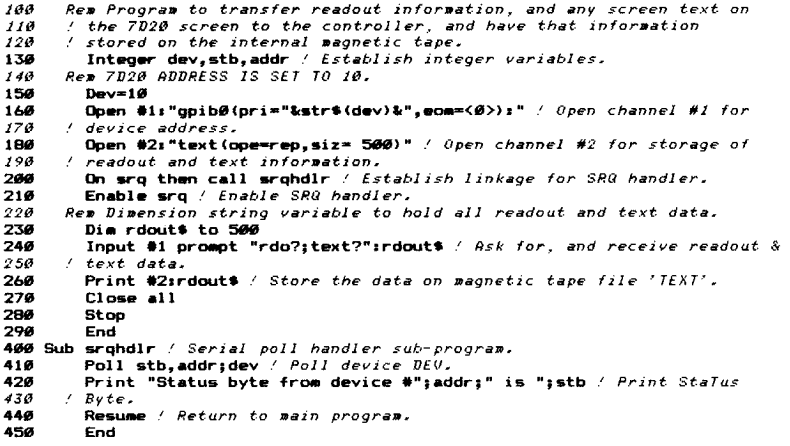

10. Text Transfer: Tape to 7D20. Using this routine, the controller inputs the text information from the tape and sends it to the 7D20. Only the text information is sent to the 7D20; the readout information cannot be sent.

Rem Program to transfer information from magnetic tape to the screen 100 of the 7D20. The data that is on tape, contains both the readout,<br>! and text data. All the information is sent to the 7D20, which will 110 120 ' only respond to the text data. The readout data will be ignored.<br>Integer dev,stb,addr ' Establish integer variables. 130 146 Rem 7020 ADDRESS IS SET TO 10.  $150$ 160  $Dev = 10$ Open #1:"gpib@(pri="&str\$(dev)&",eom=<@>):" / Open channel #1 for 176 device address.<br>Upen #21"text" / open channel #2 for retreival of the 180 190 200 / readout and text information.<br>- On srq then call srqhdlr / Establish linkage for SRQ handler.  $216$ 226 Enable srq / Enable SRQ handler 230 Rem Dimension string variable to hold all readout and text data ! on the magnetic tape file.  $240$ 250 Dim rdout\* to 500 Dimput #2:rdout# / Receive readout and text data from magnetic tape.<br>Print #1:rdout#&chr#(13); / Send the data to the 7020.<br>If not(eof(2)) then goto 260  $768$ 270 280 290 Close all Stop / The text information is now back on the screen of the 7020. 300 310 End 012<br>**400 Sub srqhdlr** / Serial poll handler sub-program.<br>**410 – Poll stb,addr;dev** / Poll device DEV.<br>**420 – Print "Status byte from device #";addr;" is ";stb** / Print Sta*lus*  $470$  $\prime$  Byte. Resume / Return to main program. 446 450 End

11 Text Generation: Controller to 7D20. This program allows the user to input to the controller the desired message to send to the 7D20. After the message is input to the controller, the entire message is sent to the 7D20 and displayed on the crt.

Rem Program to allow generation of a text message for the 7020  $100$ can complete controller program. The general rule of thumb (100<br>! character limit) will be used in this program.  $110$  $128$ The performance of the season is the season of the season of the season of the season of the season of the season of the season of the season of the season of the season of the season of the season of the season of the sea  $\overline{\mathbf{z}}$ 144  $15a$ **Pead arrors**  $16a$ Rem 7020 ADDRESS IS 10.  $170$ Dev=10 / Establish device address.  $189$ Doen #1:"gpib@(pri="&str\$(dev)&",eom=<@>):" / Open channel #1  $790$ for device address. 200 On sra then call srahdlr / Establish linkage for SRG handler.  $210$ Enable sro / Enable SRG bandler. **Example 2** intervals on intervals to hold characters for text display.<br> **Dim texts to 120, chars to 36** / Temporary storage of 36 characters<br>
/ per line (7020 maximum limit) in string 'CHAR#'.<br> **Texts="""** / Pre-define 'T oon 234  $940$ 250 Rem Input up to 12 lines of code, and less than 100 printable  $968$  $270$ characters.  $280$  Proc $\theta$ : total=0 / Initialize character counter. For  $i=1$  to  $12$  $796$ ...........<br>Input prompt "-->":char\$  $700$ If len(char\$)=0 then exit 1 to proc2 316 326 Total=total+len(char\$) 330 If total<100 then goto proci 346 Print error\$ 350 Exit 1 to proce rep\$(text\$,len(text\$)+1,0)=char\$&chr\$(13) / Concatenate 360 Proc1: / strings, and add <CR> as line delimiter. 778 386 Next i 390 Proc2: / Exit point from for-next loop Text\$=text\$&"""" / Add final '"' to text string for transfer. 400 Rem Now send the data to the 7020 screen.  $410$ Print #1:"text":text\$ 426 stop / End of program, message delivered.  $470$ 440 End 500 Sub srqhdlr / Serial poll handler sub-program.<br>510 Poll stb,addr;dev / Poll device DEU.  $520$ Print "Status byte from device #";addr;" is ";stb / Print StaTus 530  $R$ *ute.* 546 Resume / Return to main program.  $550$ End

## **4041 Application Programs**

1. SRQ Handler. This routine decodes the 7D20 status byte and displays the actual status message. This is useful in the program development stage of software writing, where the programmer is thus not constrained to look up the error code meaning.

```
Rem Program to detect SRQ, poll device list, and decode 7D20 status<br>! byte, Display actual status message, and the binary equivalent.<br>! 'STB' is the device's reported status byte, and 'ADDR' is the
100 -110
120
          address of the device sending this particular stb.
130140\langle SRG STATUS BYTE (STB) \rangle150
160DIO #'S -> 8 7 6 5 4 3 2 1
170STATUS CODING:
180SYSTEM ---> Ø R E B S S S S
190200
            216
220
               R = RGS BIT, E = ERROR BIT, B = BUSY BIT
230
               S = SYSTEM STATUS, D = DECICE STATUS
240
250260! This program may be treated, as a whole, as a sub-program with all
278
       וואר ביטוח של השירות של המשפט ומשל המשפט המשפט המשפט המשפט היא המשפט היה המשפט היה המשפט המשפט היה המשפט היה<br>או שהוא המשפט המשפט המשפט המשפט המשפט המשפט המשפט המשפט המשפט המשפט היה המשפט המשפט המשפט המשפט המשפט המשפט ה<br>המ
280
290
           us u subventue maximus une maximus province (Establish integers.<br>Integer stb,addr,posi,posi,posit,devbit,dev / Establish integers.<br>Dim stb$(2) to 150 / Dimension strings.
300
31Ø
       Rem 7D20 ADDRESS IS 10
320
           Dev=10330
340 Serpol:
           ool: " Here is where the program really starts.<br>Stb${i}=":POWER ON;OPERATION COMPLETE;USER REQUEST;REQUEST CONTROL
350
; PASSED CONTROL; "
           Stb$(2)=";COMMAND ERROR;EXECTUION ERROR;INTERNAL ERROR;POWER FAIL
340
;EXECUTION WARNING;"<br>370   Poll stb.add
           Poll stb, addr; dev / serial poll device.
           .... ---,---, --...<br>If (stb band 128)=128 then goto device / Branch if device bit set.
380
           If (stb band 32)=32 then errbit=2 else errbit=1 / Error?
390
466
           Goto decode1
410 Device:
                   / Message is device dependent
           Gosub liststb
42Ø
           Print "Device dependent status reported from device #";addr;"."
430
           Print "Refer to device's manual for definition."
440
450
           Resume
                     ! Decode error or normal message and list it.
460 Decode1:
           Gosub liststb
 470
           Stb=stb band 31 / Remove all but busy and code bits.
 48Ø
            If (stb band 16)=16 then print "Device presently busy" else goto 510
 490
           It is a beam for the first set of the set of the problem of the post-position of the research of the position of the position of the position of the position of the position of the position of the position of the position 
500
510
520
            Decode*=seg*(stb*(errbit), positi, pos2-posi) / Get decoded message.
530
            Print "Device's status message is ";decode$
 540
           Resume
 55Ø
                                                      and binary equivalent.
                     ! List the status byte,
 560 Liststb:
           ----- . . .--<br>Putmem buffer decode$ using "8b":stb<br>Rep$(decode$,5,0)=" " ! put in a space for readability.
 570
 586
            Print "Status byte "; stb; " reported. Binary is "; decode$
 590
            Return / Return to main program.
 600
 610End
```
2. Store and Recall Front-panel Settings. This routine allows the user to generate up to six different front-panel settings and store them on the controller magnetic tape. The user is given a menu display that allows selection of the desired operations. The program advances by front-panel key closures and the use of the probe identify button, located at the probe tip.

100 Rem Program to Store and Recall Front-panel Settings. This routine / allows the user to generate up to ten different front-panel<br>/ settings, and store them on the controller magnetic tape.  $110 120 -$ ! The front-panel settings are stored when the operator presses the<br>! The front-panel settings are stored when the operator presses the  $130$ 140 store another front panel setting, When all 6 are defined, further<br>! store another front panel setting, When all 6 are defined, further<br>! settings to be recalled, and sent back to the 7D20. 150 160  $176$ 180 Integer dev, stb, addr, setnum, selnum / Establish integer variables. Rem 7020 ADDRESS IS 10  $190$ Dev=10 / Establish device address. 200 Dim fpsets\$(10) to 600, menu\$ to 200 / Dimension strings. 210 220 Fpsets\$="" / Initialize fpsets\$ string array.<br>Dpen #1:"gpibØ(pri="&str\$(dev)&",eom=<Ø>):" / Open channel #1 for 230  $240$ / device address. Set End Of Message to EOI only, works with any  $250$ ' selected terminator. On srq then call srqhdlr / Establish linkage for SRQ handling, つんの 270 Enable srq / Enable SRQ handler. 260 Whyte sdc(dev) ! Clear input/output buffers, and any existing SRG's and error conditions. (selected device clear) 296 300 Print #1:"pid on" / Enable Probe ID rgs bit. Bosub menu ! List menu to screen of 7020. 316 wait / Wait for next interrupt. 320 Waitl: goto selnum of menu, store, recall, tstore, rstore 330 Routinels **Goto wait1** / Wait for user generated SRQ. 346 350 Menu: ! Routine to send user menu to 7020 360 Menu\$=chr\$(13)&chr\$(13)&chr\$(9)&"menu:"&chr\$(13) 370 Menu\$=menu\$&chr\$(13)&chr\$(9)&"1. sto ft pnl setting"&chr\$(13) 380 Menu\$=menu\$&chr\$(9)&"2. rcl ft pnl setting"&chr\$(13) nenus=menusskurs(?)&"3, sto settings on tape"&chr\$(13)<br>Menu\$=menu\$&chr\$(?)&"3, sto settings on tape"&chr\$(13)<br>Menu\$=menu\$&chr\$(9)&"4, rcl settings from tape"&chr\$(13)&chr\$(13) 390 400 Menus-menusion-rive of Peace of Figs 1' for the worldshape.<br>Menus=menusion-rive of Peace press 'f ras 1' for "&chr\$(13)<br>Menus=menus&chr\$(9)&chr\$(9)&"store routine." 410 420 430 Print #1:"text";chr\$(34)&menu\$&chr\$(34) / Send 'TEXT "menu"' Boto wait1 / return to wait for user SRQ. 44Ø 450 Store: / Routine to acquire settings from 7020 460 Setnum=1 470 Store1: gosub prompt1 / Send prompt to screen of 7020 example of the product that the processed SRR for this routine.<br>If selmum=1 then goto routine1 / If menu, goto select point.<br>If selmum<55 then goto routine1 / If menu, goto select point.<br>Input #1 prompt "set?":fpsets\*(setn 480 Wait2: 490 546 510 520 / settings from device, put in array element 'setnum' Setnum=setnum+1 / Increment array element counter. 530 540 If setnum<11 then goto store1 / Loop back if less than 11 settings. 550 Selnum=1 / Select menu **Soto routine1** / Go to operation select point. 568 570 Recall: / Routine to send settings to 7020 580 Setnum=1 / Select menu. gosub prompt1 / Print prompt on 7020 screen. 590 Recalli: Print #1: fpsets#(setnum) / Sent complete front panel settings to 600  $610$ / device from the array element 'setnum'.<br>Setnum=setnum+1 / Increment array element counter.  $620$ If setnum<11 then goto wait3 / Loop if all ten have not been sent. 630 640 Selnum=1 / Select menu. 650 Goto routinel / Go to operation selection point. 660 Wait3: wait ! Wait for probe user generated SRG. 670 If selnum=1 then goto routine! If selnum<>>>>>S then goto wait3 680 690 Goto recall1 700 Tstore: Tape storage routine Open #2:"fpsets(ope=rep,siz=6000)" / Open channel to write to tape  $710$ ! file. The REP command will either new, or replace existing file. 720

Print #2 using "10(fa/)":fpsets\$ / Write to the tape placing <CR> 736 cafter each array element to allow easy retreival of information.<br>Close 2 / Close the channel, update tape directory.  $740$ 750 Selnum=1 / Select menu. 760 Goto routinel / Return to operation select point. 770 780 Rstore: 790 866 Angle The precise . Input detailed for the file .<br>1 delimited with a CCR>.<br>Close 2 / Close the channel to tape file.<br>Selnum=1 / Select menu 310 826 830 Goto routinel / Return to operation select point. 846 ! Send prompt message to 7020 - build text string first. 850 Prompti: Menus="current settings number is "&str\$(setnum)&chr\$(13) 860 Henu\$=menu\$&chr\$(13) 870 **RA6** noa 986 Return / Return from subroutine. 910 920 End 1000 Sub srghdlr local evnt / Serial poll handler sub-program 1010 Integer evnt Poll stb.addr:dev / Poll device DEV. 1628 1030 1646 1645  $/$  Byte. Input #1 prompt "event?" sevnt 1050 Finit wip bumple when the finite way.<br>Print "Event";str\$(evnt);"occured."<br>Resume / Return mechanism to main program.<br>ht: / send an event?, get the response, and continue according to  $1960$ 1070 1*0*00 Event: the event that occured. 1090 Input #1 prompt "event?":evnt 1100 If evnt=403 then selnum=1 1110 IT EVALEND CHEN SEINUMENT<br>If evalent then seinument<br>If evalent then seinument<br>If evalent then seinument 1126 1130 1146 If evnt=454 then selnum=5 1156 If evnt=457 or evnt=458 then selnum=5 1160 Resume / return from the srq handler routine.  $1170$  $11B9$ End

3. Event Capture. Sometimes called a "babysit routine", this program allows the user to set up the 7D20 as desired, then have a user-selected number of waveforms acquired and stored on the controller magnetic tape. This allows the user to leave the system unattended, but still capture the required data.

```
Rem Program to capture and record events that trigger the 7D20.
160
                                                                   allows the
      " This program (sometimes called a 'habysit routine' allows the<br>! user to set up the 7D20 as desired, then have a user-selected
110120 - 5! number of waveforms acquired, and stored on the controller's
130/ magnetic tape. This allows the user to leave the system un-
140fattended, but still capture the required data.<br>Rem Routine awaits a 'hold next complete' SRQ fr
150
                                                      SRG from the 7D20.
160
        When the proper SRQ is received, the waveform is transferred
170
       to the controller, then stored on tape.
186
         Integer dev, stb, addr, cycnum, datame, numwfm, evnt, siz, numcyc
190Rem 7D20 ADDRESS IS 10
200остали на совышлян меулсе address,<br>Open #1:"gpib@{pri="łastr${dev}&",eom=<@>);" / Open channel #1 for<br>device address, Set the End Of Message terminator to EOI only<br>(works with any termination selection),
210
220
230
240On srq then call srqhdlr / Establish linkage to SRQ handler routine
256
         Enable srq / Enable SRG handler.
260
      Rem Dimension strings to appropriate length.
276
         Dim fpset$ to 600, wfmpre$ to 200, text$ to 100
286
290
         Data 1, 1, 1
300
         Tab$=chr$(9)
310
         C* = chr * (13)Quot$=chr$(34)
320
330
         Read cycnum, datame, numwfm
                 Give user prompts on screen of 7020, and get responses
340 Proc0:
        from the 7d20 user keys.
356
360
         Call promi
         Wait ! Wait for user input, if not what expected, erase screen, and
370
       ! write it out again.
380
         If evnt<1 or evnt>6 then goto procØ
396
                 numcyc=evnt / Set cycle counter, and tell user to set up 7020
400 Proc1:
41Ø
         Call prom2
420
         Wait
430
         If evnt=10 then goto proc2
440
         Goto proci
                 Get settings from 7020, and decode whether one or two
450 Proc2:
         channels in use.
460470
         Disable srq
         Input #1 prompt "aqr? mod":aqr$
486
         If pos(agr$,"both", 1)>@ then numwfm=2 / Number of waveforms for
490
495file size.
         If pos(aqr$,"ch2",1)>0 then datame=2
500
         Cycnum=1 / Initialize cycle counter
510
         Siz=6000#numwfm / Calculate space for waveform data on tape.
520
         3: / Start of babysitting routine, send message to screen.<br>Call prom5 / Prompt message for 7020.
530 Proc3:
540
550
         Foable sro
         560
570
580
          If evnt=450 then goto proc4
590
         Print "Invalid event code received - EVENT ";evnt
600
         Goto proc3
610
                 Proper status and error code received, continue processing.
620 Proc4:
         Call prom3 / Tell user that program is working on data.
630
          Open$="wfm-"&str$(cycnum)&"(ope=rep,siz="&str$(siz)&")"
640
 650
          Open #2:open$
          Input #1 prompt "da me: "&str$(datame)&", enc:asc;wfmp?":wfmpre$
 660
 670
          Call curve
 680
          If numwfm=1 then goto closeit<br>Input #1 prompt "da me:2;wfmp?":wfmpre$
 690
 799
          Call curve
                    close 2 / Close present tape file.
 710 Closeit:
 720
          Cycnum=cycnum+1
```
If cycnum>numcyc then goto done ! If number of cycles completed. 730 740 Goto proc3 750 Done: End of program, tell user that the waveforms have been stored. 760 Call prom4 770 End 800 Sub srqhdlr / Serial poll handler sub-program.<br>810 Poll stb,addr;dev / Poll device DEV. If stb=83 then goto 850 820 Print "Status byte from device #";addr;" is ";stb / Print StaTus 836 835  $/$  Byte. 846 Resume / Return mechanism to main program. ! Must be a user key request, decode response into evnt. 850 Event: 860 Input #1 prompt "event?":evnt Input wi primmy extent terminal special<br>If evnt<451 or evnt>456 then goto special<br>Evnt=evnt-450 / Decode event into number 1 to 6 cooresponding to 870 **BBG** 890 / front panel user ros keys.  $966$ Resume / Return to mainline when done here. 910 Special: / Not a user ros key, see if normal user key. If not, do  $920$ an event? and send the data to controller screen. 936 If evnt=403 then evnt=10 else goto 950 Resume / Rgs key was pressed, return to main program.<br>Print "EVENT ";evnt;" reported under status byte 83." 946 950 960 Resume / Return to mainline. 970 End 1000 Sub curve local temp, nr / Get curve data, then store wimpres & widata  $1010$ ! on the magnetic tape. Temp=pos(wfmpre\$,"nr.pt",1) / Find where 'NR.PT' is in the preamble.<br>Nr=valc(wfmpre\$,"nr.pt",1) / Find where 'NR.PT' is in the preamble. 1020 1030 1040 Delete var wfdata Dim wfdata(nr) / Dimension 'MFDATA' to hold curve data.<br>Input #1 dels "," prompt "curve?":wfdata<br>Print #2:wfmpre\* / Put the waveform preamble on tape. 1050  $1040$ 1070 Print #2:wfdata / Put the curve data points on tape. 1080 1090 Return 1100 End 1200 Sub clrscrn local cr\$ / Sub-program to clear the screen of the 7020. 1210 Dim  $cr*(12)$  to  $1$ 1220  $Cr$ \$=chr\$ $(13)$ Image  $*="text{text}$ , x, fa, 12(fa), fa" / Build the image for 'print using'. 1230 Print #1 using image\$:chr\$(34), cr\$, chr\$(34) / Send <">, <CR>, <">. 1240 1250 Return / Return from whence it came.  $1760$ End 1300 Sub prom1 / sub-program for 7020 screen prompt #1. 1310 Call clrscrn / Clear the 7020 screen. Text\$=quot\$&c\$&tab\$&"Enter number of cycles"&c\$ 1320 Text\$=text\$&tab\$&"to store."&c\$&c\$&tab\$<br>Text\$=text\$&tab\$&"to store."&c\$&c\$&tab\$<br>Text\$=text\$&"one cycle."&quot\$<br>Text\$=text\$&"one cycle."&quot\$ 1330 1340 1350 Print #1:"text":text\$ 1360 1370 Return 1380 End 1400 Sub prom2 / sub-program for 7d20 screen prompt #2. Text\$=quot\$&c\$&tab\$&"Please configure the 7d20 as"&c\$ 1416 Text\$=text\$&tab\$&"needed for capturing data."&c\$&c\$<br>Text\$=text\$&tab\$&"press 'rqs' when ready."&quot\$ 1420 1430 Print #1:"text";text\$ 1440 1450 Return 1460 End 1500 Sub prom3 / Sub-program for 7020 screen prompt #3. 1510 Call clrscrn 1520 Text\$=chr\$(34)&c\$&c\$&tab\$&"working on waveform"&c\$ 1530 Text\$=text\$&tab\$&"# "&str\$(cycnum)&". please wait."&quot\$ 1546 Print #1:"text";text\$ 1550 Return 1560 End

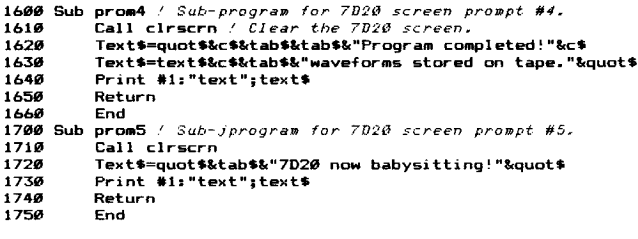

 $\overline{\phantom{a}}$
## **SECTION FIVE** APPLICATIONS

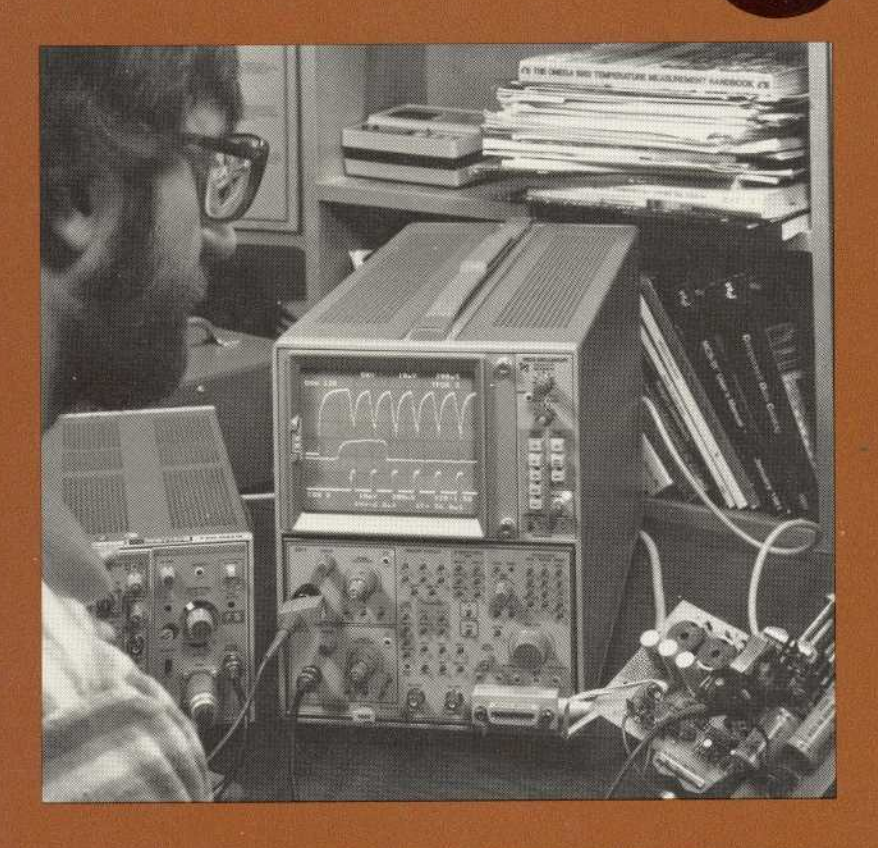

In this section we give some examples of how the 7D20 can be used in specific applications. These applications are but a few of the many ways your 7D20 will reliably simplify your measurement needs. By bringing accurate digital storage and GPIB communications capabilities to the conventional oscilloscope mainframe, your 7D20 is a friendly partner in a whole new area of test measurements.

# SECTION 5 CONTENTS

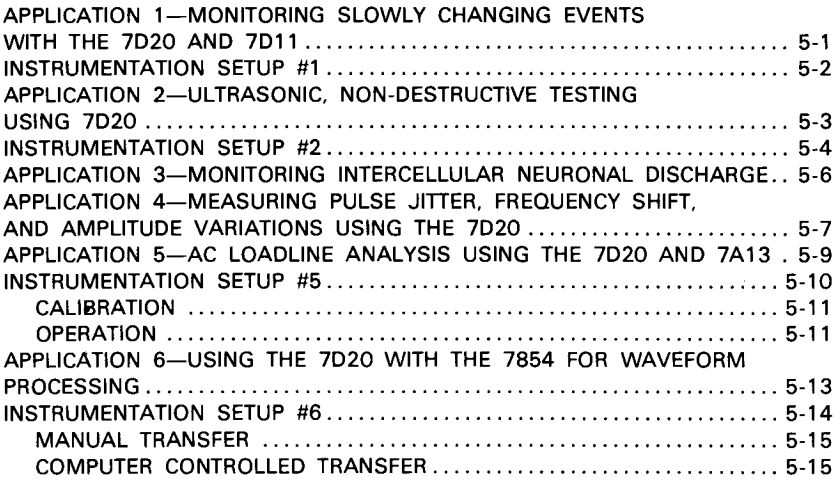

## APPLICATIONS

### APPLICATION <sup>1</sup> MONITORING SLOWLY CHANGING EVENTS WITH THE 7D20 AND 7D11

Monitoring events or phenomena which change at incredibly slow rates such as 10<sup>-4</sup> Hz, is a difficult task for conventional oscilloscopes. The first problem arises in not being able to sweep the trace slowly enough. The second is producing a comprehensive waveform which represents the changes.

By using the 7D20 to digitize and store samples of the event, and <sup>a</sup> Tektronix 7D11 to serve as a calibrated source supplying the very slow timing (sampling) information for the 7D20, both of these problems may be overcome. The 7D11 is a digitally controlled delaying unit with the capability to delay by Events or Time. For this application it will be used as a delay by event device or, simply put, a "divide by <sup>n</sup> counter". The 1-kHz calibrator signal provided by the 7704A mainframe can be divided down by 1 to  $10^7$  in steps of one. This is selectable at the 7D11 front panel. This "divided down" signal is obtained at the DLY'D TRIG OUT connector on the 7D11 and applied to the EXT CLOCK input of the 7D20. You can control the sampling interval for data acquisition by varying the EVENT DELAY count displayed on the crt of the 7704A.

Since the calibrator has a <sup>1</sup> ms period, the crt readout of EVENT DELAY may be directly read as N milliseconds per sample point. This provides a range from  $1 \text{ ms}$ / sample to 10<sup>4</sup> sec/sample. So a 1024 point record at the slowest speed represents <sup>1</sup> 15.7 days of information . Obviously, long term stability of this system may need to be considered for such a rare occasion.

It should be pointed out that the ENV and AVE continuous functions of the 7D20 work in a similar manner to that when ROLLing. The total number of samples processed between displayed points is fixed at 100 when externally clocking the 7D20. It has the effect of further dividing the displayed time per point by 100.

The use of such a set-up is especially useful for long term monitoring of temperature and pressure, fluid levels, chemical reactions, and seismic activity .

## INSTRUMENTATION SET-UP #1

٦

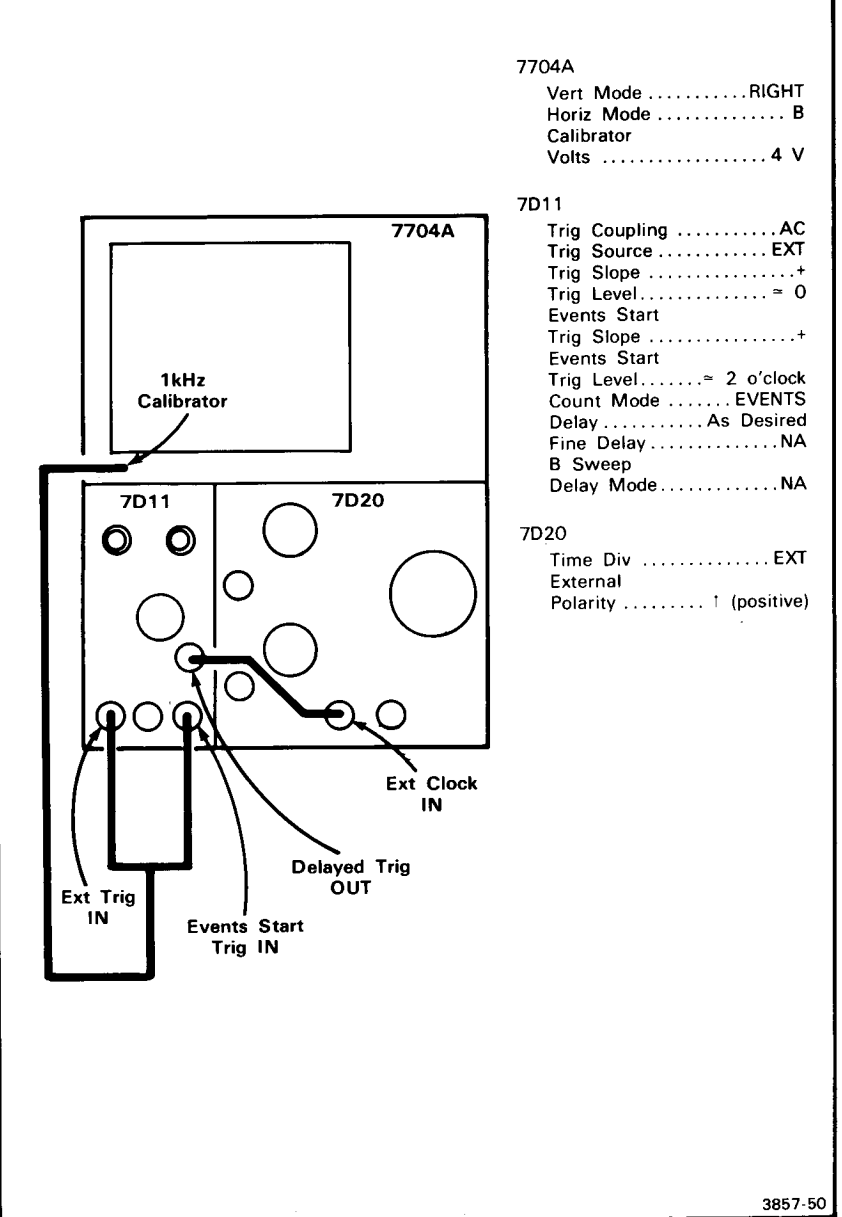

### APPLICATION 2 ULTRASONIC, NON-DESTRUCTIVE TESTING USING 7D20

Non-destructive testing of material for uniformity is typically performed using ultrasonic techniques. Frequencies in the ultrasonic range make possible the resolution necessary to measure material thickness and locate flaws . An inspector using ultrasonic equipment can "see" beneath the surface of materials to locate even minute flaws.

To do this, quartz crystals are often used as transducers to convert an electrical pulse from <sup>a</sup> transmitter to ultrasonic waves and, after the ultrasonic burst has traveled through the material, convert it back to an electrical signal at the receiver end. The crystals are chosen to resonate far above the audio range, often in the megahertz region . The pulse repetition rate is chosen low enough so the pulse and any reflections reach the receiver before the next pulse is sent. Water is often used as <sup>a</sup> transfer medium, with the crystals and part under test placed in <sup>a</sup> tank.

Two test modes are common--pulse/echo and pitch/catch. Pulse/echo is similar to radar . A single crystal is used for both transmitting and receiving . In <sup>a</sup> pitch/catch mode, two crystals are used-one transmits and the other receives, often on the other side of the object from the transmitting crystal . The transit time between the transmitted pulse and reflections from surface boundaries or internal defects reveals the quality of the material or the location of the defects . This time may be measured using a counter timer or viewing the output of the transducer on an oscilloscope display . In the past, the counter/timer was preferred because of the higher accuracy and resolution when compared with the oscilloscope. However, with the onset of transient digitizers and digital oscilloscopes, <sup>a</sup> highly accurate alternative is now available.

The 7D20 can capture <sup>a</sup> reflected signal and allow you to measure time referenced to the trigger and also to analyze the signal amplitude using a single cursor ( $\triangle$ OFF). Because the time base of the 7D20 is derived from <sup>a</sup> crystal clock, the horizontal timing accuracy is much better than that of conventional, ramp driven time bases. The improvement is most significant when delayed sweep is compared with the 7D20's delayed trigger position. For example, to have a variable delay up to 10 ms, a dual time base with delay must have the main sweep at <sup>1</sup> ms/div. If the trigger jitter is 0.05% of the Time/div, this results in 500 ns of jitter . If the delayed sweep is set at 1  $\mu$ s/div, the accuracy of the display is about 3%. At this Time/div, the jitter is nearly half of a division!

Whereas with the 7D20 at 10  $\mu$ s/div, 15 ms of delay is possible. The approximate timing accuracy for 10 ms delay is  $\pm 10 \ \mu s$ . The display jitter is one sample interval ±300 ps . For this example it is approximately 100 ns. If less delay is required, then a faster sweep speed may be selected resulting in even better accuracy . The stated timing accuracy of the 7D20 is 0.1% of Full Scale ±300 ps. Depending upon the TIME/DIV selected, measurement timing accuracies can approach that of <sup>a</sup> counter/timer .

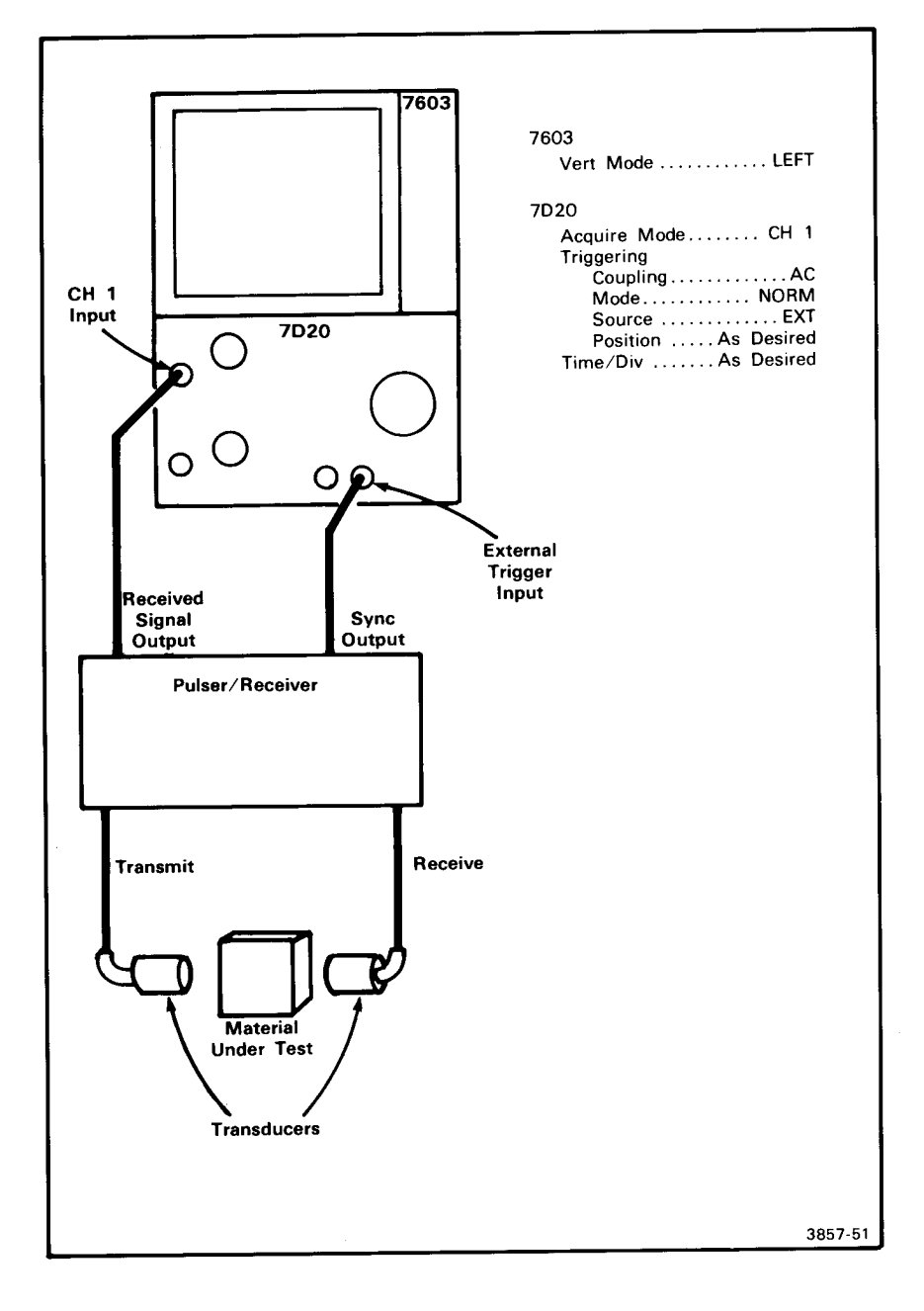

## INSTRUMENTATION SET-UP #2

To operate, the incident or outgoing transmitted pulse must be used to trigger the 7D20. You must select the delay time required to view the reflected signal . This is done by positioning the 7D20's trigger horizontally to read the desired number of divisions. The readout indicates <sup>a</sup> negative position when the trigger occurs beyond the left hand side of the screen. Only one cursor should be selected ( $\triangle$ OFF). This will allow you to make accurate time measurements referenced to the trigger (time=0).

The Pulse/Receiver in the setup illustration is <sup>a</sup> commercially available unit . It supplies the stimulus to the transmitting transducer and preconditions the received signal supplying sufficient output so it can be viewed on the oscilloscope display. The Sync Out is coincident with the transmitted pulse and therefore serves as the trigger for the 7D20.

As shown in the simulated signal in Figure 5-1, the cursor's horizontal coordinate value indicates the total time from the Sync Out, used as the trigger, to the viewed position on the crt screen. Note that the resolution is on the order of one part in 10<sup>5</sup> when compared to the total delay time available. The accuracy of the measurement is 0.1% of this reading.

Other 7D20 features such as multi-trace display and dual channel acquisition may be used to compare results from previous tests or to simultaneously capture two reflected signals. These may be acquired as fast as  $2 \mu s$ /div for a single event and as fast as 50 ns/div for repetitive events. Also through the IEEE-488 interface, further manipulation of the data by <sup>a</sup> controller or calculator may provide spectral information using Fourier analysis (FFT). For most ultrasonic, non-destructive testing, the 7D20 is much more flexible than a counter/timer.

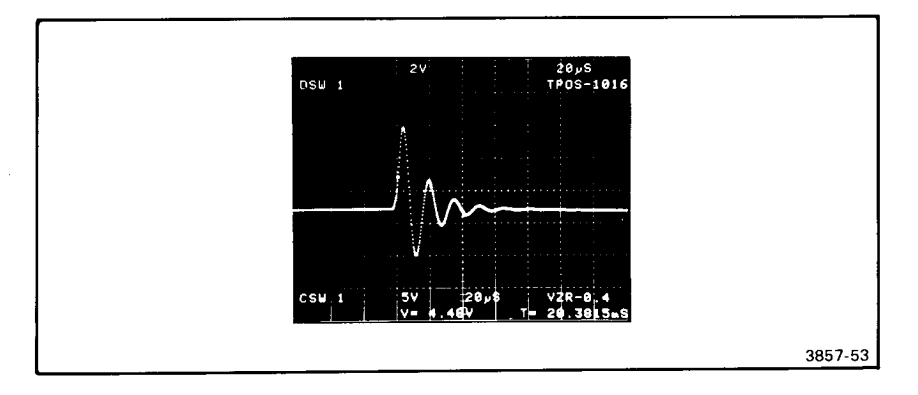

Figure 5-1 . Viewing <sup>a</sup> reflected pulse signal showing the cursor position relative to the trigger pulse.

## APPLICATION 3 MONITORING INTERCELLULAR NEURONAL DISCHARGE

The measuring of nerve activity in stimulus-response experiments requires viewing long windows of time relative to the pulse width of the neuronal discharge. For a given record of time, such activity appears as a shower or burst of spikes resembling a partly deteriorated picket-fence. For example, the pulse width of a unit discharge may be  $700 \mu$ sec and viewed on an oscilloscope screen representing a total window of <sup>1</sup> to 5 seconds. On occasion, longer periods of time are used. Traditionally, bistable storage (DVST) oscilloscopes have been the preferred device for viewing such events. Seldom have digital storage techniques been used because of the need for extremely dense information.

The difficulty lies with the inability of digitizers to properly represent displacements which appear on conventional oscilloscopes as <sup>a</sup> vertical line without any width. In order to digitally capture any information, it must be sampled often enough to represent salient characteristics. For <sup>a</sup> simple rectangular pulse, only one sample on the top of the pulse is required to accurately represent its amplitude. One sample will be guaranteed as long as the digitizer's sample interval is shorter than the width of the pulse. If such a pulse width has 520  $\mu$ s sampled at 500  $\mu$ s per point to build a 5 second long record, 10,000 horizontal points would be required. Whereas, <sup>a</sup> bistable storage scope has horizontal locations which are only one molecule apart, so a very narrow pulse appears as <sup>a</sup> vertical line . This is like having billions of "dots". Although, the total number of perceived vertical lines is only a few hundred side-by-side .

Ń

In order to optimize the viewing of medium and slow speed events, the 7D20's ROLLing display presents a comprehensive, uninterrupted picture of events viewed at 0.1 s/div and slower. In the roll digitizing mode, it is possible to still detect the presence of events which are 500  $\mu$ s or greater in width by ENVeloping continuously. Based on a  $500$   $\mu s$  sample interval the equivalent number of horizontal points required without using ENV are listed in Table 5-1 below. Keep in mind that this is only true under certain special conditions .

| No. of Points Required | <b>Total Displayed Time</b><br>in Seconds (10*Time/div) |
|------------------------|---------------------------------------------------------|
| 2,000                  |                                                         |
| 4,000                  | 2                                                       |
| 10,000                 | 5                                                       |
| 20,000                 | 10                                                      |
| 40,000                 | 20                                                      |
| 100,000                | 50                                                      |
| 200,000                | 100                                                     |
| 400,000                | 200                                                     |
|                        |                                                         |

TABLE 5-1 Effective Number of Points When Using ENV While ROLLing

For the application of neuronal activity, intracellular responses are between  $500 \text{ }\mu\text{s}$ and 1 ms in width which makes this approach valid. Caution must be taken to never attach the 7D20 directly to human subiects. Intracellular electrical potentials are on the order of 50 mV to 100 mV and may be applied to the 7D20 without preamplification.

### APPLICATION 4 MEASURING PULSE JITTER, FREQUENCY SHIFT, AND AMPLITUDE VARIATIONS USING THE 7D20

Detecting subtle variations of amplitude and time in a signal is extremely difficult to do with <sup>a</sup> non-storage oscilloscope . Variable persistence scopes provide a means for recording such signal changes, which allow you to easily view and inspect signal<sup>1</sup> characteristics. However, when the need arises to compare one record with <sup>a</sup> previous one, <sup>a</sup> certain amount of inconvenience is encountered. One difficulty is that although multiple sweeps are recorded, display modification is not possible . Comparisons are typically made between photos or photos and the crt display. If long term trends need to be analyzed and cataloged or a great number of devices need to be tested, photos become an unacceptable burden.

The 7D20 solves these problems. The ENVeloping feature accumulates maximum and minimum values of successive sweeps and effectively simulates a variable persistence display. However, the 7D20 also provides all of the advantages of digital storage; bright and clear displays, indefinite storage and view time, display modification (position up and down, etc.), readout of waveform coordinate values, multiple waveform storage, and computer interface (IEEE-488).

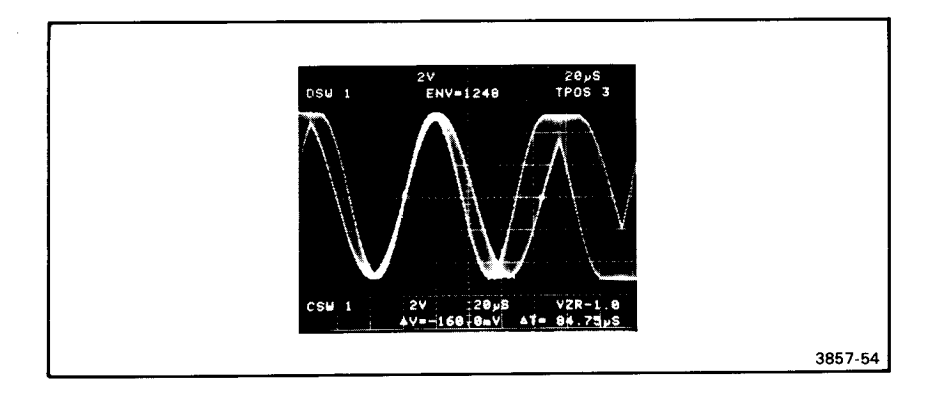

Figure 5-2 . Using the ENVeloping mode to show frequency shift.

The bright and clear displays of up to six waveforms simultaneously, improves the visual comparison of acquired signals . The cursors allow for quantitative measures of signal variations and the IEEE-488 interface permits long term trend analysis and recording using a calculator or computer.

Of course, the key to this measurement is the ENVeloping. There are generally two forms of this, continuous or fixed . Fixed means <sup>a</sup> predetermined number of waveform acquisitions will be used to generate the envelope. You select this number via the SET N function ( $N = 2<sup>n</sup>$ , n = 3, 4, 5, 6, 7, 8) of the 7D20. When N number of waveforms have been processed, the 7D20 terminates the ENV N mode and enters the HOLD state. When using the continuous or infinite ENVeloping, the 7D20 will process waveforms indefinitely until the HOLD button is pressed. Both ENV and ENV N also cancel by an alternate push of that button or by selecting AVE, AVE N, or HOLD NEXT.

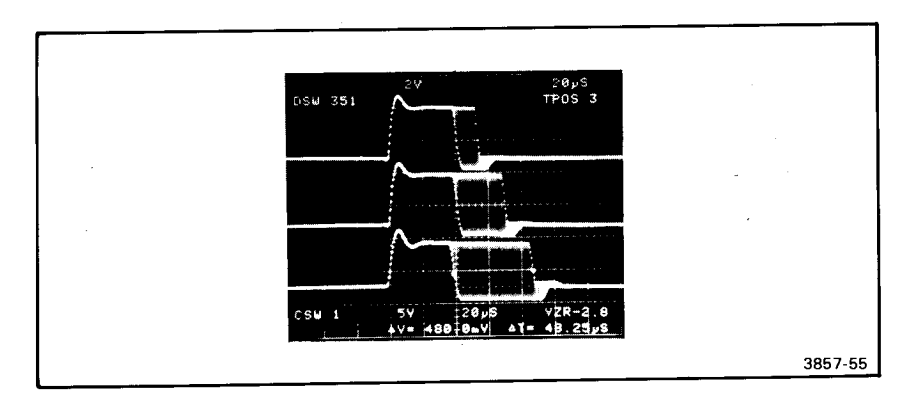

Figure 5-3. Using signal ENVeloping and multi-display feature to view pulse jitter.

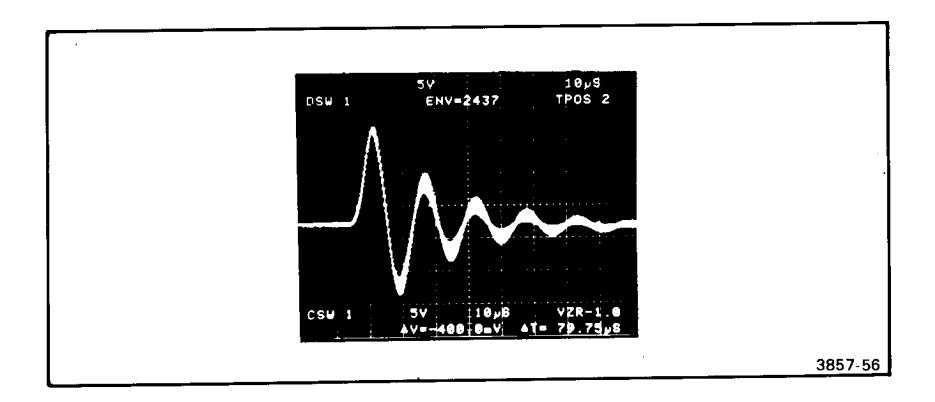

Figure 5-4 . Using the 7D20 ENVeloping mode to show waveform variations .

Once a satisfactory envelope is created and held in memory; it may be analyzed using the cursors or by overlaying it with <sup>a</sup> previously generated envelope. To do this, simply use the CURSOR WAVEFORM modifiers to position the record up or down.

Now, even slight and subtle waveform variation may be easily revealed.

## APPLICATION 5 SOA ANALYSIS USING THE 7D20 AND 7A13

When testing any transistor switch where the collector current and collector-emitter voltage are out of phase, determining the energy dissipated by the device is essential . Since this energy may destroy the switching device, its Safe Operating Area (SOA) must be determined. This is a common concern when reactive loads must be driven such as inductive loads in power supplies and motors, or capacitive loads in liquid crystal displays.

Some simple visual techniques can save <sup>a</sup> lot of time in finding the SOA without resorting to exacting calculations . Certainly, absolute accuracy is desired as provided by signal processing, but visual inspections reveal qualitative data in a very short time.

The simplest approach is to use an oscilloscope to display the collector current (ic) versus the collector-emitter voltage (V<sub>ce</sub>). This allows you to view the actual switching characteristics while the device is operating . It is also valuable to be able to see how both signals relate to time. In order to probe the circuit under test, <sup>a</sup> differential amplifier is needed to acquire a true V<sub>ce</sub>. A current probe which can respond to dc as well as ac is recommended. However, if a "current sense resistor" is available, this is the most economical choice for representing ic.

Another point to consider is destructive testing of the switching device . The display must be capable of capturing the signal when the failure occurs.

By using the 7D20 for acquisition and display, the TEKTRONIX 7A13 Differential Amplifier for preconditioning, and the AM 503/P6302 current probe and amplifier, SOA information can be easily viewed. The current probe accurately measures from do to 50 MHz and provides a single-ended output to the 7D20. The 7A13 is a DC to 100 MHz differential amplifier . When installed in <sup>a</sup> 4 compartment 7000 Series mainframe with the 7D20, the signal conditioned by the 7A13 may be routed externally to the 7D20. This is provided via the mainframe's trigger signal output Ibcated at the rear of the mainframe . This signal is simply cabled and terminated at the 7D20's vertical input. The bandwidth of this patching is about 50 MHz when using a 50 ohm termination at the 7D20. If a 4 compartment mainframe is not available, the P6046 differential probe and amplifier may be used. This provides 100 MHz bandwidth but lacks the flexibility of the 7A13.

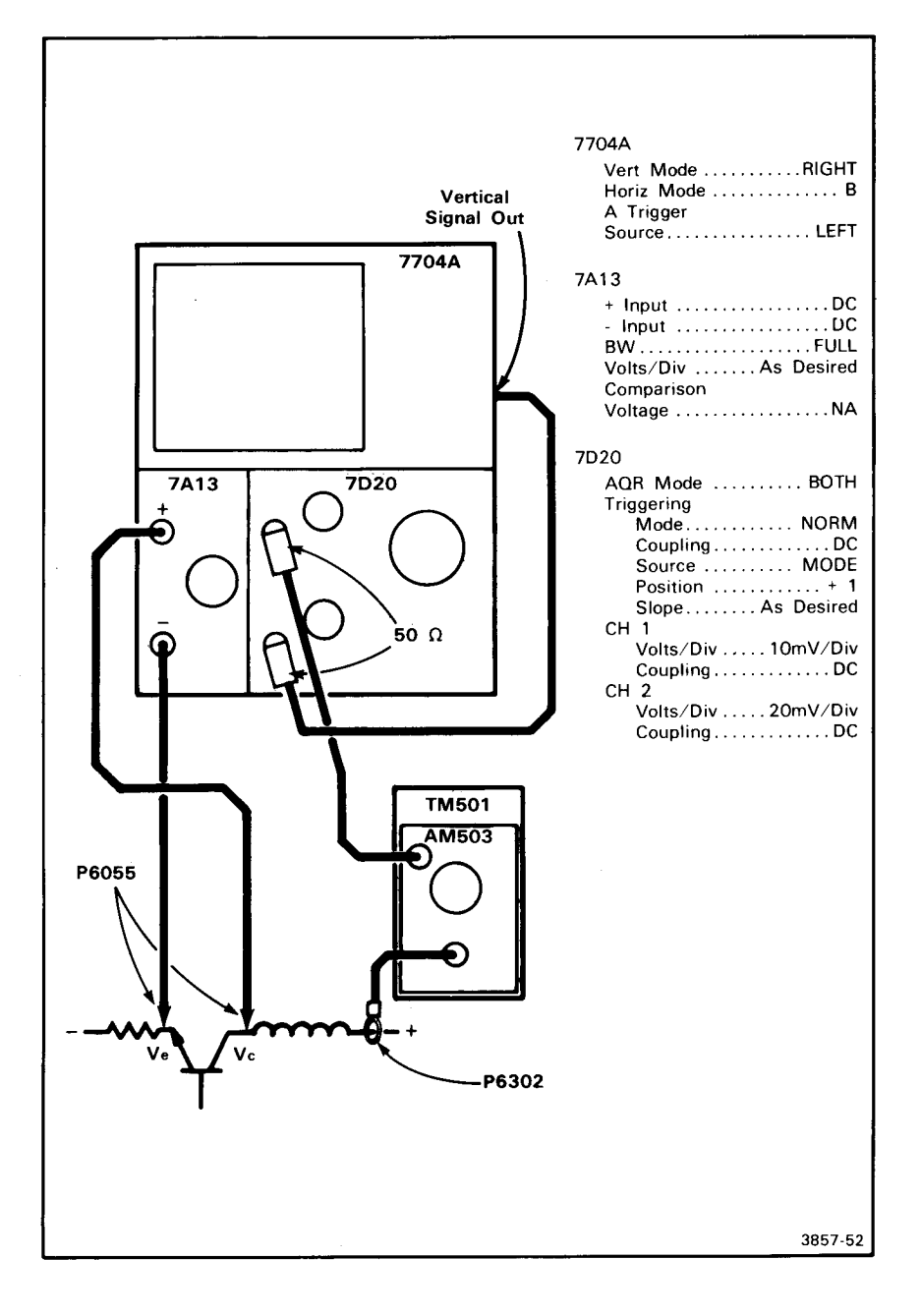

### INSTRUMENTATION SET-UP #5

#### **CALIBRATION**

Since the signals are being preconditioned, the 7D20 cannot display the true sensitivity of the current probe's amps/div or the 7A13's volts/div . However, the AM 503 front panel can be read to determine its amp/div. This will be accurate provided its output is terminated into 50 ohms and displayed at 10 mV/div on the 7D20. A similar situation is true for the 7A13 but it will be necessary to adjust the gain at the 7A13. This is <sup>a</sup> simple front panel adjustment. To calibrate the 7A13/7D20 deflection and sensitivity, do the following :

- 1 Set the 7D20 CH 2 for 20 mV/div and for 500  $\mu$ s/div.
- 2 Set the 7A13 to 1 V/div.
- 3. Apply the 4 volt calibrator signal from the host mainframe to the <sup>+</sup> input of the 7A13.
- 4. Connect the instruments as shown in the setup illustration.
- 5. Adjust the "GAIN" adjustment on the 7A13's front panel to obtain 4 divisions of deflection displayed by the 7D20. If more adjustment range is required, use the Variable Volts/Div on the 7A13.

At this point, the actual volts/div may be read directly from the 7A13. Remember when selecting different sensitivities, DO NOT change the volts/div settings on the 7D20. Make all Amps/div and Volts/div selection at the AM 503 and 7A13.

#### OPERATION

Connect the two P6055 probes to the circuit under test. If acquiring V<sub>ce</sub> is desired, connect the + input to the collector and the - input to the emitter. The 7A13 will algebraically subtract the emitter voltage from the collector voltage to yield V<sub>ce</sub>. Connect the P6302 around a convenient loop or element in series with the collector . Adjust the AM 503's and 7A13's deflection factors to produce signals of about three divisions each in amplitude. Set up the 7D20's display as follows:

- 1. Press "VS" followed by a "2" to create an X-Y display of ic vs Vce,
- 2. Press "REF" to view the "CSW" (cursor waveform), i<sub>G</sub> vs time to serve as a time reference, and
- 3. Press "2" to display V<sub>ce</sub> (Channel 2) versus time if desired.

Notice that cursors appear on the X-Y display as well as on the REFerence waveform. This is especially valuable to determine the time which a particular power level was sustained. Ultimately, this information can be used to determine the energy dissipated by the device.

Figure 5-5 shows an example of the information provided by the 7D20. If the REFerence waveform is not displayed, the cursors readout the X and Y coordinates of the versus display . If the REF is displayed then the horizontal cursor coordinate reads time. So, by selecting the REF on and off, and positioning the cursors, data points may be extracted for computation . This will permit comparing measured information with the device manufacturers specifications . Figure 5-6 is an example of such specifications .

For repetitive signals the 7D20 may be used at any time/div setting . Because of the destructive nature of secondary breakdown, the ic and Vce information must be acquired in a single sweep in the event of a device failure. In this case, the 7D20 will acquire both channels in a single sweep as fast as  $2 \mu s$ /div. Since NORM

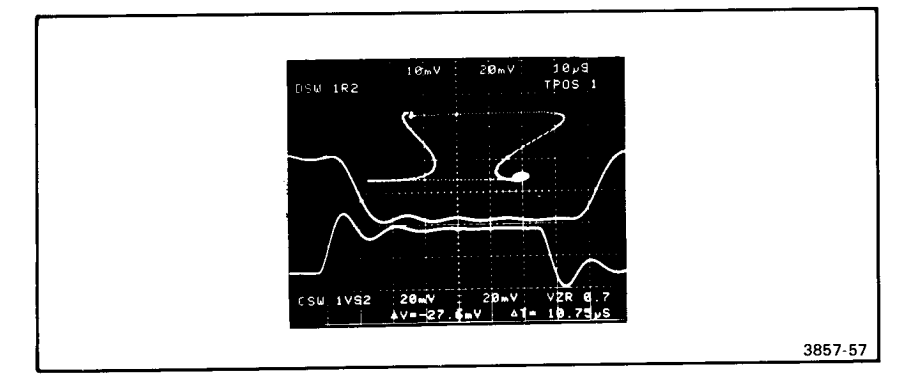

Figure 5-5. 7D20 display showing safe operating areas and other information .

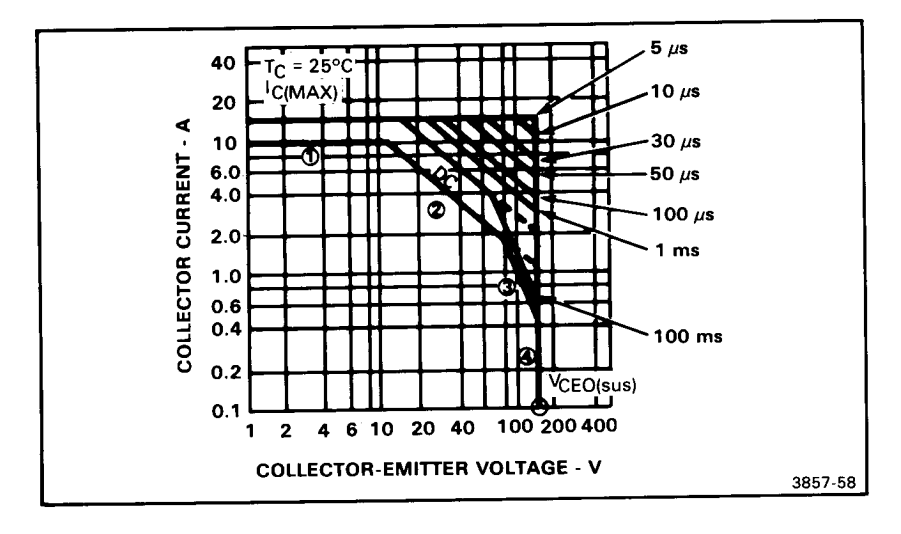

Figure 5-6. Example of manufacturer's spec's.

triggering is used, the 7D20 will simply retain the last triggered information . At that point, HOLD should be pressed to eliminate the chance of <sup>a</sup> stray signal or noise from destroying the data. Alternately, HOLD NEXT may also be used for a triggered hold.

This application is intended to aid in the SOA process and by no means represents <sup>a</sup> complete or rigorous method for making such measurements . A more complete discussion of this subject is available from Tektronix, Instrument Division, Lab Scopes Marketing.

## APPLICATION 6 USING THE 7D20 WITH THE 7854 FOR WAVEFORM PROCESSING

The 7854 is <sup>a</sup> waveform processing oscilloscope which allows you to manipulate waveforms similar to using a scientific programmable calculator. The 7854 digitizer has <sup>a</sup> single event capture speed slightly above the audio spectrum. The 7D20 extends this ability to capture single events into the video spectrum.

Also, the settings of the 7D20 may be remotely programmed for use in an automated measurement environment. In this application, it is important to point out that this combination is not the most efficient system component when speed is considered. However, it may be desirable since it greatly reduces the software impact on the system engineer. The 7854's waveform functions eliminate the need to create and verify many commonly used algorithms. In this sense, the 7854 and 7D20 provide the shortest path to designing a waveform measurement system.

Before proceeding, <sup>a</sup> few technical points must be considered to explain the use of these two instruments.

The 7D20 is a waveform digitizer. Its measurement accuracy is derived from its waveform memory. The 7D20 produces <sup>a</sup> refreshed display (when installed in any 7000 Series mainframe) which is in no way time related to the events which it captures. Also, the height, width, and position of the display can be adjusted from the front panel which can seriously affect measurements made with the graticule. However, the contents in memory are not disturbed and the cursor readout will remain accurate because it is independent of the display adjustments.

The 7854 acquires waveform information from the plug-ins based on the height, width, and position of the display. Accuracy of the 7854 is limited primarily by the plug-ins installed in it . Hence, the display output of the 7D20 does not present the most accurate representation of its memory contents . Errors are also compounded when the 7854 digitizes the 7D20's output. Quantization, noise, and linearity all contribute to this error.

There is a simple solution to this dilema, the IEEE-488 interface . The only logical way to accurately represent a 7D20 waveform in the 7854 is to transfer the actual digital data.

## INSTRUMENTATION SET-UP #6

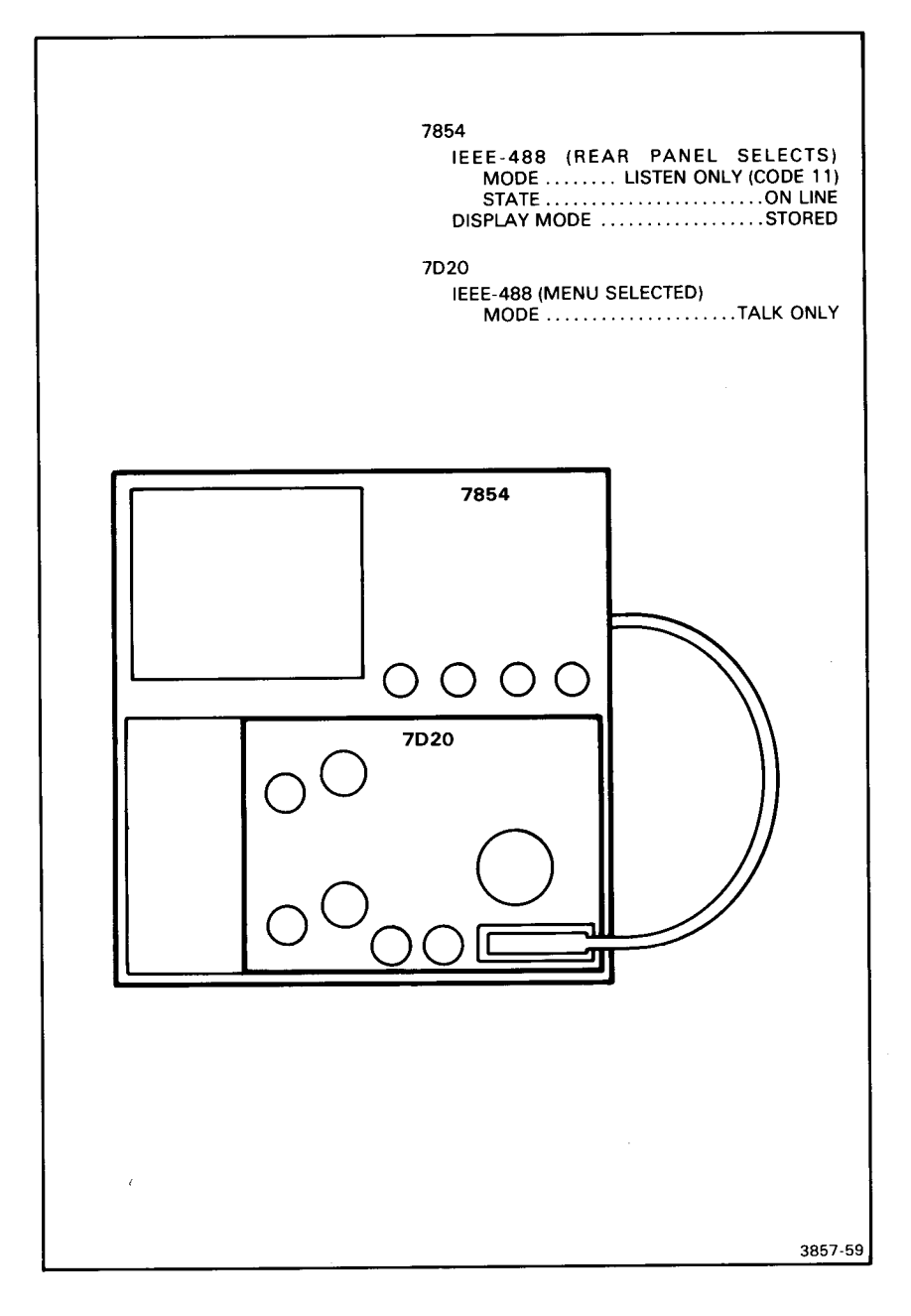

#### MANUAL TRANSFER

When using the 7854 and the 7D20 without an IEEE-488 controller, provisions have been made on both instruments to allow you to transfer data manually.

Initially, set up the 7854 for <sup>a</sup> SCOPE display, install the 7D20 as shown in the setup illustration, and acquire a waveform into the 7D20. If you have more than one waveform in the 7D20's memory, you can transfer them one at <sup>a</sup> time to the 7854. Use the CSW key to designate the waveform to be transferred. Press the 7D20's ID key to set the transfer mode to TALK ONLY and select the UTILITIES menu. Select 1024 points per waveform on the 7854.

To initiate the transfer, press READX on the 7854 and select SEND CSW ASCII from the UTILITIES MENU of the 7D20 by pressing key number <sup>1</sup> . The resulting display on the 7854 will have <sup>a</sup> horizontal scale factor which is not an integer value; however, the timing information is correct. The difference in scale factors occur because the 7D20 is calibrated for 100 points/div, where the 7854 is 102.4 points/div (when P/W=1024). If desired, an integer scale factor can be produced by a <sup>1</sup> .024 HXPD command on the 7854. If the 7D20 acquired its waveform in the Extended Real-time range (200  $\mu$ s/div to 2  $\mu$ s/div), 820 point waveforms will result. If an 820 point waveform is sent to the 7854, all of the points will transfer but the value of points 821 through 1024 on the 7854 will be filled with zeros and the 7854 will issue <sup>a</sup> warning.

This waveform may be expanded to fit the 820 original points into an interpolated 1024 points. On the 7854, turn off the cursors; key in 0, WFM, 1.28 and press HXPD.

#### COMPUTER CONTROLLED TRANSFER

Data transfer from the 7D20 to the 7854 may be conducted using an IEEE-488 controller. In this environment, both the 7854 and the 7D20 should be set up for two way communication, TALK/LISTEN. From the controller, the 7854 should be instructed to listen and initiate <sup>a</sup> READX, and the 7D20 instructed to talk and send the desired waveform. By a command from the IEEE-488 interface, the 7D20 can interpolate the data before it is sent. When used, the 7D20 sends 1024 points to the 7854.

This technique relies on the controller to coordinate the transfer but not actually handle the waveform data.

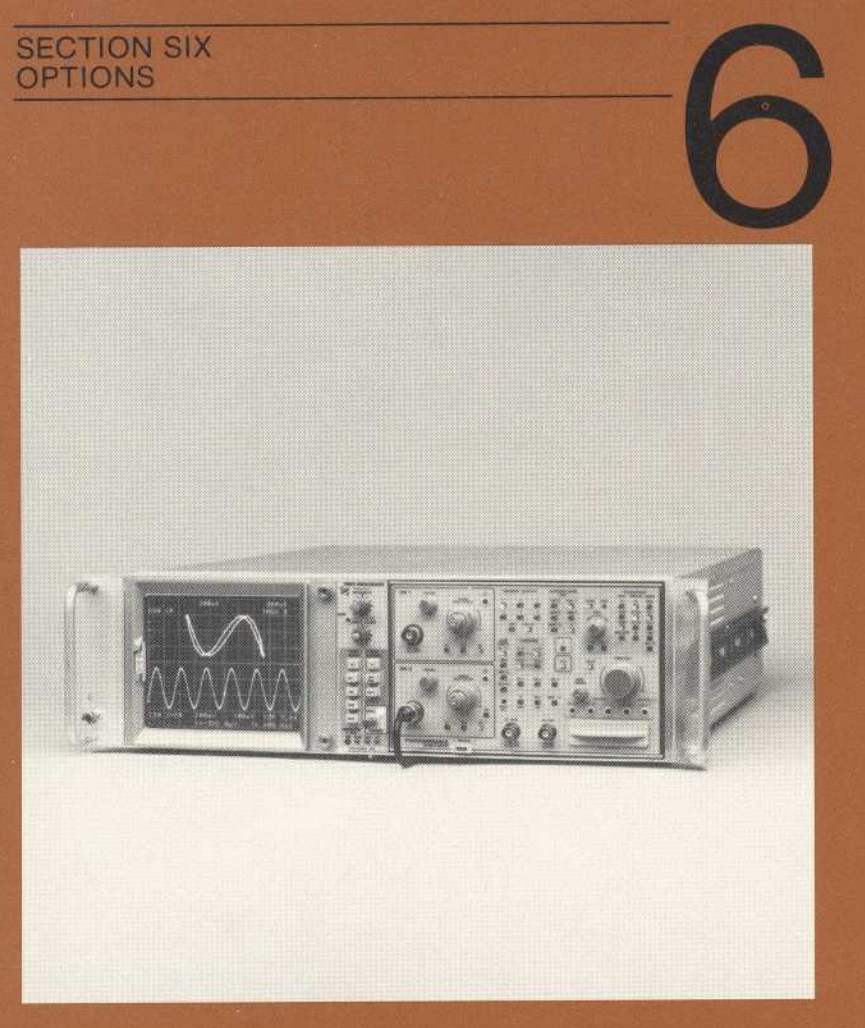

Your 7D20 Programmable Digitizer may include one or more options. This section includes a brief description of each option. For further information about available options, refer to the Tektronix Products Catalog or contact a Tektronix Field Office.

## SECTION 6

## INSTRUMENT OPTIONS

 $\bar{\chi}$ 

No options were available for the 7D20 at the time of this printing.

Information about any future options can be found in the Change Information section at the back of this manual.

## INDEX

ACCESSORIES: Δ Optional: 1-12 Standard: 1-12 APPLICATIONS: 5-1 AOR: Explanation of: (see CONTROLS AND CONNECTORS) Use of: (see EXERCISES) AVE: Explanation of: (see CONTROLS AND CONNECTORS) Use of: (see EXERCISES) BLOCK DIAGRAM R Description of: 3-1 Illustration for: 3-2, 3-3 COLOR, IN THIS MANUAL: 1-1 COMMANDS: (see GPIB) CONTROLS AND CONNECTORS: (also see EXERCISES for usage) Description and Illustration of: 2-2 Operation of: AC, DC, GND: 2-93, ADD: 2-23, 2-95 AOR GAIN: 2-94 AOR MODE: 2-95 ADD  $\Leftrightarrow$  1: 2-95 BOTH: 2-23, 2-95  $CH1 \; \diamondsuit 1$ : 2-23, 2-95 CH2  $\Phi$ 2: 2-23, 2-96 AVE: 2-68, 2-116 AVE N: 2-70, 2-118 CURSORS: 2-32, 2-112 ALIGN: 2-36, 2-115 DOFF: 2-35, 2-115 AON: 2-34, 2-115 INDEP: 2-36, 2-115  $\phi$ 1 $\phi$ : 2-32, 2-33, 2-114  $42\phi$ : 2-35, 2-115 CURSOR WFM: 2-42, 2-108 ALL: 2-56, 2-110 HMAG: 2-49, 2-110

ADD SEPT 82

1

ENV Explanation of: (see CONTROLS AND CONNECTORS) Use of: (see EXERCISES) EXERCISES, GET-ACQUAINTED : Details of: AQR Mode: 2-22 Average and Envelope Functions and SET N: 2-67 Changing the Designated Cursor Waveform: 2-28 Cursors: 2-32 Cursor Waveform Display Modifier Keys: 2-42 Horizontal Magnification: 2-49 HMAG and the REFerence Waveform: 2-52 Keys Active for Waveforms 1 or 2: 2-44 Vertical Expansion and Compression: 2-46 Vertical Reposition: 2-43 Digitizing Mode and the TIME/DIV Control: 2-72 Equivalent Time Mode: 2-73 Real-Time and Extended Real Time: 2-72 Roll Mode and EXTernal CLOCK: 2-72 **External Clock: 2-79** HMAG ALL: 2-56 Hold Next Key: 2-77 Holding a Waveform in Memory: 2-31 Input Coupling: 2-19 Initialize, Routine: 2-14 REFerence with VS: 2-65 Trigger Position: How to Set: 2-74 Vectors and Dots: 2-66 Vertical Controls: 2-17 Vertical Zero Reference: 2-19 VOLTS/DIV Control: 2-21 Variable: 2-21 VS Function: 2-63 Waveform Memory: 2-24 Display Calibration: Procedure: 2-11 Preliminary Set-up: 2-9 EXT CLOCK Explanation of: (see CONTROLS AND CONNECTORS) Use of: (see EXERCISES)

F

F

FRONT-PANEL CONTROLS: (see CONTROLS AND CONNECTORS) FUNCTION KEYS: Description of: 2-8, 2-96

G

GPIB: Chart, ASCII & IEEE 488 Code: 4-18 Command List (Set): 4-38 Acquisition Group: 4-56 Calibration Group: 4-65 Channel <sup>1</sup> Group: 4-39 Channel <sup>2</sup> Group: 4-42 Cursor Group: 4-59 Cursor Waveform Group: 4-53 Device Trigger: 4-62 Display Group: 4-50 Initialization Group: 4-63 Programming Aids: 4-75 Readout/Text: 4-74 Selftest: 4-64 Service Request Group: 4-66 Stored Settings Group: 4-61 Time/Div Group: 4-48 Triggering Group: 4-45 Waveform Curve: 4-72 Waveform Preamble and Curve: 4-73 Waveform Preamble Group: 4-68 Command Usage: 4-11 Curve Commands: 4-23 Curve Queries: 4-23 Description of: 4-2 Device Dependent Messages: 4-11 Event Codes: 4-36 Event Queries: 4-32 Format Diagrams: Complex Command: 4-11 NR1 Data: 4-13 NR2 Data: 4-14 NR3 Data: 4-15 Query: 4-15 Simple Command: 4-12 Introduction to: 4-1 Messages : Device Dependent: 4-11 Interface: 4-9 Memory Display Keypad Code, Table for: 4-7 Mode, Terminator, and Address Selection: 4-4 Operation, Remote and Local: 4-7 Power Up: 4-3 Sample Programs, List of: 4-77 4041 : Application Programs: Event Capture: 4-111 SRQ Handler: 4-108 Store and Recall Front-Panel Settings: 4-109 Operating Programs:

ASCII Waveform Transfer to Controller: 4-97 Binary Numeric Array Waveform Transfer to Controller: 4-99 Binary Numeric Array Waveform Transfer to 7D20: 4-100 Input 7D20 Front-Panel Settings from String Array: 4-101 Output 7D20 Front-Panel Settings to String Array: 4-102 Setting the 7D20 to Local: 4-104 Setting the 7D20 to Remote: 4-103 Text Generation: Controller to 7D20: 4-107 Text Transfer: Tape to 7D20: 4-106 Text Transfer: 7D20 to Tape: 4-105 4050-Series : Application Programs: Event Capture: 4-89 SRO Decoding Routine: 4-93

Store 7D20 Settings on Magtape: 4-91

Operating Programs: 4-78

Implement and Store 7D20 Settings: 4-86

Print Poll Statement: 4-88

Query Functions: 4-87

Query Routine: 4-85

Text Generation: 4050-Series to 7D20: 4-78

Transfer Waveform Data to Controller-ASCII Format: 4-81, 4-83 Transfer Waveform Data to Controller-Binary Format: 4-82

Transfer Waveform Variables and Arrays to 7D20 : 4-84

Service Requests:

Masks: 4-31

Status Bytes, table of: 4-26

Use of: 4-25 Status Indicators: 4-7 Waveform Data Commands: 4-24

Waveform Preamble Commands: 4-20

Waveform Preamble Queries: 4-21

HMAG:

Explanation of: 2-110 (see also EXERCISES) Use of: (see EXERCISES) HOLD:

Explanation of: (see CONTROLS AND CONNECTORS) Use of: (see EXERCISES)

 $ID:$ 

Version Identification: 2-121 (see also GPIB: Mode) INITIALIZE: (see EXERCISES) Front Panel: (see MENU FUNCTIONS) INSTALLATION: (see INSTRUMENT)

INSTRUMENT: Application for: (see APPLICATIONS) Description of: 1-1 Display: (see DISPLAY) Drawing of: 1-13 Installation of: 1-3 Options: (see OPTIONS) Power Up: 2-81 KEYS: (see FUNCTION KEYS) K MEMORY: Display: (see CONTROLS AND CONNECTORS) Waveform: (see EXERCISES) (see also WAVEFORM) MENU FUNCTIONS: 2-83 MASTER MENU: 2-83 1, # STORE PANEL #: 2-83 2, # RECALL #: 2-84 3 DISPLAY CAL PATTERN: 2-84 4 UTILITIES: 2-84 SELFTEST Details of: 2-86 TEST MENU : Details of: 2-86 UTILITIES Menu: 2-85 1 SEND CSW ASCII: 2-85 2 SEND CSW BINARY: 2-85 3 READOUT ON/OFF: 2-85 4 EXT CLOCK POLARITY: 2-86 5 INIT FRONT PANEL: 2-86 6 MASTER MENU: 2-86 MESSAGES: Error General: 2-8 MODES: Digitizing Explanation of: 3-4 Table of: 2-97 Illustrations of: Equivalent Time Digitizing: 3-8 Extended Real-Time Digitizing: 3-8 Real-Time Digitizing: 3-7 Roll: 3-7

> OPTIONAL ACCESSORIES: (see ACCESSORIES) OPTIONS: 6-1

#### Index

P

R

PACKAGING, for Shipment: 1-4 POWER UP: (see INSTRUMENT) PROGRAMS: (see GPIB) PROMPTS AND WARNINGS: 2-88

RACKMOUNT MAINFRAMES: 1-4 READOUT DISPLAY: 2-91 REAL-TIME SIGNAL ACQUISITION CAPABILITIES: 3-9

SAFETY SUMMARY: (see FRONTMATTER) SHIPPING: (see PACKAGING) SPECIFICATIONS, Tables for: Electrical: Digitizer: 1-9 Trigger: 1-7 Vertical: 1-6 Environmental: <sup>1</sup> -1 <sup>1</sup> Physical: 1-11 Illustration: 1-13 STANDARD ACCESSORIES: (see ACCESSORIES)

TRIGGERING:

Explanation of: 2-99 (see also CONTROLS AND CONNECTORS)

VECTOR:

Explanation of: (see CONTROLS AND CONNECTORS) Use of: (see EXERCISES)

VOLTS/DIV:

Explanation of: (see CONTROLS AND CONNECTORS) Use of: (see EXERCISES

WAVEFORM:

Cursor: 2-42, 2-108, 2-113 (see also EXERCISES) Display, Operational Theory: 3-11 Obtaining a: 2-16 Memory: 2-24, 2-105

ZERO REFERENCE: 7 Setting (see EXERCISES)

ADD SEPT 82

 $\overline{7}$